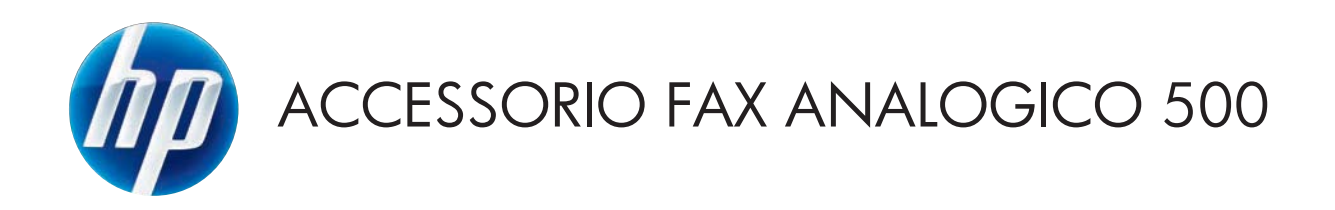

# Guida per il fax

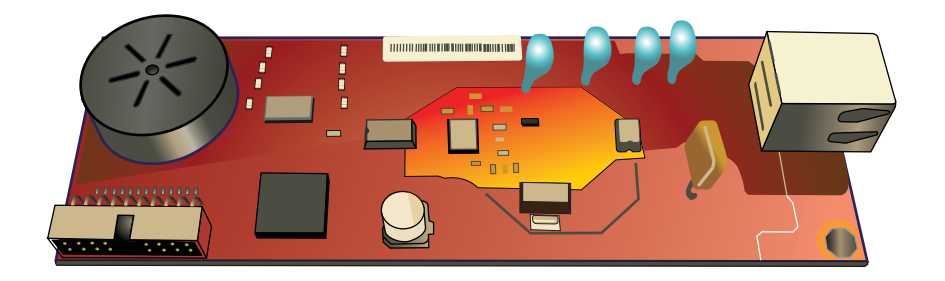

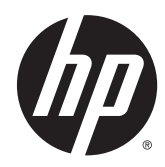

# HP LaserJet Analog Fax Accessory 500

Guida per il fax

#### **Copyright e licenza**

© 2013 Copyright Hewlett-Packard Development Company, L.P.

Sono vietati la riproduzione, l'adattamento e la traduzione senza previo consenso scritto, ad eccezione dei casi previsti dalle leggi sui diritti d'autore.

Le informazioni contenute nel presente documento sono soggette a modifica senza preavviso.

Le uniche garanzie per i prodotti e i servizi HP sono presentate nelle dichiarazioni esplicite di garanzia fornite in accompagnamento a tali prodotti e servizi. Nessuna disposizione del presente documento dovrà essere interpretata come garanzia aggiuntiva. HP non sarà responsabile per omissioni o errori tecnici ed editoriali contenuti nel presente documento.

Edition 1, 5/2013

Numero di catalogo: CC487-91233

#### **Marchi**

Microsoft®, Windows®, Windows® XP e Windows Vista® sono marchi di Microsoft Corporation registrati negli Stati Uniti.

I prodotti elencati nel presente documento sono marchi registrati delle rispettive società.

Le leggi vigenti nei singoli paesi/regioni possono vietare l'uso del prodotto al di fuori dei paesi/regioni specificati. È severamente vietato dalla legge della maggior parte dei paesi/regioni collegare apparecchiature per telecomunicazioni non omologate (macchine fax) alle reti telefoniche pubbliche.

ENERGY STAR® e il marchio ENERGY STAR® sono marchi registrati negli Stati Uniti.

# **Sommario**

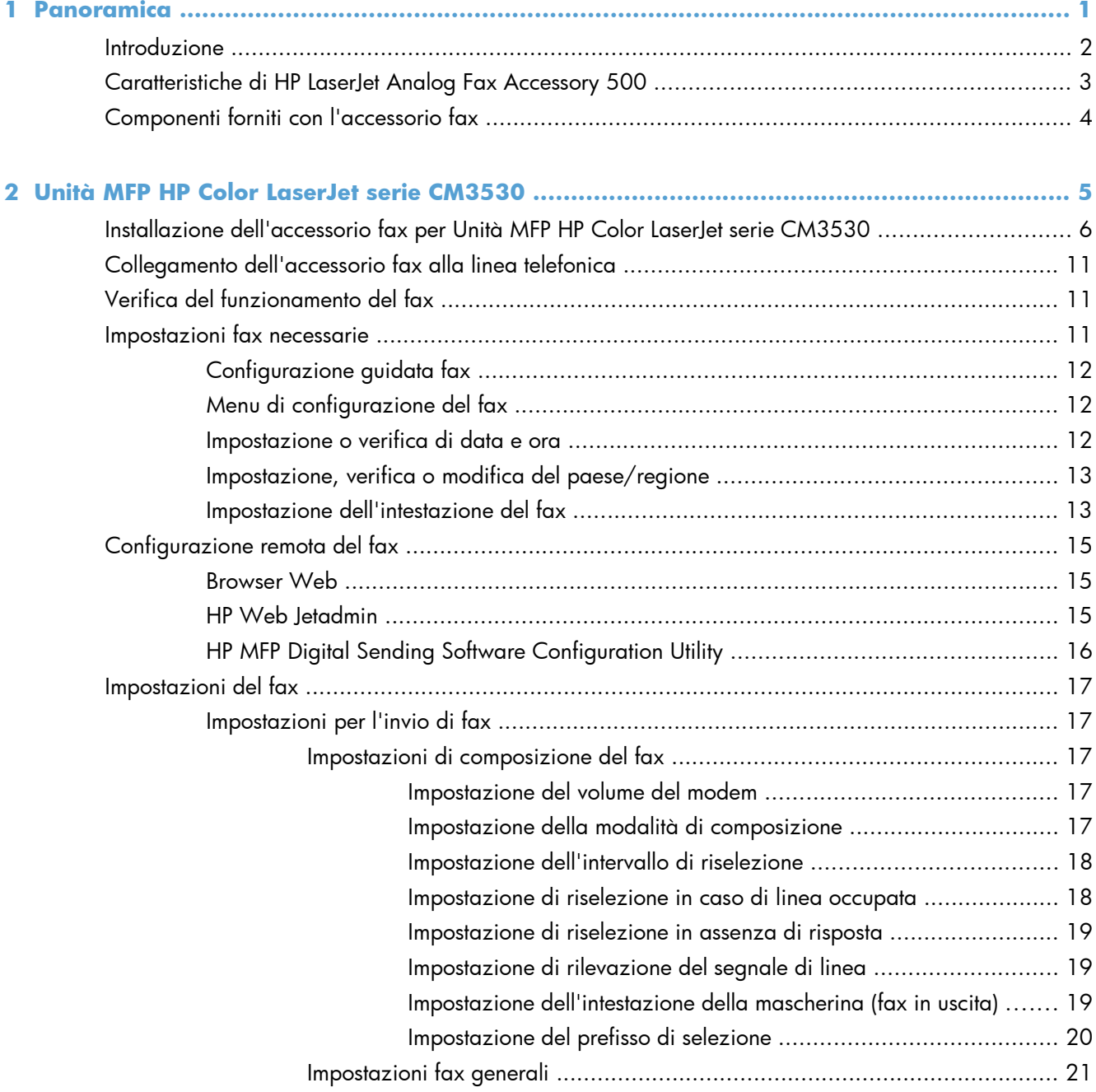

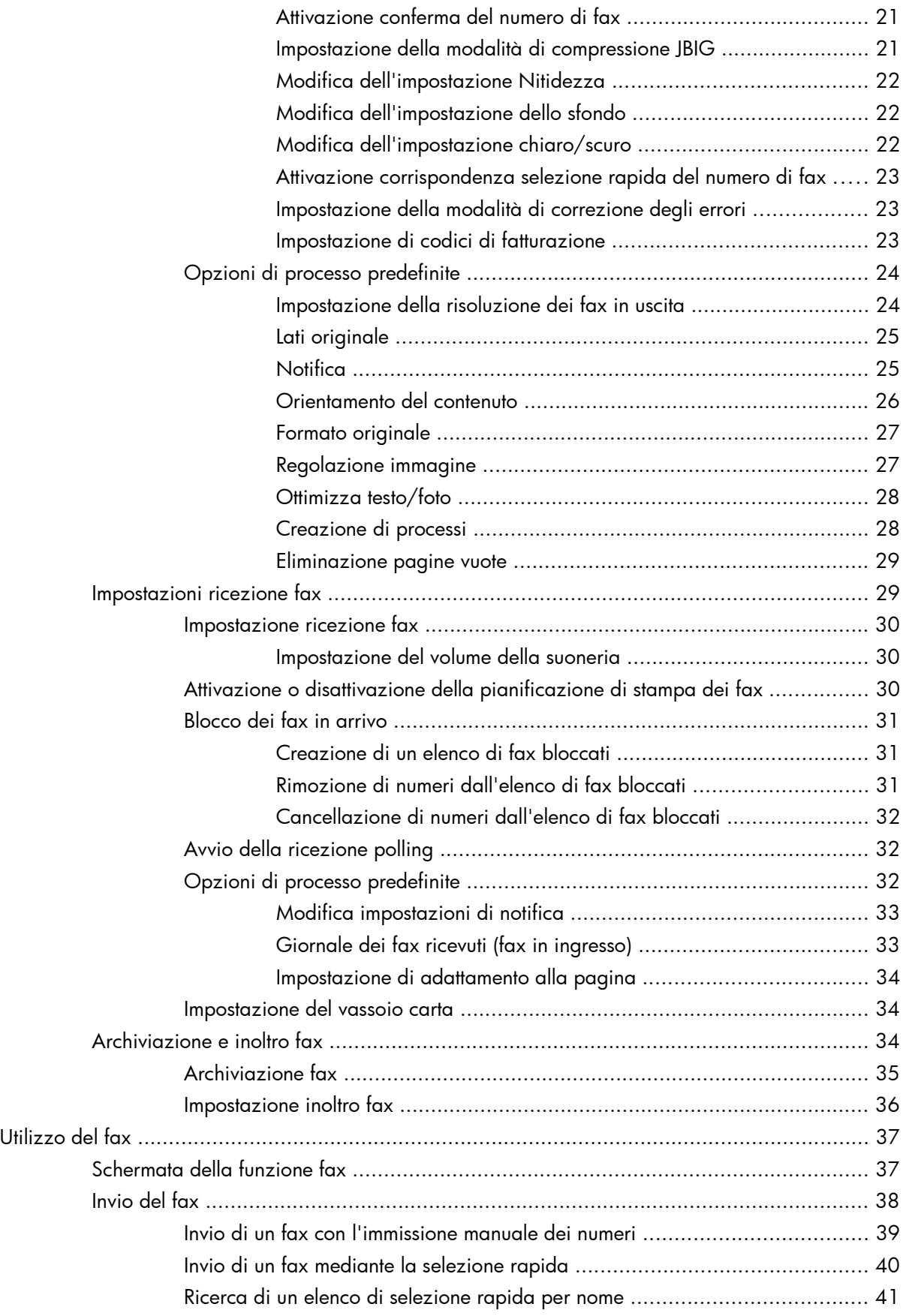

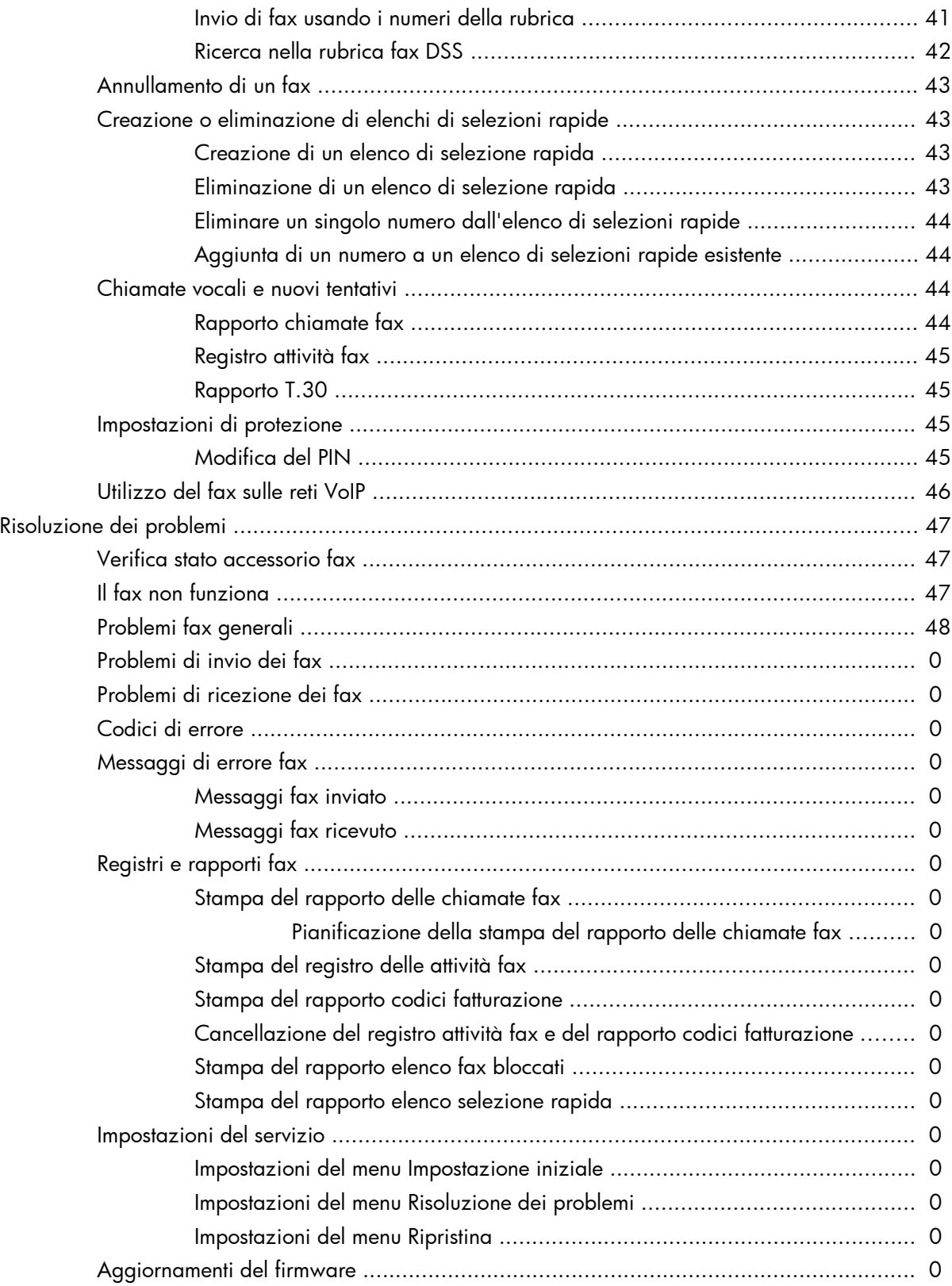

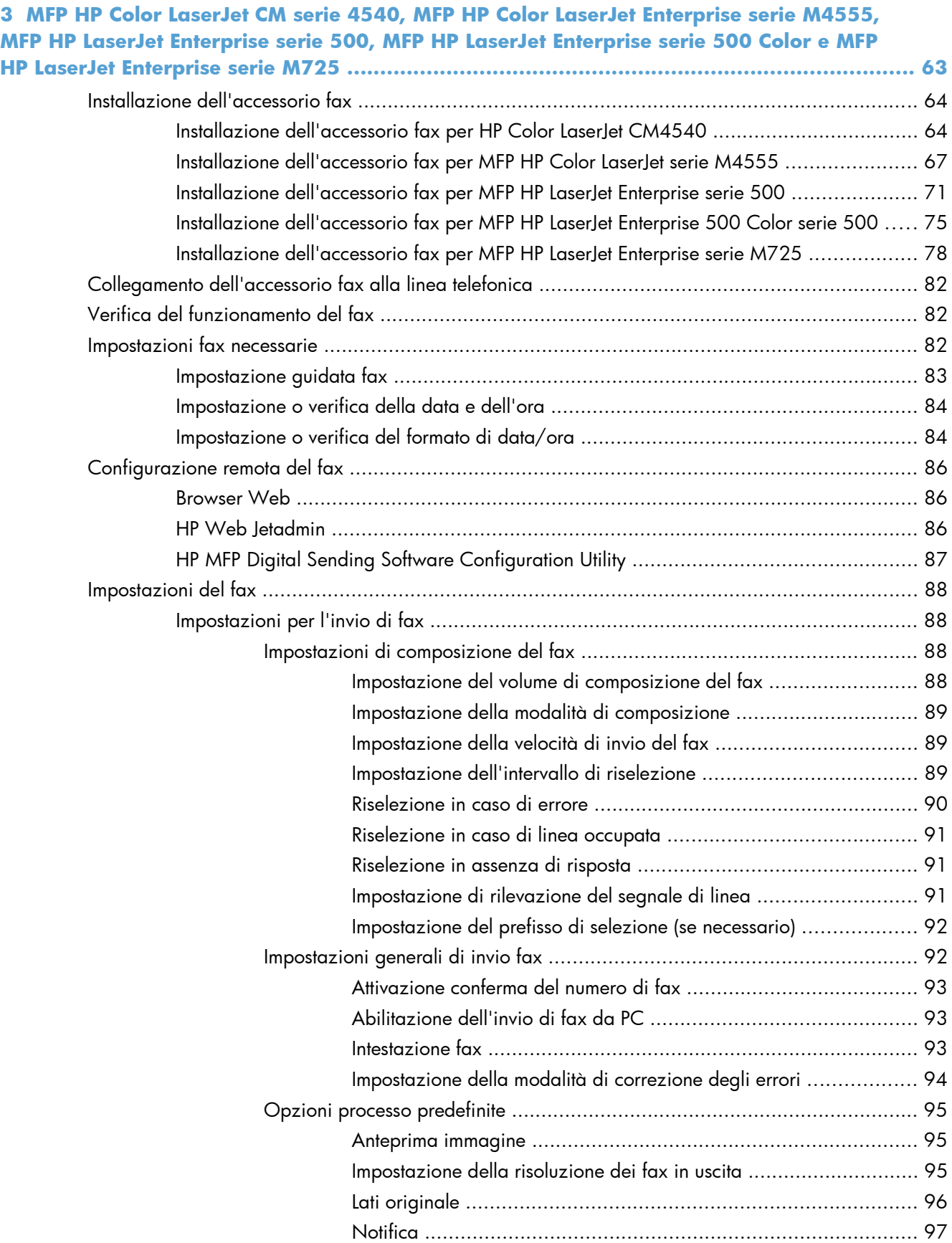

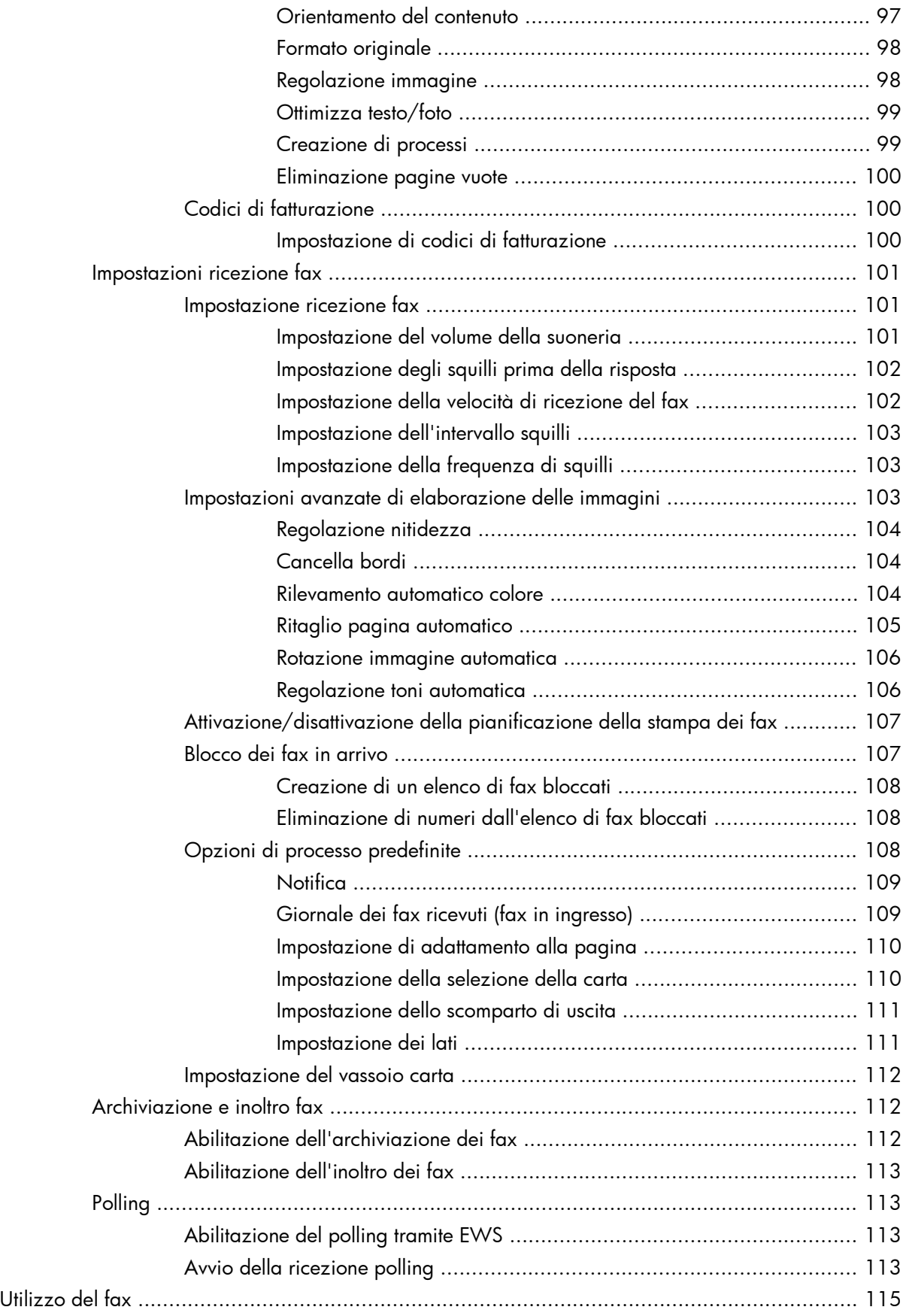

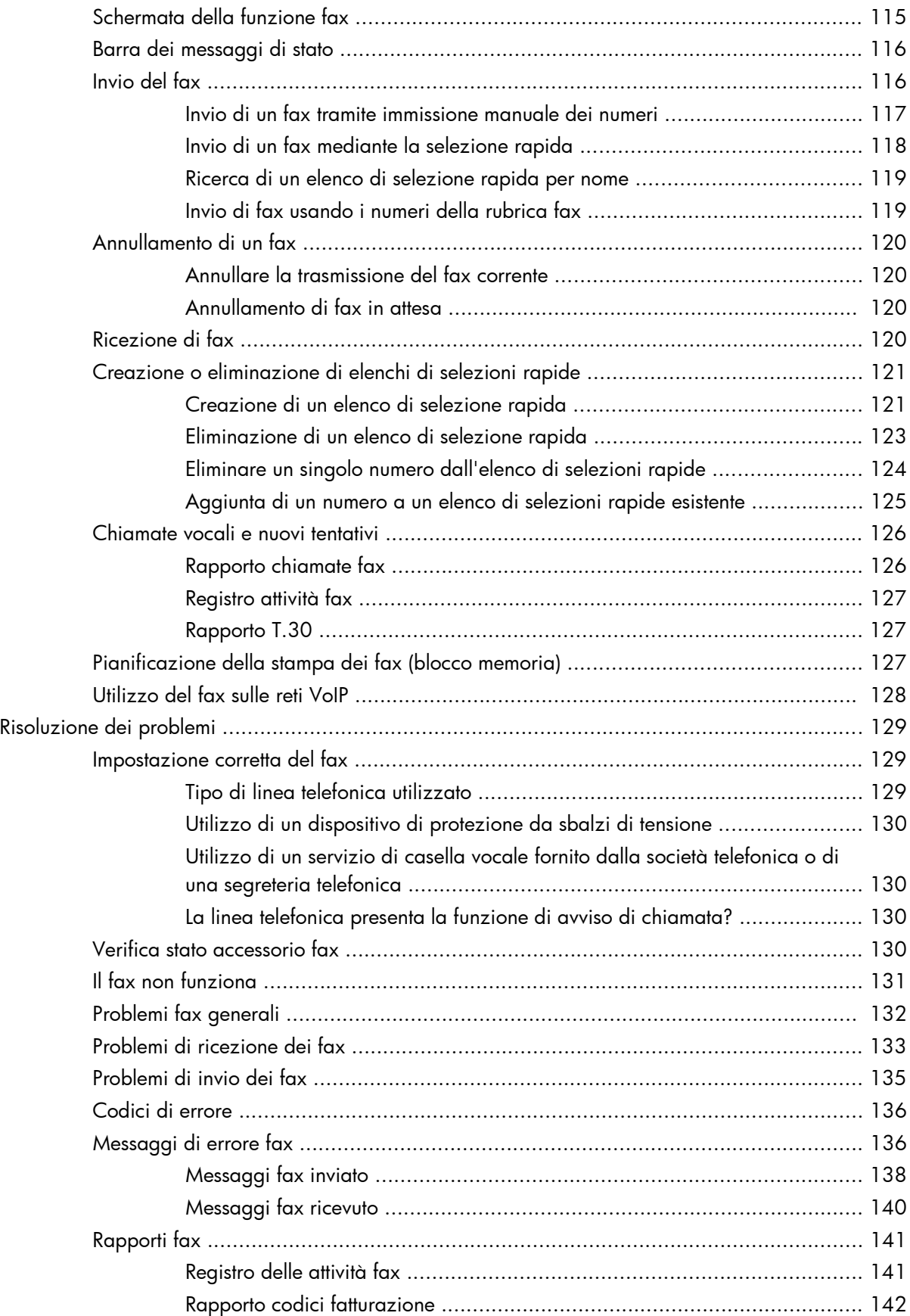

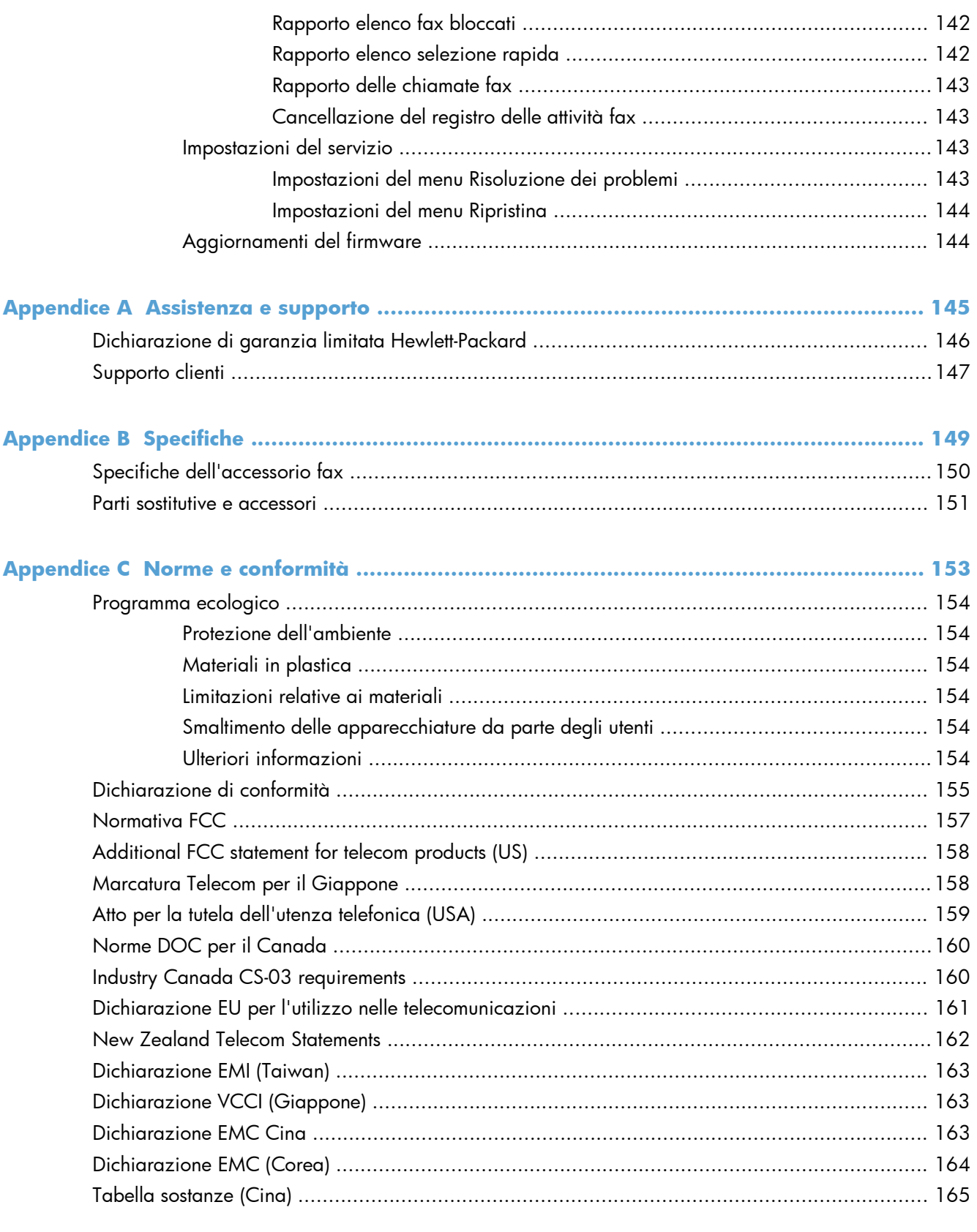

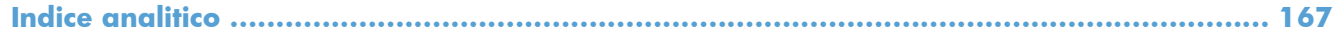

# <span id="page-12-0"></span>**1 Panoramica**

- [Introduzione](#page-13-0)
- [Caratteristiche di HP LaserJet Analog Fax Accessory 500](#page-14-0)
- [Componenti forniti con l'accessorio fax](#page-15-0)

## <span id="page-13-0"></span>**Introduzione**

L'HP LaserJet Analog Fax Accessory 500 consente di utilizzare il prodotto HP multifunzione (MFP) come fax analogico autonomo. Per maggiori informazioni, vedere [www.hp.com/go/](http://www.hp.com/go/ljanalogfaxaccessory500_manuals) [ljanalogfaxaccessory500\\_manuals.](http://www.hp.com/go/ljanalogfaxaccessory500_manuals)

In questa guida sono riportate informazioni sulle caratteristiche tecniche del prodotto e sulla conformità alle normative. È consigliabile conservare questa guida in modo che sia possibile farvi riferimento per le istruzioni sulle specifiche funzioni del fax.

**NOTA:** se il prodotto è stato fornito con l'accessorio fax installato, rimuovere il coperchio di connessione fax, collegare il cavo telefonico ed eseguire la configurazione iniziale del fax. Il coperchio di connessione fax si trova sul connettore del cavo telefonico, sul pannello posteriore del formatter.

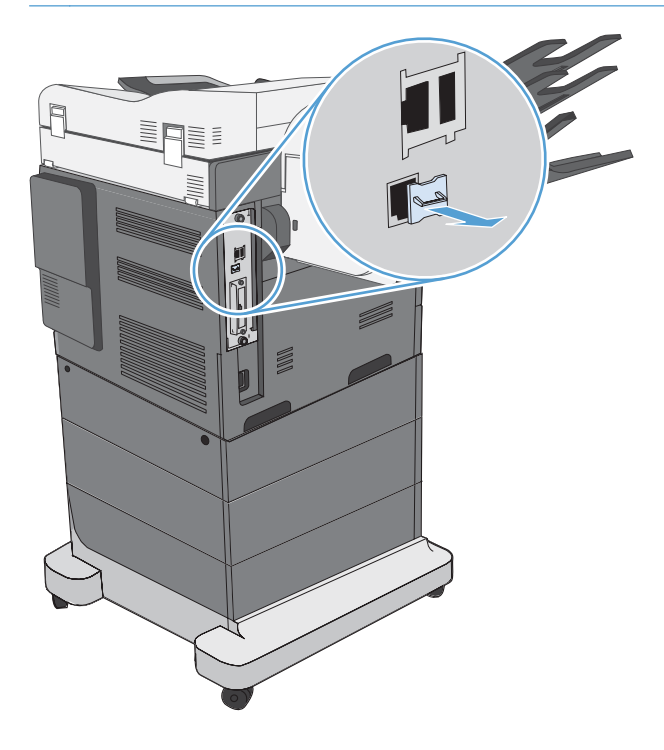

### **Convenzioni utilizzate nella Guida**

**SUGGERIMENTO:** i suggerimenti forniscono informazioni o collegamenti utili.

**NOTA:** le note forniscono informazioni importanti per approfondire un concetto o eseguire un'attività.

A **ATTENZIONE:** sono disponibili avvisi che indicano le procedure da seguire per evitare di perdere dati o danneggiare il prodotto.

A **AVVERTENZA!** Questi avvisi informano l'utente sulle procedure specifiche da seguire per evitare danni a persone, perdite irreversibili di dati o gravi danni al prodotto.

## <span id="page-14-0"></span>**Caratteristiche di HP LaserJet Analog Fax Accessory 500**

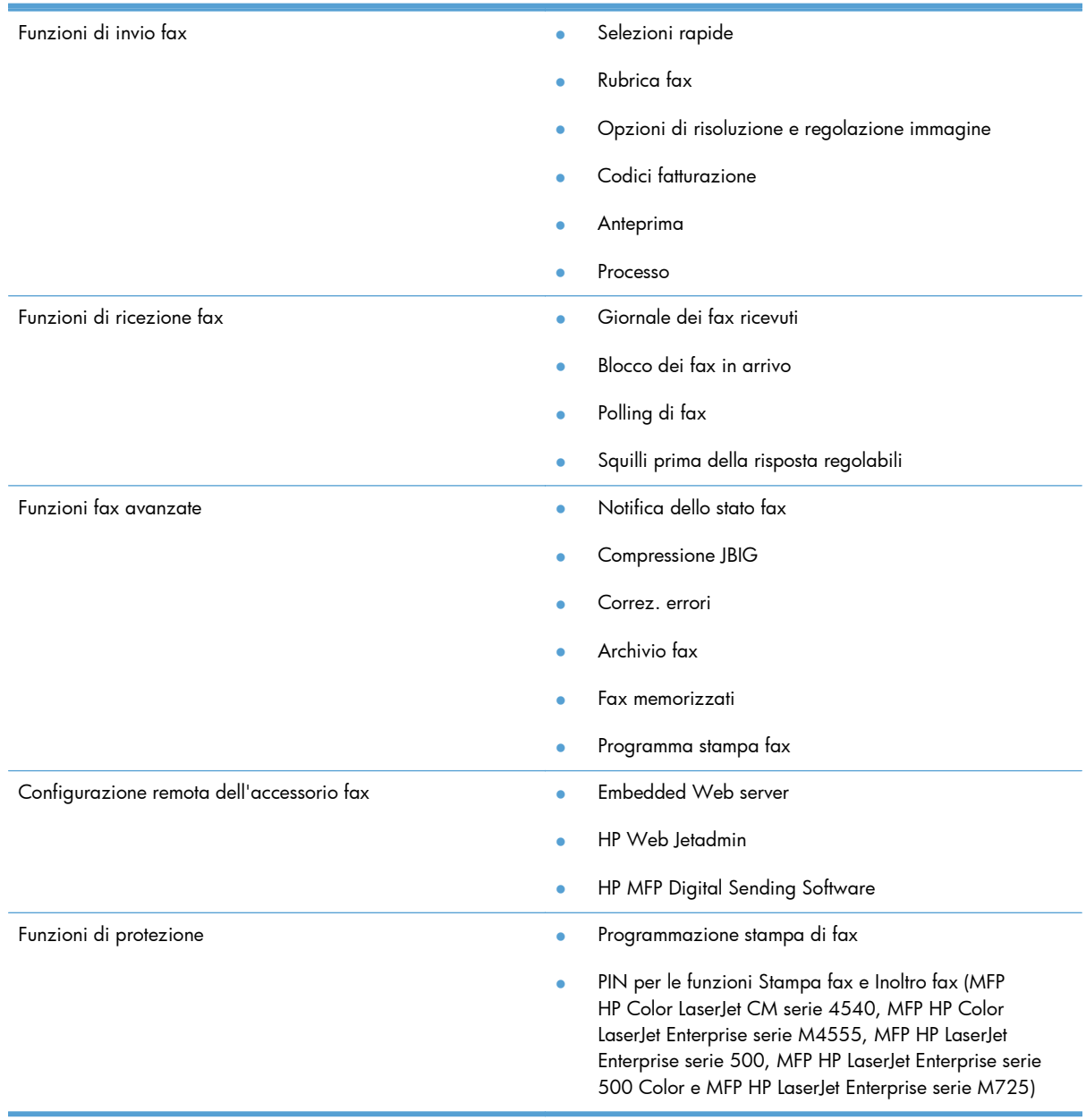

## <span id="page-15-0"></span>**Componenti forniti con l'accessorio fax**

Insieme all'accessorio fax vengono forniti i seguenti componenti:

- Scheda dell'accessorio fax
- Guida per il fax (questo documento) (su CD)
- **•** Driver Send Fax e Guida del driver Send Fax (su CD)
- Cavi telefonici (i cavi variano a seconda del paese/regione)

**NOTA:** il driver Send Fax consente di inviare un fax direttamente dal PC a un prodotto collegato in rete. L'installazione di tale driver è opzionale. Per ulteriori informazioni a riguardo, vedere la *Send Fax Driver Guide* (Guida del driver Send Fax) sul CD.

# <span id="page-16-0"></span>**2 Unità MFP HP Color LaserJet serie CM3530**

- [Installazione dell'accessorio fax per Unità MFP HP Color LaserJet serie CM3530](#page-17-0)
- [Collegamento dell'accessorio fax alla linea telefonica](#page-22-0)
- [Verifica del funzionamento del fax](#page-22-0)
- [Impostazioni fax necessarie](#page-22-0)
- **•** [Configurazione remota del fax](#page-26-0)
- [Impostazioni del fax](#page-28-0)
- [Utilizzo del fax](#page-48-0)
- **•** [Risoluzione dei problemi](#page-58-0)

## <span id="page-17-0"></span>**Installazione dell'accessorio fax per Unità MFP HP Color LaserJet serie CM3530**

**1.** Spegnere il prodotto.

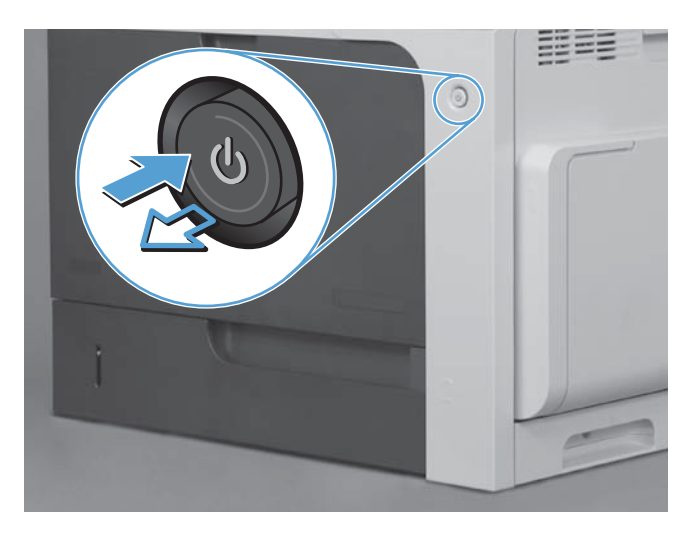

**2.** Scollegare tutti i cavi di alimentazione e di interfaccia.

**NOTA:** questa illustrazione potrebbe non mostrare tutti i cavi.

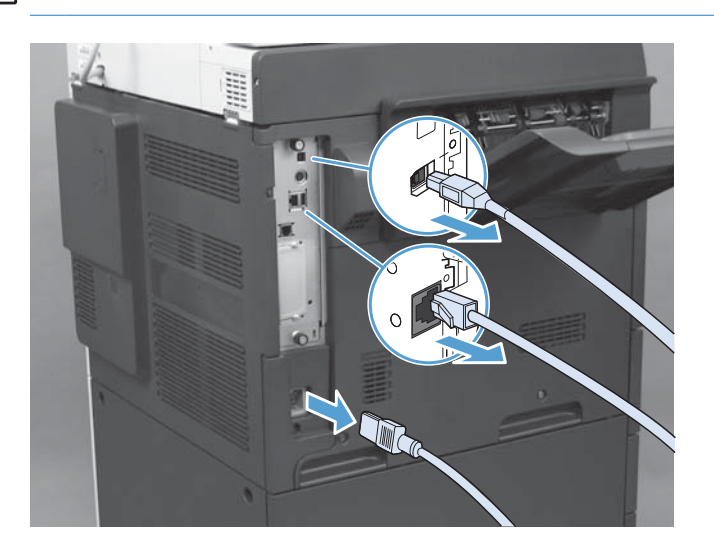

**3.** Individuare le viti zigrinate sulla scheda del formatter sul retro del prodotto.

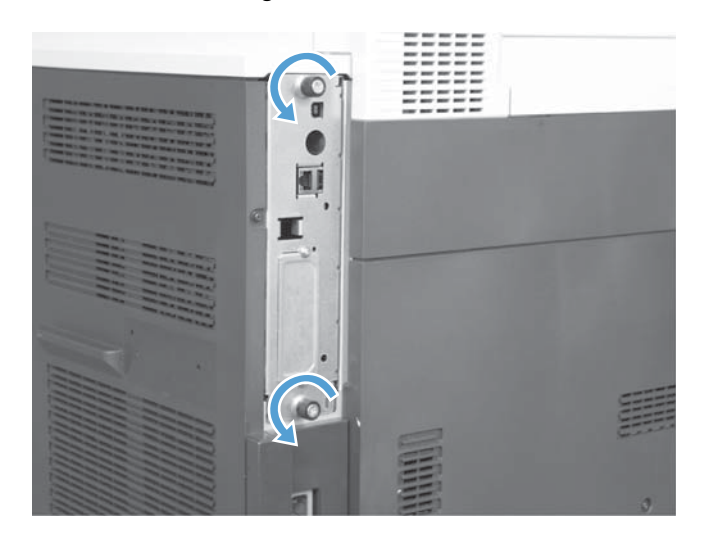

- 4. Svitare le viti zigrinate ed estrarre il formatter dal prodotto.
	- ATTENZIONE: Sulla scheda formatter e la scheda dell'accessorio fax sono presenti componenti sensibili alle scariche elettrostatiche. Quando si maneggia la scheda formatter e la scheda dell'accessorio fax, usare la protezione contro le scariche elettrostatiche, ad esempio: 1) Mettere a terra un bracciale collegato alla parte metallica del prodotto. 2) Tenere la parte metallica del prodotto con una mano.

Evitare di toccare i componenti sulla scheda formatter e sulla scheda dell'accessorio fax.

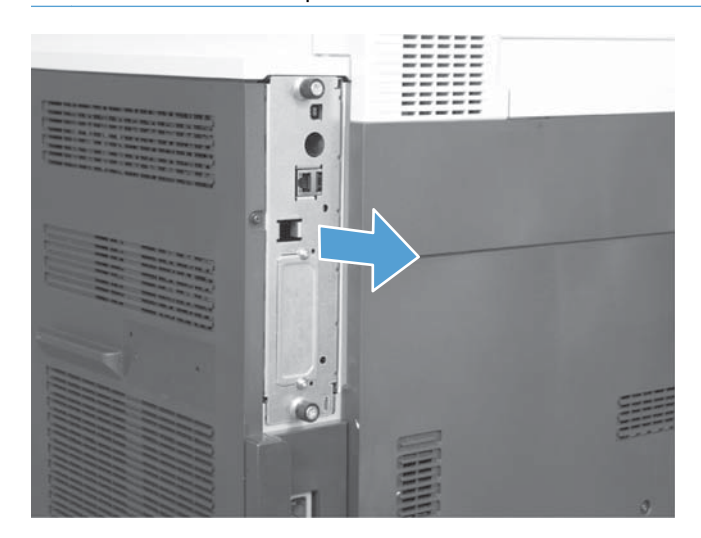

**5.** Se necessario, rimuovere l'etichetta che copre la porta fax del formatter.

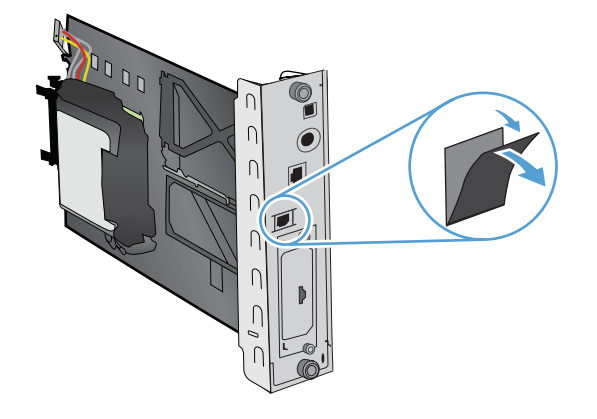

- **6.** Rimuovere l'accessorio fax dalla confezione.
- **ATTENZIONE:** Sulla scheda formatter e la scheda dell'accessorio fax sono presenti componenti sensibili alle scariche elettrostatiche. Quando si maneggia la scheda formatter e la scheda dell'accessorio fax, usare la protezione contro le scariche elettrostatiche, ad esempio: 1) Mettere a terra un bracciale collegato alla parte metallica del prodotto. 2) Tenere la parte metallica del prodotto con una mano.

Evitare di toccare i componenti sulla scheda formatter e sulla scheda dell'accessorio fax.

**7.** Individuare il supporto dell'accessorio fax sul formatter e dipanare il cablaggio dal supporto. Non scollegare il cablaggio del fax dal formatter. Inserire l'accessorio fax nel supporto. Premere in modo che l'accessorio fax sia inserito correttamente nel supporto. Verificare che il connettore del telefono sull'accessorio fax sia allineato con le aperture sul telaio metallico del formatter.

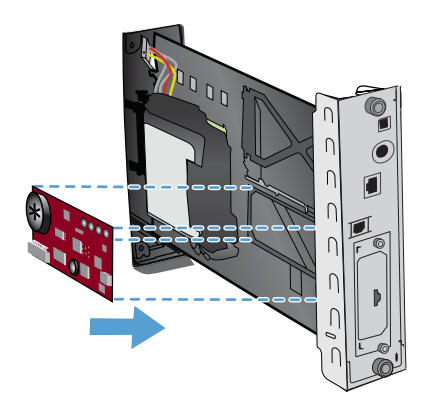

**8.** Collegare il cablaggio del fax all'accessorio fax. Allineare la piccola sporgenza sul connettore del cavo con la tacca nel connettore sulla scheda del fax. Spingere il connettore in modo da farlo scattare in posizione.

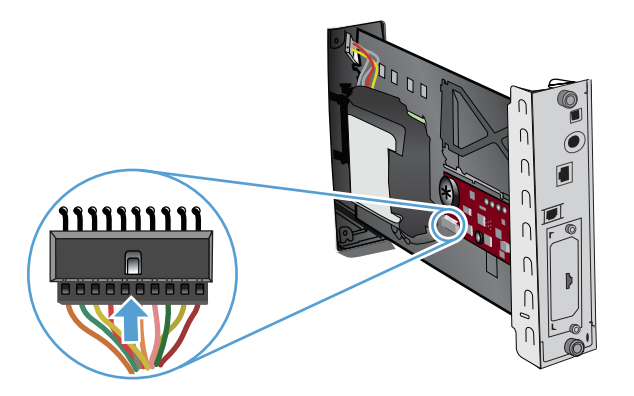

- **9.** Allineare la scheda del formatter alle guide poste nella parte inferiore dell'alloggiamento e farla scorrere all'interno del prodotto. Serrare le viti zigrinate.
- **NOTA:** per evitare di danneggiare la scheda del formatter, accertarsi che sia correttamente allineata alle guide sulla parte superiore e inferiore dell'apertura.

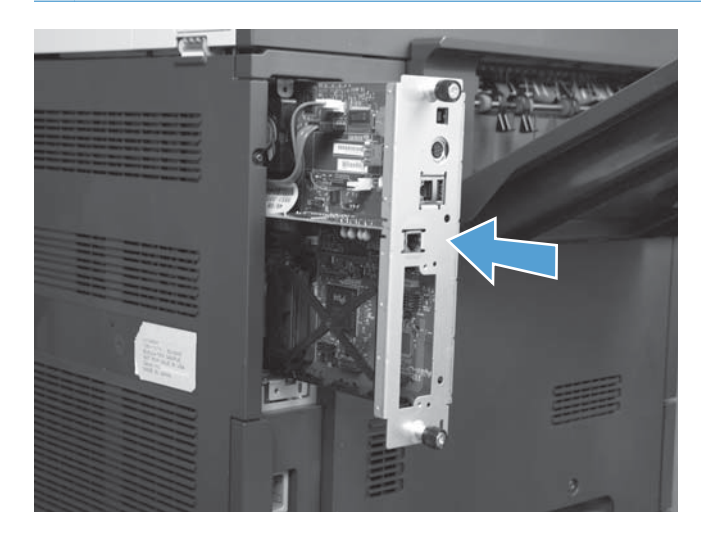

**10.** Ricollegare il cavo di alimentazione e i cavi di interfaccia e accendere il prodotto.

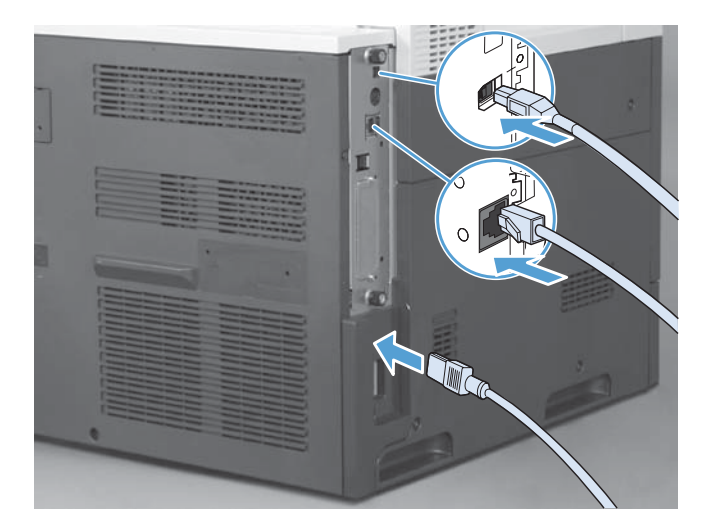

## <span id="page-22-0"></span>**Collegamento dell'accessorio fax alla linea telefonica**

Quando si collega l'accessorio fax, controllare che la linea telefonica sia dedicata e non venga utilizzata da altre periferiche. Inoltre, è necessario utilizzare una linea analogica, perché i sistemi digitali PBX non consentono il corretto funzionamento dell'accessorio fax. In caso di dubbi sul tipo di linea, chiedere informazioni al proprio provider di servizi telefonici.

**NOTA:** Per un corretto funzionamento, HP consiglia di utilizzare il cavo telefonico in dotazione all'accessorio fax.

Per collegare l'accessorio fax a una presa telefonica, attenersi alle istruzioni riportate di seguito.

- **1.** Utilizzare il cavo telefonico incluso nella confezione dell'accessorio fax. Collegare un'estremità del cavo alla presa dell'accessorio fax, posta sulla scheda fax. Spingere il connettore fino a farlo scattare in posizione.
- **ATTENZIONE:** Assicurarsi di collegare la linea telefonica alla porta dell'accessorio fax, posizionata nella parte centrale della scheda fax. Non collegare la linea telefonica alla porta HP Jetdirect, nella parte inferiore del formatter.
- **2.** Collegare l'altra estremità del cavo a una presa telefonica a parete. Spingere il connettore finché non scatta in posizione o finché non è posizionato correttamente. Poiché il tipo di connettore varia in base al paese/regione, il connettore potrebbe non produrre il suono dello scatto.

## **Verifica del funzionamento del fax**

Quando l'accessorio fax è installato e funziona in modo corretto, l'icona del fax viene visualizzata nel pannello di controllo del prodotto. Se l'accessorio fax è stato appena installato ma non ancora configurato, l'icona del fax appare ombreggiata. In tal caso, procedere alla configurazione dell'accessorio fax attenendosi alle istruzioni riportate di seguito.

## **Impostazioni fax necessarie**

Dopo l'installazione dell'accessorio fax, è necessario configurare alcune impostazioni prima di poter utilizzare l'accessorio. Se queste impostazioni non vengono configurate, l'icona del fax non sarà disponibile. Queste impostazioni prevedono:

- Data e ora
- Paese/regione
- Intestazione fax (numero di telefono e nome della società)

Queste informazioni vengono inserite nell'intestazione del fax, stampata su tutti i fax in uscita.

**MOTA:** non appena installato, l'accessorio fax potrebbe visualizzare alcune di queste impostazioni del prodotto, pertanto è possibile che siano già impostati dei valori. È comunque necessario controllare i valori e verificare che siano corretti.

<span id="page-23-0"></span>**NOTA:** negli USA e in molti altri paesi/regioni, l'impostazione di data, ora, paese/regione, numero telefonico e nome società nei fax è obbligatoria per legge.

## **Configurazione guidata fax**

La Configurazione guidata fax fornisce istruzioni dettagliate per la configurazione delle impostazioni obbligatorie del fax per l'uso della funzione fax. Se non si eseguono tali impostazioni, la funzione fax è disattivata. Di seguito è riportato un elenco delle impostazioni fax configurate utilizzando la procedura guidata:

- Paese/regione
- Numero fax
- Nome società

Queste informazioni vengono inserite nell'intestazione del fax, stampata su tutti i fax in uscita.

La procedura guidata si avvia alla prima attivazione del prodotto. È possibile decidere di utilizzare la procedura guidata o di uscire dalla procedura guidata per configurare le impostazioni in un secondo momento.

È anche possibile accedere alla procedura guidata tramite il menu Amministrazione sul pannello di controllo. Toccare il menu Impostazione iniziale, quindi il menu Configurazione fax.

**NOTA:** Le impostazioni configurate che utilizzano la procedura guidata sul pannello di controllo hanno la precedenza su tutte le impostazioni effettuate sul server Web incorporato.

## **Menu di configurazione del fax**

Selezionare le impostazioni fax desiderate utilizzando il menu Amministrazione del pannello di controllo. Toccare il menu Impostazione iniziale, quindi il menu Configurazione fax.

**NOTA:** se le impostazioni del menu Configurazione fax non vengono visualizzate nell'elenco, è possibile che sia stata attivata la trasmissione di fax tramite LAN. Quando si attiva la trasmissione di fax tramite LAN, l'accessorio fax analogico viene disattivato e il menu del fax non viene visualizzato. È possibile attivare una sola funzione fax per volta, LAN o analogica. L'icona del fax viene visualizzata a prescindere dalla funzione attiva. Per passare alla funzione fax analogico quando è attivata la trasmissione fax tramite LAN, utilizzare la utility di configurazione HP MFP Digital Sending Software per disattivare la funzione LAN.

## **Impostazione o verifica di data e ora**

I valori relativi alla data e all'ora dell'accessorio fax sono uguali a quelli del prodotto. Se si sta accendendo il prodotto per la prima volta, verrà richiesto di immettere tale informazione.

Per verificare o modificare l'impostazione di ora e data, attenersi alla seguente procedura:

- **1.** Sul pannello di controllo, scorrere fino all'icona Amministrazione e toccarla per aprire il menu Amministrazione.
- **2.** Scorrere fino a e toccare Impostazione iniziale per visualizzare il menu delle impostazioni di configurazione, quindi toccare Configurazione fax.
- <span id="page-24-0"></span>**3.** Toccare Impostazioni richieste.
- **4.** Selezionare un formato e immettere la data.
- **5.** Selezionare un formato e immettere l'ora.
- **6.** Toccare Salva per accettare le impostazioni.

## **Impostazione, verifica o modifica del paese/regione**

Le impostazioni relative al paese/regione consentono di identificare il paese/regione in cui è installato il prodotto o l'accessorio fax. Questa impostazione determina, inoltre, il formato di data e ora e l'intervallo minimo e massimo di squilli prima della risposta per il paese/regione. Poiché in alcuni paesi/regioni è obbligatoria per legge, questa impostazione è necessaria per il corretto funzionamento dell'accessorio fax. Se si sta accendendo il prodotto per la prima volta, verrà richiesto di immettere tale informazione.

- **1.** Sul pannello di controllo, scorrere fino all'icona Amministrazione e toccarla per aprire il menu Amministrazione.
- **2.** Scorrere fino a e toccare Impostazione iniziale per visualizzare il menu delle impostazioni di configurazione.
- **3.** Toccare Configurazione fax per visualizzare il menu Configurazione fax e toccare Impostazioni richieste.
- **4.** Toccare Paese/regione per visualizzare l'elenco di paesi/regioni.
- **5.** Scorrere l'elenco fino a visualizzare e scegliere il paese/regione desiderato.
- **6.** Toccare Salva per salvare le impostazioni.

## **Impostazione dell'intestazione del fax**

Le impostazioni di intestazione del fax vengono utilizzate per inserire un numero di telefono e un nome di società nell'intestazione del fax. Tali informazioni sono obbligatorie e devono essere immesse.

**NOTA:** Se l'icona del fax nel pannello di controllo non appare ombreggiata, l'impostazione obbligatoria è terminata.

- **1.** Sul pannello di controllo, scorrere fino all'icona Amministrazione e toccarla per aprire il menu Amministrazione.
- **2.** Scorrere fino a visualizzare Impostazione iniziale, quindi toccare per aprire il relativo menu.
- **3.** Scegliere Configurazione fax per visualizzare il relativo menu.
- **4.** Toccare Impostazioni richieste per visualizzare il menu delle impostazioni obbligatorie.
- **5.** Toccare Informazioni intest. fax per visualizzare le informazioni sull'intestazione.
- **6.** Toccare Telefono per visualizzare la schermata relativa ai numeri di telefono.
- **7.** Toccare la casella di testo per visualizzare la tastiera.
- **8.** Utilizzando la tastiera, digitare il numero di telefono, quindi toccare OK.
- **9.** Toccare Salva per salvare il numero di telefono dell'intestazione.
- **10.** Toccare Nome società, quindi ripetere il processo.

## <span id="page-26-0"></span>**Configurazione remota del fax**

Oltre che dal pannello di controllo del prodotto, è possibile configurare l'accessorio fax in modalità remota mediante l'uso di diversi strumenti software. Poiché il prodotto contiene un server Web incorporato (EWS, Embedded Web Server), è possibile configurare l'accessorio fax sul Web utilizzando un browser o HP Web Jetadmin (WJA). Inoltre, è possibile configurare l'accessorio fax in rete con un computer connesso alla rete tramite la utility di configurazione HP MFP Digital Sending Software (DSS). Questi strumenti consentono di accedere alla maggior parte delle impostazioni di configurazione dell'accessorio fax disponibili nel menu Fax del prodotto.

## **Browser Web**

Il prodotto contiene un server Web incorporato (EWS), che consente di utilizzare un browser Web per accedere alle impostazioni del fax analogico ed eseguirne la configurazione.

- **1.** Digitare l'indirizzo IP del prodotto nella barra degli indirizzi URL del browser e premere Invio per visualizzare la schermata di configurazione del server Web incorporato. Per ottenere l'indirizzo IP del prodotto, stampare una pagina di configurazione del prodotto.
- **NOTA:** Se si utilizza la utility di configurazione DSS, su EWS verrà visualizzato un messaggio in cui viene indicato che la utility DSS è in uso. È possibile modificare le impostazioni solo tramite la utility DSS.
- **2.** Fare clic sulla scheda **Fax**. Viene visualizzata la schermata **Impostazione invio fax**.
- **3.** Nella schermata **Impostazione invio fax**, fare clic su Abilita invio fax per attivare il fax. Apportare eventuali modifiche alle impostazioni di processo comuni e alle impostazioni specifiche per il tipo di fax in uso, quindi fare clic sul pulsante **Applica** per confermare.

## **HP Web Jetadmin**

Per accedere alle impostazioni del fax analogico del prodotto mediante HP Web Jetadmin, attenersi alla procedura descritta di seguito. Per informazioni dettagliate su HP Web Jetadmin, vedere il **manuale di riferimento HP Web Jetadmin**.

- **1.** Avviare HP Web Jetadmin.
- **2.** Nella casella di testo **At a Glance** (A prima vista), digitare l'indirizzo IP del prodotto nella casella di testo **Quick Device Find** (Ricerca rapida periferica) e fare clic sul pulsante **Go** (Vai) per visualizzare lo stato della periferica nel riquadro di destra. In tale riquadro selezionare **Invio digitale e Fax** dal menu a discesa relativo allo stato.
- **3.** Configurare le opzioni nella sezione **Impostazioni fax** o **Advanced Fax Settings** (Impostazioni fax avanzate). Per informazioni su un'impostazione specifica, selezionare la guida sensibile al contesto accanto all'impostazione.
- **4.** Una volta modificate le impostazioni, fare clic sul pulsante **Applica** per confermare.

Oltre a configurare un singolo prodotto, è possibile eseguire la configurazione di più periferiche. La modalità periferiche multiple consente di configurare più prodotti contemporaneamente. Per informazioni su questa funzionalità, consultare la **Web Jetadmin User Guide** (Guida dell'utente di <span id="page-27-0"></span>Web Jetadmin) disponibile nella scheda **Self Help and Documentation** (Risorse per la risoluzione autonoma dei problemi e documentazione) alla pagina [www.hp.com/go/webjetadmin](http://www.hp.com/go/webjetadmin).

## **HP MFP Digital Sending Software Configuration Utility**

Per accedere alle impostazioni del fax analogico dell'MFP mediante la utility di configurazione DSS, attenersi alla procedura descritta di seguito.

- **1.** Avviare la utility (sul computer o sul server) per aprire la schermata principale.
- **2.** Selezionare il prodotto e fare clic sul pulsante **Configure MFP** (Configura MFP) nella schermata principale, quindi fare clic sulla scheda Send to Fax (Invia a fax) per visualizzare la schermata Impostazioni fax.
- **3.** Per attivare le funzioni di fax del prodotto, selezionare l'opzione **Enable Send to Fax** (Abilita invio a fax). Per accedere alle impostazioni di fax analogico, selezionare **Internal Modem** (Modem interno) nell'elenco a discesa **Fax Send Method** (Metodo di invio via fax). Nella scheda **Common Job Settings** (Impostazioni di processo comuni), apportare tutte le modifiche desiderate alle impostazioni e fare clic sul pulsante **Applica** per confermare. Selezionare la scheda **Internal Modem** (Modem interno) per configurare altre impostazioni fax.

Oltre a configurare un singolo prodotto, è possibile eseguire la configurazione di più periferiche. Per ulteriori informazioni sull'utility di configurazione HP MFP Digital Sending Software, vedere la **Guida dell'utente di HP MFP Digital Sending Software** o la **Guida all'assistenza di HP MFP Digital Sending Software**.

**EX NOTA:** A seconda delle funzioni e delle impostazioni dell'accessorio fax, è possibile che alcune opzioni non siano disponibili o configurabili.

## <span id="page-28-0"></span>**Impostazioni del fax**

Le sezioni seguenti illustrano le diverse impostazioni per inviare e ricevere fax.

- Impostazioni per l'invio di fax
- **•** [Impostazioni ricezione fax](#page-40-0)
- [Archiviazione e inoltro fax](#page-45-0)

## **Impostazioni per l'invio di fax**

Utilizzare il menu Impostazione invio fax per configurare le seguenti funzioni:

- Impostazioni di composizione del fax
- [Impostazioni fax generali](#page-32-0)
- [Opzioni di processo predefinite](#page-35-0)

## **Impostazioni di composizione del fax**

#### **Impostazione del volume del modem**

- **1.** Sul pannello di controllo, scorrere fino all'icona Amministrazione e toccarla per aprire il menu Amministrazione.
- 2. Scorrere fino a visualizzare Impostazione iniziale, quindi toccare per aprire il relativo menu.
- **3.** Scegliere Configurazione fax per visualizzare il relativo menu.
- **4.** Toccare Impostazioni invio fax per visualizzare il relativo menu.
- **5.** Toccare Volume selezione fax per visualizzare il relativo menu.
- **6.** Toccare Disattivato; Basso (valore predefinito) o Alto per modificare il volume.
- **7.** Scegliere Salva per salvare l'impostazione del volume.

#### **Impostazione della modalità di composizione**

L'impostazione della modalità di composizione consente di impostare il tipo di composizione utilizzata: a frequenza (telefoni a tastiera) o a impulsi (telefoni a disco).

Per impostare la modalità di composizione, seguire la procedura descritta.

- **1.** Sul pannello di controllo, scorrere fino all'icona Amministrazione e toccarla per aprire il menu Amministrazione.
- **2.** Scorrere fino a visualizzare Impostazione iniziale, per aprire il relativo menu.
- **3.** Scegliere Configurazione fax per visualizzare il menu delle impostazioni del fax.
- 4. Toccare Impostazioni invio fax e utilizzare la freccia verso il basso per scorrere fino a Mod. selezione.
- <span id="page-29-0"></span>**5.** Toccare Mod. selezione per visualizzare le impostazioni della modalità di composizione.
- **6.** Selezionare Tono (impostazione predefinita) per configurare il fax per la composizione a frequenza o A impulsi per configurare il fax per la composizione a impulsi.
- **7.** Toccare Salva.

### **Impostazione dell'intervallo di riselezione**

L'impostazione relativa all'intervallo di riselezione consente di selezionare il numero di minuti tra i nuovi tentativi nel caso in cui il numero composto sia occupato o non risponda. Occupato può anche indicare un errore di comunicazione.

**EXTE:** È possibile che venga visualizzato un messaggio di riselezione sul pannello di controllo quando sono disattivate le impostazioni **Redial-on-Busy** (Ricomponi se occupato), **Redial-on-No-Answer** (Ricomponi se nessuna risposta) e **Redial-on-Error** (Ricomponi in caso di errore). Questo succede se l'accessorio fax compone un numero, ottiene un collegamento e poi perde quel collegamento. Come risultato di questa condizione di errore, l'accessorio fax esegue due tentativi di riselezione automatica indipendentemente dalle impostazioni di riselezione (il primo a 26.400 bps e, se quello non dovesse riuscire, un secondo tentativo a 14.400 bps). Durante l'operazione di riselezione viene visualizzato un messaggio sul pannello di controllo a indicare che è in corso una riselezione.

- **1.** Sul pannello di controllo, scorrere fino all'icona Amministrazione e toccarla per aprire il menu Amministrazione.
- **2.** Scorrere fino a visualizzare Impostazione iniziale, per aprire il relativo menu.
- **3.** Scegliere Configurazione fax per visualizzare il menu delle impostazioni del fax.
- 4. Toccare Impostazioni invio fax e utilizzare la freccia verso il basso per scorrere fino a Intervallo ricomposizione.
- **5.** Toccare la casella di testo per visualizzare la tastiera.
- **6.** Immettere il valore (1-5) e toccare OK.
- **7.** Toccare Salva.

### **Impostazione di riselezione in caso di linea occupata**

L'impostazione relativa alla riselezione in caso di linea occupata consente di impostare il numero di volte (da 0 a 9) in cui l'accessorio fax ricompone un numero quando è occupato. L'intervallo tra i nuovi tentativi viene impostato mediante l'opzione Redial Interval (Intervallo riselezione).

- **1.** Sul pannello di controllo, scorrere fino all'icona Amministrazione e toccarla per aprire il menu Amministrazione.
- **2.** Scorrere fino a individuare l'opzione Impostazione iniziale e toccarla.
- **3.** Scorrere fino a individuare l'opzione Configurazione fax e toccarla.
- **4.** Toccare Impostazioni invio fax e utilizzare la freccia verso il basso per scorrere fino a Riseleziona su occupato.
- <span id="page-30-0"></span>**5.** Toccare la casella di testo per visualizzare la tastiera.
- **6.** Immettere il valore (0-9) e toccare OK.
- **7.** Toccare Salva.

### **Impostazione di riselezione in assenza di risposta**

L'impostazione relativa alla riselezione in assenza di risposta consente di specificare il numero di volte in cui l'accessorio fax ricompone un numero in caso di mancata risposta. Il numero di tentativi è compreso tra 0 e 1 (negli Stati Uniti) o tra 0 e 2, a seconda dell'impostazione relativa al paese/ regione. L'intervallo tra i nuovi tentativi viene impostato mediante l'opzione Redial Interval (Intervallo riselezione).

- **1.** Sul pannello di controllo, scorrere fino all'icona Amministrazione e toccarla per aprire il menu Amministrazione.
- **2.** Scorrere fino a visualizzare Impostazione iniziale, per aprire il relativo menu.
- **3.** Scorrere fino a visualizzare Configurazione fax, per aprire il relativo menu.
- **4.** Toccare Impostazioni invio fax e utilizzare la freccia verso il basso per scorrere fino a Riseleziona su nessuna risposta.
- **5.** Toccare Mai o Una volta.
- **6.** Toccare Salva.

#### **Impostazione di rilevazione del segnale di linea**

L'impostazione relativa alla rilevazione del segnale di linea determina se il fax verifica la presenza di un segnale di linea prima dell'invio di un fax.

- **1.** Sul pannello di controllo, scorrere fino all'icona Amministrazione e toccarla per aprire il menu Amministrazione.
- **2.** Scorrere fino a visualizzare Impostazione iniziale, per aprire il relativo menu.
- **3.** Scegliere Configurazione fax per visualizzare il menu delle impostazioni del fax.
- **4.** Toccare Impostazioni invio fax e utilizzare la freccia verso il basso per scorrere fino a Rileva tono selezione.
- **5.** Scegliere Abilitato (impostazione predefinita) per attivare la rilevazione del segnale di linea o Disabilitato per disattivarla.

#### **Impostazione dell'intestazione della mascherina (fax in uscita)**

L'intestazione è costituita dalla data, dall'ora, dal nome della società, dal numero di telefono e dal numero di pagina e viene stampata nella parte superiore della pagina dei fax in uscita. Questa impostazione determina se l'intestazione verrà aggiunta alla parte superiore della pagina o stampata come mascherina. Se l'intestazione viene aggiunta alla parte superiore di una pagina, i dati della pagina verranno spostati verso il basso ed è quindi possibile che si determini lo spostamento dei dati presenti nella parte inferiore della pagina in un'altra pagina e l'eventuale stampa di una pagina

<span id="page-31-0"></span>aggiuntiva. Se l'intestazione viene stampata come mascherina, i dati della pagina non verranno spostati, ma potrebbe sovrapporsi all'intestazione nella parte superiore della pagina.

**PEZ NOTA:** Quando è attivato l'inoltro fax, l'intestazione viene sempre aggiunta alla parte superiore della pagina, anche se è attivata la mascherina.

- **1.** Nel pannello di controllo, scegliere l'icona Amministrazione per visualizzare il relativo menu.
- **2.** Scorrere e toccare Opzioni processo predefinite.
- **3.** Scorrere e toccare Opzioni fax predefinite.
- **4.** Scorrere e toccare Invio fax.
- **5.** Toccare Intestazione fax per visualizzare le impostazioni dell'intestazione.
- **6.** Toccare Overlay per stampare l'intestazione come mascherina o Anteposta (impostazione predefinita) per aggiungere l'intestazione alla parte superiore della pagina.
- **7.** Toccare Salva.

#### **Impostazione del prefisso di selezione**

L'impostazione del prefisso di selezione consente di inserire durante la composizione un prefisso, ad esempio "9" per accedere a una linea esterna. Il prefisso, una volta composto, viene automaticamente aggiunto a tutti i numeri di telefono.

**NOTA:** potrebbe essere necessaria una pausa tra il prefisso e il numero di telefono. Per inserire una pausa di due secondi, immettere una virgola (**,**).

- **1.** Sul pannello di controllo, scorrere fino all'icona Amministrazione e toccarla per aprire il menu Amministrazione.
- **2.** Scorrere fino a visualizzare Impostazione iniziale, per aprire il relativo menu.
- **3.** Scegliere Configurazione fax per visualizzare il menu delle impostazioni del fax.
- **4.** Scegliere Impostazioni invio fax e utilizzare la freccia verso il basso per scorrere fino a Prefisso selezione per visualizzare le impostazioni del prefisso.
- **5.** Toccare Personalizzata per immettere il numero del prefisso di selezione.

**NOTA:** Per disabilitare il prefisso di selezione, toccare Disattivato (valore predefinito), toccare Salva, quindi saltare i passaggi rimanenti.

- **6.** Toccare Salva per aprire la schermata **Imposta prefisso selezione**.
- **7.** Toccare Numero prefisso selezione.
- **8.** Toccare la casella di testo per visualizzare la tastiera.
- **9.** Immettere il prefisso di selezione e toccare OK.
- **10.** Toccare Salva.

## <span id="page-32-0"></span>**Impostazioni fax generali**

Utilizzare il menu Impostazioni di invio fax generali per configurare le seguenti funzioni:

- Attivazione conferma del numero di fax
- Impostazione della modalità di compressione IBIG
- [Modifica dell'impostazione Nitidezza](#page-33-0)
- [Modifica dell'impostazione dello sfondo](#page-33-0)
- [Modifica dell'impostazione chiaro/scuro](#page-33-0)
- [Attivazione corrispondenza selezione rapida del numero di fax](#page-34-0)
- [Impostazione della modalità di correzione degli errori](#page-34-0)
- [Impostazione di codici di fatturazione](#page-34-0)

## **Attivazione conferma del numero di fax**

Se la conferma del numero di fax è attivata, è necessario immettere il numero di fax due volte per verificare che sia stato digitato correttamente. L'impostazione predefinita per questa funzione è Disabilitato.

- **1.** Nel pannello di controllo, scegliere l'icona Amministrazione per visualizzare il relativo menu.
- **2.** Individuare e toccare Impostazione iniziale, quindi toccare Impostazione Invio.
- **3.** Scorrere e toccare Conferma numero fax.
- **4.** Toccare Abilita.
- **5.** Toccare Salva.

### **Impostazione della modalità di compressione JBIG**

L'attivazione della modalità di compressione JBIG può comportare una diminuzione delle spese delle chiamate telefoniche mediante la riduzione dei tempi di trasmissione dei fax e rappresenta pertanto l'impostazione preferita per ridurre i tempi di invio. Tuttavia, la modalità JBIG può causare problemi di compatibilità durante la comunicazione con alcuni sistemi fax meno recenti. In tal caso, potrebbe essere necessario disattivarla.

**NOTA:** La modalità di compressione JBIG funziona solo quando è attivata sia sul sistema di invio che su quello di ricezione.

Per attivare o disattivare la modalità di compressione JBIG, attenersi alla procedura descritta di seguito.

- **1.** Sul pannello di controllo, scorrere fino all'icona Amministrazione e toccarla per aprire il menu Amministrazione.
- **2.** Scorrere e toccare Impostazione iniziale.
- **3.** Scorrere e toccare Configurazione fax.
- <span id="page-33-0"></span>**4.** Scorrere e toccare Impostazioni invio fax.
- **5.** Toccare Compressione JBIG per visualizzare le impostazioni.
- **6.** Scegliere Abilitato (impostazione predefinita) per attivare la modalità di compressione JBIG o Disabilitato per disattivarla.

### **Modifica dell'impostazione Nitidezza**

L'impostazione Nitidezza consente di specificare la nitidezza utilizzata dallo scanner durante la scansione dell'originale sul prodotto. Questa impostazione consente di migliorare i bordi dell'originale in modo che la grafica o il testo fine o poco nitido venga riprodotto in modo più nitido. A un aumento della nitidezza corrisponde un aumento della risoluzione che, a sua volta, richiede tempi di trasmissione maggiori.

- **1.** Nel pannello di controllo, toccare l'icona Fax per visualizzare la schermata Fax.
- **2.** Scorrere e toccare Altre opzioni.
- **3.** Scorrere e toccare Regolazione immagine.
- **4.** Sotto l'intestazione Nitidezza, utilizzare la freccia sinistra per diminuire la nitidezza o la freccia destra per aumentare la nitidezza dell'immagine.
- **5.** Toccare OK per accettare l'impostazione.

### **Modifica dell'impostazione dello sfondo**

Se si invia un fax stampato su carta a colori, è possibile migliorare la qualità del documento rimuovendo lo sfondo che potrebbe causare strisce o sfocatura sulla copia del fax. La rimozione dello sfondo aumenta la risoluzione che, a sua volta, richiede tempi di trasmissione maggiori.

- **1.** Nel pannello di controllo, toccare l'icona Fax per visualizzare la schermata Fax.
- **2.** Scorrere e toccare Altre opzioni.
- **3.** Scorrere e toccare Regolazione immagine.
- **4.** Sotto l'intestazione Rimozione background utilizzare la freccia sinistra o la freccia destra per modificare l'impostazione dello sfondo.
- **5.** Toccare OK per accettare l'impostazione.

### **Modifica dell'impostazione chiaro/scuro**

L'impostazione relativa al livello di chiaro/scuro consente di regolare il livello di chiaro o scuro dell'immagine trasmessa che verrà visualizzata sul sistema fax ricevente. La regolazione del livello di chiaro o scuro aumenta la risoluzione che, a sua volta, richiede tempi di trasmissione maggiori.

- **1.** Nel pannello di controllo, toccare l'icona Fax per visualizzare la schermata Fax.
- **2.** Scorrere e toccare Altre opzioni.
- **3.** Scorrere e toccare Regolazione immagine.
- <span id="page-34-0"></span>**4.** Sotto l'intestazione Toni scuri, utilizzare la freccia sinistra per schiarire l'immagine o la freccia destra per scurirla.
- **5.** Toccare OK per accettare l'impostazione.

### **Attivazione corrispondenza selezione rapida del numero di fax**

Se questa funzione è attivata, il prodotto tenta la corrispondenza con un numero fax immesso con le voci esistenti nell'elenco di selezioni rapide. Se viene rilevata una corrispondenza, è possibile confermare la corrispondenza e impostare il prodotto in modo che completi l'azione di fax automaticamente. L'impostazione predefinita per questa funzione è Disabilitato.

- **1.** Nel pannello di controllo, scegliere l'icona Amministrazione per visualizzare il relativo menu.
- **2.** Individuare e toccare Impostazione iniziale, quindi toccare Impostazione Invio.
- **3.** Scorrere e toccare Corrispondenza selezione rapida numero fax.
- **4.** Toccare Abilitato.
- **5.** Toccare Salva.

#### **Impostazione della modalità di correzione degli errori**

In genere, l'accessorio fax è in grado di monitorare i segnali della linea telefonica durante l'invio o la ricezione di un fax. Se viene rilevato un errore durante la trasmissione e la modalità di correzione degli errori è attivata, sarà possibile richiedere mediante l'accessorio fax che venga inviata di nuovo la parte del fax in cui si sono verificati gli errori.

Se la modalità di correzione degli errori non è abilitata, il fax non funziona in modalità veloce. Il fax trasmetterà a 14.400 bps o una velocità inferiore.

- **1.** Sul pannello di controllo, scorrere fino all'icona Amministrazione e toccarla per aprire il menu Amministrazione.
- **2.** Toccare Impostazione iniziale per visualizzare il menu delle impostazioni di configurazione, quindi toccare Configurazione fax.
- **3.** Toccare Impostazioni invio fax per visualizzare le impostazioni.
- **4.** Toccare Modalità correzione errori per visualizzare le impostazioni.
- **5.** Toccare Abilitato (impostazione predefinita) per attivare la modalità di correzione degli errori o Disabilitato per disattivarla.

#### **Impostazione di codici di fatturazione**

L'impostazione di codici di fatturazione, quando attivata, richiede l'inserimento da parte dell'utente di un numero durante la trasmissione di un fax. Il numero viene inserito nel rapporto dei codici di fatturazione. Per visualizzare il rapporto dei codici di fatturazione, stampare il rapporto o eseguirne la query mediante un'applicazione.

- <span id="page-35-0"></span>**1.** Sul pannello di controllo, scorrere fino all'icona Amministrazione e toccarla per aprire il menu Amministrazione.
- **2.** Scorrere e toccare Impostazione iniziale quindi Configurazione fax, per aprire il menu fax.
- **3.** Toccare Impostazioni invio fax per visualizzare le impostazioni per l'invio di fax.
- **4.** Scorrere a e toccare Codici fatturaz. per visualizzare le impostazioni dei codici di fatturazione.
- **5.** Toccare Personalizzata per abilitare i codici di fatturazione.

**NOTA:** Per disabilitare i codici di fatturazione, toccare Disattivato, toccare Salva, quindi saltare i passaggi rimanenti.

- **6.** Toccare Salva per visualizzare la schermata **Codici di fatturazione**.
- **7.** Toccare la casella di testo per visualizzare la tastiera.
- **8.** Digitare il numero minimo di cifre desiderato per il codice di fatturazione, quindi toccare OK.
- **9.** Toccare Salva.

## **Opzioni di processo predefinite**

È possibile configurare le seguenti opzioni di processo predefinite:

- Anteprima immagine
- Risoluzione
- Lati originale
- **Notifica**
- Orientamento del contenuto
- Formato originale
- Regolazione immagine
- Ottimizza testo/foto
- Creazione processo
- Eliminazione pagine vuote

**NOTA:** le impostazioni predefinite delle opzioni di processo vengono condivise tra tutti i metodi fax: analogico, tramite LAN e Internet.

### **Impostazione della risoluzione dei fax in uscita**

L'impostazione relativa alla risoluzione dei fax in uscita determina la massima risoluzione supportata dal fax ricevente. L'accessorio fax utilizza la risoluzione più alta possibile, limitata da questa impostazione, e la massima risoluzione supportata dal fax ricevente.

**WOTA:** i fax di dimensioni maggiori di 21,25 cm vengono inviati automaticamente con una risoluzione fine o standard, in modo da ridurre la durata della chiamata telefonica.
- **NOTA:** il valore predefinito in dpi relativo alla risoluzione è inferiore rispetto ai corrispondenti valori predefiniti dei modelli precedenti. Ad esempio, i precedenti modelli presentavano una risoluzione predefinita di tipo FINE (200 x 200 dpi).
- **NOTA:** in genere più alta è la risoluzione, maggiori saranno i tempi di trasmissione richiesti.
	- **1.** Sul pannello di controllo, scorrere fino all'icona Amministrazione e toccarla per aprire il menu Amministrazione.
	- **2.** Toccare Opzioni processo predefinite.
	- **3.** Toccare Opzioni fax predefinite.
	- **4.** Scorrere e toccare Invio fax.
	- **5.** Toccare Risoluzione per visualizzare le impostazioni di risoluzione.
	- **6.** Toccare Standard (200 x 100 dpi, impostazione predefinita), Fine (200 x 200 dpi) o Superfine (300 x 300 dpi) per selezionare la risoluzione.
	- **7.** Toccare Salva.

#### **Lati originale**

- **1.** Dalla schermata iniziale, scorrere i comandi e toccare l'icona Amministrazione.
- **2.** Aprire i seguenti menu:
	- Impostazioni fax
	- Impostazioni invio fax
	- **•** Opzioni processo predefinite
	- Lati originale
- **3.** Toccare una delle opzioni indicate di seguito:
	- 1 facc. (impostazione predefinita)
	- $\bullet$  2 facc.
- **4.** Toccare il pulsante Orientamento per impostare l'orientamento della pagina.
- **5.** Toccare il pulsante Salva.

#### **Notifica**

L'opzione Notifica consente di specificare quando e come l'utente viene informato dello stato di un fax in uscita. Questa impostazione è applicabile solo al fax corrente. Per modificare l'impostazione in modo permanente, modificare l'impostazione predefinita.

- **1.** Nella schermata iniziale, toccare l'icona Amministrazione.
- **2.** Aprire i seguenti menu:
- Impostazioni fax
- Impostazioni invio fax
- **•** Opzioni processo predefinite
- **Notifica**
- **3.** Toccare una delle impostazioni di notifica indicate di seguito:
	- Non notificare (impostazione predefinita)
	- Notify when job completes (Notifica completamento processo)
	- Notify only if job fails (Notifica solo in caso di errore processo)
- 4. Toccare l'opzione Stampa per ricevere una notifica stampata oppure l'opzione E-mail per ricevere una notifica per posta elettronica.
- **5.** Se si è selezionata l'opzione Stampa, toccare il pulsante Salva per completare la configurazione della notifica.

#### **-oppure-**

Se si è selezionata l'opzione E-mail, utilizzare la tastiera per immettere l'indirizzo di posta elettronica. Quindi, toccare il pulsante OK per completare la configurazione della notifica.

**6.** Toccare la casella di controllo Includi miniatura per includere una miniatura con le notifiche.

#### **Orientamento del contenuto**

Utilizzare questa funzione per impostare la modalità di orientamento del contenuto del fax nella pagina. Per le pagine a una facciata, scegliere Verticale (lato corto in alto, impostazione predefinita) oppure Orizzontale (lato lungo in alto). Per le pagine a due facciate, scegliere Stile libro (lato corto in alto) o Stile calendario (lato lungo in alto).

- **1.** Nella schermata iniziale, individuare e toccare il pulsante Amministrazione.
- **2.** Aprire i seguenti menu:
	- Impostazioni fax
	- **•** Impostazioni invio fax
	- Opzioni processo predefinite
	- Orientamento del contenuto
- **3.** Toccare Verticale (impostazione predefinita) o Orizzontale per le pagine 1 facc..
- **4.** Toccare Stile libro o Stile calendario per le pagine 2 facc..
- **5.** Toccare il pulsante Salva.

#### **Formato originale**

Utilizzare la funzione Formato originale per adattare il contenuto del fax alle dimensioni del documento originale.

- **1.** Nella schermata iniziale, individuare e toccare il pulsante Amministrazione.
- **2.** Aprire i seguenti menu:
	- Impostazioni fax
	- Impostazioni invio fax
	- **•** Opzioni processo predefinite
	- Formato originale
- **3.** Toccare una delle opzioni indicate di seguito:
	- Any Size (Qualsiasi formato) (predefinito)
	- $\bullet$  Letter (8,5 x 5,5 pollici, 210 x 140 mm)
	- Lettera/Legal combinato
	- **•** Legal  $(8,5 \times 14)$  pollici,  $210 \times 360$  mm)
	- Executive  $(7, 25 \times 10, 5 \text{ pollici}, 190 \times 267 \text{ mm})$
	- Statement  $(8,5 \times 5,5)$  pollici,  $210 \times 140$  mm)
	- $\bullet$  Oficio (8,5 x 13)
	- $\bullet$  A4 (210 x 297 mm)
	- $\bullet$  A5 (148 x 210 mm)
	- $\bullet$  B5 (257 x 182 mm)
	- $\bullet$  16k (197 x 273 mm)
	- DPostcard (JIS)  $(148 \times 200 \text{ mm})$
	- Oficio (216 x 340 mm)
- **4.** Toccare il pulsante Salva.

#### **Regolazione immagine**

**NOTA:** La modifica delle impostazioni delle immagini può rallentare la velocità di trasferimento del fax e richiedere un tempo di trasmissione maggiore.

- **1.** Nella schermata iniziale, individuare e toccare il pulsante Amministrazione.
- **2.** Aprire i seguenti menu:
- Impostazioni fax
- Impostazioni invio fax
- **•** Opzioni processo predefinite
- Regolazione immagine
- **3.** Utilizzare i pulsanti Chiaro o Scuro per regolare l'impostazione Toni scuri.
- 4. Toccare i pulsanti Meno o Altro per regolare le impostazioni Contrasto, Rimozione background o Nitidezza.
- **5.** Toccare il pulsante Salva.

**NOTA:** toccare il pulsante Valore predefinito per ripristinare l'impostazione predefinita della nitidezza.

#### **Ottimizza testo/foto**

Utilizzare la funzione Ottimizza testo/foto per produrre fax di qualità più simile all'originale. La qualità degli elementi grafici e fotografici inviati in modalità testo sarà inferiore.

- **1.** Nella schermata iniziale, individuare e toccare il pulsante Amministrazione.
- **2.** Aprire i seguenti menu:
	- Impostazioni fax
	- **•** Impostazioni invio fax
	- Opzioni processo predefinite
	- Ottimizza testo/foto
- **3.** Toccare una delle opzioni indicate di seguito:
	- Regolazione manuale (impostazione predefinita)
	- **Testo**
	- Foto stampata
	- Fotografia
- **4.** Toccare il pulsante Salva.

#### **Creazione di processi**

Utilizzare la funzione Creazione di processi per combinare più originali in una singolo processo fax.

- **1.** Nella schermata iniziale, individuare e toccare il pulsante Amministrazione.
- **2.** Aprire i seguenti menu:
	- Impostazioni fax
	- Impostazioni invio fax
- **•** Opzioni processo predefinite
- **•** Creazione processo
- **3.** Toccare una delle opzioni indicate di seguito:
	- Creazione processo disattivata (impostazione predefinita)
	- **•** Creazione processo attivata
- **4.** Toccare il pulsante Salva.

#### **Eliminazione pagine vuote**

Utilizzare la funzione Eliminazione pagine vuote per impedire la stampa delle pagine vuote in un fax.

- **1.** Nella schermata iniziale, individuare e toccare il pulsante Amministrazione.
- **2.** Aprire i seguenti menu:
	- Impostazioni fax
	- **•** Impostazioni invio fax
	- **•** Opzioni processo predefinite
	- Eliminazione pagine vuote
- **3.** Toccare una delle opzioni indicate di seguito:
	- Disabilitato (impostazione predefinita)
	- **Abilitato**
- **4.** Toccare il pulsante Salva.

# **Impostazioni ricezione fax**

Utilizzare il menu Impostazione ricezione fax per configurare le seguenti funzioni:

- [Impostazione ricezione fax](#page-41-0)
- [Attivazione o disattivazione della pianificazione di stampa dei fax](#page-41-0)
- **•** [Blocco dei fax in arrivo](#page-42-0)
- **[Avvio della ricezione polling](#page-43-0)**
- · [Opzioni di processo predefinite](#page-43-0)
- [Impostazione del vassoio carta](#page-45-0)

# <span id="page-41-0"></span>**Impostazione ricezione fax**

#### **Impostazione del volume della suoneria**

- **1.** Sul pannello di controllo, scorrere fino all'icona Amministrazione e toccarla per aprire il menu Amministrazione.
- **2.** Scorrere fino a visualizzare Impostazione iniziale, quindi toccare per aprire il relativo menu.
- **3.** Scegliere Configurazione fax per visualizzare il relativo menu.
- **4.** Scegliere Impostazioni di ricezione fax per visualizzare il relativo menu.
- **5.** Scegliere Volume della suoneria per visualizzare il relativo menu.
- **6.** Toccare Disattivato; Basso (valore predefinito) o Alto per modificare il volume.
- **7.** Scegliere Salva per salvare l'impostazione del volume.

# **Attivazione o disattivazione della pianificazione di stampa dei fax**

**EX NOTA:** prima di attivare la pianificazione della stampa dei fax, è necessario creare un programma di pianificazione.

- **1.** Sul pannello di controllo, scorrere fino all'icona Amministrazione e toccarla per aprire il menu Amministrazione.
- **2.** Scorrere fino a visualizzare Ora/programmazione, quindi sceglierlo per visualizzare la relativa schermata.
- **3.** Scorrere fino a visualizzare Stampa fax, quindi toccare per aprire il menu PIN.
- **4.** Toccare la casella di testo per visualizzare la tastiera.
- **5.** Digitare il PIN utilizzando la tastiera (non meno di quattro cifre), quindi scegliere OK per visualizzare il menu Stampa fax.

Se non si è già impostato un PIN, verrà richiesto di crearne uno.

- **NOTA:** Custodire sempre il PIN in un luogo sicuro. Se si smarrisce il PIN, sarà necessario contattare il Servizio Assistenza Clienti HP per ottenere informazioni su come ripristinare il PIN. Per maggiori informazioni, vedere [Supporto clienti a pagina 147.](#page-158-0)
- **6.** Toccare il segno "più" di colore verde per aprire la schermata Schedule a Weekly Fax Event (Pianifica un evento fax settimanale).
- **7.** Scorrere e toccare Mod. stampa fax.
- **8.** Selezionare una modalità di stampa dei fax:
- <span id="page-42-0"></span>Scorrere fino a visualizzare Memorizza tutti i fax ricevuti, quindi sceglierlo per disattivare la stampa dei fax e archiviare tutti i fax ricevuti in memoria.
- Scorrere fino a visualizzare Stampa tutti i fax ricevuti, quindi sceglierlo per stampare tutti i fax archiviati e stampare tutti i fax alla ricezione.
- Scorrere fino a visualizzare Usa programma stampa fax, quindi sceglierlo per utilizzare la pianificazione della stampa dei fax per attivare e disattivare automaticamente la stampa dei fax.
- 9. Per uscire, scorrere fino a individuare l'opzione Salva e toccarla.

**NOTA:** Per la stampa e l'inoltro dei fax viene utilizzato lo stesso PIN. Se è già stato creato un PIN per l'inoltro dei fax, utilizzarlo qui.

### **Blocco dei fax in arrivo**

Utilizzare l'impostazione relativa all'elenco dei fax bloccati per creare un elenco dei numeri telefonici bloccati. Quando si riceve un fax da tali numeri, il fax non viene stampato e viene immediatamente eliminato dalla memoria.

**NOTA:** È possibile inserire nell'elenco dei fax bloccati solo numeri. Non utilizzare trattini o spazi. Se un fax viene inviato da un numero di telefono bloccato e il mittente utilizza un trattino o uno spazio nel numero, il fax non verrà bloccato.

#### **Creazione di un elenco di fax bloccati**

- **1.** Sul pannello di controllo, scorrere fino all'icona Amministrazione e toccarla per aprire il menu Amministrazione.
- **2.** Scorrere e toccare Impostazione iniziale.
- **3.** Toccare Configurazione fax.
- **4.** Scorrere e toccare Impostazioni di ricezione fax.
- **5.** Scorrere l'elenco e scegliere Numeri fax bloccati per aprire il menu dei fax bloccati.
- **6.** Toccare Aggiungi numero bloccato per rendere la tastiera disponibile.
- **7.** Digitare un numero e scegliere OK.
- **8.** Per aggiungere altri numeri, ripetere le operazioni 5 e 6.

#### **Rimozione di numeri dall'elenco di fax bloccati**

- **1.** Sul pannello di controllo, scorrere fino all'icona Amministrazione e toccarla per aprire il menu Amministrazione.
- **2.** Scorrere e toccare Impostazione iniziale.
- **3.** Toccare Configurazione fax.
- **4.** Scorrere e toccare Impostazioni di ricezione fax.
- <span id="page-43-0"></span>5. Scorrere l'elenco e scegliere Numeri fax bloccati per aprire il menu dei fax bloccati.
- **6.** Toccare Rimuovi numero bloccato per rendere la tastiera disponibile.
- **7.** Digitare un numero e scegliere OK.
- **8.** Per aggiungere altri numeri, ripetere le operazioni 5 e 6.

#### **Cancellazione di numeri dall'elenco di fax bloccati**

- **1.** Sul pannello di controllo, scorrere fino all'icona Amministrazione e toccarla per aprire il menu Amministrazione.
- **2.** Scorrere e toccare Impostazione iniziale.
- **3.** Toccare Configurazione fax.
- **4.** Scorrere e toccare Impostazioni di ricezione fax.
- **5.** Scorrere l'elenco e scegliere Numeri fax bloccati per aprire il menu dei fax bloccati.
- **6.** Toccare Cancella tutti i numeri bloccati per rendere la tastiera disponibile.
- 7. Scegliere Sì per cancellare tutti i numeri dall'elenco o No per uscire e mantenere i numeri.

# **Avvio della ricezione polling**

Alcune unità fax possono memorizzare un fax fino a quando un'altra unità non richiede di riceverlo. Quando un prodotto esegue il polling di un'altra unità in cui è memorizzato un fax e richiede di riceverlo, si parla di ricezione polling.

- **1.** Nel pannello di controllo, toccare l'icona Fax per visualizzare la schermata Fax.
- **2.** Toccare Altre opzioni per visualizzare la schermata delle opzioni.
- **3.** Passare alla pagina 3.
- **4.** Toccare Richiesta fax per visualizzare la relativa schermata.
- **5.** Toccare la casella di testo per visualizzare la tastiera.
- **6.** Digitare un numero di ricezione polling sul tastierino numerico, quindi toccare Avvia.
- **7.** Viene composto il numero immesso. Se nell'unità fax chiamata è memorizzato un fax, quest'ultimo viene trasmesso al prodotto, quindi viene stampato. Se non è presente alcun fax, viene visualizzato il messaggio **Nessun fax disponibile**. Se il sistema fax non supporta la funzione di polling, viene visualizzato il messaggio di errore **Poll Invalid (Polling non valido)**.

# **Opzioni di processo predefinite**

È possibile configurare le seguenti opzioni di processo predefinite:

- **Notifica**
- Timbro fax ricevuti
- Adatta a pagina
- Selezione della carta
- Scomparto di uscita
- Lati

**NOTA:** le impostazioni predefinite delle opzioni di processo vengono condivise tra tutti i metodi fax: analogico, tramite LAN e Internet.

#### **Modifica impostazioni di notifica**

L'opzione Notifica consente di specificare quando e come l'utente viene informato dello stato di un fax in uscita. Questa impostazione è applicabile solo al fax corrente. Per modificare l'impostazione in modo permanente, modificare l'impostazione predefinita.

- **1.** Nel pannello di controllo, toccare l'icona Fax per visualizzare la schermata Fax.
- **2.** Toccare Altre opzioni.
- **3.** Toccare Notifica.
- **4.** Selezione un'impostazione di notifica:
	- Toccare Nessuna per disattivare la notifica.
	- Toccare Processo corrente per attivare la notifica per il processo corrente.
	- Toccare Su errore per attivare solo la notifica degli errori per il processo corrente.
- **5.** Toccare Stampa per ricevere una notifica stampata o E-mail per ricevere una notifica per posta elettronica.
- **6.** Se si è selezionato Stampa, toccare OK per completare la configurazione della notifica.

#### **-oppure-**

Se si è selezionato E-mail, utilizzare la tastiera per immettere l'indirizzo di posta elettronica. Toccare quindi OK per completare la configurazione della notifica.

#### **Giornale dei fax ricevuti (fax in ingresso)**

L'impostazione relativa al giornale dei fax ricevuti consente di attivare o disattivare il timbro dei fax in ingresso. L'impostazione consente di stampare la data e l'ora di ricezione, il numero di telefono e il numero di pagina su ciascuna pagina in arrivo.

- **1.** Sul pannello di controllo, scorrere fino all'icona Amministrazione e toccarla per aprire il menu Amministrazione.
- **2.** Scegliere Opzioni processo predefinite, quindi Opzioni fax predefinite.
- **3.** Scegliere Ricezione fax per visualizzare le impostazioni per la ricezione di fax.
- **4.** Toccare Timbro fax ricevuti per visualizzare le impostazioni.
- <span id="page-45-0"></span>**5.** Scegliere Disabilitato (impostazione predefinita) per disattivare il giornale dei fax ricevuti o Abilitato per attivarlo.
- **6.** Toccare Salva.

#### **Impostazione di adattamento alla pagina**

Quando si seleziona un formato pagina per stampare un fax, il prodotto determina il formato più simile a quello previsto tra tutte le opzioni disponibili nel prodotto. Se l'impostazione di adattamento alla pagina è attivata e le dimensioni dell'immagine ricevuta sono superiori al formato pagina in uso, il prodotto tenterà di ridimensionare l'immagine per adattarla alle dimensioni della pagina. Se questa impostazione è disattivata, un'immagine in arrivo di dimensioni maggiori rispetto alla pagina verrà suddivisa su più pagine.

- **1.** Sul pannello di controllo, scorrere fino all'icona Amministrazione e toccarla per aprire il menu Amministrazione.
- **2.** Scegliere Opzioni processo predefinite, quindi Opzioni fax predefinite.
- **3.** Scorrere fino a visualizzare Ricezione fax per visualizzare l'impostazione relativa alla ricezione fax.
- **4.** Toccare Adatta a pagina per visualizzare le impostazioni di adattamento alla pagina.
- **5.** Scegliere Abilitato (impostazione predefinita) per attivare la modalità di adattamento alla pagina o Disabilitato per disattivarla.
- **6.** Toccare Salva.

#### **Impostazione del vassoio carta**

L'impostazione relativa al vassoio della carta consente di selezionare il vassoio della carta del prodotto da cui estrarre la carta per la stampa dei fax.

- **1.** Sul pannello di controllo, scorrere fino all'icona Amministrazione e toccarla per aprire il menu Amministrazione.
- **2.** Toccare Opzioni processo predefinite.
- **3.** Toccare Opzioni fax predefinite.
- **4.** Scegliere Ricezione fax per visualizzare il relativo menu.
- **5.** Scegliere Vassoio carta fax per visualizzare il relativo menu.
- **6.** Toccare il nome del vassoio da utilizzare per i fax ricevuti.
- **7.** Scegliere Salva per salvare il valore immesso per il vassoio della carta.

# **Archiviazione e inoltro fax**

Utilizzare la funzione di archivio dei fax per salvare le copie archiviate di tutti i fax in entrata, in uscita o di entrambi in un indirizzo e-mail.

Utilizzare la funzione di inoltro dei fax per inoltrare tutti i fax ricevuti, in uscita o entrambi a un altro numero di fax. Quando si attiva l'inoltro dei fax, il prodotto di destinazione stampa il fax (se la funzione di stampa dei fax è disattivata, il fax viene stampato quando si attiva la stampa) e lo inoltra al numero di fax indicato.

**NOTA:** per utilizzare la funzione **Archivia in indirizzo e-mail**, è necessario che il server SMTP sia configurato nel prodotto e che risponda. Per informazioni sulla configurazione del server SMTP, consultare la guida dell'utente del prodotto.

# **Archiviazione fax**

È possibile salvare le copie archiviate di tutti i fax in arrivo, di quelli in uscita o di entrambi. È possibile inviare le copie a un altro numero di fax o a un indirizzo e-mail. Per configurare questa funzione, utilizzare il server Web incorporato.

**NOTA:** Per utilizzare la funzione **Archivia in indirizzo e-mail**, è necessario che il server SMTP sia configurato sul prodotto. Per inviare o ricevere un fax con questa funzione attivata, il server SMTP deve rispondere. Per informazioni sulla configurazione del server SMTP, consultare la guida dell'utente del prodotto.

#### **Abilitazione della funzione Abilita archivio fax**

- **1.** Aprire il server Web incorporato digitando l'indirizzo IP corrente del prodotto nella riga dell'indirizzo di un browser Web.
- **2.** Fare clic sulla scheda Fax.
- **3.** Nel riquadro Impostazioni periferica modem, fare clic sul pulsante Avanzate.
- **4.** Nel riquadro Generale, toccare la casella di controllo Abilita archivio fax.
- **5.** Nell'elenco a discesa selezionare una delle opzioni seguenti:
	- Archivia in numero fax

#### ● **Archivia in indirizzo e-mail**

**6.** Digitare il numero di fax nel campo Numero archivio fax:.

#### **-oppure-**

Digitare l'indirizzo e-mail nel campo Indirizzo e-mail archivio fax:.

- **7.** Nell'area Quando archiviare i fax, selezionare una delle opzioni seguenti:
	- Invia e ricevi
	- **Invia**
	- Ricevi
- **8.** Fare clic sul pulsante OK.

### **Impostazione inoltro fax**

Utilizzare l'impostazione per l'inoltro fax per inoltrare tutti i fax ricevuti a un altro numero di fax. Quando si attiva l'inoltro dei fax, il prodotto di destinazione stampa il fax (se si è disattivata la stampa dei fax, il fax viene stampato quando si attiva la stampa) e lo inoltra al numero di fax indicato.

**NOTA:** Se l'inoltro del fax a un altro numero di telefono non riesce, la periferica non tenta di inoltrarlo nuovamente. Tutti i fax vengono inoltrati con una risoluzione fine o standard.

- **1.** Sul pannello di controllo, scorrere fino all'icona Amministrazione e toccarla per aprire il menu Amministrazione.
- **2.** Toccare Opzioni processo predefinite per visualizzare il menu Opzioni processo predefinite.
- **3.** Toccare Opzioni fax predefinite per visualizzare il menu Opzioni fax predefinite.
- **4.** Scegliere Ricezione fax per visualizzare il relativo menu.
- **5.** Toccare Inoltro fax per visualizzare la schermata PIN.
- **6.** Digitare il PIN utilizzando la tastiera (non meno di quattro cifre), quindi scegliere OK per visualizzare la schermata Inoltro fax.
- **7.** Toccare Inoltro fax.
- 8. Scegliere Personalizzata, quindi Salva per visualizzare la schermata Imposta inoltro fax.
- **9.** Toccare *Inoltra al numero* per visualizzare la schermata Inoltra al numero.
- **10.** Toccare la casella di testo per immettere il numero di telefono verso cui inoltrare il fax, quindi toccare OK.

# <span id="page-48-0"></span>**Utilizzo del fax**

# **Schermata della funzione fax**

La schermata della funzione fax viene utilizzata per inviare fax. Per accedere a questa schermata, scegliere l'icona Fax visualizzata nella schermata iniziale del pannello di controllo.

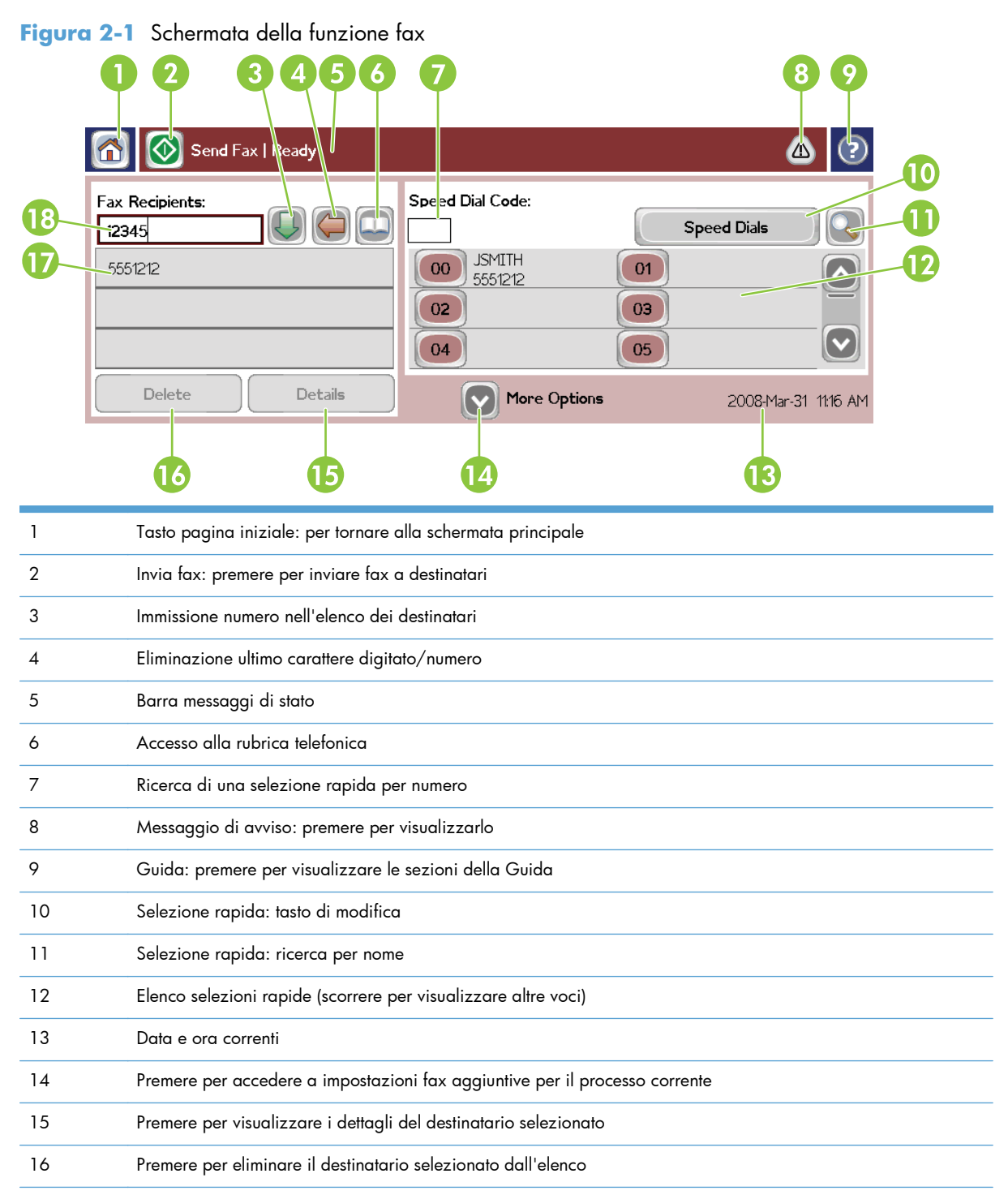

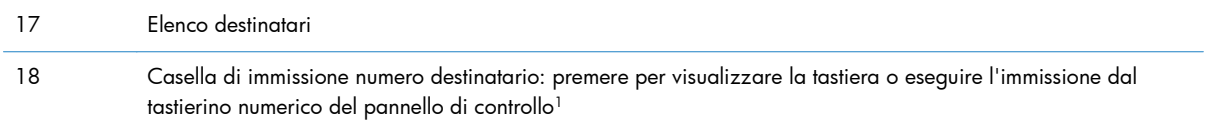

<sup>1</sup> Quando si preme Casella di immissione numero destinatario, viene visualizzata una schermata a comparsa che include il pulsante PIN per l'aggiunta del carattere speciale parentesi quadre (**[ ]**) per nascondere un numero PIN e un pulsante Pausa per l'aggiunta di una virgola per inserire una pausa di due secondi.

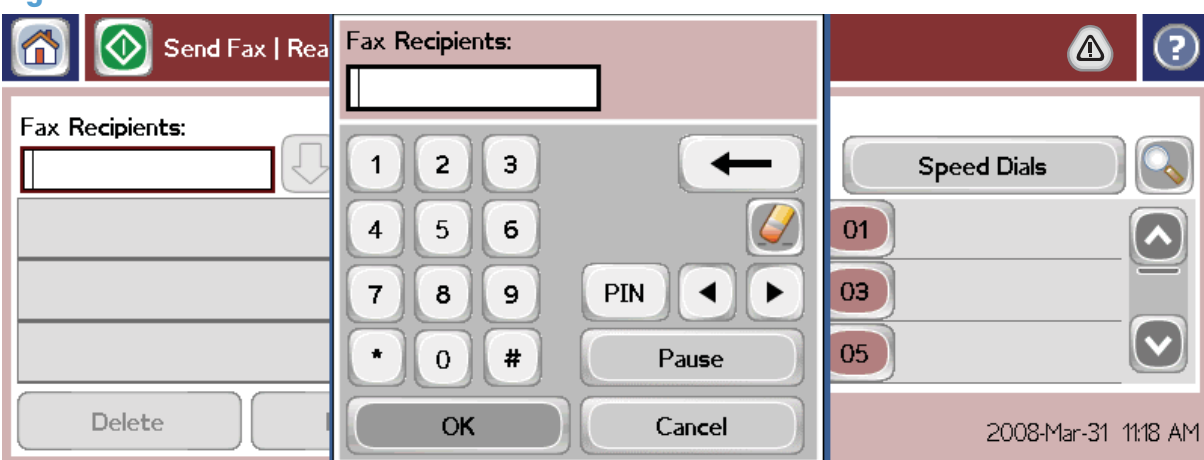

**Figura 2-2** Casella di immissione numero destinatario

# **Invio del fax**

Per inviare un fax, è possibile utilizzare uno dei tre metodi di base per l'immissione dei numeri:

- Immissione manuale dei numeri.
- Immissione dei numeri mediante selezione rapida.
- Immissione dei numeri mediante la rubrica telefonica. Questo metodo è disponibile solo se la utility di configurazione HP MFP Digital Sending Software è installata e la rubrica telefonica è stata compilata.

**NOTA:** per informazioni in linea sull'invio dei fax, toccare ? sullo schermo per accedere al menu Guida, quindi toccare Inviare un fax sotto l'elenco degli argomenti della Guida.

Quando si inserisce un numero di telefono utilizzando il tastierino numerico, ricordarsi di inserire eventuali pause o altri numeri, quali prefissi, codici di accesso alla linea esterna al centralino (in genere 9 o 0) o prefissi internazionali. È possibile inserire una pausa di due secondi digitando una virgola (,). Per immettere una virgola, premere il pulsante Pausa. Se l'impostazione relativa al prefisso del fax è stata configurata in modo da includere automaticamente il prefisso di selezione, non sarà necessario inserirlo.

**NOTA:** quando viene inviato, un fax viene prima sottoposto a scansione e archiviato in memoria. Una volta memorizzato, l'intero documento viene inviato e successivamente eliminato dalla memoria. Se le impostazioni di ricomposizione sono disattivate, i fax che non si riesce a inviare, in caso di linea occupata o di mancata risposta, vengono eliminati dalla memoria. Se è impostata l'opzione Redial-On-Busy (Ricomponi se occupato) o Redial-On-No-Answer (Ricomponi se nessuna risposta), il fax non verrà eliminato fino a quando tutti i nuovi tentativi non avranno avuto esito negativo o il fax non sarà stato inviato correttamente.

# **Invio di un fax con l'immissione manuale dei numeri**

- **1.** Posizionare il documento nell'alimentatore automatico di documenti (ADF) o sul vetro di scansione.
- **2.** Nella schermata principale toccare l'icona Fax. Se richiesto, immettere un nome utente e una password.
- **3.** Toccare Altre opzioni. Verificare che le impostazioni di Descrivi originale corrispondano a quelle dell'originale in uso. Queste impostazioni prevedono:
	- **Formato originale**, ad esempio Letter o A4
	- **Original sides 1–sided or 2–sided printing (Modalità di stampa originale a lato singolo o fronte-retro)**
	- **Ottimizza testo/foto** (testo, testo misto e grafica o grafica e foto). L'invio di grafica e foto in modalità testo comporta un peggioramento della qualità delle immagini.
	- **Orientamento contenuto** (verticale o orizzontale)
	- **Creazione processo**: consente di combinare più scansioni in un singolo fax.
	- **Regolazione immagine**

**Nitidezza**: consente di migliorare il testo e i bordi della grafica.

**Toni scuri**

**Sfondo**: consente di rimuovere uno sfondo che potrebbe essere generato, ad esempio, da una carta copiativa a colori.

● **Notifica**: consente di modificare la modalità di notifica dello stato della trasmissione del fax, informando, ad esempio, se il fax è stato inviato o se si è verificato un errore che ha impedito l'invio del fax. È possibile stampare le notifiche oppure inviarle a un indirizzo email.

**EX NOTA:** L'opzione Notifica consente di modificare solo le impostazioni di notifica relative al fax corrente.

- **4.** Una volta completate tutte le impostazioni nella schermata Impostazioni, scegliere OK per tornare alla schermata Fax.
- **5.** Immettere un numero di telefono mediante la tastiera. Scegliere la freccia verde verso il basso per aggiungere il numero all'elenco dei destinatari.

Per rimuovere un numero dall'elenco, toccare il numero desiderato e scegliere Elimina.

**NOTA:** Se necessario, digitare una virgola (,) per inserire una pausa di due secondi dopo un prefisso (ad esempio, "9" o "0") in modo da consentire l'accesso del sistema telefonico interno alla linea esterna prima della composizione della parte rimanente del numero. Per immettere una virgola, premere il pulsante Pausa sul pannello di controllo.

Per immettere un PIN nel numero del destinatario, utilizzare il tastierino numerico sul pannello di controllo. Scegliere il campo Destinatari fax, quindi scegliere il pulsante PIN. Viene inserita la parentesi quadra aperta (**[**). Immettere il PIN, quindi scegliere di nuovo il pulsante PIN per inserire la parentesi quadra chiusa (**]**). Il numero tra le parentesi quadre non viene visualizzato nel numero FAX indicato nei rapporti fax.

- **6.** Toccare l'icona Avvia per inviare il fax. È possibile toccare l'icona Avvia sullo schermo a sfioramento o premere il pulsante Avvia di colore verde sul pannello di controllo.
- **7.** Se il numero di fax del destinatario corrisponde a uno o più selezioni rapide, queste vengono visualizzate e viene richiesto se continuare a inviare il fax ai destinatari indicati. Toccare Sì per confermare il numero e inviare il fax o toccare  $No$  per annullare il fax. Notare che questo passaggio non è necessario se la funzione Corrispondenza selezione rapida numero fax è disabilitata.

Se il numero di fax del destinatario non corrisponde a nessuna selezione rapida, viene visualizzata una schermata di conferma del numero ed è necessario immettere nuovamente il numero di fax. Dopo aver immesso nuovamente il numero, toccare OK per inviare il fax. Notare che questo passaggio non è necessario se la funzione Conferma numero fax è disabilitata.

**MOTA:** Se si sono apportate modifiche nella schermata Impostazioni, ad esempio alle impostazioni di notifica o della modalità di stampa, verrà visualizzata la schermata Processing Job (Elaborazione processo) in cui viene chiesto se si desidera mantenere le impostazioni correnti. Se si sceglie Sì, verrà di nuovo visualizzata la schermata Fax e le impostazioni effettuate verranno mantenute. In tal modo sarà possibile inviare un altro fax utilizzando le stesse impostazioni. Se si sceglie No, le impostazioni verranno deselezionate, ovvero verranno ripristinati i valori predefiniti, e verrà visualizzata la schermata principale del prodotto.

### **Invio di un fax mediante la selezione rapida**

- **NOTA:** prima di inviare un fax mediante la selezione rapida, è necessario crearne una. Per creare una selezione rapida, vedere [Creazione di un elenco di selezione rapida a pagina 43.](#page-54-0)
	- **1.** Posizionare il documento nell'alimentatore automatico di documenti (ADF) o sul vetro di scansione.
	- **2.** Nel pannello di controllo, toccare l'icona Fax per visualizzare la schermata Fax.
	- **3.** Scegliere Selezioni rapide per visualizzare la schermata Selezione rapida.
	- **4.** Scegliere un numero di Selezione rapida per il nome della selezione rapida che si desidera utilizzare. Toccare OK.
	- **5.** Il nome di selezione rapida sarà visualizzato nella sezione Destinatari fax della schermata Fax.
	- **6.** Toccare l'icona Avvia per inviare il fax. È possibile toccare il pulsante Avvia sullo schermo a sfioramento o premere il pulsante Avvia di colore verde nel pannello di controllo.

# **Ricerca di un elenco di selezione rapida per nome**

Usare questa funzione per ricercare una selezione rapida esistente per nome.

**NOTA:** Se non si conosce il nome univoco della selezione rapida, immettere una lettere per selezionare qualsiasi parte dell'elenco. Ad esempio, immettere N per visualizzare i nomi delle selezioni rapide che iniziano con la lettera N. Se non esistono voci corrispondenti, viene visualizzato un messaggio prima che la ricerca visualizzi la voce più vicina alla lettera N.

- **1.** Nella schermata principale del pannello di controllo scegliere l'icona Fax per visualizzare la schermata Fax.
- **2.** Toccare il pulsante Speed Dial Search (Ricerca selezione rapida). Questo pulsante ha l'aspetto di una lente di ingrandimento e viene visualizzato a destra del pulsante Selezione rapida.
- **3.** Digitare le prime lettere del nome da cercare. Man mano che vengono trovate corrispondenze, viene popolato l'elenco nella parte superiore della schermata di ricerca. Se necessario, scorrere per visualizzare tutte le voci oppure digitare più lettere per restringere la ricerca.
- **4.** Selezionare il nome desiderato nell'elenco e toccare OK. L'elenco di selezione rapida nella schermata principale fax mostra la voce selezionata in cima all'elenco.
- **5.** Toccare la voce selezionata per aggiungerla all'elenco dei destinatari.
- **6.** Se necessario, selezionare o ricercare nomi aggiuntivi.

### **Invio di fax usando i numeri della rubrica**

La funzione di rubrica telefonica dell'accessorio fax è disponibile quando il prodotto è configurato per l'utilizzo del software HP MFP Digital Sending Configuration. Se il prodotto non è stato configurato per l'utilizzo con questo software, il pulsante Rubrica non verrà visualizzato. Per configurare il prodotto per l'utilizzo con il software di configurazione HP MFP Digital Sending, vedere la **Guida dell'utente di HP MFP Digital Sending Software** o la **Guida all'assistenza di HP MFP Digital Sending Software**, disponibile all'indirizzo [www.hp.com/go/digitalsending](http://www.hp.com/go/digitalsending).

Inoltre, quando la funzione di autenticazione viene abilitata dal software HP MFP Digital Sending Configuration, i numeri di fax personali nell'elenco dei contatti Microsoft® Exchange vengono visualizzati nella rubrica telefonica.

**NOTA:** Non è possibile aggiungere o eliminare i numeri di fax della rubrica telefonica dalla periferica. I numeri di fax possono essere aggiunti o eliminati solo utilizzando il Gestore della rubrica in esecuzione sul server di invio digitale o modificando le voci nell'elenco dei contatti.

**AOTA:** Se si sono apportate modifiche nella schermata Impostazioni, ad esempio alle impostazioni di notifica o della modalità di stampa, verrà visualizzata la schermata Processing Job (Elaborazione processo) in cui viene chiesto se si desidera mantenere le impostazioni correnti. Se si seleziona Sì, verrà di nuovo visualizzata la schermata Fax e le impostazioni effettuate verranno mantenute, consentendo in questo modo di inviare un altro fax utilizzando le stesse impostazioni. Se si sceglie No, le impostazioni verranno cancellate, ovvero verranno ripristinati i valori predefiniti e verrà visualizzata la schermata principale del prodotto.

- **1.** Nel pannello di controllo, toccare l'icona Fax per visualizzare la schermata Fax.
- 2. Scegliere l'icona Rubrica per visualizzare la schermata Rubrica.
- **3.** Dal menu a discesa selezionare un'origine della rubrica.
- **4.** Toccare i nomi da evidenziare, quindi l'icona Freccia destra per spostare i nomi evidenziati nella sezione Destinatari fax.
- **5.** Toccare OK per tornare alla schermata Fax.
- **6.** Toccare l'icona Avvia per inviare il fax. È possibile toccare il pulsante Avvia sullo schermo a sfioramento o premere il pulsante Avvia di colore verde nel pannello di controllo.

### **Ricerca nella rubrica fax DSS**

Usare la funzione di ricerca della rubrica fax per completare la ricerca di un nome della rubrica fax fornita con Digital Sending Service (DSS) e Gestore rubrica (ABM).

Controllare il sito Web HP per determinare se sono disponibili aggiornamenti firmware per il prodotto.

**NOTA:** Se non si usa DSS, la rubrica fax non viene visualizzata sullo schermo del prodotto. La rubrica DSS non è la stessa dell'elenco di selezione rapida.

- **1.** Toccare l'icona Fax sullo schermo.
- **2.** Toccare l'icona Rubr. telefonica a destra della casella dei destinatari dei fax.
- **3.** Selezionare l'origine della rubrica o Tutte dall'elenco a discesa nella parte superiore della schermata della rubrica fax.
- **4.** Selezionare il nome del destinatario dall'elenco della rubrica.

Per i lunghi elenchi, è disponibile la ricerca per nome premendo l'icona Cerca (lente di ingrandimento) nella parte inferiore della schermata della rubrica. Nella schermata di ricerca, digitare le prime lettere del nome. Man mano che si digitano le lettere, verranno visualizzati i destinatari corrispondenti. Digitare più lettere per restringere la ricerca. Selezionare i nomi desiderati dalla parte superiore della schermata, quindi toccare OK. Sullo schermo viene visualizzata di nuovo la rubrica fax.

- **5.** Toccare la freccia destra per immettere il nome selezionato nell'elenco Destinatari fax.
- **6.** Toccare OK per tornare alla schermata di invio dei processi fax.
- **NOTA:** Usare Gestore rubrica (parte di DSS) per creare/aggiungere contenuto alla rubrica fax.

**MOTA:** Per importare/esportare la rubrica fax locale nel server EWS, consultare la documentazione relativa a tale server.

# <span id="page-54-0"></span>**Annullamento di un fax**

- **1.** Premere il pulsante Interrompi rosso sul pannello di controllo. Viene visualizzata la schermata Stato processo.
- **NOTA:** Al termine della scansione del processo fax, è possibile che si verifichi un piccolo ritardo prima che il processo venga visualizzato nell'elenco di processi nella schermata Stato processo.
- **2.** Toccare il menu a discesa, quindi l'opzione Fax in uscita.
- **3.** Selezionare la scheda Processo fax corrente o Tutti i processi fax, quindi selezionare il nome del processo. Toccare il pulsante Annulla processo.

# **Creazione o eliminazione di elenchi di selezioni rapide**

La selezione rapida consente di assegnare un nome di selezione rapida a un singolo numero o a un gruppo di numeri e si inviare un fax a tali numeri selezionando il nome di selezione rapida.

# **Creazione di un elenco di selezione rapida**

- **1.** Nel pannello di controllo, toccare l'icona Fax per visualizzare la schermata Fax.
- **2.** Scegliere Selezioni rapide per visualizzare la schermata Selezione rapida.
- **3.** Toccare un Speed Dial Number (Numero selezione rapida).
- **4.** Toccare la casella Speed Dial Name (Nome selezione rapida) per visualizzare la tastiera.
- **5.** Digitare un nome per la selezione rapida e toccare OK per tornare alla schermata Selezioni rapide.
- **6.** Toccare la casella Numeri fax per visualizzare la tastiera.
- **7.** Digitare un numero di fax per Speed Dial Name (Nome selezione rapida) e toccare OK per tornare alla schermata Selezioni rapide.
- **8.** Toccare il numero di Selezione rapida selezionato per il nome della selezione rapida da salvare. Il nome e il numero di fax verranno visualizzati accanto al Speed Dial Number (Numero selezione rapida).
- **9.** Ripetere i passaggi da 3 a 8 per immettere tutti i numeri della selezione rapida.
- **10.** Al termine, premere OK per tornare alla schermata Fax.

#### **Eliminazione di un elenco di selezione rapida**

- **1.** Nella schermata principale del pannello di controllo scegliere l'icona Fax per visualizzare la schermata Fax.
- **2.** Scegliere Selezione rapida per visualizzare la schermata Selezione rapida.
- **3.** Toccare un numero Selezione rapida dell'elenco da eliminare.
- **4.** Toccare Elimina.
- **5.** Nella schermata successiva verrà richiesto di confermare l'eliminazione.
- **6.** Scegliere Sì per eliminare l'elenco di selezioni rapide.
- **7.** Toccare nuovamente Sì per tornare alla schermata Fax.

### **Eliminare un singolo numero dall'elenco di selezioni rapide**

- **1.** Nel pannello di controllo, toccare l'icona Fax per visualizzare la schermata Fax.
- **2.** Scegliere Selezioni rapide per visualizzare la schermata Selezione rapida.
- **3.** Toccare il numero Selezione rapida dell'elenco da modificare.
- **4.** Selezionare la casella Numeri fax per visualizzare la tastiera.
- **5.** Scorrere l'elenco dei numeri di fax e toccare la schermata a destra dell'ultima cifra del numero di fax da eliminare. Utilizzare il tasto Backspace per eliminare il numero di fax.
- **6.** Toccare OK per tornare alla schermata Selezioni rapide.
- **7.** Toccare OK per tornare alla schermata Fax.

#### **Aggiunta di un numero a un elenco di selezioni rapide esistente**

- **1.** Nel pannello di controllo, toccare l'icona Fax per visualizzare la schermata Fax.
- **2.** Scegliere Selezioni rapide per visualizzare la schermata Selezione rapida.
- **3.** Toccare il numero Selezione rapida dell'elenco da modificare.
- **4.** Toccare la casella Numeri fax per visualizzare la tastiera.
- **5.** Digitare un numero di fax da aggiungere all'elenco di selezioni rapide utilizzando la tastiera.

**NOTA:** Per impostazione predefinita il cursore si posiziona sullo spazio aperto successivo sotto l'ultimo numero di fax dell'elenco di selezioni rapide immesso.

- **6.** Toccare OK per tornare alla schermata Selezioni rapide.
- **7.** Toccare OK per tornare alla schermata Fax.

# **Chiamate vocali e nuovi tentativi**

#### **Rapporto chiamate fax**

Quando tutti i tentativi fax sono stati esauriti, verrà stampato il rapporto chiamate fax per un invio fax. Mostra l'ID del registro processi del fax. Il risultato del tentativo finale viene stampato nel rapporto chiamate fax.

Il Rapporto chiamate fax non viene stampato per le chiamate vocali. Per maggiori informazioni, vedere Rapporto chiamate fax a pagina 44.

**NOTA:** Il rapporto chiamate fax genera solo i numeri di processi per i tentativi finali. Se uno di questi rapporti viene stampato manualmente da menu e l'ultima chiamata non era il tentativo finale né una chiamata vocale, il numero di processo sarà zero.

### **Registro attività fax**

Le chiamate vocali non sono incluse nel Registro attività fax per impostazione predefinita. Nel Registro attività fax viene riportato solo il tentativo finale. Per maggiori informazioni, vedere [Stampa del registro](#page-69-0) [delle attività fax a pagina 58](#page-69-0).

### **Rapporto T.30**

Le chiamate vocali non determinano la stampa di un rapporto T.30. Tutti i tentativi eseguiti determinano la stampa di un rapporto T.30. Per maggiori informazioni, vedere [Impostazioni del](#page-71-0) [servizio a pagina 60.](#page-71-0)

# **Impostazioni di protezione**

Le due impostazioni relative all'inoltro e alla stampa dei fax sono funzioni sicure protette da un PIN. La prima volta che si accede a una di tali impostazioni, viene richiesto di creare un PIN. Dopo la creazione, il PIN viene utilizzato per accedere a entrambe le funzioni. Un PIN creato per l'inoltro dei fax viene utilizzato anche per accedere alla stampa dei fax oppure, se il PIN è stato creato prima per la stampa dei fax, questo deve essere utilizzato anche per accedere all'inoltro dei fax ed è possibile creare un solo PIN per accedere a entrambe le impostazioni di sicurezza.

Se è attivo il rapporto delle chiamate fax con le miniature, quando si abilitano le funzioni di inoltro fax o di stampa dei fax viene comunque stampato un rapporto con la miniatura della prima pagina del fax. Per proteggere i fax, disattivare la stampa della miniatura sul rapporto delle chiamate fax.

### **Modifica del PIN**

Di seguito è riportata la procedura per la modifica del PIN esistente.

- A **ATTENZIONE:** Custodire sempre il PIN in un luogo sicuro. Se si smarrisce il PIN, sarà necessario contattare il Servizio Assistenza Clienti HP per ottenere informazioni su come ripristinare il PIN. Per maggiori informazioni, vedere [Supporto clienti a pagina 147](#page-158-0).
	- **1.** Sul pannello di controllo, scorrere fino all'icona Amministrazione e toccarla per aprire il menu Amministrazione.
	- **2.** Toccare Opzioni processo predefinite per visualizzare il menu Opzioni processo predefinite.
	- **3.** Toccare Opzioni fax predefinite per visualizzare il menu Opzioni fax predefinite.
	- **4.** Scegliere Ricezione fax per visualizzare il relativo menu.
	- **5.** Toccare Inoltro fax per visualizzare la schermata PIN.
	- **6.** Digitare il PIN utilizzando la tastiera (non meno di quattro cifre), quindi scegliere OK per visualizzare la schermata Inoltro fax.
	- **7.** Toccare Modifica PIN per visualizzare la schermata PIN.
- 8. Utilizzando il tastierino numerico, digitare il nuovo PIN (almeno quattro cifre), quindi scegliere OK.
- **9.** Utilizzando il tastierino numerico, confermare il nuovo PIN, quindi toccare OK.
- **10.** Toccare di nuovo OK.

# **Utilizzo del fax sulle reti VoIP**

La tecnologia VoIP converte il segnale telefonico analogico in bit digitali. Questi vengono poi assemblati in pacchetti trasmessi su Internet. I pacchetti vengono convertiti e ritrasmessi come segnali analogici quando raggiungono o in prossimità della destinazione.

La trasmissione delle informazioni su Internet viene effettuata digitalmente invece che analogicamente. Pertanto, la trasmissione fax presenta vincoli diversi che possono richiedere impostazioni fax diverse rispetto a una rete PSTN (Public Switch Telephone Network). Il fax dipende molto dal rispetto dei tempi e dalla qualità del segnale, per cui una trasmissione fax è più sensibile a un ambiente VoIP.

Se si usa VoIP con un PBX o come parte di un sistema telefonico centralizzato, l' invio di fax risulta più affidabile quando si configura il sistema telefonico in modalità passthrough invece che relay. Contattare l'amministratore di sistema per verificare questa impostazione.

### **Di seguito sono riportate le modifiche delle impostazioni consigliate per l'HP LaserJet Analog Fax Accessory 500 quando è collegato a un servizio VoIP:**

- Iniziare con il fax impostato sulla modalità V.34 e con la modalità di correzione degli errori attivata. Il protocollo V.34 gestisce qualsiasi modifica nella velocità di trasmissione necessaria per le reti VoIP.
- Se si verificano numerosi errori o nuovi tentativi con l'unità impostata su V.34, disattivare V.34 e impostare Vel. trasmissione max su 14.400 bps.
- Poiché alcuni sistemi VoIP non sono in grado di gestire le frequenze di segnale superiori associate al fax, impostare una velocità di fax inferiore se tali errori persistono. Impostare la velocità di trasmissione massima su 9.600 bps.
- In rari casi, se l'errore persiste, disattivare ECM sul prodotto. La qualità dell'immagine potrebbe ridursi. Prima di usare questa impostazione, assicurarsi che la qualità dell'immagine sia accettabile disattivando ECM. Se la disattivazione di ECM elimina gli errore, impostare la velocità su 14.400 bps per ottenere una velocità di trasmissione più veloce e possibilmente un numero inferiore di errori.
- Se le modifiche precedenti alle impostazioni non hanno migliorato l'affidabilità del fax VoIP, contattare il provider VoIP per assistenza.

# **Risoluzione dei problemi**

# **Verifica stato accessorio fax**

Se l'accessorio fax analogico sembra non funzionare, stampare una pagina accessorio fax per controllarne lo stato.

- **1.** Sul pannello di controllo, scorrere fino all'icona Amministrazione e toccarla per aprire il menu Amministrazione.
- **2.** Scorrere e toccare Informazioni.
- **3.** Scorrere e toccare Pagine di configurazione/stato.
- **4.** Scorrere fino a visualizzare Pagina di configurazione, quindi sceglierlo per stampare le pagine di configurazione.

Nella pagina accessorio fax della Information Page (Pagina informazioni), nell'intestazione INFORMAZIONI HARDWARE, controllare STATO MODEM. Nella tabella che segue vengono identificate le condizioni di stato e le soluzioni possibili.

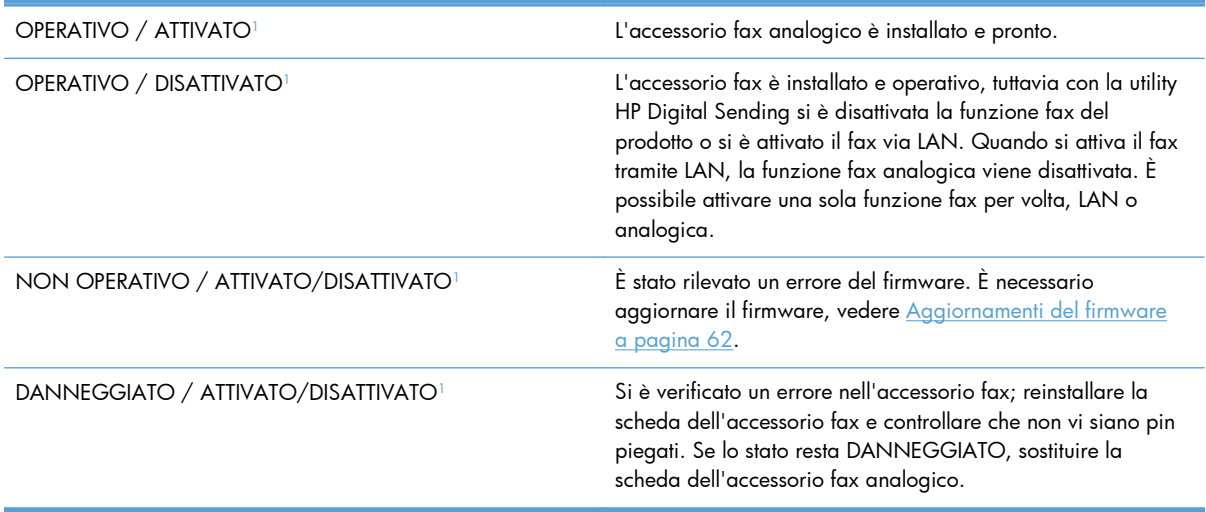

1 ATTIVATO indica che l'accessorio fax analogico è attivato, acceso; DISATTIVATO indica che è attivato il fax via LAN (il fax analogico è spento).

# **Il fax non funziona**

#### **L'accessorio fax è stato installato, ma l'icona non viene visualizzata nella schermata principale del prodotto.**

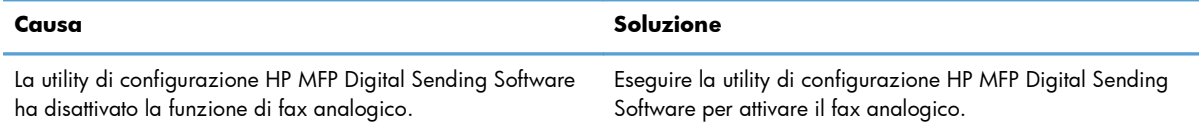

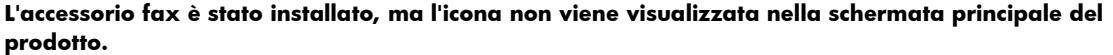

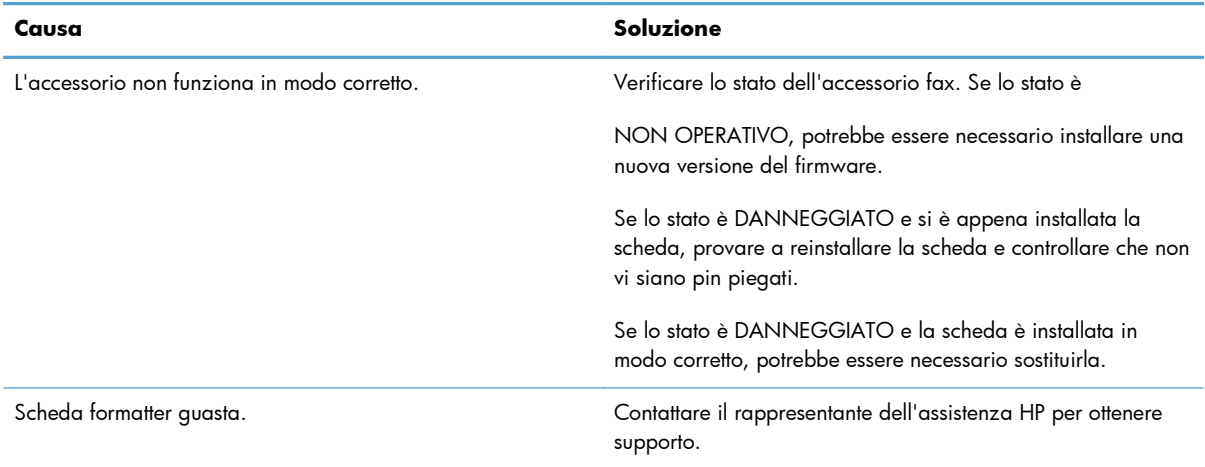

#### **I menu del fax non vengono visualizzati sul prodotto.**

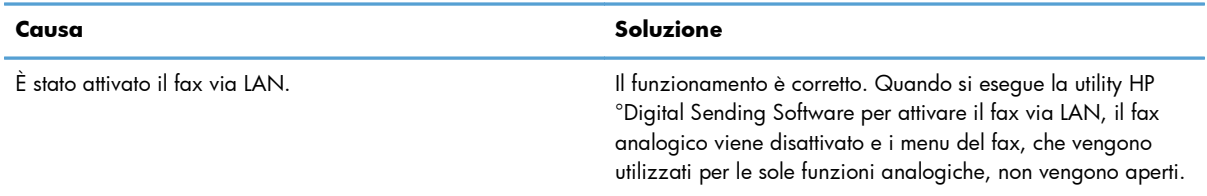

# **Problemi fax generali**

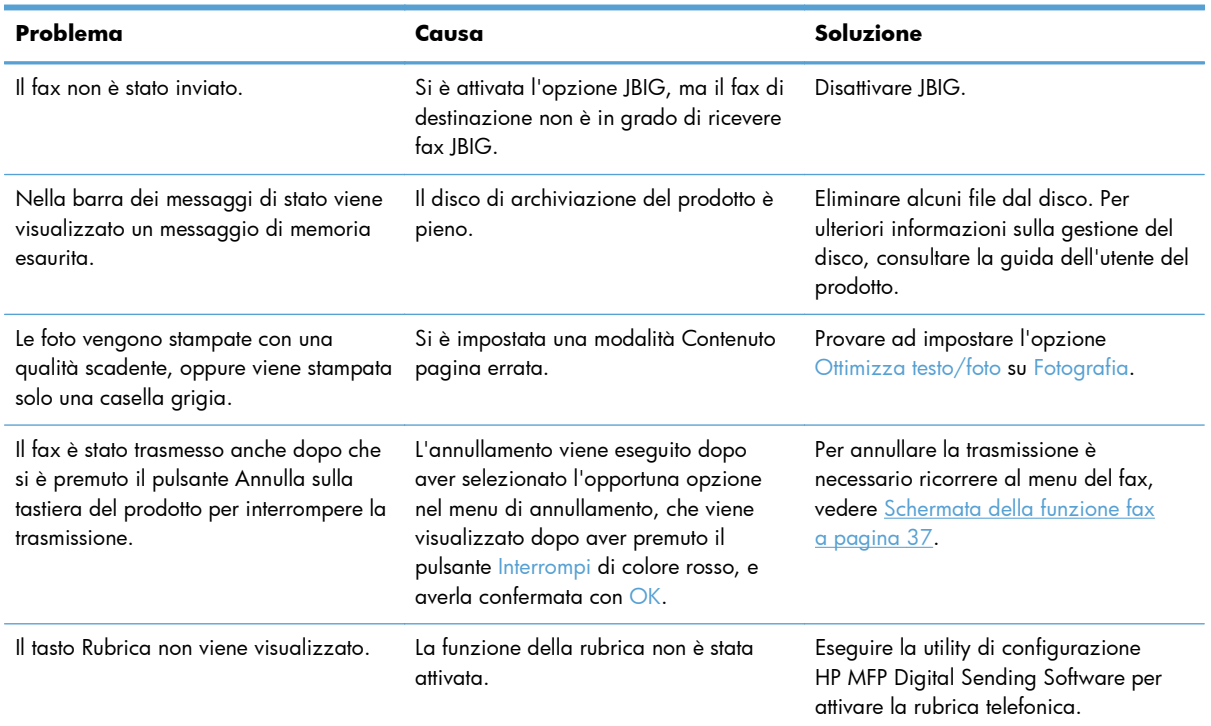

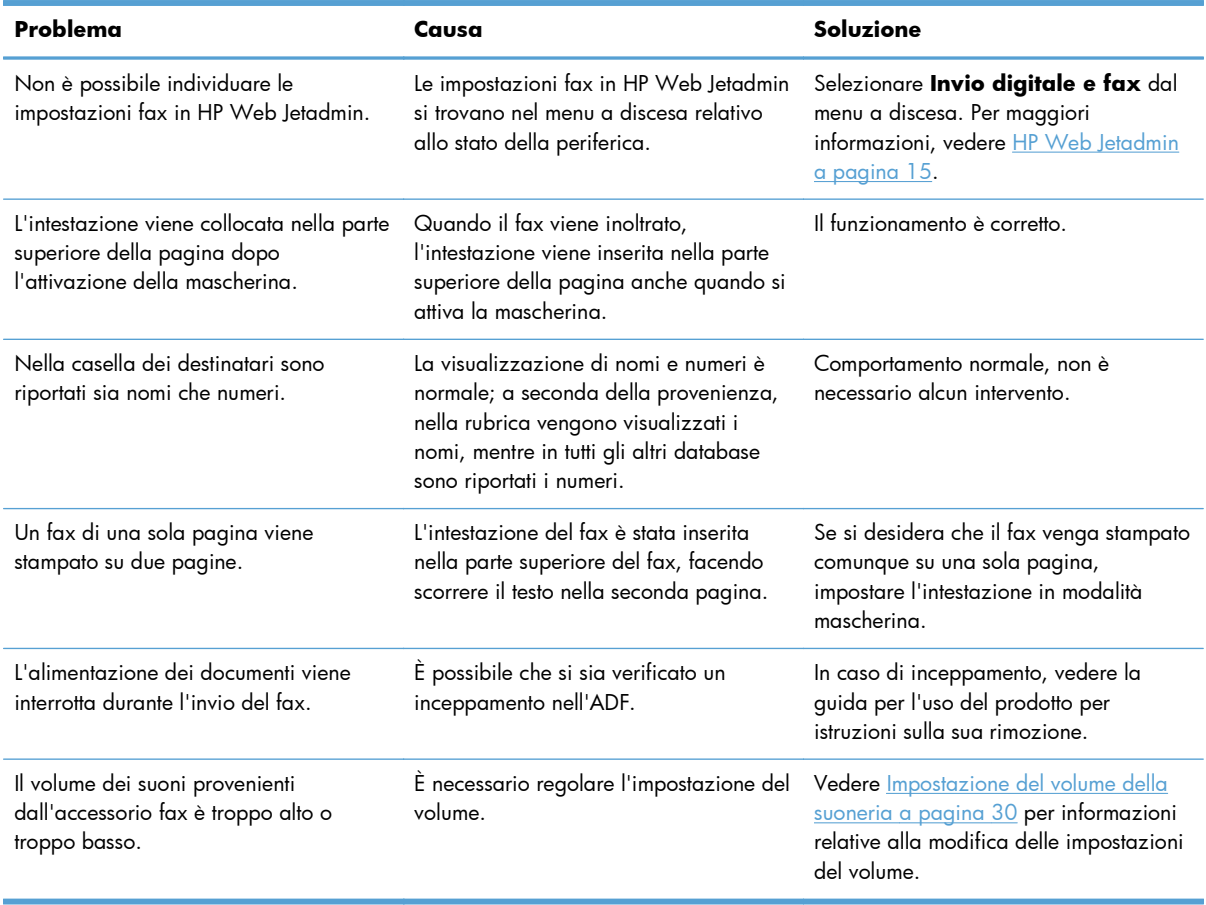

# **Problemi di invio dei fax**

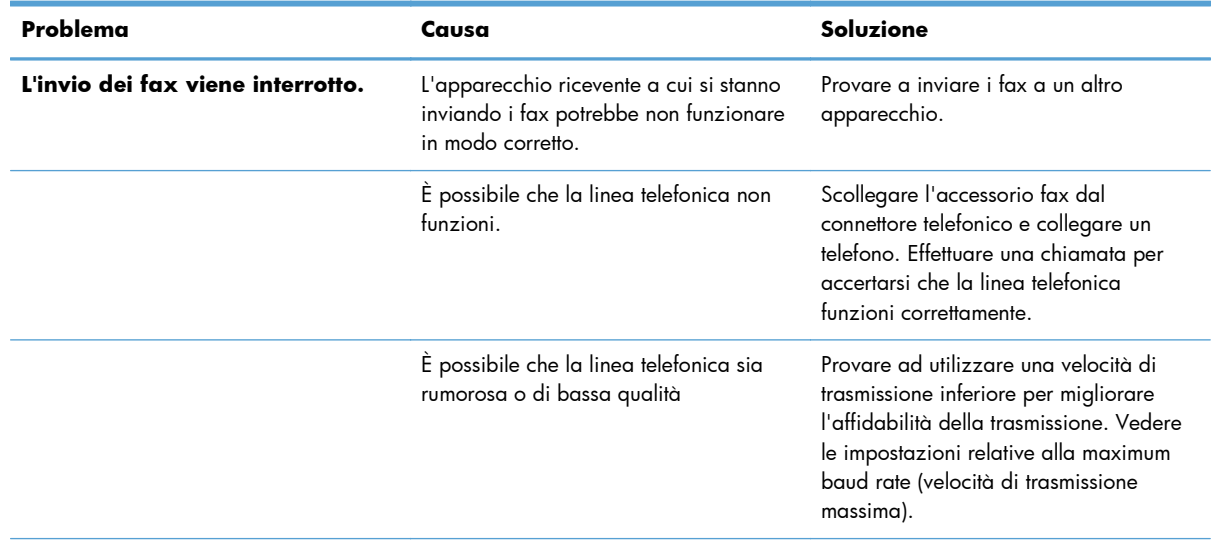

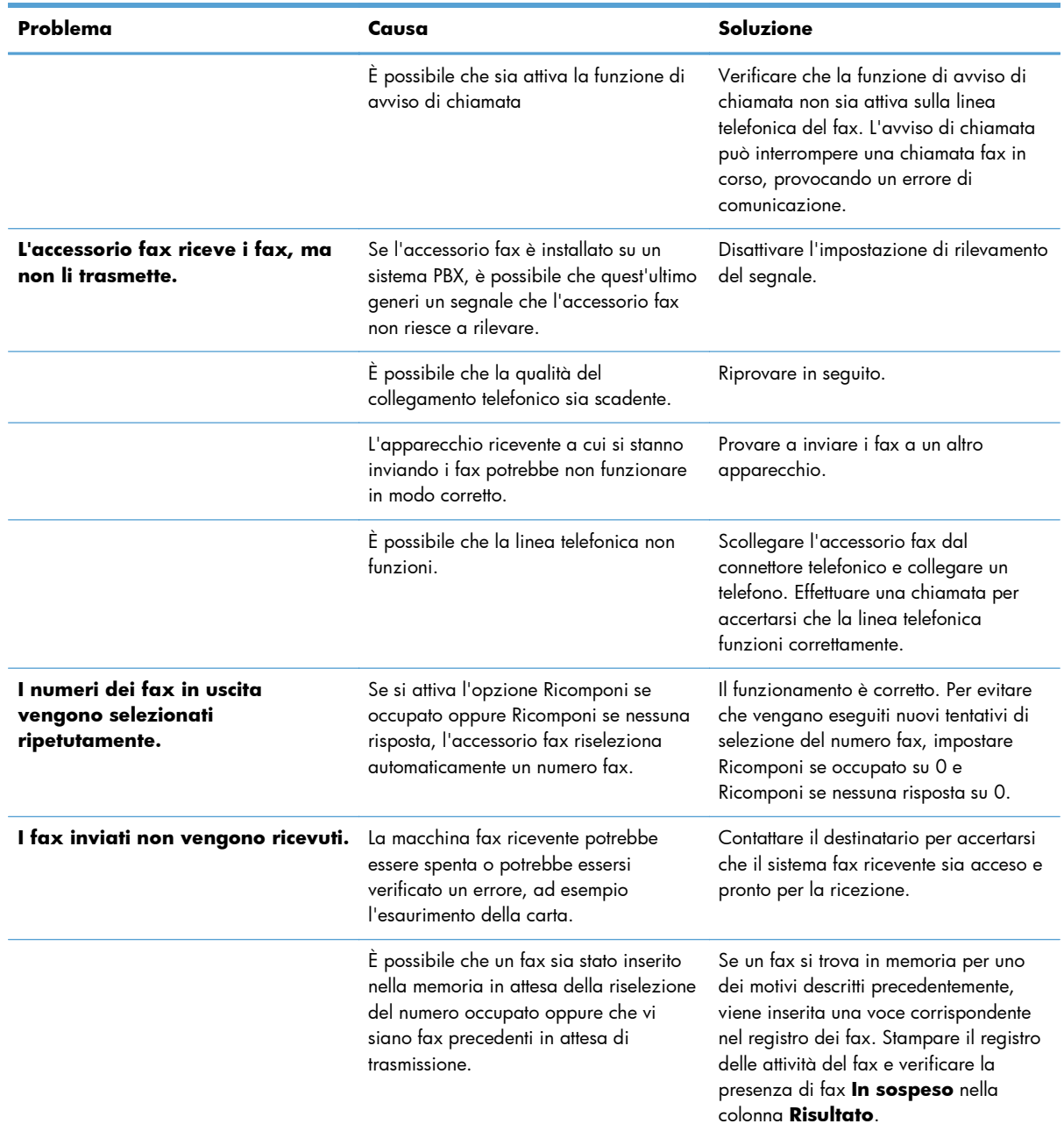

# **Problemi di ricezione dei fax**

#### **L'accessorio fax non risponde alle chiamate fax in entrata (nessun fax rilevato).**

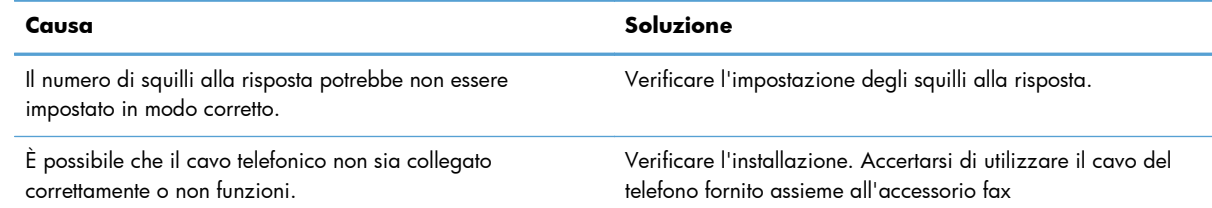

#### **L'accessorio fax non risponde alle chiamate fax in entrata (nessun fax rilevato).**

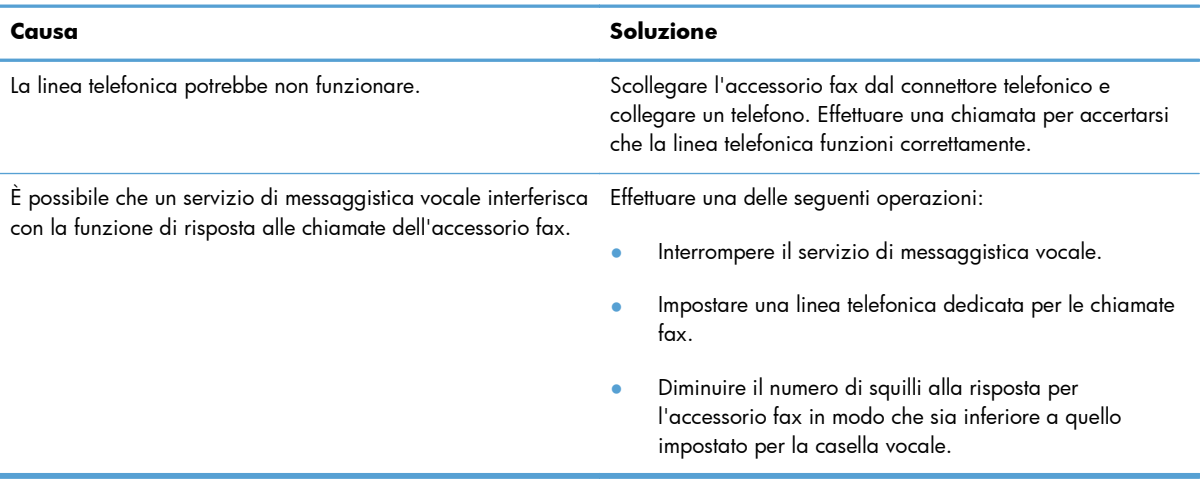

#### **I fax vengono trasmessi o ricevuti molto lentamente.**

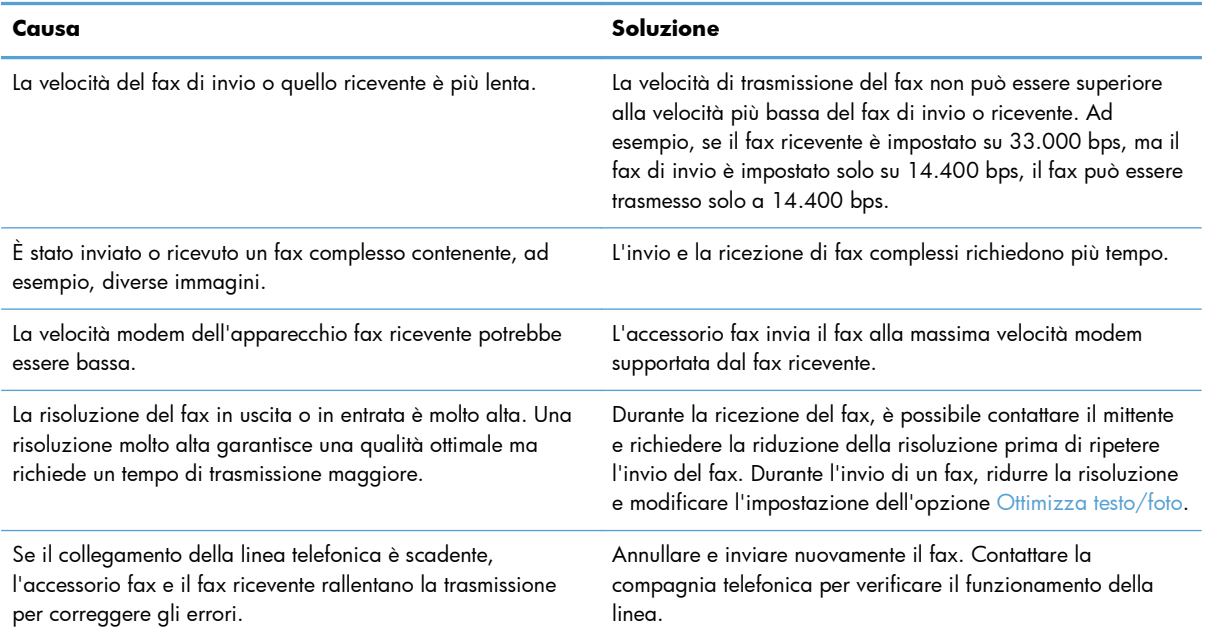

#### **L'unità non stampa i fax.**

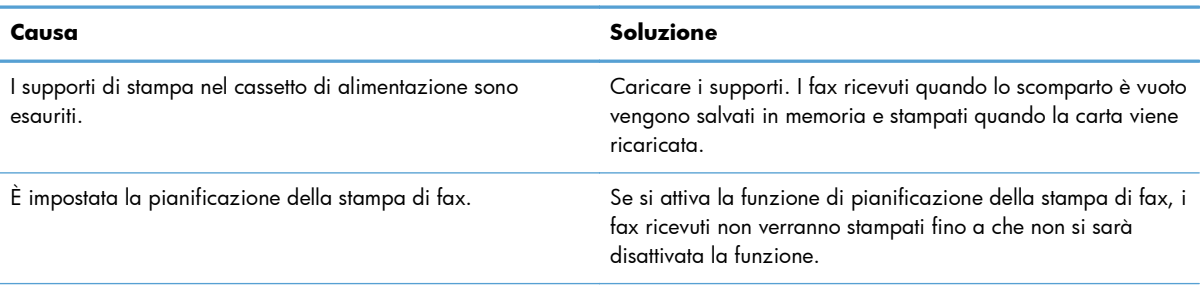

#### **L'unità non stampa i fax.**

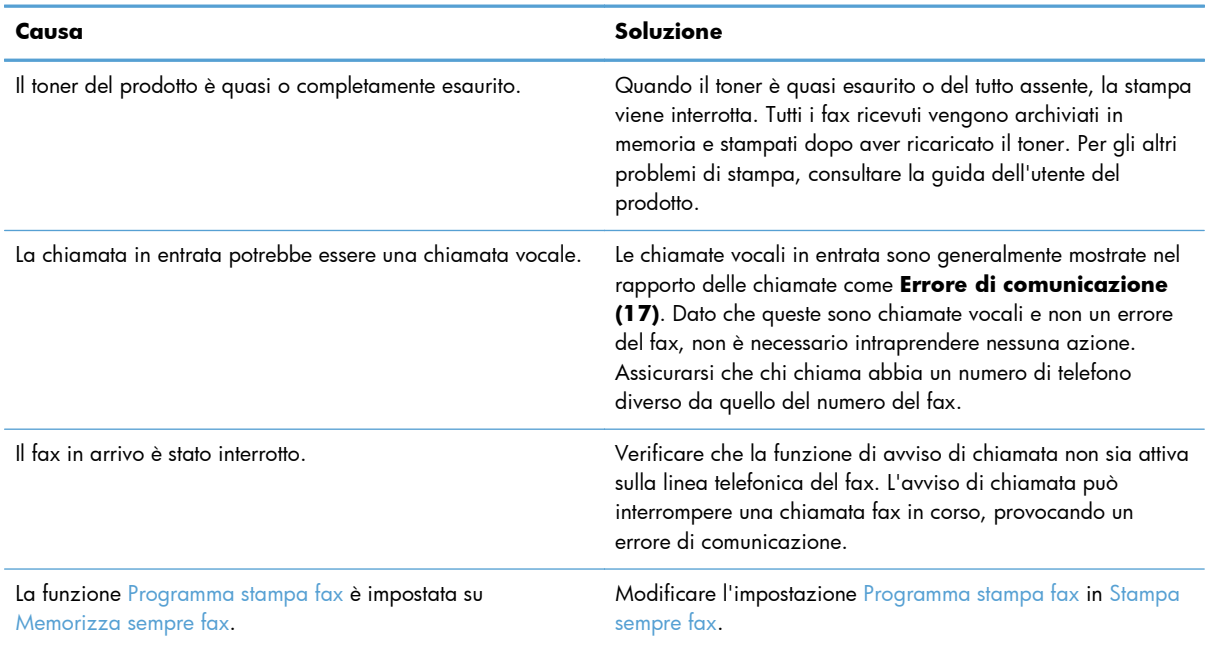

# **Codici di errore**

Se si verifica un problema che impedisce o interrompe l'invio o la ricezione di un fax, viene generato un codice di errore che consente di determinare la causa del problema. I codici di errore vengono riportati nel registro delle attività del fax, nel rapporto delle chiamate fax e in Traccia protocollo T.30. Stampare uno dei tre rapporti per ottenere il codice di errore. È possibile leggere una descrizione dettagliata di alcuni codici di errore e dell'azione appropriata da intraprendere sul sito [www.hp.com](http://www.hp.com) cercando il nome del prodotto in uso.

# **Messaggi di errore fax**

Quando un fax analogico viene inviato o ricevuto su un prodotto HP LaserJet, gli errori che si verificano durante il processo del fax vengono visualizzati sul pannello di controllo del prodotto e vengono immessi nei rapporti fax. Gli errori del fax possono verificarsi per vari motivi e spesso sono causati da interruzioni o da disturbi sulla connessione telefonica. Gli errori che si verificano durante il processo fax, indipendentemente dall'origine, vengono visualizzati dal prodotto.

Se il processo del fax viene interrotto o se si verifica un errore durante la trasmissione o la ricezione di un fax, il sottosistema fax del prodotto genera un descrizione di errore/stato in due parti. Anche i processi normali o completati correttamente generano messaggi indicanti la riuscita dell'operazione. Le informazioni contenute nel messaggio consistono in una descrizione del testo e in un codice numerico, quest'ultimo non incluso in alcuni messaggi. Nel pannello di controllo del prodotto verrà visualizzata soltanto la parte di testo del messaggio, tuttavia sia il messaggio di testo che il codice numerico verranno riportati nei rapporti attività e chiamate fax e traccia T.30 fax (questi rapporti possono essere stampati individualmente dal pannello di controllo del prodotto, nei menu **Amministrazione** > **Informazioni** e **Amministrazione** > **Risoluzione dei problemi**). Il codice numerico viene mostrato tra parentesi dopo la parte di testo del messaggio nei rapporti. Ad esempio, se si è verificato un errore di comunicazione, sul pannello di controllo verrà visualizzato **Errore fax: Errore di**

**comunicazione**. Lo stesso errore verrà visualizzato nel campo Risultato del rapporto sull'attività fax come **Errore di comunicazione (17)**. In questo esempio, il codice numerico associato all'errore di comunicazione è "17".

Il codice numerico viene generato dal modem fax. In genere, il codice numerico (0) indica una risposta del modem normale. Alcuni messaggi mostreranno sempre un codice numerico (0), altri visualizzeranno un intervallo di codici numerici che varia in base alle circostanze e alcuni ne saranno completamente sprovvisti. In genere, un codice numerico uguale a (0) indica un errore non associato al modem fax, ma un errore che si è verificato in un'altra parte del sottosistema fax. I codici di errore diversi da zero forniscono ulteriori dettagli relativi all'azione o processo specifico eseguito dal modem e non indicano necessariamente un problema con quest'ultimo.

Nelle tabelle che seguono sono riportati i messaggi fax con i codici numerici più comuni e l'azione correttiva consigliata. Nelle tabelle sono inclusi anche vari messaggi regolari o che indicano un evento normale. Ad esempio, quando non è possibile inviare un fax a un numero occupato, viene visualizzato il messaggio **Errore numero occupato**. Non si è verificato alcun problema relativo al sottosistema fax; il messaggio indica che il fax non è stato completato perché il numero di telefono di ricezione risulta occupato.

I messaggi di errore persistenti con codici numerici differenti da quelli elencati nelle tabelle richiedono l'intervento dell'assistenza clienti. Prima di contattare l'assistenza clienti per richiedere aiuto nell'identificazione del problema, è possibile stampare un elenco più dettagliato delle ultime chiamate fax. L'elenco fax dettagliato è denominato Traccia T.30 fax e può essere stampato per l'ultimo fax oppure è possibile impostarlo in modo da essere stampato ogni volta che si verifica un errore fax. Per stampare e configurare Traccia T.30 fax, toccare **Amministrazione**, **Risoluzione dei problemi**, quindi **Traccia T.30 fax**. È quindi possibile stampare il rapporto per l'ultimo fax oppure è possibile configurare quando stampare la Traccia T.30.

# **Messaggi fax inviato**

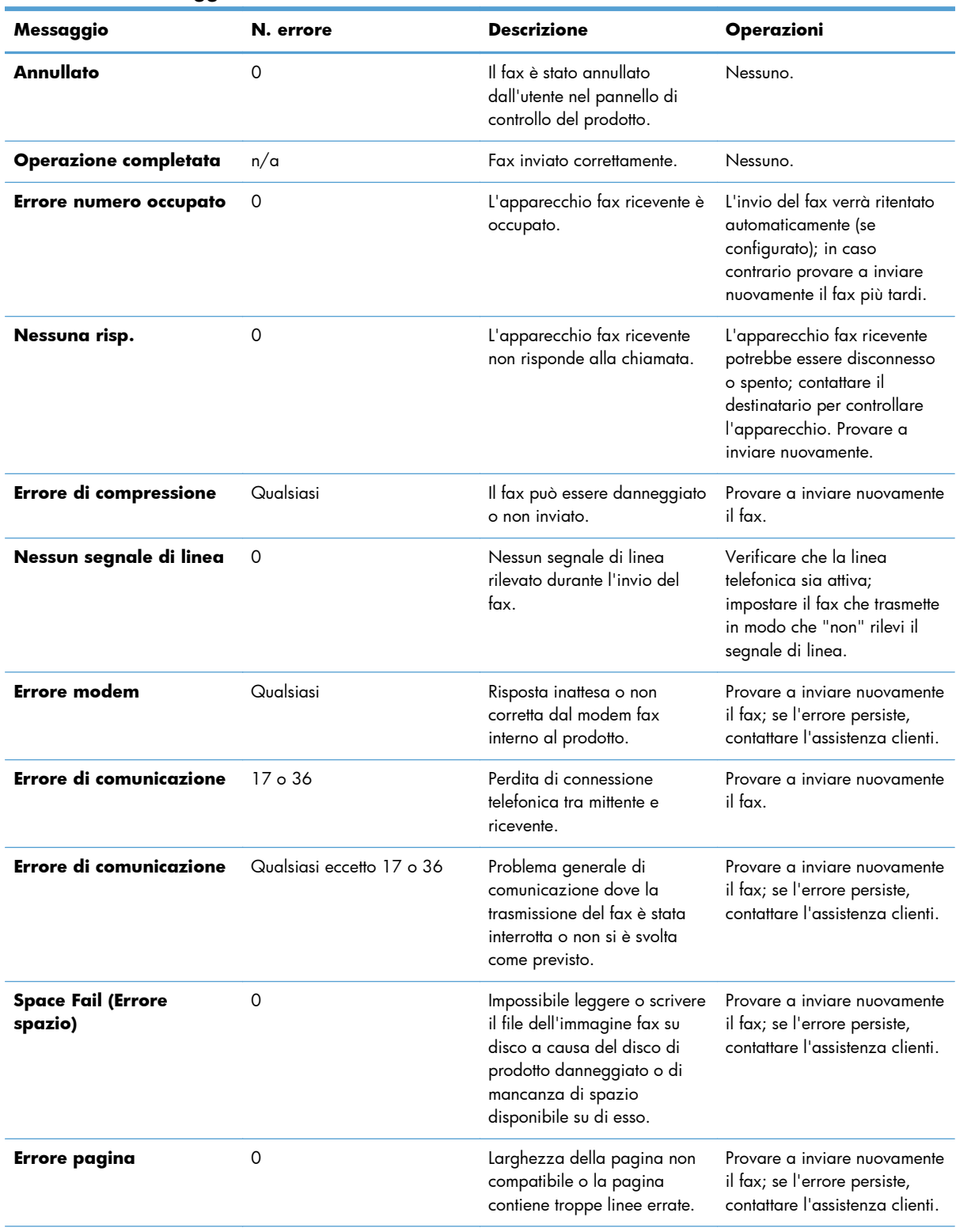

#### **Tabella 2-1 Messaggi fax inviato**

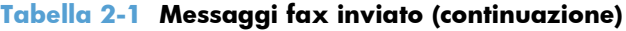

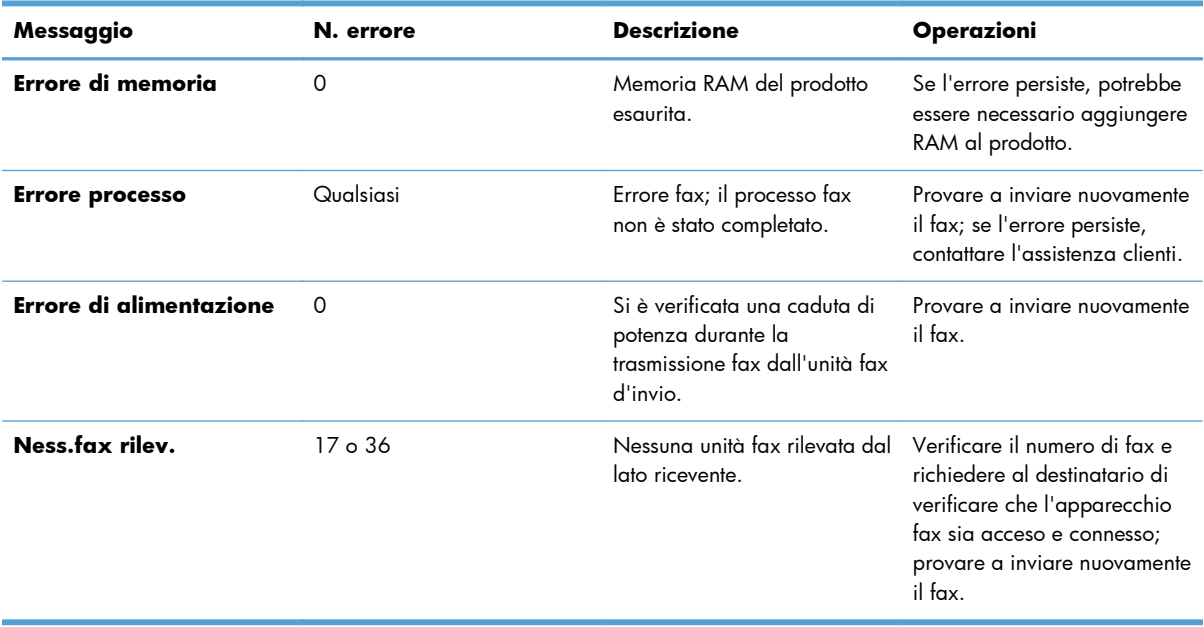

# **Messaggi fax ricevuto**

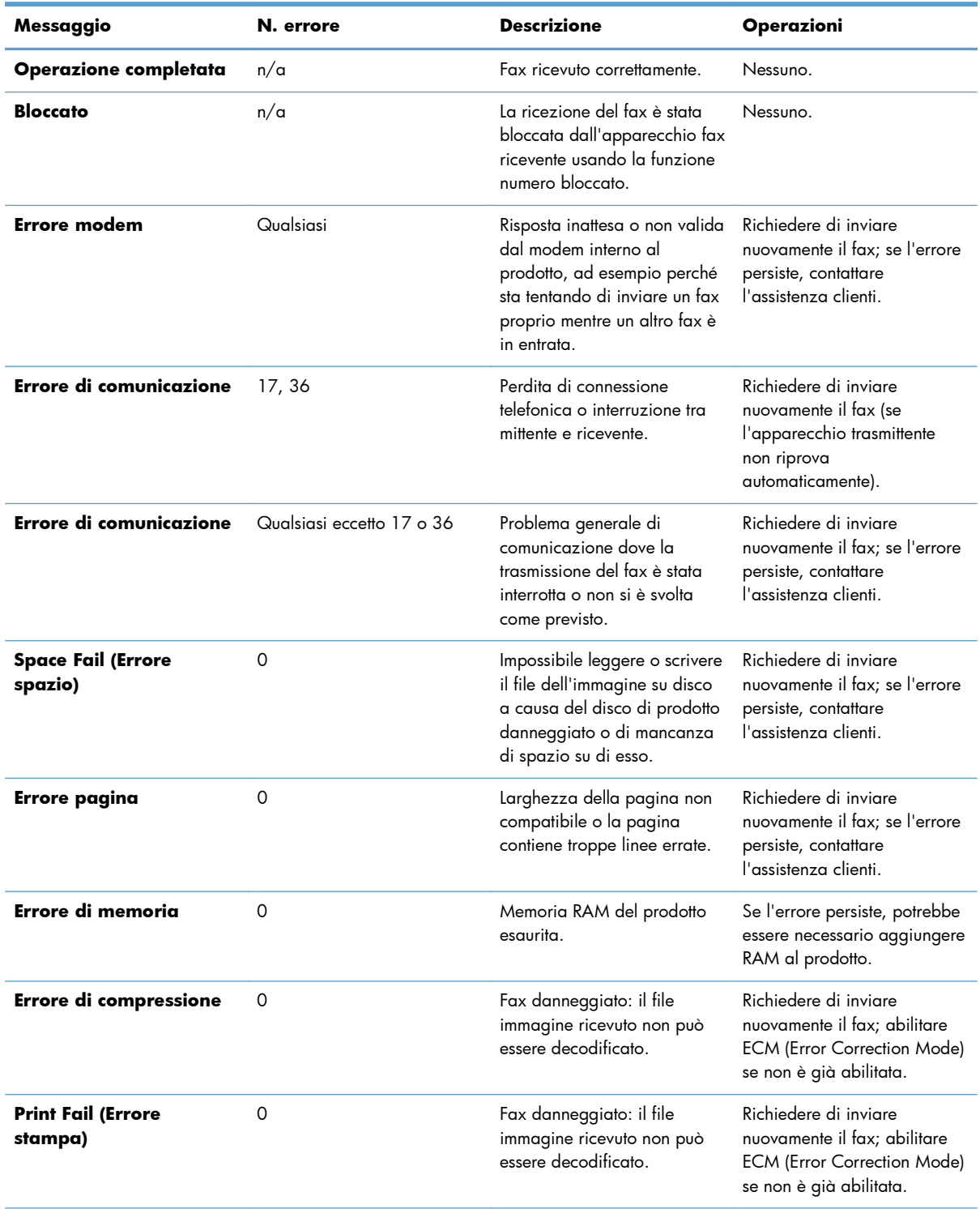

### **Tabella 2-2 Messaggi fax ricevuto**

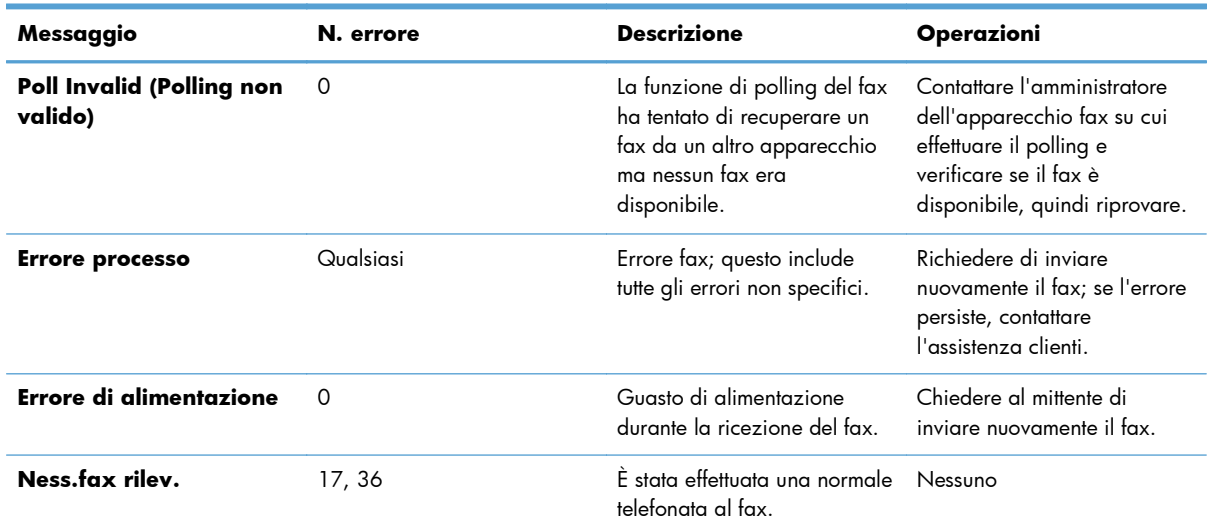

#### **Tabella 2-2 Messaggi fax ricevuto (continuazione)**

# **Registri e rapporti fax**

# **Stampa del rapporto delle chiamate fax**

Il rapporto delle chiamate fax è un breve riepilogo in cui viene indicato lo stato dell'ultimo fax inviato o ricevuto. Per ottenere la stampa di una miniatura (la prima pagina ridotta del 62 percento) del fax a cui fa riferimento il rapporto, selezionare l'impostazione Miniatura su rapporto.

- **1.** Nel pannello di controllo, scegliere l'icona Amministrazione per visualizzare il relativo menu.
- **2.** Scegliere Informazioni per visualizzare il relativo menu.
- **3.** Scegliere Rapporti fax per visualizzare il relativo menu.
- **4.** Scegliere Rapporto chiamate fax per visualizzare la relativa schermata.
- **5.** Per stampare una miniatura della prima pagina del fax, scegliere Miniatura su rapporto, quindi:
	- Scegliere Sì per includere una miniatura della prima pagina.
	- Scegliere No per disattivare la stampa di una miniatura della prima pagina nel rapporto.
- **6.** Toccare Rapporto chiamate fax per stampare un report delle chiamate fax.

#### **Pianificazione della stampa del rapporto delle chiamate fax**

L'impostazione Quando stampare il rapporto consente di specificare le condizioni che devono verificarsi perché venga stampato un rapporto della chiamata fax.

- **1.** Sul pannello di controllo, scorrere fino all'icona Amministrazione e toccarla per aprire il menu Amministrazione.
- **2.** Scegliere Informazioni, quindi Rapporti fax.
- **3.** Scegliere Rapporto chiamate fax, quindi Quando stampare il rapporto.

<span id="page-69-0"></span>Toccare Non stampare mai automaticamente per non stampare mai un Rapporto chiamate fax.

**MOTA:** Se si seleziona Non stampare mai automaticamente, non verrà stampata alcuna indicazione oltre al messaggio della barra di stato dello schermo a sfioramento per la mancata trasmissione di un fax, a meno che non si stampi il registro attività fax.

- Toccare Dopo ogni processo fax per stampare un Rapporto chiamate fax dopo l'invio o la ricezione di un fax.
- Toccare Dopo processi di invio fax per stampare un Rapporto chiamate fax dopo l'invio di un fax.
- Toccare Dopo ogni errore fax (valore predefinito) per stampare un Rapporto chiamate fax dopo che l'apparecchio rileva un errore del fax.
- Toccare Solo dopo errori di invio per stampare un Rapporto chiamate fax dopo che l'apparecchio rileva un errore di invio del fax.
- Toccare Solo dopo errori ricezione per stampare un Rapporto chiamate fax dopo che l'apparecchio rileva un errore di ricezione del fax.

**MOTA:** Se si seleziona Mai, non verrà stampata alcuna indicazione oltre al messaggio della barra di stato dello schermo a sfioramento per la mancata trasmissione di un fax, a meno che non si stampi il registro attività fax.

# **Stampa del registro delle attività fax**

In questo log sono riportate le seguenti informazioni:

- Data e ora di tutti i fax ricevuti, inviati o che non sono stati inviati
- Identificazione (numero di telefono, se disponibile)
- Durata (della chiamata)
- Numero di pagine
- Risultato (inviato in modo corretto, in sospeso o non inviato, con un tipo e un codice di errore)

Nel database vengono memorizzati i 500 fax più recenti (quelli precedenti vengono eliminati dal registro). Le voci di fax presenti nel database includono qualsiasi sessione fax. Ad esempio, una sessione fax può essere un fax inviato, un fax ricevuto o aggiornamenti del firmware. A seconda dell'attività svolta, nel rapporto potrebbero essere riportate meno di 500 voci (a meno che non si inviino 500 fax senza riceverne o senza completare altre attività).

Se si desidera utilizzare il rapporto come registro delle attività, è consigliabile stampare il rapporto periodicamente (almeno ogni 500 fax) e quindi cancellarlo.

Per stampare il registro attività fax, seguire la procedura descritta di seguito.

- **1.** Sul pannello di controllo, scorrere fino all'icona Amministrazione e toccarla per aprire il menu Amministrazione.
- **2.** Scorrere e toccare Informazioni.
- **3.** Scorrere fino a e toccare Rapporti fax, quindi Registro attività fax. (Stampa rapporti)

### **Stampa del rapporto codici fatturazione**

Il rapporto codici fatturazione è un elenco dei 500 fax inviati più recenti, riportati in base al codice di fatturazione. Nel rapporto è possibile trovare le informazioni indicate di seguito.

- Numero del codice di fatturazione
- Data e ora di tutti i fax inviati
- Numero di identificazione
- Durata (della chiamata)
- Numero di pagine inviate
- Risultato (invii riusciti)

Nel database vengono memorizzati i 500 fax più recenti (quelli precedenti vengono eliminati dal database). Se si desidera utilizzare il rapporto come registro delle attività, è consigliabile stampare il rapporto periodicamente (almeno ogni 500 fax) e quindi cancellarlo.

- **1.** Sul pannello di controllo, scorrere fino all'icona Amministrazione e toccarla per aprire il menu Amministrazione.
- **2.** Scorrere e toccare Informazioni.
- **3.** Scorrere e toccare Rapporti fax.
- **4.** Scorrere e toccare Rapporto codici fatt..
- **5.** Toccare Stampa per stampare il rapporto.

#### **Cancellazione del registro attività fax e del rapporto codici fatturazione**

Il registro attività fax e il rapporto codici fatturazione utilizzano lo stesso database. Questa impostazione consente di cancellare il database e, di conseguenza, si cancellano sia i dati del registro attività fax che i dati del rapporto codici fatturazione.

Per cancellare il database dei fax, attenersi alla procedura descritta di seguito.

- **1.** Nel pannello di controllo, scegliere l'icona Amministrazione per visualizzare il relativo menu.
- **2.** Scorrere fino a visualizzare Ripristina, quindi sceglierlo per aprire il menu.
- **3.** Scorrere e toccare Cancella registro attività fax.
- **4.** Scegliere Sì per cancellare tutte le voci oppure No per uscire senza cancellare le voci.

### <span id="page-71-0"></span>**Stampa del rapporto elenco fax bloccati**

- **1.** Sul pannello di controllo, scorrere fino all'icona Amministrazione e toccarla per aprire il menu Amministrazione.
- **2.** Scorrere e toccare Informazioni.
- **3.** Scorrere e toccare Rapporti fax.
- **4.** Toccare Elenco fax bloccati per stampare il rapporto.

#### **Stampa del rapporto elenco selezione rapida**

Nel rapporto elenco selezione rapida sono riportati i numeri di fax assegnati ai nomi di selezione rapida.

- **1.** Sul pannello di controllo, scorrere fino all'icona Amministrazione e toccarla per aprire il menu Amministrazione.
- **2.** Scorrere e toccare Informazioni.
- **3.** Scorrere e toccare Rapporti fax.
- **4.** Toccare Elenco selezioni rapide per stampare il rapporto.

# **Impostazioni del servizio**

Queste voci dei menu del pannello di controllo possono facilitare la risoluzione dei problemi nei casi in cui l'azione correttiva intrapresa in base alla sezione Codici di errore si rivela inutile. Devono essere utilizzate quando si tenta di risolvere un problema con il supporto di un rappresentante dell'assistenza HP.

### **Impostazioni del menu Impostazione iniziale**

Aprire il menu Amministrazione, quindi scegliere il menu Impostazione iniziale. Aprire il menu Configurazione fax.

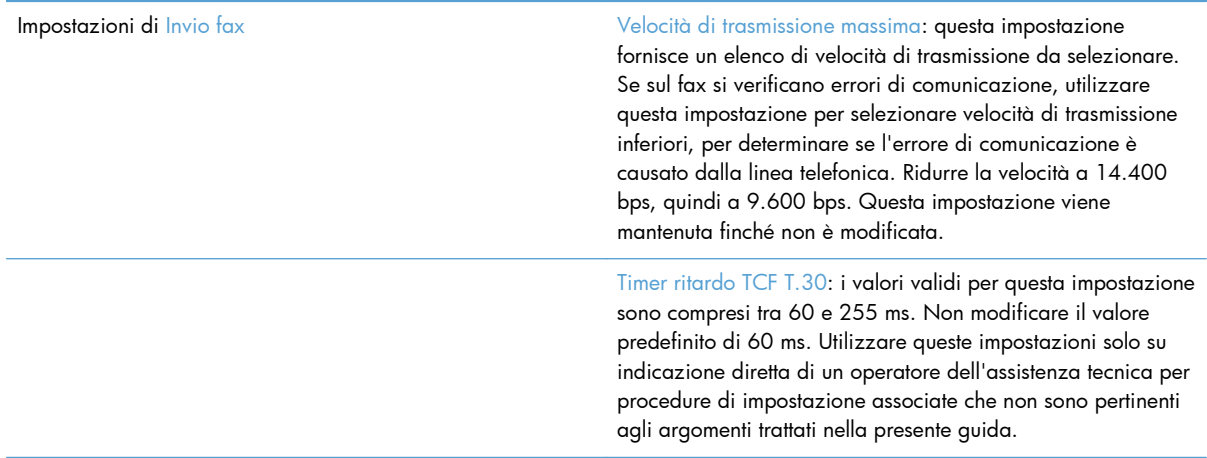
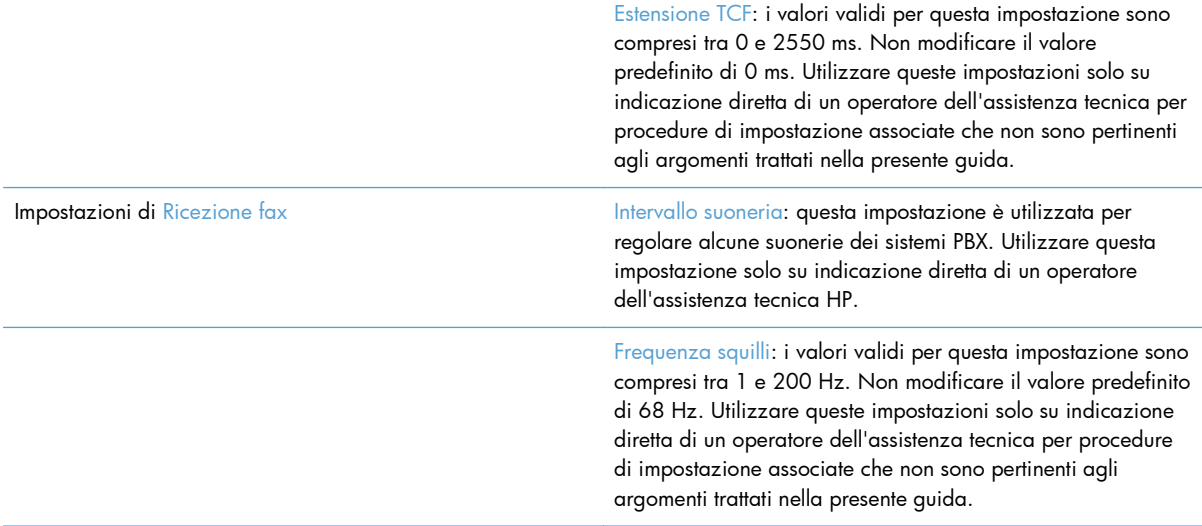

# **Impostazioni del menu Risoluzione dei problemi**

Aprire il menu Amministrazione, quindi scegliere il menu Risoluzione dei problemi.

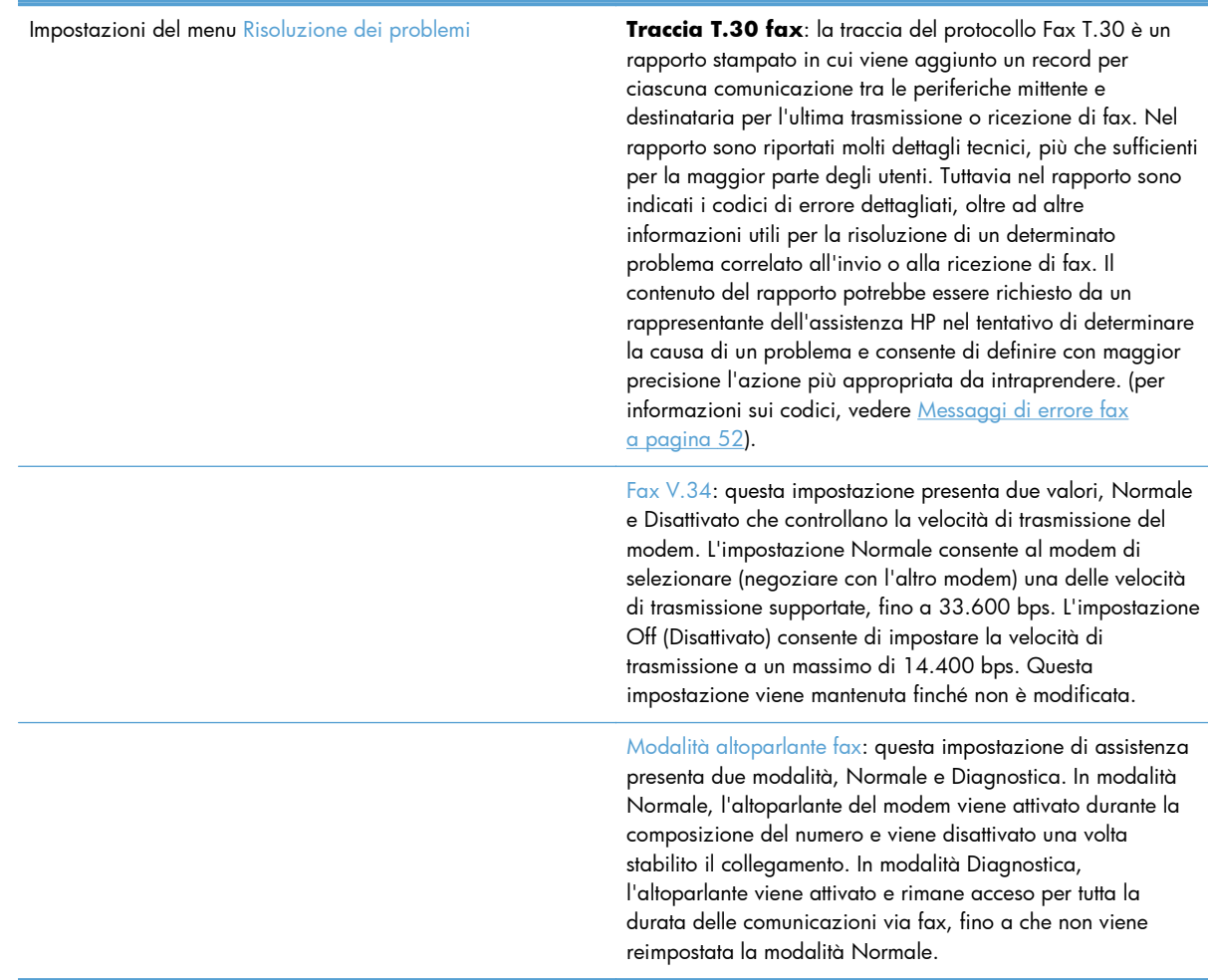

### **Impostazioni del menu Ripristina**

Aprire il menu Amministrazione, quindi scegliere il menu Ripristina.

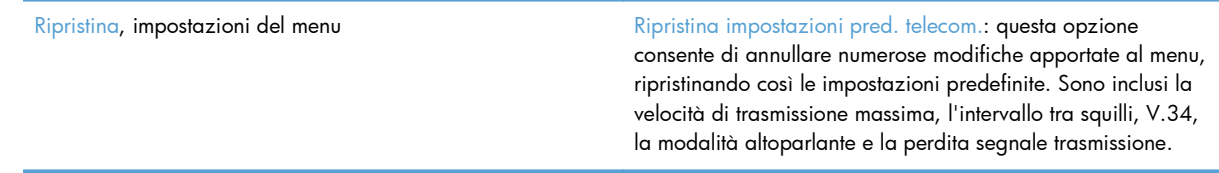

# **Aggiornamenti del firmware**

È possibile eseguire degli aggiornamenti del firmware sull'accessorio fax. Gli aggiornamenti del firmware del fax vengono eseguiti nell'ambito dell'aggiornamento complessivo del firmware del prodotto. Per ulteriori informazioni, consultare la guida per l'utente del prodotto.

**3 MFP HP Color LaserJet CM serie 4540, MFP HP Color LaserJet Enterprise serie M4555, MFP HP LaserJet Enterprise serie 500, MFP HP LaserJet Enterprise serie 500 Color e MFP HP LaserJet Enterprise serie M725**

# **Installazione dell'accessorio fax**

Le seguenti sezioni descrivono la procedura di installazione per ciascuna delle seguenti stampanti:

- Installazione dell'accessorio fax per HP Color LaserJet CM4540
- [Installazione dell'accessorio fax per MFP HP Color LaserJet serie M4555](#page-78-0)
- [Installazione dell'accessorio fax per MFP HP LaserJet Enterprise serie 500](#page-82-0)
- [Installazione dell'accessorio fax per MFP HP LaserJet Enterprise 500 Color serie 500](#page-86-0)
- [Installazione dell'accessorio fax per MFP HP LaserJet Enterprise serie M725](#page-89-0)

# **Installazione dell'accessorio fax per HP Color LaserJet CM4540**

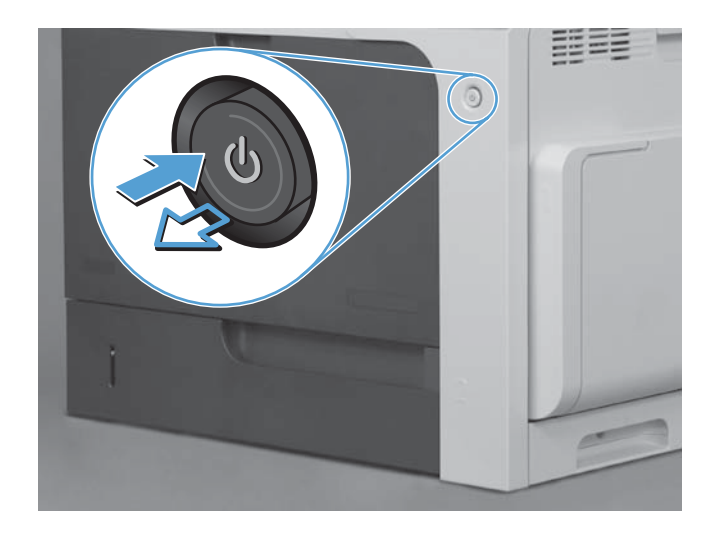

**1.** Spegnere il prodotto.

**2.** Scollegare tutti i cavi di alimentazione e di interfaccia.

**NOTA:** questa illustrazione potrebbe non mostrare tutti i cavi.

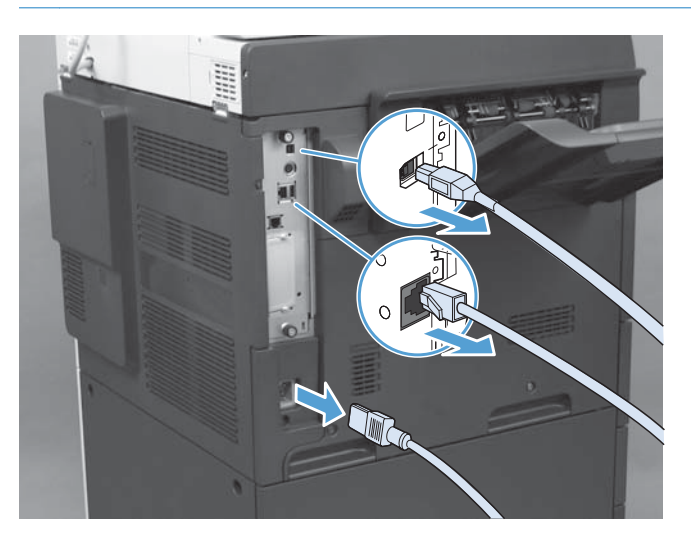

64 Capitolo 3 MFP HP Color LaserJet CM serie 4540, MFP HP Color LaserJet Enterprise serie M4555, MFP HP LaserJet Enterprise serie 500, MFP HP LaserJet Enterprise serie 500 Color e MFP HP LaserJet Enterprise serie M725

**3.** Individuare le viti zigrinate sulla scheda del formatter sul retro del prodotto.

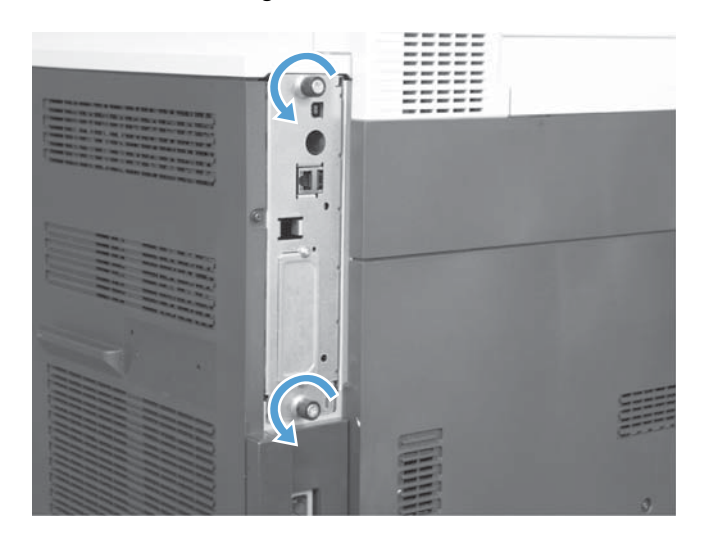

- **4.** Svitare le viti zigrinate ed estrarre il formatter dal prodotto.
	- ATTENZIONE: Sulla scheda formatter e la scheda dell'accessorio fax sono presenti componenti sensibili alle scariche elettrostatiche. Quando si maneggia la scheda formatter e la scheda dell'accessorio fax, usare la protezione contro le scariche elettrostatiche, ad esempio: 1) Mettere a terra un bracciale collegato alla parte metallica del prodotto. 2) Tenere la parte metallica del prodotto con una mano.

Evitare di toccare i componenti sulla scheda formatter e sulla scheda dell'accessorio fax.

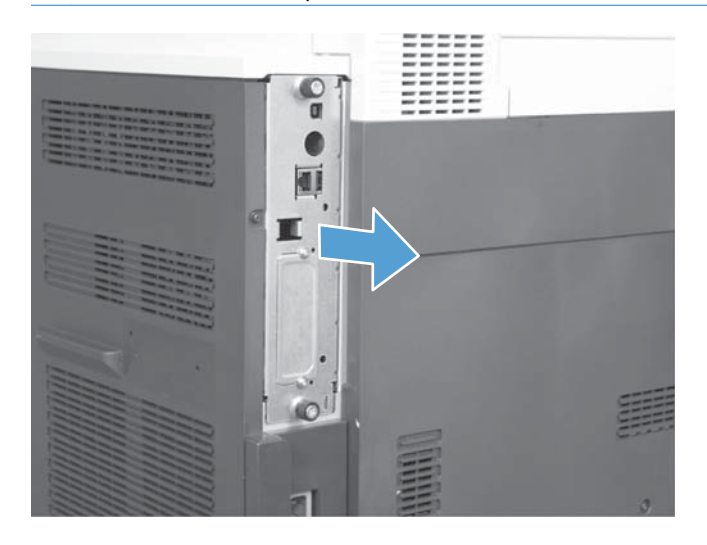

**5.** Se necessario, rimuovere l'etichetta che copre la porta fax del formatter.

- **6.** Rimuovere l'accessorio fax dalla confezione.
	- **ATTENZIONE:** Sulla scheda formatter e la scheda dell'accessorio fax sono presenti componenti sensibili alle scariche elettrostatiche. Quando si maneggia la scheda formatter e la scheda dell'accessorio fax, usare la protezione contro le scariche elettrostatiche, ad esempio: 1) Mettere a terra un bracciale collegato alla parte metallica del prodotto. 2) Tenere la parte metallica del prodotto con una mano.

Evitare di toccare i componenti sulla scheda formatter e sulla scheda dell'accessorio fax.

**7.** Individuare l'apertura del connettore dell'accessorio fax sul formatter. Allineare il connettore sull'accessorio fax con l'apertura sul formatter. Quando correttamente posizionato, il bordo superiore dell'accessorio fax entra nell'alloggiamento del telaio metallico del (richiamo 1). Allineare il connettore sull'accessorio fax con il connettore sul formatter e spingere con decisione (richiamo 2).

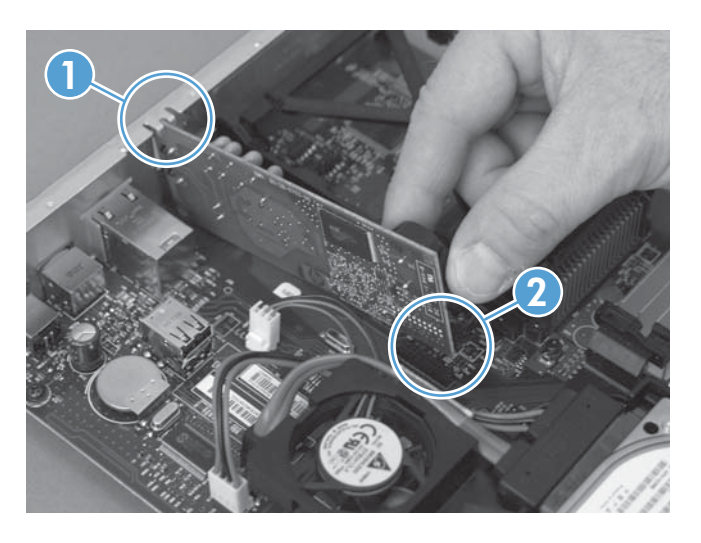

- **8.** Allineare la scheda del formatter alle guide poste nella parte inferiore dell'alloggiamento e farla scorrere all'interno del prodotto. Serrare le viti zigrinate.
- **NOTA:** per evitare di danneggiare la scheda del formatter, accertarsi che sia correttamente allineata alle guide sulla parte superiore e inferiore dell'apertura.

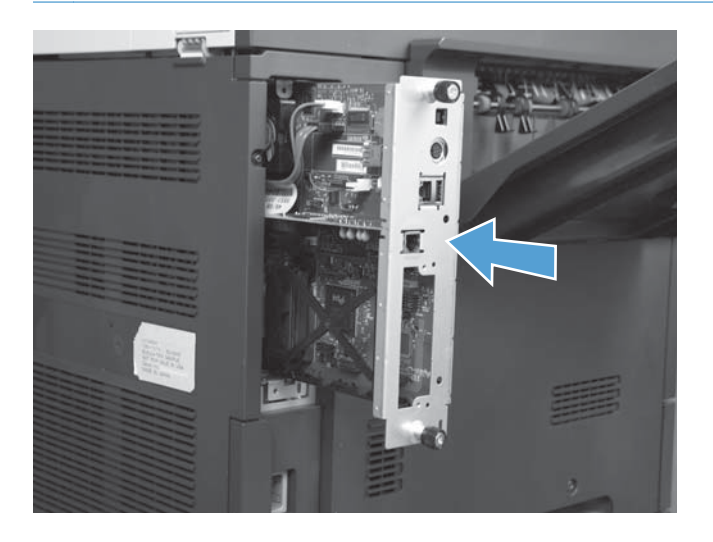

66 Capitolo 3 MFP HP Color LaserJet CM serie 4540, MFP HP Color LaserJet Enterprise serie M4555, MFP HP LaserJet Enterprise serie 500, MFP HP LaserJet Enterprise serie 500 Color e MFP HP LaserJet Enterprise serie M725

<span id="page-78-0"></span>**9.** Ricollegare il cavo di alimentazione e i cavi di interfaccia e accendere il prodotto.

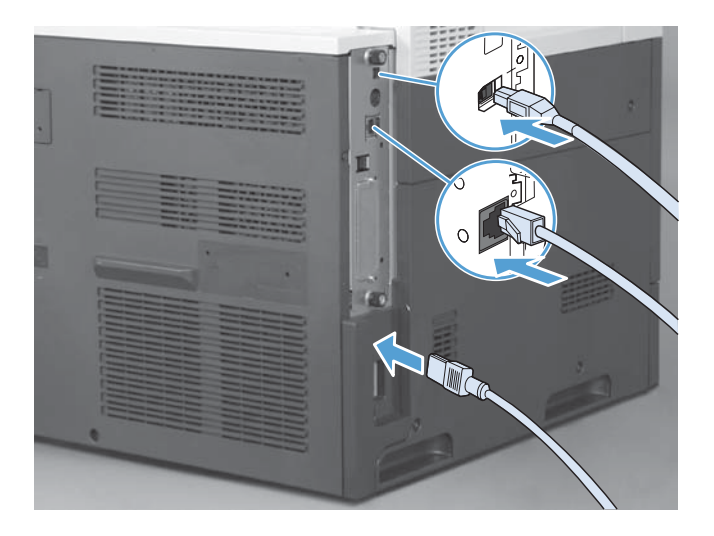

# **Installazione dell'accessorio fax per MFP HP Color LaserJet serie M4555**

**1.** Spegnere il prodotto.

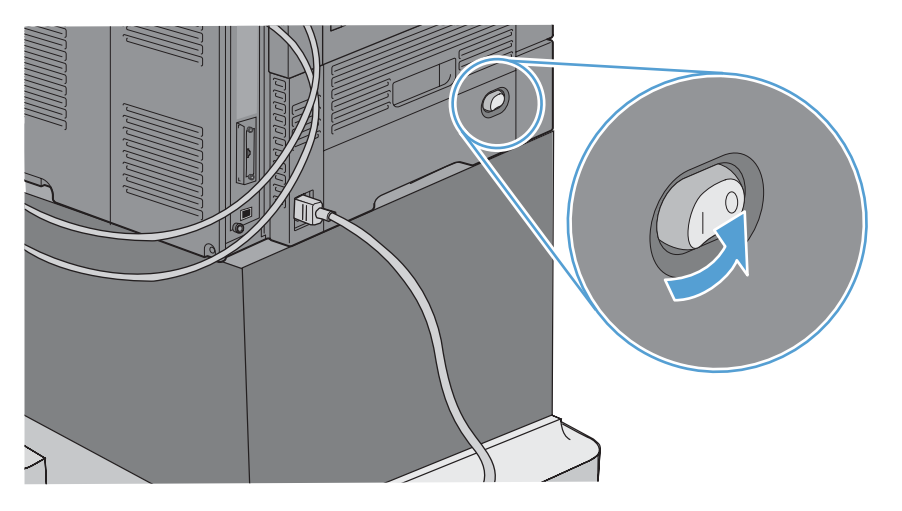

**2.** Scollegare tutti i cavi di alimentazione e di interfaccia.

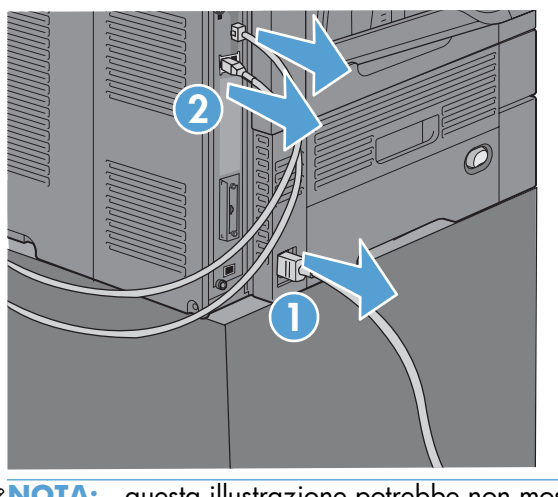

- **NOTA:** questa illustrazione potrebbe non mostrare tutti i cavi.
- **3.** Individuare le viti zigrinate sulla scheda del formatter sul retro del prodotto.

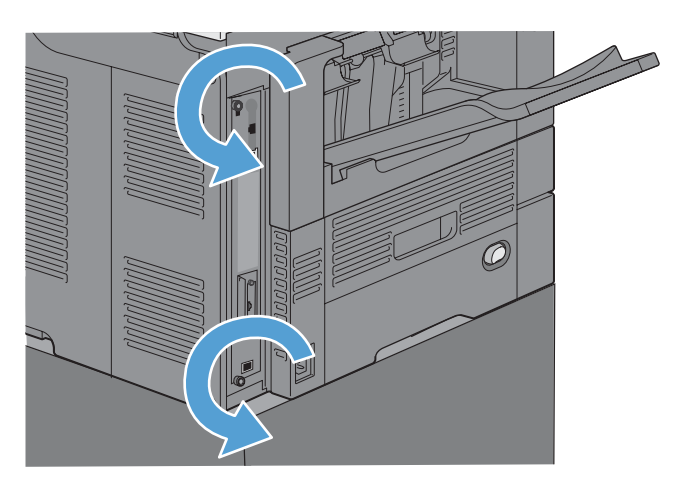

68 Capitolo 3 MFP HP Color LaserJet CM serie 4540, MFP HP Color LaserJet Enterprise serie M4555, MFP HP LaserJet Enterprise serie 500, MFP HP LaserJet Enterprise serie 500 Color e MFP HP LaserJet Enterprise serie M725

- **4.** Svitare le viti zigrinate ed estrarre il formatter dal prodotto.
	- **ATTENZIONE:** Sulla scheda formatter e la scheda dell'accessorio fax sono presenti componenti sensibili alle scariche elettrostatiche. Quando si maneggia la scheda formatter e la scheda dell'accessorio fax, usare la protezione contro le scariche elettrostatiche, ad esempio: 1) Mettere a terra un bracciale collegato alla parte metallica del prodotto. 2) Tenere la parte metallica del prodotto con una mano.

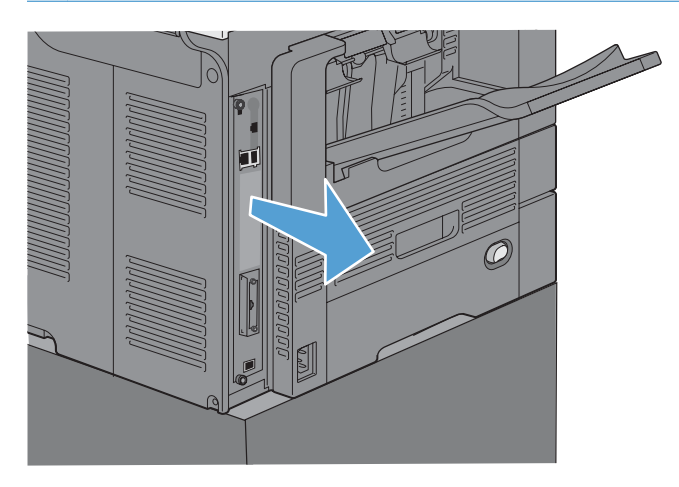

**5.** Se necessario, rimuovere l'etichetta che copre la porta fax del formatter.

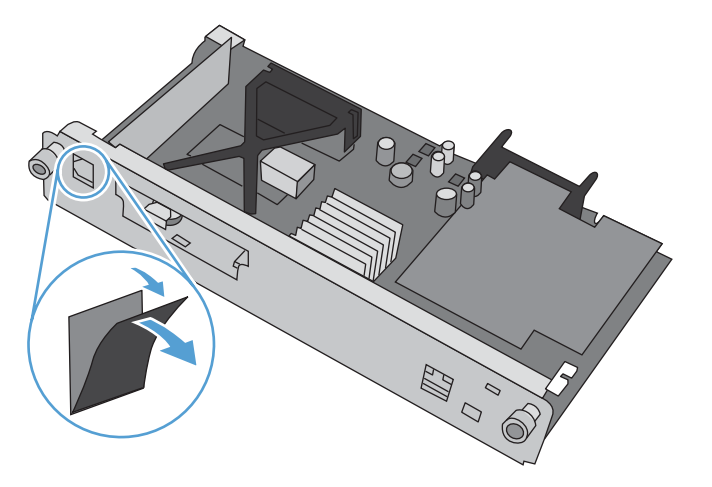

- **6.** Rimuovere l'accessorio fax dalla confezione.
	- **ATTENZIONE:** Sulla scheda formatter e la scheda dell'accessorio fax sono presenti componenti sensibili alle scariche elettrostatiche. Quando si maneggia la scheda formatter e la scheda dell'accessorio fax, usare la protezione contro le scariche elettrostatiche, ad esempio: 1) Mettere a terra un bracciale collegato alla parte metallica del prodotto. 2) Tenere la parte metallica del prodotto con una mano.

**7.** Individuare l'apertura del connettore dell'accessorio fax sul formatter. Allineare il connettore sull'accessorio fax con l'apertura sul formatter. Quando correttamente posizionato, il bordo superiore dell'accessorio fax entra nell'alloggiamento del telaio metallico del (richiamo 1). Allineare il connettore sull'accessorio fax con il connettore sul formatter e spingere con decisione (richiamo 2).

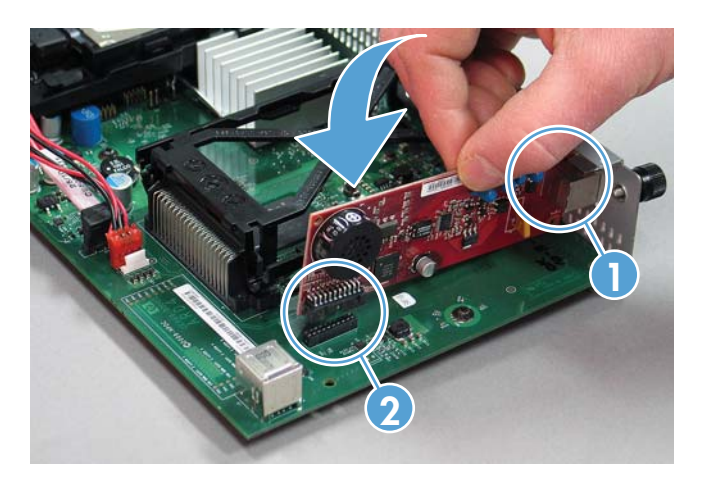

**8.** Allineare la scheda del formatter alle guide poste nella parte inferiore dell'alloggiamento e farla scorrere all'interno del prodotto. Serrare le viti zigrinate.

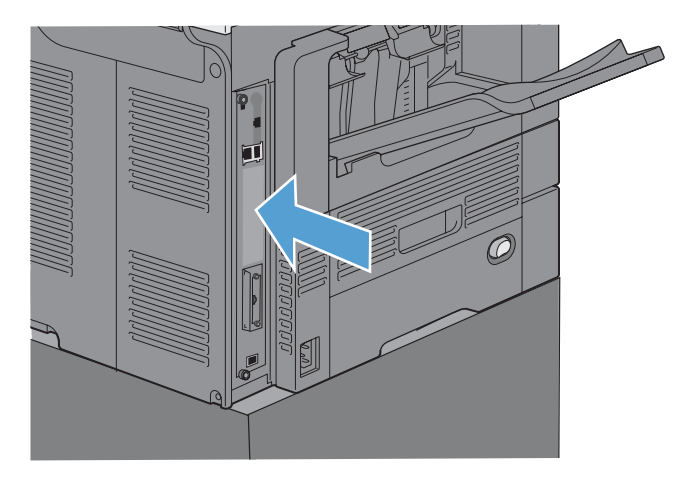

<span id="page-82-0"></span>**9.** Ricollegare il cavo di alimentazione e i cavi di interfaccia e accendere il prodotto.

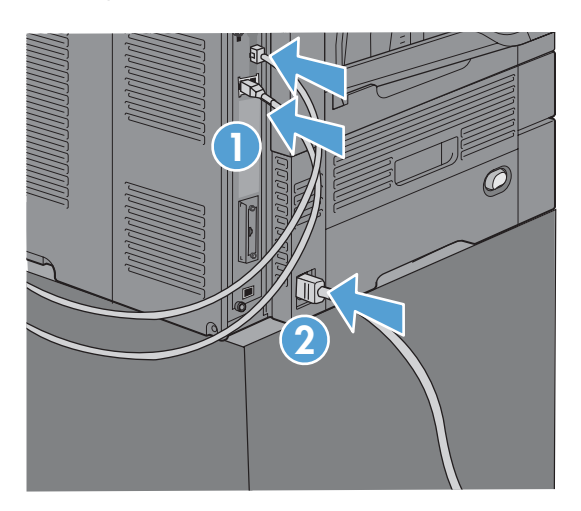

# **Installazione dell'accessorio fax per MFP HP LaserJet Enterprise serie 500**

**1.** Spegnere il prodotto, quindi disconnettere tutti i cavi di alimentazione e di interfaccia.

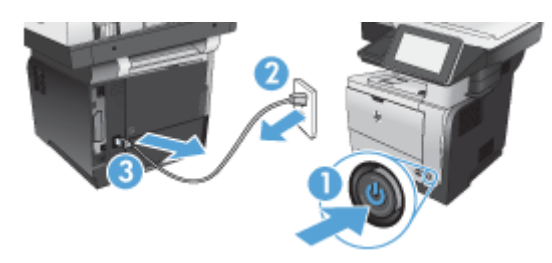

**2.** Rimuovere il coperchio del formatter nella parte posteriore destra del prodotto.

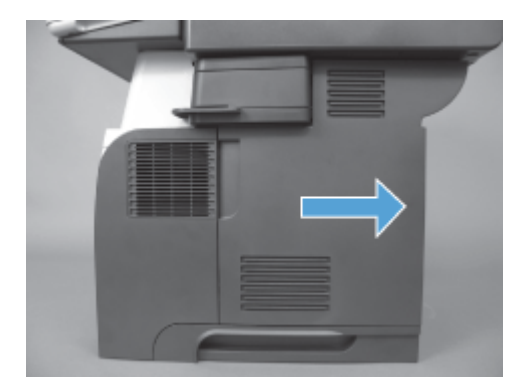

**3.** Utilizzando le linguette nella parte superiore sinistra del coperchio del telaio. aprirlo e rimuoverlo dai cardini.

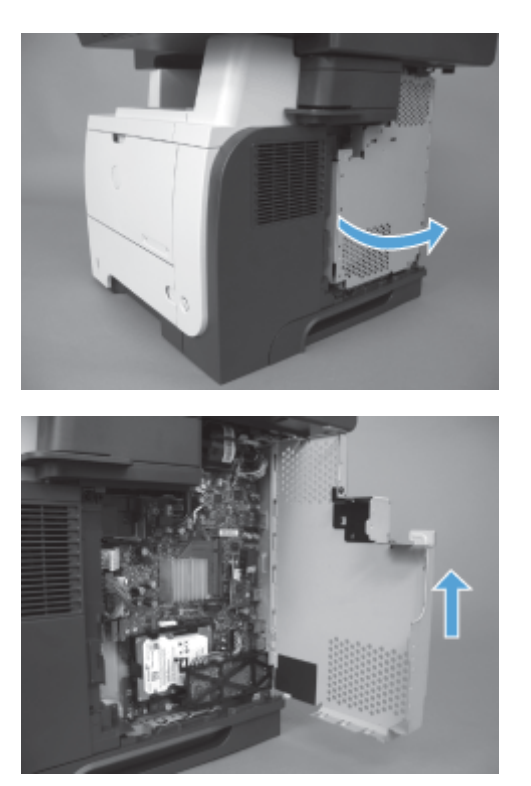

- **4.** Rimuovere l'accessorio fax dalla confezione.
	- ATTENZIONE: Sulla scheda formatter e la scheda dell'accessorio fax sono presenti componenti sensibili alle scariche elettrostatiche. Quando si maneggia la scheda formatter e la scheda dell'accessorio fax, usare la protezione contro le scariche elettrostatiche, ad esempio: 1) Mettere a terra un bracciale collegato alla parte metallica del prodotto. 2) Tenere la parte metallica del prodotto con una mano.

72 Capitolo 3 MFP HP Color LaserJet CM serie 4540, MFP HP Color LaserJet Enterprise serie M4555, MFP HP LaserJet Enterprise serie 500, MFP HP LaserJet Enterprise serie 500 Color e MFP HP LaserJet Enterprise serie M725

- **5.** Individuare le aperture del connettore dell'accessorio fax sul formatter. Allineare i connettori sull'accessorio fax con le aperture sul formatter, quindi spingere con decisione.
- **NOTA:** La scheda dell'accessorio fax deve essere prima allineata dietro le linguette metalliche sul lato destro del telaio.

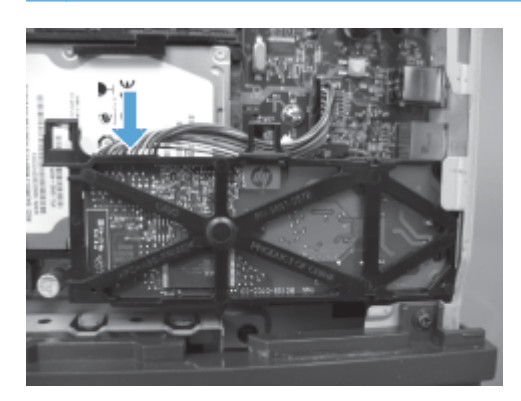

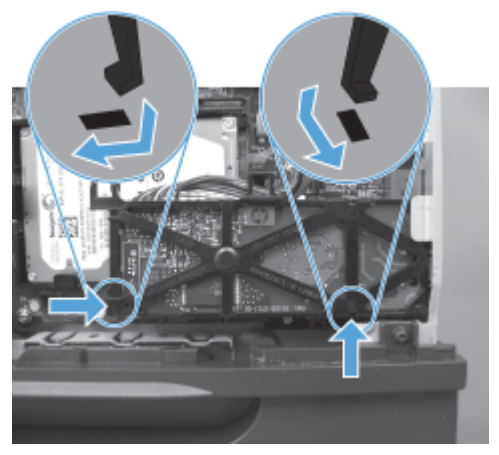

**6.** Collegare il cavo dell'accessorio fax al formatter.

**7.** Riposizionare il coperchio del telaio allineando le linguette metalliche dei cardini, quindi chiuderlo.

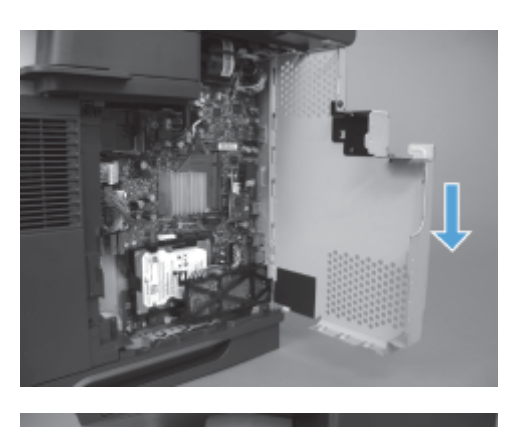

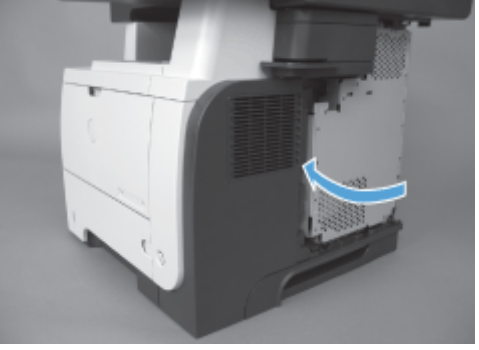

8. Riposizionare lo sportello del formatter.

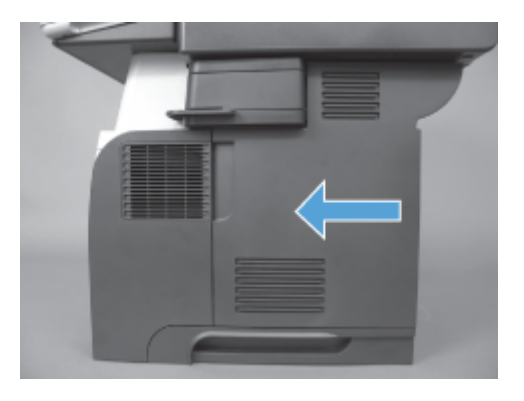

9. Ricollegare tutti i cavi di alimentazione e di interfaccia, quindi accendere il prodotto.

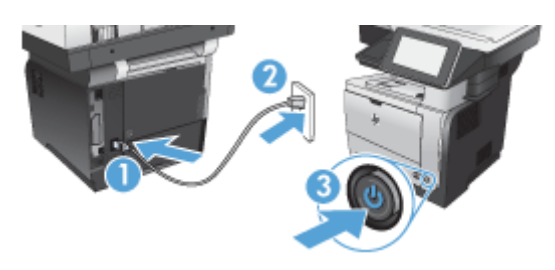

74 Capitolo 3 MFP HP Color LaserJet CM serie 4540, MFP HP Color LaserJet Enterprise serie M4555, MFP HP LaserJet Enterprise serie 500, MFP HP LaserJet Enterprise serie 500 Color e MFP HP LaserJet Enterprise serie M725

# <span id="page-86-0"></span>**Installazione dell'accessorio fax per MFP HP LaserJet Enterprise 500 Color serie 500**

**1.** Spegnere il prodotto.

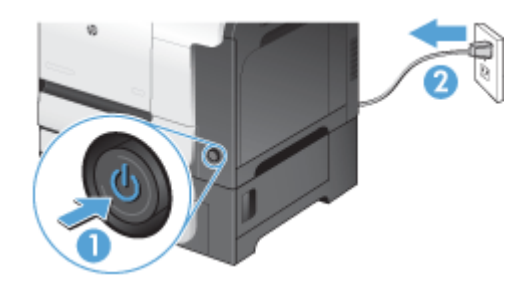

**2.** Scollegare tutti i cavi di alimentazione e di interfaccia.

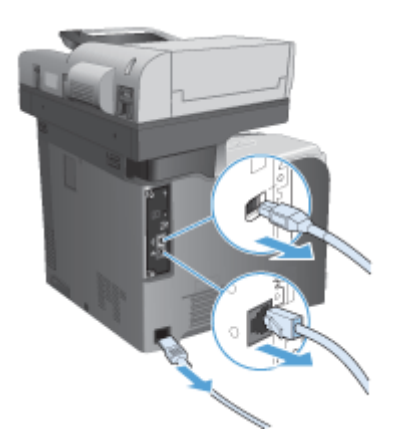

**3.** Individuare le viti zigrinate sul formatter sul retro del prodotto e svitarle.

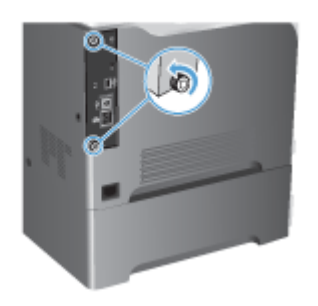

**4.** Estrarre il formatter dal prodotto.

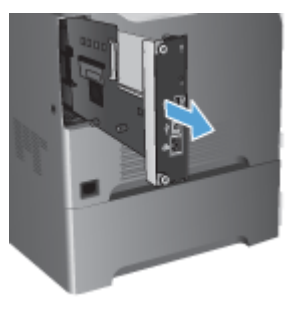

- **5.** Rimuovere l'accessorio fax dalla confezione.
- **6.** Individuare le aperture del connettore dell'accessorio fax sul formatter. Allineare i connettori sull'accessorio fax con le aperture sul formatter, quindi spingere con decisione.

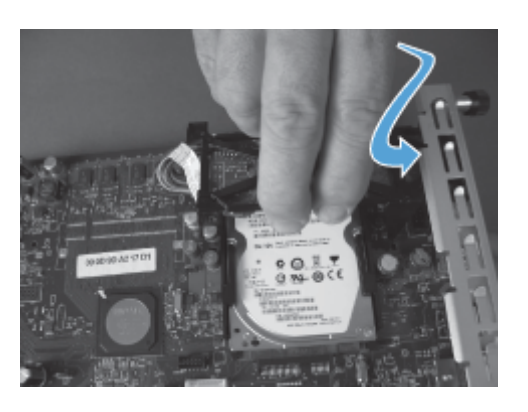

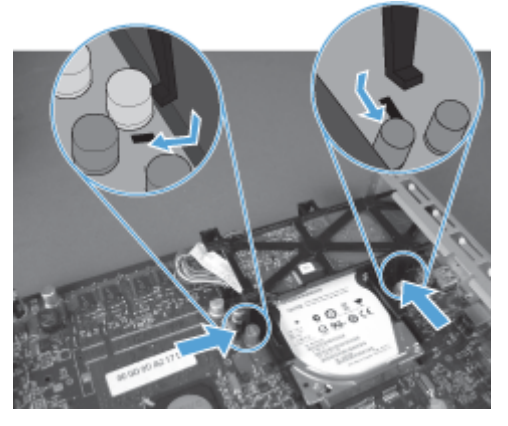

- **7.** Collegare il cavo dell'accessorio fax al formatter.
	- **NOTA:** Il cavo dell'accessorio fax deve essere instradato sotto la linguetta di plastica dell'accessorio fax.

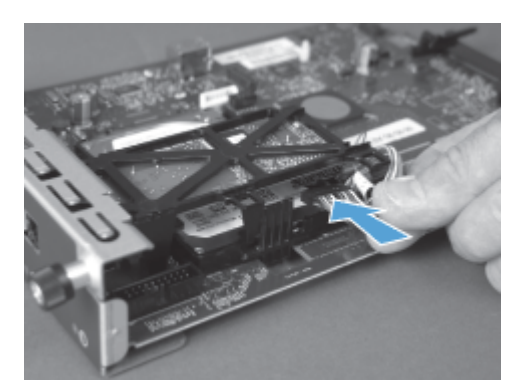

8. Allineare il formatter allo slot posto nella parte posteriore del prodotto, quindi far scorrere la scheda all'interno del prodotto.

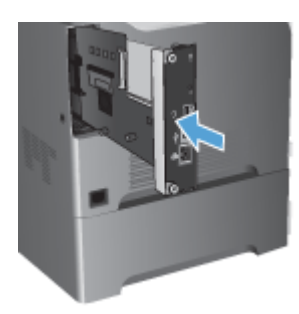

**9.** Serrare le viti zigrinate.

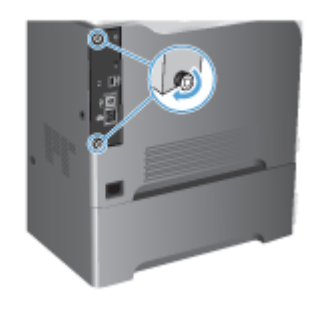

<span id="page-89-0"></span>**10.** Ricollegare tutti i cavi di alimentazione e di interfaccia, quindi accendere il prodotto.

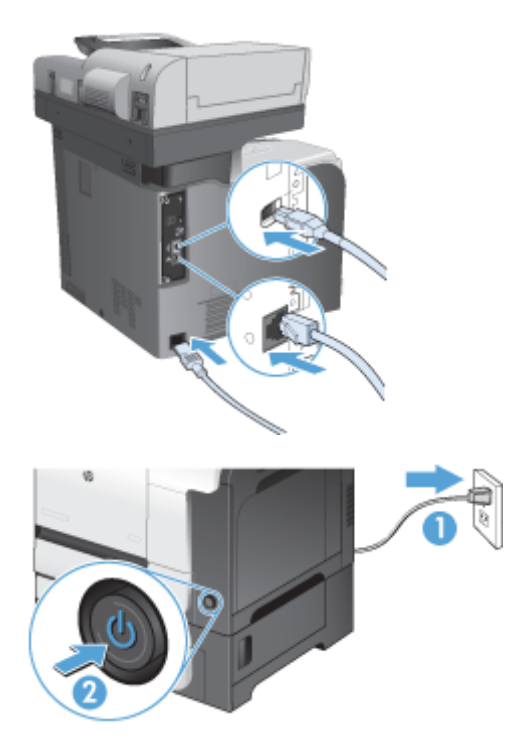

**11.** Inserire un cavo telefonico per il modem nello slot fax.

## **Installazione dell'accessorio fax per MFP HP LaserJet Enterprise serie M725**

**1.** Spegnere il prodotto, quindi scollegare il cavo di alimentazione dalla presa elettrica.

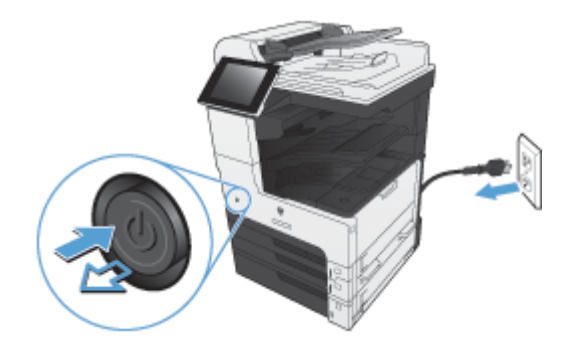

78 Capitolo 3 MFP HP Color LaserJet CM serie 4540, MFP HP Color LaserJet Enterprise serie M4555, MFP HP LaserJet Enterprise serie 500, MFP HP LaserJet Enterprise serie 500 Color e MFP HP LaserJet Enterprise serie M725

**2.** Scollegare il cavo USB e i cavi di rete.

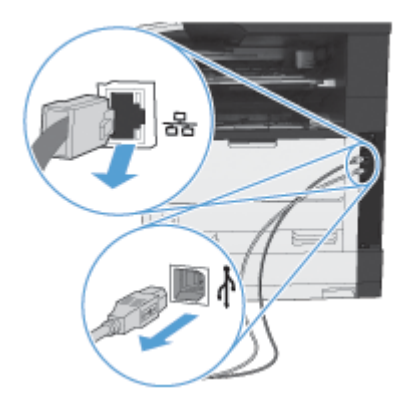

**3.** Individuare le viti zigrinate sul formatter e svitarle.

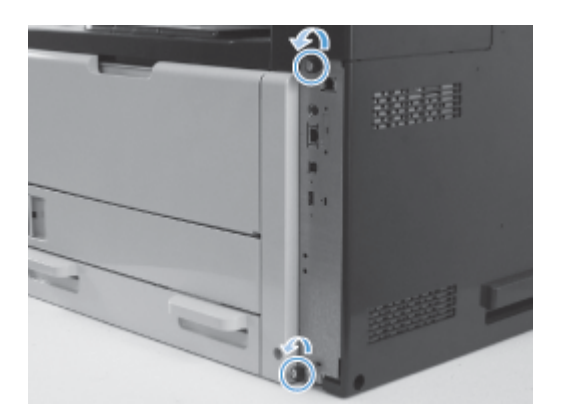

**4.** Tirare il formatter verso l'esterno per rimuoverlo dal prodotto.

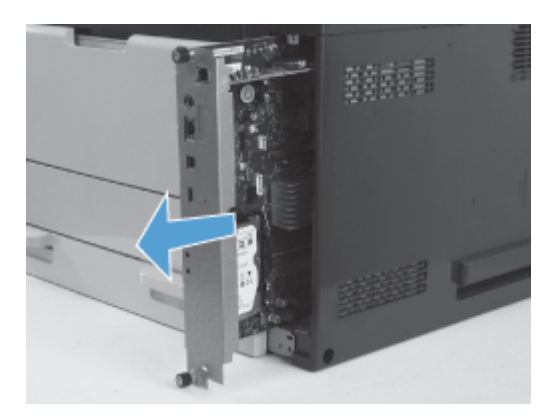

**5.** Rimuovere la scheda dell'accessorio fax dalla confezione.

**6.** Posizionare l'estremità con le porte del PCA del fax (richiamo 1) nello slot fornito nel vassoio del formatter, ruotare il PCA del fax verso il basso sul formatter (richiamo 2), quindi spingere verso il basso sul PCA per inserirlo nel connettore sul formatter (richiamo 3).

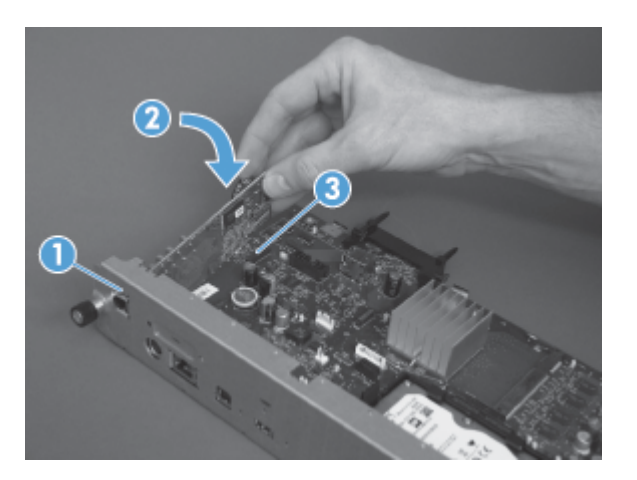

**7.** Allineare il formatter allo slot posto nella parte posteriore del prodotto, quindi far scorrere la scheda all'interno del prodotto.

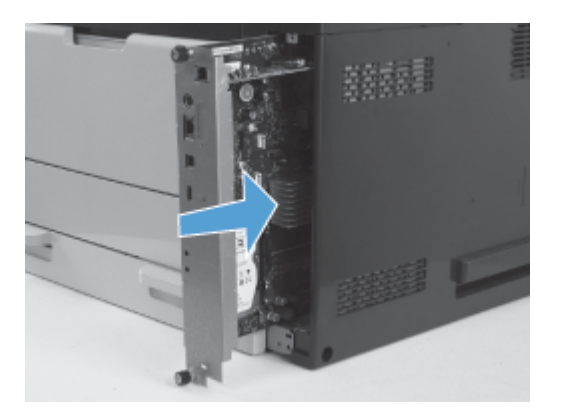

**8.** Serrare le viti zigrinate.

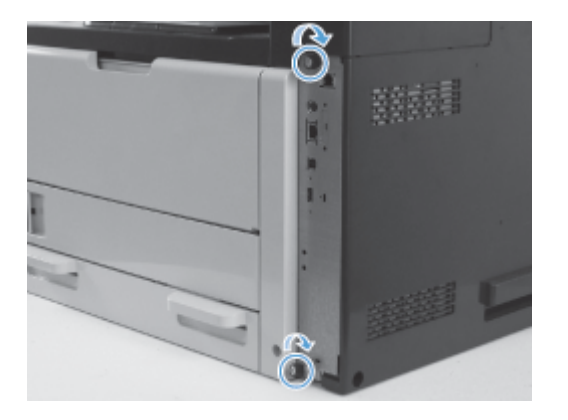

80 Capitolo 3 MFP HP Color LaserJet CM serie 4540, MFP HP Color LaserJet Enterprise serie M4555, MFP HP LaserJet Enterprise serie 500, MFP HP LaserJet Enterprise serie 500 Color e MFP HP LaserJet Enterprise serie M725

**9.** Collegare i cavi USB e di rete al prodotto.

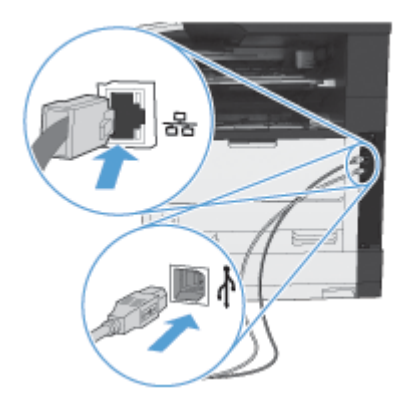

**10.** Collegare il cavo di alimentazione alla presa elettrica e accendere il prodotto.

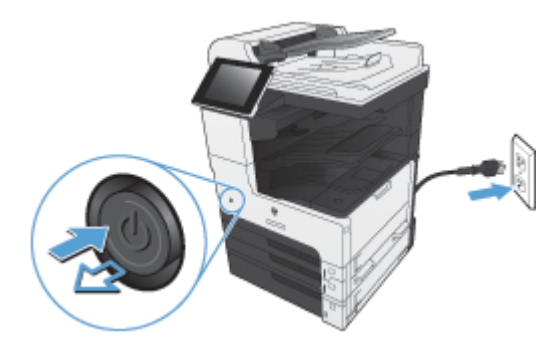

**11.** Inserire un cavo telefonico per il modem nello slot fax.

# **Collegamento dell'accessorio fax alla linea telefonica**

Quando si collega l'accessorio fax, controllare che la linea telefonica sia dedicata e non venga utilizzata da altre periferiche. Inoltre, è necessario utilizzare una linea analogica, perché i sistemi digitali PBX non consentono il corretto funzionamento dell'accessorio fax. In caso di dubbi sul tipo di linea telefonica in uso (analogica o digitale), contattare il proprio provider di servizi telefonici.

**NOTA:** Per un corretto funzionamento, HP consiglia di utilizzare il cavo telefonico in dotazione all'accessorio fax.

Per collegare l'accessorio fax a una presa telefonica, attenersi alle istruzioni riportate di seguito.

- **1.** Utilizzare il cavo telefonico incluso nella confezione dell'accessorio fax. Collegare un'estremità del cavo alla presa dell'accessorio fax, posta sulla scheda fax. Spingere il connettore fino a farlo scattare in posizione.
- **ATTENZIONE:** Assicurarsi di collegare la linea telefonica alla porta dell'accessorio fax, posizionata nella parte centrale della scheda fax. Non collegare la linea telefonica alla porta HP Jetdirect, nella parte inferiore del formatter.
- **2.** Collegare l'altra estremità del cavo a una presa telefonica a parete. Spingere il connettore finché non scatta in posizione o finché non è posizionato correttamente. Poiché il tipo di connettore varia in base al paese/regione, il connettore potrebbe non produrre il suono dello scatto.

# **Verifica del funzionamento del fax**

Quando l'accessorio fax è installato e funziona in modo corretto, l'icona del fax viene visualizzata nel pannello di controllo del prodotto. Se l'accessorio fax è stato appena installato ma non ancora configurato, l'icona del fax appare ombreggiata. In tal caso, procedere alla configurazione dell'accessorio fax attenendosi alle istruzioni riportate di seguito.

# **Impostazioni fax necessarie**

Dopo l'installazione dell'accessorio fax, è necessario configurare alcune impostazioni prima di poter utilizzare l'accessorio. Se queste impostazioni non vengono configurate, l'icona del fax non sarà disponibile. Queste impostazioni prevedono:

- Paese/regione
- Data/Ora
- Nome società
- Numero fax
- Prefisso selezione (facoltativo)
- 82 Capitolo 3 MFP HP Color LaserJet CM serie 4540, MFP HP Color LaserJet Enterprise serie M4555, MFP HP LaserJet Enterprise serie 500, MFP HP LaserJet Enterprise serie 500 Color e MFP HP LaserJet Enterprise serie M725

# **Impostazione guidata fax**

Impostazione guidata fax guida l'utente attraverso la configurazione delle impostazioni obbligatorie per l'uso della funzione fax. Se non si eseguono tali impostazioni, la funzione fax è disattivata.

La prima volta che si accende il prodotto in cui è installato un accessorio fax, accedere all'Impostazione guidata fax attenendosi ai passaggi riportati di seguito:

- **1.** Nella schermata iniziale, toccare il pulsante Impostazione iniziale.
- **2.** Toccare il menu Configurazione guidata fax.
- **3.** Seguire i passaggi indicati in Impostazione guidata fax per configurare le opzioni necessarie.
- **4.** Al termine della procedura guidata, nella schermata iniziale viene visualizzata l'opzione che consente di nascondere il pulsante Impostazione iniziale.

Accedere all'Impostazione guidata fax *dopo* l'impostazione iniziale attraverso il pannello di controllo attenendosi ai passaggi riportati di seguito:

- **1.** Nella schermata iniziale, individuare e toccare il pulsante Amministrazione.
- **2.** Aprire i seguenti menu:
	- Impostazioni fax
	- **•** Impostazioni invio fax
	- **•** Impostazione invio fax
	- Configurazione guidata fax

#### **Seguire questi passaggi per configurare le impostazioni fax obbligatorie durante l'esecuzione della procedura guidata.**

- **1.** Toccare il paese/regione nella prima schermata dell'Impostazione guidata fax, quindi toccare il pulsante Avanti.
- **2.** Toccare le caselle corrispondenti alla data e all'ora per immettere i rispettivi dati, quindi toccare il pulsante Avanti.
- **3.** Toccare le caselle Nome società e Numero fax per immettere i rispettivi dati, quindi toccare il pulsante Avanti.
- **4.** Toccare la casella Prefisso selezione per immettere il prefisso, se necessario, quindi toccare il pulsante Avanti.
- **5.** Confermare le impostazioni di configurazione del fax nella schermata finale della procedura guidata. Toccare il pulsante Fine per completare l'Impostazione guidata fax.

#### **-oppure-**

Toccare il pulsante Indietro per spostarsi alle precedenti schermate dell'Impostazione guidata fax e apportare eventuali modifiche alle voci di configurazione.

**NOTA:** le impostazioni configurate utilizzando l'Impostazione guidata fax nel pannello di controllo hanno la precedenza su tutte le impostazioni effettuate sul server Web incorporato.

**NOTA:** se le impostazioni del menu Configurazione fax non vengono visualizzate nell'elenco, è possibile che sia stata attivata la trasmissione fax tramite LAN o Internet. Quando si attiva la trasmissione fax tramite LAN o Internet, l'accessorio fax analogico viene disattivato e il menu del fax non viene visualizzato. È possibile attivare una sola funzione fax alla volta, LAN, analogica o Internet. L'icona del fax viene visualizzata a prescindere dalla funzione attiva. Per passare alla funzione fax analogico quando è attivata la trasmissione fax tramite LAN, utilizzare l'utility di configurazione HP MFP Digital Sending Software o il server Web incorporato del prodotto per disattivare la funzione LAN.

## **Impostazione o verifica della data e dell'ora**

I valori relativi alla data e all'ora dell'accessorio fax sono uguali a quelli del prodotto. Questi dati possono essere immessi utilizzando l'Impostazione guidata fax oppure attenendosi ai passaggi riportati di seguito:

- **1.** Nella schermata iniziale, individuare e toccare il pulsante Amministrazione.
- **2.** Aprire i seguenti menu:
	- **•** Impostazioni generali
	- Impostazioni Date/Time
	- Data/Ora
- **3.** Toccare l'impostazione Fuso orario corrispondente alle proprie impostazioni internazionali.
- **4.** Toccare il menu a discesa Mese e selezionare un mese.
- **5.** Toccare le caselle accanto al menu a discesa Data per immettere il giorno e l'anno dal tastierino numerico.
- **6.** Toccare le caselle sotto l'intestazione Ora per immettere l'ora e i minuti dal tastierino numerico, quindi toccare il pulsante AM o PM.
- **7.** Toccare la funzione Regola per ora legale, se necessario.
- **8.** Toccare il pulsante Salva per salvare le impostazioni.

# **Impostazione o verifica del formato di data/ora**

Il formato relativo alla data e all'ora dell'accessorio fax è uguale a quello del prodotto. Questi dati possono essere immessi utilizzando l'Impostazione guidata fax oppure attenendosi ai passaggi riportati di seguito:

- **1.** Nella schermata iniziale, individuare e toccare il pulsante Amministrazione.
- **2.** Aprire i seguenti menu:

- **•** Impostazioni generali
- **•** Impostazioni Date/Time
- Formato Data/Ora
- **3.** Toccare un'opzione Formato Data.
- **4.** Toccare un'opzione Formato ora.
- **5.** Toccare il pulsante Salva per salvare le impostazioni.

# **Configurazione remota del fax**

Oltre che dal pannello di controllo del prodotto, è possibile configurare l'accessorio fax in modalità remota mediante l'uso di diversi strumenti software. Poiché il prodotto contiene un server Web incorporato (EWS, Embedded Web Server), è possibile configurare l'accessorio fax sul Web utilizzando un browser o HP Web Jetadmin (WJA). Inoltre, è possibile configurare l'accessorio fax in rete con un computer connesso alla rete tramite la utility di configurazione HP MFP Digital Sending Software (DSS). Questi strumenti consentono di accedere alla maggior parte delle impostazioni di configurazione dell'accessorio fax disponibili nel menu Fax del prodotto.

### **Browser Web**

Il prodotto contiene un server Web incorporato (EWS), che consente di utilizzare un browser Web per accedere alle impostazioni del fax analogico ed eseguirne la configurazione.

- **1.** Digitare l'indirizzo IP del prodotto nella barra degli indirizzi URL del browser e premere Invio per visualizzare la schermata di configurazione del server Web incorporato. Per ottenere l'indirizzo IP del prodotto, stampare una pagina di configurazione del prodotto.
- **NOTA:** Se si utilizza la utility di configurazione DSS, su EWS verrà visualizzato un messaggio in cui viene indicato che la utility DSS è in uso. È possibile modificare le impostazioni solo tramite la utility DSS.
- **2.** Fare clic sulla scheda **Fax**. Viene visualizzata la schermata **Impostazione invio fax**.
- **3.** Nella schermata **Impostazione invio fax**, fare clic su Abilita invio fax per attivare il fax. Apportare eventuali modifiche alle impostazioni di processo comuni e alle impostazioni specifiche per il tipo di fax in uso, quindi fare clic sul pulsante **Applica** per confermare.

## **HP Web Jetadmin**

Per accedere alle impostazioni del fax analogico del prodotto mediante HP Web Jetadmin, attenersi alla procedura descritta di seguito. Per informazioni dettagliate su HP Web Jetadmin, vedere il **manuale di riferimento HP Web Jetadmin**.

- **1.** Avviare HP Web Jetadmin.
- **2.** Nella casella di testo **At a Glance** (A prima vista), digitare l'indirizzo IP del prodotto nella casella di testo **Quick Device Find** (Ricerca rapida periferica) e fare clic sul pulsante **Go** (Vai) per visualizzare lo stato della periferica nel riquadro di destra. In tale riquadro selezionare **Invio digitale e Fax** dal menu a discesa relativo allo stato.
- **3.** Configurare le opzioni nella sezione **Impostazioni fax** o **Advanced Fax Settings** (Impostazioni fax avanzate). Per informazioni su un'impostazione specifica, selezionare la guida sensibile al contesto accanto all'impostazione.
- **4.** Una volta modificate le impostazioni, fare clic sul pulsante **Applica** per confermare.

Oltre a configurare un singolo prodotto, è possibile eseguire la configurazione di più periferiche. La modalità periferiche multiple consente di configurare più prodotti contemporaneamente. Per informazioni su questa funzionalità, consultare la **Web Jetadmin User Guide** (Guida dell'utente di

86 Capitolo 3 MFP HP Color LaserJet CM serie 4540, MFP HP Color LaserJet Enterprise serie M4555, MFP HP LaserJet Enterprise serie 500, MFP HP LaserJet Enterprise serie 500 Color e MFP HP LaserJet Enterprise serie M725 ITWW Web Jetadmin) disponibile nella scheda **Self Help and Documentation** (Risorse per la risoluzione autonoma dei problemi e documentazione) alla pagina [www.hp.com/go/webjetadmin](http://www.hp.com/go/webjetadmin).

# **HP MFP Digital Sending Software Configuration Utility**

Per accedere alle impostazioni del fax analogico dell'MFP mediante la utility di configurazione DSS, attenersi alla procedura descritta di seguito.

- **1.** Avviare la utility (sul computer o sul server) per aprire la schermata principale.
- **2.** Selezionare il prodotto e fare clic sul pulsante **Configure MFP** (Configura MFP) nella schermata principale, quindi fare clic sulla scheda Send to Fax (Invia a fax) per visualizzare la schermata Impostazioni fax.
- **3.** Per attivare le funzioni di fax del prodotto, selezionare l'opzione **Enable Send to Fax** (Abilita invio a fax). Per accedere alle impostazioni di fax analogico, selezionare **Internal Modem** (Modem interno) nell'elenco a discesa **Fax Send Method** (Metodo di invio via fax). Nella scheda **Common Job Settings** (Impostazioni di processo comuni), apportare tutte le modifiche desiderate alle impostazioni e fare clic sul pulsante **Applica** per confermare. Selezionare la scheda **Internal Modem** (Modem interno) per configurare altre impostazioni fax.

Oltre a configurare un singolo prodotto, è possibile eseguire la configurazione di più periferiche. Per ulteriori informazioni sull'utility di configurazione HP MFP Digital Sending Software, vedere la **Guida dell'utente di HP MFP Digital Sending Software** o la **Guida all'assistenza di HP MFP Digital Sending Software**.

**EX NOTA:** A seconda delle funzioni e delle impostazioni dell'accessorio fax, è possibile che alcune opzioni non siano disponibili o configurabili.

# **Impostazioni del fax**

Le sezioni seguenti illustrano le diverse impostazioni per inviare e ricevere fax.

- Impostazioni per l'invio di fax
- [Impostazioni ricezione fax](#page-112-0)
- [Archiviazione e inoltro fax](#page-123-0)
- **[Polling](#page-124-0)**

### **Impostazioni per l'invio di fax**

Utilizzare il menu Impostazione invio fax per configurare le seguenti funzioni:

- Impostazioni di composizione del fax
- [Impostazioni generali di invio fax](#page-103-0)
- [Opzioni processo predefinite](#page-106-0)
- [Codici di fatturazione](#page-111-0)

#### **Impostazioni di composizione del fax**

#### **Impostazione del volume di composizione del fax**

Utilizzare l'impostazione Volume selezione fax per controllare il livello del volume di composizione dei numeri durante l'invio di fax.

- **1.** Nella schermata iniziale, individuare e toccare il pulsante Amministrazione.
- **2.** Aprire i seguenti menu:
	- Impostazioni fax
	- Impostazioni invio fax
	- **•** Impostazione invio fax
	- Impostazioni selezione fax
- **3.** Utilizzare il menu a discesa Volume selezione fax e selezionare una delle seguenti impostazioni.
	- **Disattivato**
	- Basso (impostazione predefinita)
	- Alto
- **4.** Toccare il pulsante Salva per salvare l'impostazione del volume del fax.

#### **Impostazione della modalità di composizione**

L'impostazione della modalità di composizione consente di impostare il tipo di composizione utilizzata: a frequenza (telefoni a tastiera) o a impulsi (telefoni a disco).

Per impostare la modalità di composizione, seguire la procedura descritta.

- **1.** Nella schermata iniziale, individuare e toccare il pulsante Amministrazione.
- **2.** Aprire i seguenti menu:
	- Impostazioni fax
	- **•** Impostazioni invio fax
	- **•** Impostazione invio fax
	- Impostazioni selezione fax
- **3.** Toccare il menu a discesa Mod. selezione e selezionare l'opzione Tono (predefinita) o l'opzione A impulsi per impostare la modalità di composizione dei numeri di fax.
- **4.** Toccare il pulsante Salva.

#### **Impostazione della velocità di invio del fax**

L'impostazione della velocità di invio del fax definisce la frequenza di bit del modem (misurata in bit al secondo) del modem fax analogico durante l'invio di un fax.

- **1.** Nella schermata iniziale, individuare e toccare il pulsante Amministrazione.
- **2.** Aprire i seguenti menu:
	- Impostazioni fax
	- Impostazioni invio fax
	- **•** Impostazione invio fax
	- Impostazioni selezione fax
- **3.** Toccare il menu a discesa sotto l'intestazione Velocità inviò fax e toccare una delle seguenti opzioni:
	- $\bullet$  Veloce (opzione predefinita)  $-$  33.600 bps (bit al secondo)
	- $\bullet$  Medio  $-$  14.400 bps
	- $\bullet$  Lenta  $-$  96.00 bps
- **4.** Toccare il pulsante Salva.

#### **Impostazione dell'intervallo di riselezione**

L'impostazione relativa all'intervallo di riselezione consente di selezionare il numero di minuti tra i nuovi tentativi nel caso in cui il numero composto sia occupato o non risponda. Occupato può anche indicare un errore di comunicazione.

**PETA:** È possibile che venga visualizzato un messaggio di riselezione sul pannello di controllo quando sono disattivate le impostazioni **Redial-on-Busy** (Ricomponi se occupato), **Redial-on-No-Answer** (Ricomponi se nessuna risposta) e **Redial-on-Error** (Ricomponi in caso di errore). Questo succede se l'accessorio fax compone un numero, ottiene un collegamento e poi perde quel collegamento. Come risultato di questa condizione di errore, l'accessorio fax esegue due tentativi di riselezione automatica indipendentemente dalle impostazioni di riselezione (il primo a 26.400 bps e, se quello non dovesse riuscire, un secondo tentativo a 14.400 bps). Durante l'operazione di riselezione viene visualizzato un messaggio sul pannello di controllo a indicare che è in corso una riselezione.

- **1.** Nella schermata iniziale, individuare e toccare il pulsante Amministrazione.
- **2.** Aprire i seguenti menu:
	- Impostazioni fax
	- Impostazioni invio fax
	- **•** Impostazione invio fax
	- Impostazioni selezione fax
- **3.** Toccare la casella di testo Intervallo ricomposizione per visualizzare il tastierino numerico.
- **4.** Immettere il valore (da 1 a 5, il valore predefinito è 5), quindi toccare il pulsante OK.
- **5.** Toccare il pulsante Salva.

#### **Riselezione in caso di errore**

La funzione Redial on error (Riselezione in caso di errore) consente di impostare il numero di volte in cui un numero di fax verrà ricomposto al verificarsi di un errore durante la trasmissione di un fax.

- **1.** Nella schermata iniziale, individuare e toccare il pulsante Amministrazione.
- **2.** Aprire i seguenti menu:
	- Impostazioni fax
	- **•** Impostazioni invio fax
	- **•** Impostazione invio fax
	- Impostazioni selezione fax
- **3.** Toccare la casella Redial on error (Riselezione in caso di errore) per visualizzare il tastierino numerico.
- **4.** Immettere un valore (da 0 a 9, il valore predefinito è 2), quindi toccare il pulsante OK.
- **5.** Toccare il pulsante Salva.

#### **Riselezione in caso di linea occupata**

L'impostazione relativa alla riselezione in caso di linea occupata consente di impostare il numero di volte (da 0 a 9) in cui l'accessorio fax ricompone un numero quando è occupato. L'intervallo tra i nuovi tentativi viene impostato mediante l'opzione Redial Interval (Intervallo riselezione).

- **1.** Nella schermata iniziale, individuare e toccare il pulsante Amministrazione.
- **2.** Aprire i seguenti menu:
	- Impostazioni fax
	- Impostazioni invio fax
	- **•** Impostazione invio fax
	- Impostazioni selezione fax
- **3.** Toccare la casella di testo Riseleziona su occupato per visualizzare il tastierino numerico.
- **4.** Immettere un valore (da 0 a 9, il valore predefinito è 3), quindi toccare il pulsante OK.
- **5.** Toccare il pulsante Salva.

#### **Riselezione in assenza di risposta**

L'impostazione relativa alla riselezione in assenza di risposta consente di specificare il numero di volte in cui l'accessorio fax ricompone un numero in caso di mancata risposta. Il numero di tentativi è compreso tra 0 e 1 (negli Stati Uniti) o tra 0 e 2, a seconda dell'impostazione relativa al paese/ regione. L'intervallo tra i nuovi tentativi viene impostato mediante l'opzione Redial Interval (Intervallo riselezione).

- **1.** Nella schermata iniziale, individuare e toccare il pulsante Amministrazione.
- **2.** Aprire i seguenti menu:
	- Impostazioni fax
	- Impostazioni invio fax
	- **•** Impostazione invio fax
	- Impostazioni selezione fax
- **3.** Toccare la casella di testo Riseleziona su nessuna risposta per visualizzare il tastierino numerico.
- **4.** Immettere un valore (da 0 a 2, il valore predefinito è 0), quindi toccare il pulsante OK.
- **5.** Toccare il pulsante Salva.

#### **Impostazione di rilevazione del segnale di linea**

L'impostazione relativa alla rilevazione del segnale di linea determina se il fax verifica la presenza di un segnale di linea prima dell'invio di un fax.

- <span id="page-103-0"></span>**1.** Nella schermata iniziale, individuare e toccare il pulsante Amministrazione.
- **2.** Aprire i seguenti menu:
	- Impostazioni fax
	- Impostazioni invio fax
	- **•** Impostazione invio fax
	- Impostazioni selezione fax
- **3.** Toccare l'impostazione Rileva tono selezione. Una volta selezionata l'impostazione Rileva tono selezione, viene visualizzato un segno di spunta accanto ad essa. Per impostazione predefinita, il segno di spunta non è visualizzato (l'opzione è disattivata).
- **4.** Toccare il pulsante Salva per abilitare il rilevamento del segnale di linea.

#### **Impostazione del prefisso di selezione (se necessario)**

L'impostazione del prefisso di selezione consente di inserire durante la composizione un prefisso, ad esempio "9" per accedere a una linea esterna. Il prefisso, una volta composto, viene automaticamente aggiunto a tutti i numeri di telefono.

**MOTA:** potrebbe essere necessaria una pausa tra il prefisso e il numero di telefono. Per inserire una pausa di 2 secondi, immettere una virgola (**,**), il segno del cancelletto (#) o una "P". Per aggiungere un numero di interno, utilizzare "X".

- **1.** Nella schermata iniziale, individuare e toccare il pulsante Amministrazione.
- **2.** Aprire i seguenti menu:
	- Impostazioni fax
	- Impostazioni invio fax
	- Impostazione invio fax
	- Impostazioni selezione fax
- **3.** Toccare la casella di testo Prefisso selezione per visualizzare il tastierino numerico.
- **4.** Digitare il numero di prefisso sul tastierino numerico, quindi toccare il pulsante OK.
- **5.** Toccare il pulsante Salva.

#### **Impostazioni generali di invio fax**

Utilizzare il menu Impostazioni di invio fax generali per configurare le seguenti funzioni:

- Conferma numero fax
- Invio fax PC
- Intestazione fax
- 92 Capitolo 3 MFP HP Color LaserJet CM serie 4540, MFP HP Color LaserJet Enterprise serie M4555, MFP HP LaserJet Enterprise serie 500, MFP HP LaserJet Enterprise serie 500 Color e MFP HP LaserJet Enterprise serie M725
- Compressione JBIG
- Modalità correzione errori

#### **Attivazione conferma del numero di fax**

Se la conferma del numero di fax è attivata, è necessario immettere il numero di fax due volte per verificare che sia stato digitato correttamente. L'impostazione predefinita per questa funzione è Disabilitato.

- **1.** Nella schermata iniziale, individuare e toccare il pulsante Amministrazione.
- **2.** Aprire i seguenti menu:
	- Impostazioni fax
	- Impostazioni invio fax
	- **•** Impostazione invio fax
	- Impostazioni di invio fax generali
- **3.** Toccare la casella Conferma numero fax per abilitare la conferma del numero di fax.
- **4.** Toccare il pulsante Salva.

#### **Abilitazione dell'invio di fax da PC**

Utilizzare questa funzione per inviare fax da un computer. Questa funzione è attivata per impostazione predefinita. Se la funzione è disattivata, utilizzare i passaggi riportati di seguito per attivarla:

**NOTA:** è necessario che il driver di invio dei fax da PC sia installato sul computer da cui si inviano i  $f_{\alpha x}$ 

- **1.** Nella schermata iniziale, individuare e toccare il pulsante Amministrazione.
- **2.** Aprire i seguenti menu:
	- Impostazioni fax
	- Impostazioni invio fax
	- **•** Impostazione invio fax
	- Impostazioni di invio fax generali
- **3.** Toccare la casella Invio fax PC.
- **4.** Toccare il pulsante Salva.

#### **Intestazione fax**

Utilizzare la funzione di intestazione del fax per controllare se l'intestazione è aggiunta nella parte superiore e il contenuto è spostato verso il basso oppure se l'intestazione è sovrapposta nella parte superiore dell'immagine del fax.

- **1.** Nella schermata iniziale, individuare e toccare il pulsante Amministrazione.
- **2.** Aprire i seguenti menu:
	- Impostazioni fax
	- Impostazioni invio fax
	- **•** Impostazione invio fax
	- Impostazioni di invio fax generali
- **3.** Toccare l'opzione Anteposta (predefinita) o Overlay nella sezione Intestazione fax per orientare l'intestazione del fax.
- **4.** Toccare il pulsante Salva.

#### **Impostazione della modalità di correzione degli errori**

In genere, l'accessorio fax è in grado di monitorare i segnali della linea telefonica durante l'invio o la ricezione di un fax. Se viene rilevato un errore durante la trasmissione e la modalità di correzione degli errori è attivata, sarà possibile richiedere mediante l'accessorio fax che venga inviata di nuovo la parte del fax in cui si sono verificati gli errori.

La modalità di correzione degli errori è attivata per impostazione predefinita. È consigliabile disattivare la modalità di correzione degli errori solo se si verificano problemi durante l'invio o la ricezione di un fax e se si è disposti ad accettare errori durante la trasmissione e una probabile riduzione della qualità dell'immagine. La disattivazione dell'impostazione potrebbe essere utile quando si tenta di inviare un fax all'estero o si riceve un fax dall'estero oppure se si utilizza un collegamento telefonico satellitare.

Se la modalità di correzione degli errori non è abilitata, il fax non funziona in modalità veloce. Il fax trasmetterà a 14.400 bps o una velocità inferiore.

**NOTA:** alcuni fornitori di servizi VOIP potrebbero consigliare di disattivare la modalità di correzione degli errori. Tuttavia, ciò non è in genere necessario.

Se la modalità di correzione degli errori è disattivata, attenersi alla procedura riportata di seguito per attivarla:

- **1.** Nella schermata iniziale, scorrere e toccare il pulsante Amministrazione.
- **2.** Aprire i seguenti menu:
	- Impostazioni fax
	- Impostazioni invio fax
	- **•** Impostazione invio fax
	- Impostazioni di invio fax generali
- **3.** Toccare la casella di controllo Modalità correzione errori per attivare la modalità di correzione degli errori se è disattivata (deselezionata).
- **4.** Toccare il pulsante Salva.
- 94 Capitolo 3 MFP HP Color LaserJet CM serie 4540, MFP HP Color LaserJet Enterprise serie M4555, MFP HP LaserJet Enterprise serie 500, MFP HP LaserJet Enterprise serie 500 Color e MFP HP LaserJet Enterprise serie M725

### <span id="page-106-0"></span>**Opzioni processo predefinite**

È possibile configurare le seguenti opzioni di processo predefinite:

- Anteprima immagine
- Risoluzione
- Lati originale
- **Notifica**
- Orientamento del contenuto
- Formato originale
- Regolazione immagine
- Ottimizza testo/foto
- Creazione processo
- Eliminazione pagine vuote

**NOTA:** le impostazioni predefinite delle opzioni di processo vengono condivise tra tutti i metodi fax: analogico, tramite LAN e Internet.

#### **Anteprima immagine**

- **1.** Nella schermata iniziale, individuare e toccare il pulsante Amministrazione.
- **2.** Aprire i seguenti menu:
	- Impostazioni fax
	- **•** Impostazioni invio fax
	- Opzioni processo predefinite
	- **•** Anteprima immagine
- **3.** Toccare una delle seguenti impostazioni:
	- Rendi opzionale
	- Richiedi anteprima
	- Disattiva anteprima
- **4.** Toccare il pulsante Salva.

#### **Impostazione della risoluzione dei fax in uscita**

L'impostazione relativa alla risoluzione dei fax in uscita determina la massima risoluzione supportata dal fax ricevente. L'accessorio fax utilizza la risoluzione più alta possibile, limitata da questa impostazione, e la massima risoluzione supportata dal fax ricevente.

**NOTA:** i fax di dimensioni maggiori di 21,25 cm vengono inviati automaticamente con una risoluzione fine o standard, in modo da ridurre la durata della chiamata telefonica.

**MOTA:** il valore predefinito in dpi relativo alla risoluzione è inferiore rispetto ai corrispondenti valori predefiniti dei modelli precedenti. Ad esempio, i precedenti modelli presentavano una risoluzione predefinita di tipo FINE (200 x 200 dpi).

**NOTA:** in genere più alta è la risoluzione, maggiori saranno i tempi di trasmissione richiesti.

**WOTA:** i valori relativi alla risoluzione delle impostazioni fax tramite LAN variano in base al fornitore e potrebbero essere diversi dai valori riportati di seguito.

- **1.** Nella schermata iniziale, individuare e toccare il pulsante Amministrazione.
- **2.** Aprire i seguenti menu:
	- Impostazioni fax
	- **•** Impostazioni invio fax
	- Opzioni processo predefinite
	- **•** Risoluzione
- **3.** Toccare una delle impostazioni di risoluzione indicate di seguito:
	- Standard (100 x 200 dpi) (impostazione predefinita)
	- Fine  $(200 \times 200 \text{ dpi})$
	- Superfine (300 x 300 dpi)
- **4.** Toccare il pulsante Salva.

#### **Lati originale**

- **1.** Dalla schermata iniziale, scorrere i comandi e toccare l'icona Amministrazione.
- **2.** Aprire i seguenti menu:
	- Impostazioni fax
	- Impostazioni invio fax
	- Opzioni processo predefinite
	- Lati originale
- **3.** Toccare una delle opzioni indicate di seguito:
	- $1$  facc. (impostazione predefinita)
	- $\bullet$  2 facc.
- **4.** Toccare il pulsante Orientamento per impostare l'orientamento della pagina.
- **5.** Toccare il pulsante Salva.
- 96 Capitolo 3 MFP HP Color LaserJet CM serie 4540, MFP HP Color LaserJet Enterprise serie M4555, MFP HP LaserJet Enterprise serie 500, MFP HP LaserJet Enterprise serie 500 Color e MFP HP LaserJet Enterprise serie M725
### **Notifica**

L'opzione Notifica consente di specificare quando e come l'utente viene informato dello stato di un fax in uscita. Questa impostazione è applicabile solo al fax corrente. Per modificare l'impostazione in modo permanente, modificare l'impostazione predefinita.

- **1.** Nella schermata iniziale, toccare l'icona Amministrazione.
- **2.** Aprire i seguenti menu:
	- Impostazioni fax
	- Impostazioni invio fax
	- Opzioni processo predefinite
	- **Notifica**
- **3.** Toccare una delle impostazioni di notifica indicate di seguito:
	- Non notificare (impostazione predefinita)
	- Notify when job completes (Notifica completamento processo)
	- Notify only if job fails (Notifica solo in caso di errore processo)
- **4.** Toccare l'opzione Stampa per ricevere una notifica stampata oppure l'opzione E-mail per ricevere una notifica per posta elettronica.
- **5.** Se si è selezionata l'opzione Stampa, toccare il pulsante Salva per completare la configurazione della notifica.

### **-oppure-**

Se si è selezionata l'opzione E-mail, utilizzare la tastiera per immettere l'indirizzo di posta elettronica. Quindi, toccare il pulsante OK per completare la configurazione della notifica.

**6.** Toccare la casella di controllo Includi miniatura per includere una miniatura con le notifiche.

### **Orientamento del contenuto**

Utilizzare questa funzione per impostare la modalità di orientamento del contenuto del fax nella pagina. Per le pagine a una facciata, scegliere Verticale (lato corto in alto, impostazione predefinita) oppure Orizzontale (lato lungo in alto). Per le pagine a due facciate, scegliere Stile libro (lato corto in alto) o Stile calendario (lato lungo in alto).

- **1.** Nella schermata iniziale, individuare e toccare il pulsante Amministrazione.
- **2.** Aprire i seguenti menu:
	- Impostazioni fax
	- Impostazioni invio fax
	- Opzioni processo predefinite
	- Orientamento del contenuto
- **3.** Toccare Verticale (impostazione predefinita) o Orizzontale per le pagine 1 facc..
- **4.** Toccare Stile libro o Stile calendario per le pagine 2 facc..
- **5.** Toccare il pulsante Salva.

### **Formato originale**

Utilizzare la funzione Formato originale per adattare il contenuto del fax alle dimensioni del documento originale.

- **1.** Nella schermata iniziale, individuare e toccare il pulsante Amministrazione.
- **2.** Aprire i seguenti menu:
	- Impostazioni fax
	- Impostazioni invio fax
	- Opzioni processo predefinite
	- Formato originale
- **3.** Toccare una delle opzioni indicate di seguito:
	- Any Size (Qualsiasi formato) (predefinito)
	- $\bullet$  Letter (8,5 x 5,5 pollici, 210 x 140 mm)
	- Lettera/Legal combinato
	- Legal (8,5  $\times$  14 pollici, 210  $\times$  360 mm)
	- Executive  $(7,25 \times 10,5)$  pollici, 190 x 267 mm)
	- Statement (8,5 x 5,5 pollici, 210 x 140 mm)
	- Oficio (8,5 x 13)
	- $\bullet$  A4 (210 x 297 mm)
	- A5 (148  $\times$  210 mm)
	- B5 (257 x 182 mm)
	- $\bullet$  16k (197 x 273 mm)
	- DPostcard (JIS) (148 x 200 mm)
	- $\bullet$  Oficio (216 x 340 mm)
- **4.** Toccare il pulsante Salva.

### **Regolazione immagine**

**NOTA:** La modifica delle impostazioni delle immagini può rallentare la velocità di trasferimento del fax e richiedere un tempo di trasmissione maggiore.

98 Capitolo 3 MFP HP Color LaserJet CM serie 4540, MFP HP Color LaserJet Enterprise serie M4555, MFP HP LaserJet Enterprise serie 500, MFP HP LaserJet Enterprise serie 500 Color e MFP HP LaserJet Enterprise serie M725

- **1.** Nella schermata iniziale, individuare e toccare il pulsante Amministrazione.
- **2.** Aprire i seguenti menu:
	- Impostazioni fax
	- **•** Impostazioni invio fax
	- **•** Opzioni processo predefinite
	- Regolazione immagine
- **3.** Utilizzare i pulsanti Chiaro o Scuro per regolare l'impostazione Toni scuri.
- **4.** Toccare i pulsanti Meno o Altro per regolare le impostazioni Contrasto, Rimozione background o Nitidezza.
- **5.** Toccare il pulsante Salva.

**NOTA:** toccare il pulsante Valore predefinito per ripristinare l'impostazione predefinita della nitidezza.

### **Ottimizza testo/foto**

Utilizzare la funzione Ottimizza testo/foto per produrre fax di qualità più simile all'originale. La qualità degli elementi grafici e fotografici inviati in modalità testo sarà inferiore.

- **1.** Nella schermata iniziale, individuare e toccare il pulsante Amministrazione.
- **2.** Aprire i seguenti menu:
	- Impostazioni fax
	- Impostazioni invio fax
	- **•** Opzioni processo predefinite
	- Ottimizza testo/foto
- **3.** Toccare una delle opzioni indicate di seguito:
	- Regolazione manuale (impostazione predefinita)
	- Testo
	- Foto stampata
	- Fotografia
- **4.** Toccare il pulsante Salva.

### **Creazione di processi**

Utilizzare la funzione Creazione di processi per combinare più originali in una singolo processo fax.

- **1.** Nella schermata iniziale, individuare e toccare il pulsante Amministrazione.
- **2.** Aprire i seguenti menu:
- Impostazioni fax
- Impostazioni invio fax
- Opzioni processo predefinite
- Creazione processo
- **3.** Toccare una delle opzioni indicate di seguito:
	- Creazione processo disattivata (impostazione predefinita)
	- Creazione processo attivata
- **4.** Toccare il pulsante Salva.

### **Eliminazione pagine vuote**

Utilizzare la funzione Eliminazione pagine vuote per impedire la stampa delle pagine vuote in un fax.

- **1.** Nella schermata iniziale, individuare e toccare il pulsante Amministrazione.
- **2.** Aprire i seguenti menu:
	- Impostazioni fax
	- **•** Impostazioni invio fax
	- **•** Opzioni processo predefinite
	- Eliminazione pagine vuote
- **3.** Toccare una delle opzioni indicate di seguito:
	- Disabilitato (impostazione predefinita)
	- **Abilitato**
- **4.** Toccare il pulsante Salva.

## **Codici di fatturazione**

### **Impostazione di codici di fatturazione**

L'impostazione di codici di fatturazione, quando attivata, richiede l'inserimento da parte dell'utente di un numero durante la trasmissione di un fax. Il numero viene inserito nel rapporto dei codici di fatturazione. Per visualizzare il rapporto dei codici di fatturazione, stampare il rapporto o eseguirne la query mediante un'applicazione.

ITWW

I codici di fatturazione sono disattivati per impostazione predefinita. Per attivarli, attenersi alla seguente procedura.

- **1.** Nella schermata iniziale, individuare e toccare il pulsante Amministrazione.
- **2.** Aprire i seguenti menu:
- 100 Capitolo 3 MFP HP Color LaserJet CM serie 4540, MFP HP Color LaserJet Enterprise serie M4555, MFP HP LaserJet Enterprise serie 500, MFP HP LaserJet Enterprise serie 500 Color e MFP HP LaserJet Enterprise serie M725
- Impostazioni fax
- **•** Impostazioni invio fax
- Impostazione invio fax
- Codici fatturaz.
- **3.** Toccare la funzione Attiva codici di fatturazione per abilitare i codici di fatturazione.

**NOTA:** Per disabilitare i codici d fatturazione, deselezionare la funzione Attiva codici di fatturazione, toccare il pulsante Salva, quindi saltare i restanti passaggi.

Per consentire agli utenti di modificare i codici di fatturazione, toccare la funzione Consenti modifica codice fatturazione.

- **4.** Toccare la casella di testo Codice fatturazione predefinito per visualizzare la tastiera.
- **5.** Immettere il codice di fatturazione, quindi toccare il pulsante OK.
- **6.** Toccare la casella di testo Lunghezza minima per visualizzare la tastiera.
- **7.** Digitare il numero minimo di cifre desiderato per il codice di fatturazione, quindi toccare il pulsante OK.
- **8.** Toccare il pulsante Salva.

# **Impostazioni ricezione fax**

Utilizzare il menu Impostazione ricezione fax per configurare le seguenti funzioni:

- Impostazione ricezione fax
- [Impostazioni avanzate di elaborazione delle immagini](#page-114-0)
- [Attivazione/disattivazione della pianificazione della stampa dei fax](#page-118-0)
- [Blocco dei fax in arrivo](#page-118-0)
- [Opzioni di processo predefinite](#page-119-0)
- [Impostazione del vassoio carta](#page-123-0)

## **Impostazione ricezione fax**

### **Impostazione del volume della suoneria**

- **1.** Nella schermata iniziale, individuare e toccare il pulsante Amministrazione.
- **2.** Aprire i seguenti menu:
	- Impostazioni fax
	- Impostazioni di ricezione fax
	- Impostazione ricezione fax
- **3.** Toccare il menu a discesa Volume della suoneria e selezionare una delle seguenti impostazioni relative al volume della suoneria:
	- **Disattivato**
	- Basso (impostazione predefinita)
	- Alto
- **4.** Toccare il pulsante Salva per salvare l'impostazione del volume della suoneria.

### **Impostazione degli squilli prima della risposta**

L'impostazione degli squilli prima della risposta consente di specificare il numero di squilli prima della risposta da parte dell'accessorio fax.

**NOTA:** l'intervallo di impostazione predefinito per gli squilli prima della risposta è specifico per il paese/regione. L'intervallo per gli squilli prima della risposta è specifico per il paese/regione.

- **1.** Nella schermata iniziale, individuare e toccare il pulsante Amministrazione.
- **2.** Aprire i seguenti menu:
	- Impostazioni fax
	- Impostazioni di ricezione fax
	- Impostazione ricezione fax
- **3.** Toccare il menu a discesa Squilli alla risposta, quindi toccare il numero di squilli (da 1 a 5, l'impostazione predefinita è 1).

**NOTA:** In caso di problemi con la rilevazione degli squilli, impostare Squilli alla risposta su 2.

**4.** Toccare il pulsante Salva.

### **Impostazione della velocità di ricezione del fax**

- **1.** Nella schermata iniziale, individuare e toccare il pulsante Amministrazione.
- **2.** Aprire i seguenti menu:
	- Impostazioni fax
	- Impostazioni di ricezione fax
	- **•** Impostazione ricezione fax
- **3.** Toccare una delle seguenti opzioni dal menu a discesa Velocità ricezione fax:
	- Veloce (impostazione predefinita) v.34/max 33.600 bps
	- $Medio v.17/max 14.400 bps$
	- $\bullet$  Lenta v.29/max 9600 bps
- **4.** Toccare il pulsante Salva.
- 102 Capitolo 3 MFP HP Color LaserJet CM serie 4540, MFP HP Color LaserJet Enterprise serie M4555, MFP HP LaserJet Enterprise serie 500, MFP HP LaserJet Enterprise serie 500 Color e MFP HP LaserJet Enterprise serie M725

### <span id="page-114-0"></span>**Impostazione dell'intervallo squilli**

- **1.** Nella schermata iniziale, individuare e toccare il pulsante Amministrazione.
- **2.** Aprire i seguenti menu:
	- Impostazioni fax
	- Impostazioni di ricezione fax
	- Impostazione ricezione fax
- **3.** Toccare la casella sotto l'intestazione Intervallo suoneria per aprire il tastierino numerico.
- **4.** Utilizzare il tastierino numero per immettere un valore per l'intervallo di squilli, quindi toccare il pulsante OK. L'impostazione predefinita per l'intervallo di squilli è 600.
- **5.** Toccare il pulsante Salva.

### **Impostazione della frequenza di squilli**

**NOTA:** La frequenza squilli predefinita copre un'ampia gamma di frequenze e richiede la regolazione solo in rare occasioni.

- **1.** Nella schermata iniziale, individuare e toccare il pulsante Amministrazione.
- **2.** Aprire i seguenti menu:
	- Impostazioni fax
	- Impostazioni di ricezione fax
	- **•** Impostazione ricezione fax
- **3.** Toccare la casella sotto l'intestazione Frequenza squilli per aprire il tastierino numerico.
- **4.** Utilizzare il tastierino numero per immettere la frequenza di squilli, quindi toccare il pulsante OK. L'impostazione predefinita per la frequenza di squilli è 68 hz.
- **5.** Toccare il pulsante Salva.

## **Impostazioni avanzate di elaborazione delle immagini**

Utilizzare le impostazioni avanzate di elaborazione delle immagini per migliorare le immagini scansionate in diversi modi. È possibile modificare le seguenti impostazioni:

- [Regolazione nitidezza](#page-115-0)
- [Cancella bordi](#page-115-0)
- **•** [Rilevamento automatico colore](#page-115-0)
- [Ritaglio pagina automatico](#page-116-0)
- <span id="page-115-0"></span>[Rotazione immagine automatica](#page-117-0)
- [Regolazione toni automatica](#page-117-0)

### **Regolazione nitidezza**

Regolare l'impostazione Nitidezza per rendere l'immagine più o meno nitida. Ad esempio, è possibile aumentare il valore per rendere il testo più nitido e ridurlo per rendere le foto più uniformi.

- **1.** Nella schermata iniziale, toccare il pulsante **Fax**.
- **2.** Completare i campi nella prima schermata per specificare le informazioni del destinatario del fax.
- **3.** Toccare il pulsante **Altre opzioni** in fondo allo schermo.
- **4.** Toccare il pulsante **Regolazione immagine**.
- **NOTA:** Se il pulsante **Regolazione immagine** non è nella prima pagina di opzioni, toccare nuovamente il pulsante **Altre opzioni** per passare alla pagina successiva.
- **5.** Regolare il cursore **Nitidezza** verso sinistra per ridurla e verso destra per aumentarla.
- **6.** Toccare il pulsante **OK** per salvare le modifiche.
- **7.** Toccare il pulsante **Avvia** per iniziare la scansione.

### **Cancella bordi**

Utilizzare la funzione Cancella bordi per rimuovere difetti, come bordi scuri o segni della cucitrice, pulendo i bordi dell'immagine acquisita.

- **1.** Nella schermata iniziale, toccare il pulsante **Fax**.
- **2.** Completare i campi nella prima schermata per specificare le informazioni del destinatario del fax.
- **3.** Toccare il pulsante **Altre opzioni** in fondo allo schermo.
- **4.** Toccare il pulsante **Cancella bordi**.

**NOTA:** Se il pulsante **Cancella bordi** non è nella prima pagina di opzioni, toccare nuovamente il pulsante **Altre opzioni** per passare alla pagina successiva.

- **5.** Se necessario, modificare l'unità di misura selezionando la casella **Usa pollici** o **Usa millimetri**.
- **6.** Toccare il campo per un bordo dell'immagine da pulire, quindi immettere la distanza dal bordo della pagina da pulire. Ripetere questa operazione per ciascun bordo da cancellare.
- **7.** Toccare il pulsante **OK** per salvare le modifiche.
- **8.** Toccare il pulsante **Avvia** per iniziare la scansione.

### **Rilevamento automatico colore**

Utilizzare la funzione Colore/Nero per configurare le impostazioni colore che il prodotto utilizza per le immagini scansionate. Sono disponibili le seguenti opzioni:

104 Capitolo 3 MFP HP Color LaserJet CM serie 4540, MFP HP Color LaserJet Enterprise serie M4555, MFP HP LaserJet Enterprise serie 500, MFP HP LaserJet Enterprise serie 500 Color e MFP HP LaserJet Enterprise serie M725

<span id="page-116-0"></span>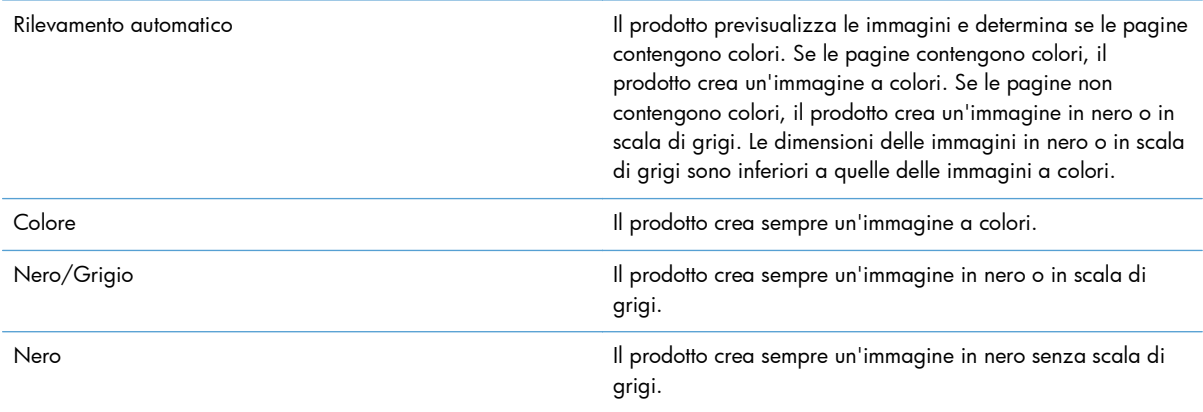

- **1.** Nella schermata iniziale, toccare il pulsante **Fax**.
- **2.** Completare i campi nella prima schermata per specificare le informazioni del destinatario del fax.
- **3.** Toccare il pulsante **Altre opzioni** in fondo allo schermo.
- **4.** Toccare il pulsante **Colore/Nero**.
- **NOTA:** Se il pulsante **Colore/Nero** non è nella prima pagina di opzioni, toccare nuovamente il pulsante **Altre opzioni** per passare alla pagina successiva.
- **5.** Selezionare un'impostazione di colore dall'elenco di opzioni.
- **6.** Toccare il pulsante **OK** per salvare le modifiche.
- **7.** Toccare il pulsante **Avvia** per iniziare la scansione.

### **Ritaglio pagina automatico**

Il prodotto può ritagliare l'immagine scansionata in modo che sia dello stesso formato della carta del documento originale o può ritagliare l'immagine del formato del contenuto rilevato dal documento originale.

**NOTA:** Per ritagliare un immagine in modo che corrisponda al formato carta, scansionare dall'alimentatore documenti o lasciare il coperchio dello scanner aperto quando si scansiona dal vetro dello scanner piano.

- **1.** Nella schermata iniziale, toccare il pulsante **Fax**.
- **2.** Completare i campi nella prima schermata per specificare le informazioni del destinatario del fax.
- **3.** Toccare il pulsante **Altre opzioni** in fondo allo schermo.
- **4.** Toccare il pulsante **Opzioni di ritaglio**.

**NOTA:** Se il pulsante **Opzioni di ritaglio** non è nella prima pagina di opzioni, toccare nuovamente il pulsante **Altre opzioni** per passare alla pagina successiva.

**5.** Selezionare l'opzione di ritaglio appropriata.

- <span id="page-117-0"></span>● **Ritagli a carta:** Il prodotto ritaglia l'immagini in modo che corrisponda al formato carta del documento originale.
- **Ritagli a contenuto:** il prodotto ritaglia l'immagini al formato del contenuto rilevato nel documento originale.
- **6.** Toccare il pulsante **OK** per salvare le modifiche.
- **7.** Toccare il pulsante **Avvia** per iniziare la scansione.

### **Rotazione immagine automatica**

Per i documenti originali che contengono almeno 100 caratteri di testo sulla pagina, il prodotto può rilevare quale bordo è quello superiore della pagina e orienta le immagini scansionate in modo appropriato. Se si scansionano più pagine e alcune di esse sono al contrario relativamente alle altre, nell'immagine scansionata tutte le pagine avranno il bordo destro rivolto verso l'alto. Se l'orientamento di alcune pagine è orizzontale, il prodotto ruota l'immagine in modo che il bordo superiore della pagina sia la parte superiore dell'immagine.

- **1.** Nella schermata iniziale, toccare il pulsante **Fax**.
- **2.** Completare i campi nella prima schermata per specificare le informazioni del destinatario del fax.
- **3.** Toccare il pulsante **Altre opzioni** in fondo allo schermo.
- **4.** Toccare il pulsante **Orientamento contenuto**.

**NOTA:** Se il pulsante **Orientamento contenuto** non è nella prima pagina di opzioni, toccare nuovamente il pulsante **Altre opzioni** per passare alla pagina successiva.

- **5.** Selezionare l'opzione **Rileva automaticamente**.
- **6.** Toccare il pulsante **OK** per salvare le modifiche.
- **7.** Toccare il pulsante **Avvia** per iniziare la scansione.

### **Regolazione toni automatica**

Il prodotto può essere configurato in modo da regolare automaticamente le impostazioni di toni scuri, contrasto e pulizia dello sfondo sulla base di ogni pagina. Ad esempio, se il documento originale contiene alcune pagina che sono più chiare di altre, l'immagine scansionata risultante contiene un'impostazione di toni scuri più uniforme per tutte le pagine.

- **1.** Nella schermata iniziale, toccare il pulsante **Fax**.
- **2.** Completare i campi nella prima schermata per specificare le informazioni del destinatario del fax.
- **3.** Toccare il pulsante **Altre opzioni** in fondo allo schermo.
- **4.** Toccare il pulsante **Regolazione immagine**.

**NOTA:** Se il pulsante **Regolazione immagine** non è nella prima pagina di opzioni, toccare nuovamente il pulsante **Altre opzioni** per passare alla pagina successiva.

- **5.** Toccare la casella di controllo **Ton automatico** per selezionarla.
- 106 Capitolo 3 MFP HP Color LaserJet CM serie 4540, MFP HP Color LaserJet Enterprise serie M4555, MFP HP LaserJet Enterprise serie 500, MFP HP LaserJet Enterprise serie 500 Color e MFP HP LaserJet Enterprise serie M725 ITWW
- <span id="page-118-0"></span>**6.** Toccare il pulsante **OK** per salvare le modifiche.
- **7.** Toccare il pulsante **Avvia** per iniziare la scansione.

## **Attivazione/disattivazione della pianificazione della stampa dei fax**

**EX NOTA:** prima di attivare la pianificazione della stampa dei fax, è necessario creare un programma di pianificazione.

- **1.** Nella schermata iniziale, individuare e toccare il pulsante Amministrazione.
- **2.** Aprire i seguenti menu:
	- Impostazioni fax
	- Impostazioni di ricezione fax
	- Programma stampa fax
- **3.** Toccare l'opzione Usa programma stampa fax.
- **4.** Toccare il pulsante Pianifica.
- **5.** Toccare Mod. stampa fax.
- **6.** Toccare il segno "più" di colore verde per aprire la schermata Schedule a Weekly Fax Event (Pianifica un evento fax settimanale).
- **7.** Scorrere e toccare Mod. stampa fax.
- **8.** Selezionare un'opzione sotto l'intestazione Tipo di evento:
	- Stampa fax in arrivo
	- Memorizza fax in arrivo
- **9.** Toccare i campi Ora per aprire il tastierino numerico, quindi immettere l'ora e i minuti in corrispondenza dei quali i fax in entrata verranno stampati o memorizzati.
- **10.** Toccare i pulsanti Giorni evento corrispondenti ai giorni in cui applicare la pianificazione di stampa dei fax.
- **11.** Toccare il pulsante OK.
- 12. Toccare il pulsante Salva per salvare la pianificazione di stampa dei fax.
- 13. Toccare il pulsante Salva per attivare la pianificazione di stampa dei fax.

**NOTA:** è possibile applicare una sola pianificazione di stampa dei fax al giorno.

## **Blocco dei fax in arrivo**

Utilizzare l'impostazione relativa all'elenco dei fax bloccati per creare un elenco dei numeri telefonici bloccati. Quando si riceve un fax da tali numeri, il fax non viene stampato e viene immediatamente eliminato dalla memoria.

### <span id="page-119-0"></span>**Creazione di un elenco di fax bloccati**

- **1.** Nella schermata iniziale, individuare e toccare il pulsante Amministrazione.
- **2.** Aprire i seguenti menu:
	- Impostazioni fax
	- Impostazioni di ricezione fax
	- Numeri fax bloccati
- **3.** Toccare la casella di testo Numero fax da bloccare per visualizzare la tastiera.
- **4.** Digitare un numero, quindi toccare il pulsante OK.
- **5.** Toccare la freccia verde per spostare il numero nell'elenco Numeri fax bloccati.

**NOTA:** per aggiungere altri numeri di fax bloccati, ripetere i passaggi da 3 a 5.

**6.** Toccare il pulsante Salva per salvare l'elenco dei numeri di fax bloccati.

### **Eliminazione di numeri dall'elenco di fax bloccati**

- **1.** Nella schermata iniziale, individuare e toccare il pulsante Amministrazione.
- **2.** Aprire i seguenti menu:
	- Impostazioni fax
	- Impostazioni di ricezione fax
	- Numeri fax bloccati
- **3.** Toccare il numero da eliminare dall'elenco Numeri fax bloccati, quindi toccare i pulsanti Elimina e Salva.
- **4.** Toccare il pulsante OK per confermare l'eliminazione del numero.
- **5.** Ripetere i passaggi 3 e 4 per eliminare altri numeri dall'elenco Numeri fax bloccati oppure toccare il pulsante Elimina tutto, quindi toccare Salva per eliminare tutti i numeri dall'elenco Numeri fax bloccati contemporaneamente.

## **Opzioni di processo predefinite**

È possibile configurare le seguenti opzioni di processo predefinite:

- **Notifica**
- Timbro fax ricevuti
- Adatta a pagina
- Selezione della carta
- 108 Capitolo 3 MFP HP Color LaserJet CM serie 4540, MFP HP Color LaserJet Enterprise serie M4555, MFP HP LaserJet Enterprise serie 500, MFP HP LaserJet Enterprise serie 500 Color e MFP HP LaserJet Enterprise serie M725

- Scomparto di uscita
- Lati

**NOTA:** le impostazioni predefinite delle opzioni di processo vengono condivise tra tutti i metodi fax: analogico, tramite LAN e Internet.

### **Notifica**

Questa impostazione controlla il momento in cui viene stampato il rapporto delle chiamate fax in entrata.

- **1.** Nella schermata iniziale, individuare e toccare il pulsante Amministrazione.
- **2.** Aprire i seguenti menu:
	- Impostazioni fax
	- Impostazioni di ricezione fax
	- **•** Opzioni processo predefinite
	- Notifica
- **3.** Toccare una delle impostazioni di notifica indicate di seguito:
	- Non notificare (impostazione predefinita)
	- Notify when job completes (Notifica completamento processo)
	- Notify only if job fails (Notifica solo in caso di errore processo)
- 4. Toccare l'opzione Stampa per ricevere una notifica stampata oppure l'opzione E-mail per ricevere una notifica per posta elettronica.
- 5. Se si è selezionata l'opzione Stampa, toccare il pulsante Salva per completare la configurazione della notifica.

### **-oppure-**

Se si è selezionata l'opzione E-mail, utilizzare la tastiera per immettere l'indirizzo di posta elettronica. Quindi, toccare il pulsante Salva per completare la configurazione della notifica.

**6.** Toccare la casella di controllo Includi miniatura per includere una miniatura con le notifiche.

### **Giornale dei fax ricevuti (fax in ingresso)**

L'impostazione relativa al giornale dei fax ricevuti consente di attivare o disattivare il timbro dei fax in ingresso. L'impostazione consente di stampare la data e l'ora di ricezione, il numero di telefono e il numero di pagina su ciascuna pagina in arrivo.

- **1.** Nella schermata iniziale, individuare e toccare il pulsante Amministrazione.
- **2.** Aprire i seguenti menu:
- Impostazioni fax
- Impostazioni di ricezione fax
- Opzioni processo predefinite
- Timbro fax ricevuti
- **3.** Toccare l'opzione Disabilitato (impostazione predefinita) per disattivare il timbro oppure l'opzione Abilitato per attivarlo.
- **4.** Toccare il pulsante Salva.

### **Impostazione di adattamento alla pagina**

Quando si seleziona un formato pagina per stampare un fax, il prodotto determina il formato più simile a quello previsto tra tutte le opzioni disponibili nel prodotto. Se l'impostazione di adattamento alla pagina è attivata e le dimensioni dell'immagine ricevuta sono superiori al formato pagina in uso, il prodotto tenterà di ridimensionare l'immagine per adattarla alle dimensioni della pagina. Se questa impostazione è disattivata, un'immagine in arrivo di dimensioni maggiori rispetto alla pagina verrà suddivisa su più pagine.

- **1.** Nella schermata iniziale, individuare e toccare il pulsante Amministrazione.
- **2.** Aprire i seguenti menu:
	- Impostazioni fax
	- Impostazioni di ricezione fax
	- Opzioni processo predefinite
	- Adatta a pagina
- **3.** Toccare l'opzione Abilitato (impostazione predefinita) per attivare la modalità di adattamento alla pagina oppure Disabilitato per disattivarla.
- **4.** Toccare il pulsante Salva.

### **Impostazione della selezione della carta**

Utilizzare la funzione di selezione della carta per specificare il vassoio da cui viene caricata la carta per il fax.

- **1.** Nella schermata iniziale, individuare e toccare il pulsante Amministrazione.
- **2.** Aprire i seguenti menu:
	- Impostazioni fax
	- Impostazioni di ricezione fax
	- **•** Opzioni processo predefinite
	- Selezione carta
- **3.** Toccare una delle opzioni indicate di seguito:
- 110 Capitolo 3 MFP HP Color LaserJet CM serie 4540, MFP HP Color LaserJet Enterprise serie M4555, MFP HP LaserJet Enterprise serie 500, MFP HP LaserJet Enterprise serie 500 Color e MFP HP LaserJet Enterprise serie M725

- Automatica (impostazione predefinita)
- Vassoio 1
- Vassoio 2
- **4.** Toccare il pulsante Salva.

### **Impostazione dello scomparto di uscita**

Utilizzare la funzione Scomparto di uscita per impostare lo scomparto di uscita per il fax in uso.

- **1.** Nella schermata iniziale, individuare e toccare il pulsante Amministrazione.
- **2.** Aprire i seguenti menu:
	- Impostazioni fax
	- Impostazioni di ricezione fax
	- Opzioni processo predefinite
	- Scomparto di uscita
- **3.** Toccare il nome del vassoio da utilizzare per i fax ricevuti.
- **4.** Toccare il pulsante Salva.

### **Impostazione dei lati**

Utilizzare la funzione Lati per specificare la stampa a un lato o a due lati per i fax.

- **1.** Nella schermata iniziale, individuare e toccare il pulsante Amministrazione.
- **2.** Aprire i seguenti menu:
	- Impostazioni fax
	- Impostazioni di ricezione fax
	- **•** Opzioni processo predefinite
	- Lati
- **3.** Toccare una delle opzioni indicate di seguito:
	- 1 facc. (impostazione predefinita)
	- $\bullet$  2 facc.
- **4.** Toccare il pulsante Salva.

## <span id="page-123-0"></span>**Impostazione del vassoio carta**

L'impostazione relativa al vassoio della carta consente di selezionare il vassoio della carta del prodotto da cui estrarre la carta per la stampa dei fax.

- **1.** Nella schermata iniziale, individuare e toccare il pulsante Amministrazione.
- **2.** Aprire i seguenti menu:
	- Impostazioni fax
	- Impostazioni di ricezione fax
	- **•** Opzioni processo predefinite
	- Selezione carta
- **3.** Toccare il nome del vassoio da utilizzare per i fax ricevuti.
- **4.** Toccare il pulsante Salva per salvare il valore di selezione del vassoio della carta.

## **Archiviazione e inoltro fax**

Utilizzare la funzione di archivio dei fax per salvare le copie archiviate di tutti i fax in entrata, in uscita o di entrambi in un indirizzo e-mail.

Utilizzare la funzione di inoltro dei fax per inoltrare tutti i fax ricevuti, in uscita o entrambi a un altro numero di fax. Quando si attiva l'inoltro dei fax, il prodotto di destinazione stampa il fax (se la funzione di stampa dei fax è disattivata, il fax viene stampato quando si attiva la stampa) e lo inoltra al numero di fax indicato.

Utilizzare HP Embedded Web Server per abilitare e configurare queste funzioni.

## **Abilitazione dell'archiviazione dei fax**

- **1.** Aprire una browser Web e immettere l'indirizzo IP del prodotto nella riga dell'indirizzo.
- **2.** Quando si apre HP Embedded Web Server, fare clic sulla scheda **Fax**.
- **3.** Fare clic sul collegamento **Archivio fax e Inoltro fax**.
- **4.** Selezionare un'opzione nell'elenco a discesa **Archiviazione fax** dell'area **Archivio fax**.
- **5.** Selezionare un'opzione dall'elenco a discesa **Type of Fax Job to Archive** (Tipo di processo fax da archiviare).
- **6.** Selezionare un'opzione dall'elenco a discesa **Destinazione archivio**.

**NOTA:** Per archiviare un'e-mail, è necessario configurare le informazioni del server SMTP.

**7.** Fare clic sul pulsante **Applica** nella parte inferiore della pagina.

## **Abilitazione dell'inoltro dei fax**

- **1.** Aprire un browser Web e immettere l'indirizzo IP del prodotto nella riga dell'indirizzo.
- **2.** Quando si apre HP Embedded Web Server, fare clic sulla scheda **Fax**.
- **3.** Fare clic sul collegamento **Archivio fax e Inoltro fax**.
- **4.** Nell'area **Inoltro fax**, fare clic sulla casella **Abilita inoltro fax**.
- **5.** Selezionare un'opzione dall'elenco a discesa **Type of Fax Job to Forward** (Tipo di processo fax da inoltrare).
- **6.** Digitare un numero di fax nel campo **Numero di inoltro fax**.
- **7.** Fare clic sul pulsante **Applica** nella parte inferiore della pagina.

## **Polling**

Il polling di fax è una funzione che consente a una macchina fax di inviare una richiesta a un'altra macchina fax per un documento specifico. Per completare questa procedura, è necessario che su entrambe le macchine la funzione di polling sia abilitata. Prima che il polling possa essere configurato o usato dal pannello di controllo, deve essere abilitato tramite HP Embedded Web Server.

## **Abilitazione del polling tramite EWS**

- **1.** Aprire una browser Web e immettere l'indirizzo IP del prodotto nella riga dell'indirizzo.
- **2.** Quando si apre HP Embedded Web Server, fare clic sulla scheda **Generale**.
- **3.** Nell'Area **Available Applications** (Applicazioni disponibili), selezionare **Polling** quindi trascinarlo nell'area della **schermata iniziale**.
- **4.** Fare clic sul pulsante **Applica** nella parte inferiore della pagina per aggiornare il pannello di controllo con la funzionalità di polling.

## **Avvio della ricezione polling**

Alcune unità fax possono memorizzare un fax fino a quando un'altra unità non richiede di riceverlo. Quando un prodotto esegue il polling di un'altra unità in cui è memorizzato un fax e richiede di riceverlo, si parla di ricezione polling.

- **1.** Nel pannello di controllo, toccare l'icona Fax per visualizzare la schermata Fax.
- **2.** Toccare Altre opzioni per visualizzare la schermata delle opzioni.
- **3.** Passare alla pagina 2.
- **4.** Scegliere Fax Polling (Polling dei fax) per visualizzare la relativa schermata.
- **5.** Toccare la casella di testo per visualizzare la tastiera.
- **6.** Digitare un numero di ricezione polling sul tastierino numerico, quindi toccare Avvia.
- **7.** Viene composto il numero immesso. Se nell'unità fax chiamata è memorizzato un fax, quest'ultimo viene trasmesso al prodotto, quindi viene stampato. Se non è presente alcun fax, viene visualizzato il messaggio No Fax is Available (Nessun fax disponibile). Se l'unità fax non supporta la funzione di polling, viene visualizzato il messaggio di errore Poll Invalid (Polling non valido).

114 Capitolo 3 MFP HP Color LaserJet CM serie 4540, MFP HP Color LaserJet Enterprise serie M4555, MFP HP LaserJet Enterprise serie 500, MFP HP LaserJet Enterprise serie 500 Color e MFP HP LaserJet Enterprise serie M725

# **Utilizzo del fax**

# **Schermata della funzione fax**

La schermata della funzione fax viene utilizzata per inviare fax. Per accedere a questa schermata, scegliere l'icona Fax visualizzata nella schermata iniziale del pannello di controllo.

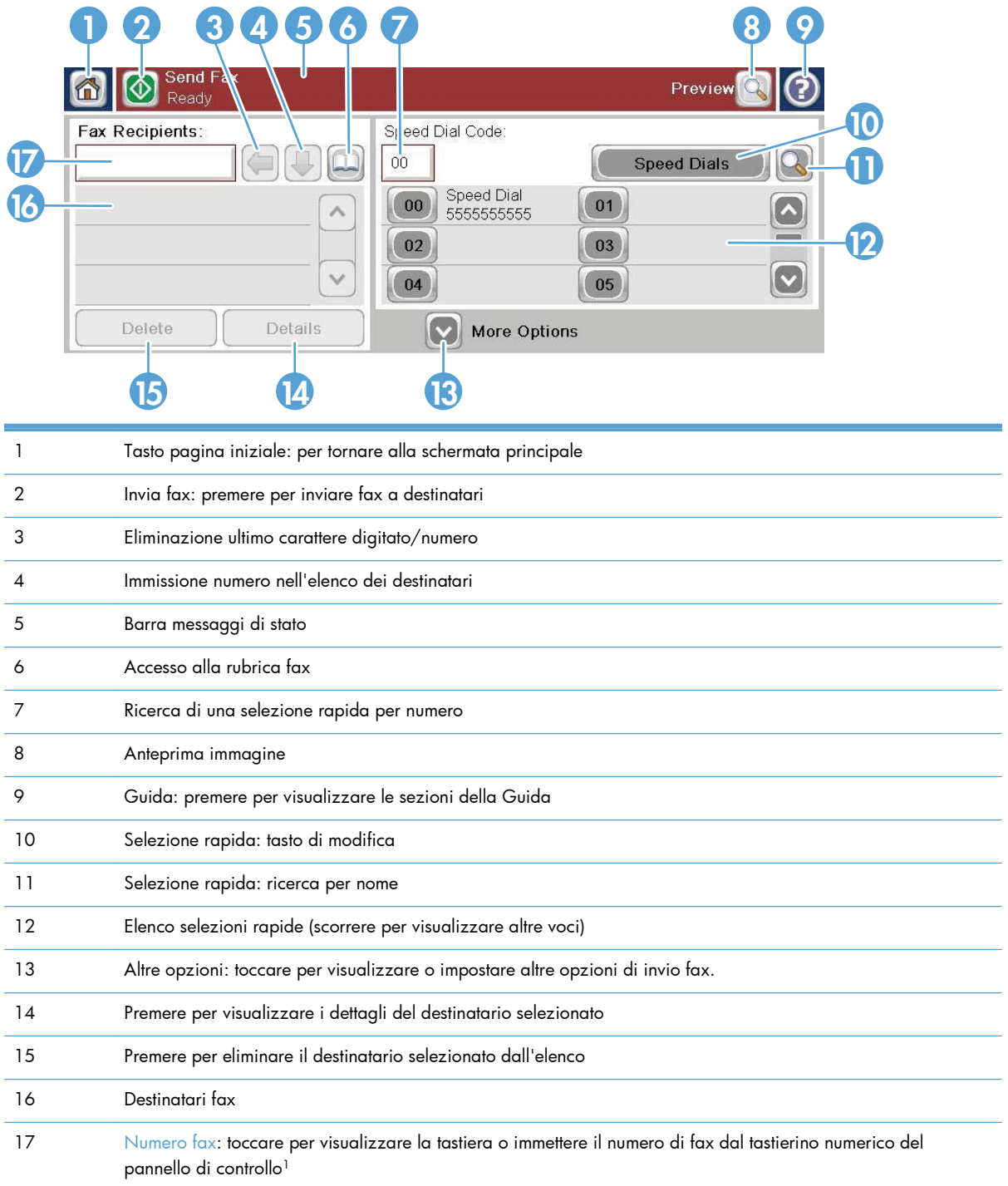

<sup>1</sup> Quando si tocca Numero fax, viene visualizzata una schermata a comparsa contenente il pulsante PIN che consente di aggiungere il carattere speciale parentesi quadre (**[ ]**) per nascondere un PIN e un pulsante Pausa per l'aggiunta di una virgola per inserire una pausa di due secondi.

**NOTA:** il PIN è per i numeri delle schede telefoniche, non per la protezione dei documenti inviati via fax.

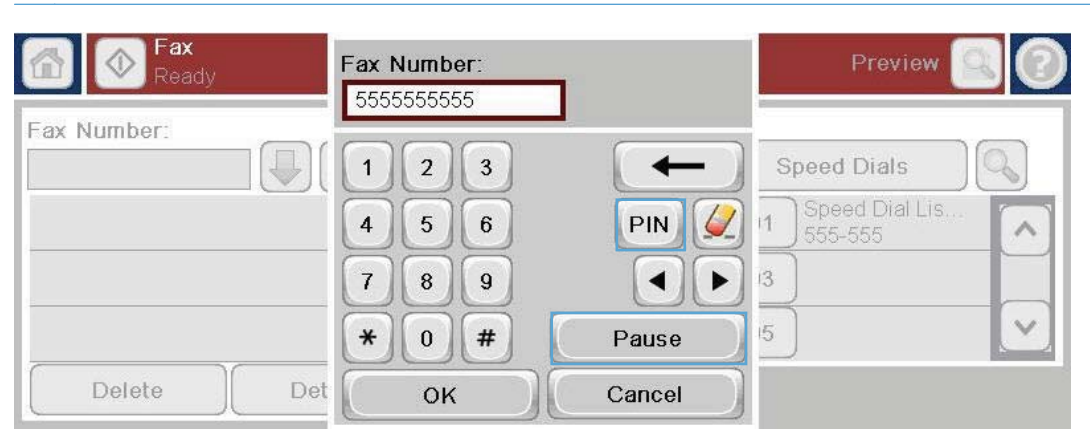

## **Barra dei messaggi di stato**

Durante l'invio e la ricezione dei fax, le informazioni sullo stato vengono visualizzate sulla barra di stato posizionata nella parte superiore di alcuni sistemi con schermo a sfioramento. Le informazioni sullo stato comprendono: **Pronto**, **Receiving call (Chiamata in ingresso)**, **Pagina inviata** e altre.

# **Invio del fax**

Per inviare un fax, è possibile utilizzare uno dei tre metodi di base per l'immissione dei numeri:

- Immissione manuale dei numeri.
- Immissione dei numeri mediante selezione rapida.
- Immettere i numeri utilizzando la rubrica fax.

**NOTA:** per informazioni in linea sull'invio dei fax, toccare ? sullo schermo per accedere al menu Guida, quindi toccare il menu Fax sotto l'elenco degli argomenti della Guida.

### **Caratteri consentiti nei numeri di fax**

- Cifre (da  $0$  a  $9$ )
- #
- \*
- $\bullet$  ,
- spazi
- $\Box$
- 116 Capitolo 3 MFP HP Color LaserJet CM serie 4540, MFP HP Color LaserJet Enterprise serie M4555, MFP HP LaserJet Enterprise serie 500, MFP HP LaserJet Enterprise serie 500 Color e MFP HP LaserJet Enterprise serie M725

- $\left( \right)$
- –
- $+$
- $\overline{\mathsf{X}}$
- P
- 

Quando si inserisce un numero di telefono utilizzando il tastierino numerico, ricordarsi di inserire eventuali pause con il pulsante Pausa o altri numeri, quali prefissi, codici di accesso alla linea esterna al centralino (in genere 9 o 0) o prefissi internazionali. È possibile inserire una pausa di due secondi digitando una virgola (,). Se l'impostazione relativa al prefisso del fax è stata configurata in modo da includere automaticamente il prefisso di selezione, non sarà necessario inserirlo.

**NOTA:** quando viene inviato, un fax viene prima sottoposto a scansione e archiviato in memoria. Una volta memorizzato, l'intero documento viene inviato e successivamente eliminato dalla memoria. I fax che non si riesce a inviare, in caso di linea occupata o di mancata risposta, vengono eliminati dalla memoria. Se sono state impostate le funzioni Riseleziona su occupato (Ricomponi se occupato) o Riseleziona su nessuna risposta (Ricomponi se nessuna risposta), il fax non verrà eliminato fino a quando tutti i nuovi tentativi non avranno avuto esito negativo o il fax non sarà stato inviato correttamente.

/22/2010 9.48.44 AM

## **Invio di un fax tramite immissione manuale dei numeri**

**1.** Posizionare il documento nell'alimentatore automatico di documenti (ADF) o sul vetro di scansione.

**2.** Nella schermata iniziale, toccare il pulsante Fax. Se richiesto, immettere un nome utente e una password.

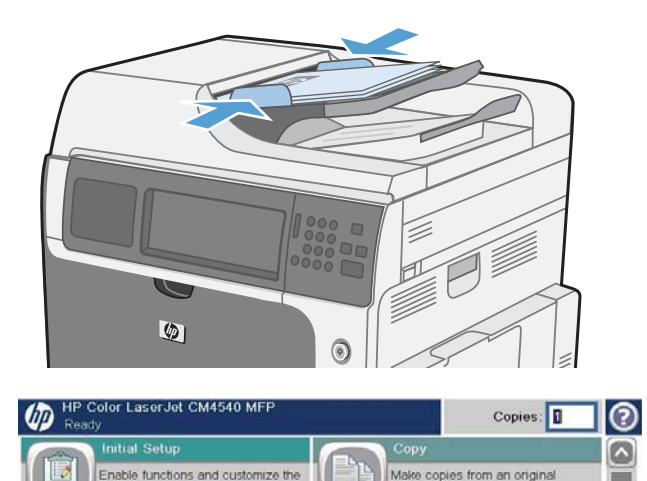

Send a document as an attachr

ork Address

- **3.** Toccare il pulsante Altre opzioni. Verificare che le impostazioni corrispondano a quelle dell'originale. Una volta configurate tutte le impostazioni, toccare la freccia rivolta verso l'alto per passare alla schermata principale Fax.
- **4.** Toccare la casella Numero fax per visualizzare il tastierino numerico.

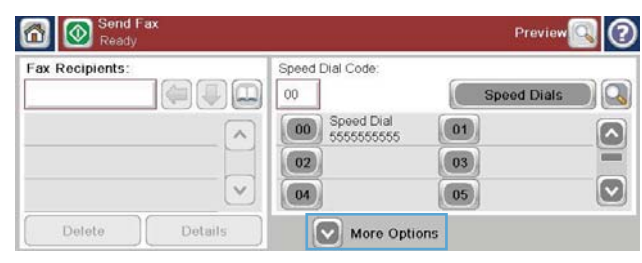

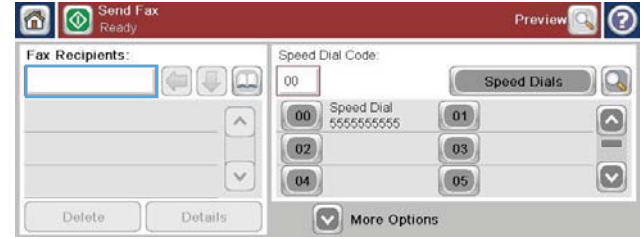

- **5.** Utilizzare il tastierino numerico per immettere il numero di telefono, quindi toccare il pulsante OK.
- **6.** Toccare l'icona Avvia per inviare il fax. È possibile toccare l'icona Avvia sullo schermo a sfioramento o premere il pulsante Avvia di colore verde nel pannello di controllo.

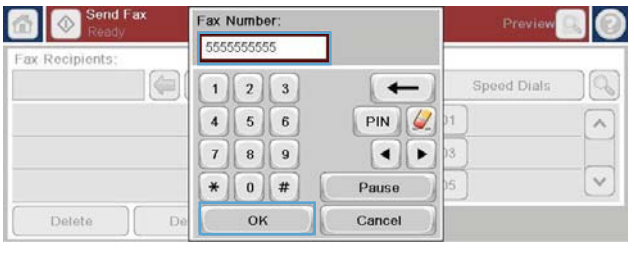

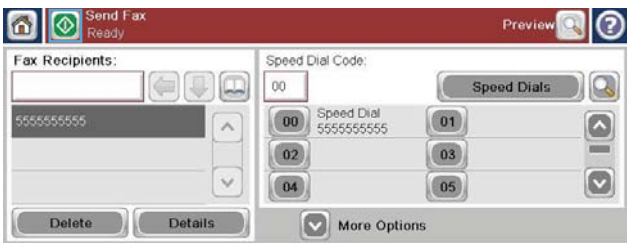

## **Invio di un fax mediante la selezione rapida**

**NOTA:** prima di inviare un fax mediante la selezione rapida, è necessario crearne una.

- **1.** Posizionare il documento nell'alimentatore automatico di documenti (ADF) o sul vetro di scansione.
- **2.** Nella schermata iniziale, toccare il pulsante Fax.
- **3.** Toccare un numero di Selezione rapida per il nome della selezione rapida che si desidera utilizzare, quindi toccare il pulsante OK. Il nome di selezione rapida sarà visualizzato nella sezione Numero fax della schermata Fax.
- **4.** Toccare il pulsante Avvia per inviare il fax. È possibile toccare il pulsante Avvia sullo schermo a sfioramento o premere il pulsante Avvia di colore verde nel pannello di controllo.
- 118 Capitolo 3 MFP HP Color LaserJet CM serie 4540, MFP HP Color LaserJet Enterprise serie M4555, MFP HP LaserJet Enterprise serie 500, MFP HP LaserJet Enterprise serie 500 Color e MFP HP LaserJet Enterprise serie M725

## **Ricerca di un elenco di selezione rapida per nome**

Usare questa funzione per ricercare una selezione rapida esistente per nome.

**NOTA:** Se non si conosce il nome univoco della selezione rapida, immettere una lettere per selezionare qualsiasi parte dell'elenco. Ad esempio, immettere N per visualizzare i nomi delle selezioni rapide che iniziano con la lettera N. Se non esistono voci corrispondenti, viene visualizzato un messaggio prima che la ricerca visualizzi la voce più vicina alla lettera N.

ax Recipients

Delete

**1.** Nella schermata iniziale, toccare il pulsante Fax.

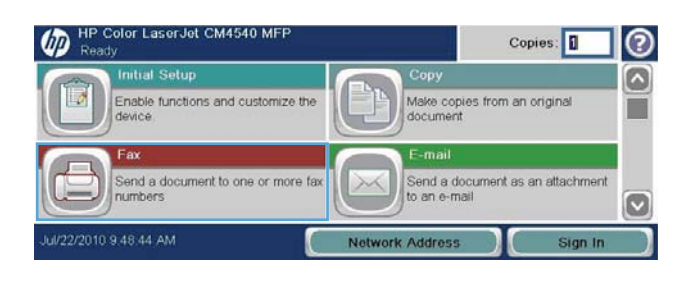

Speed Dial Code:

Coo Speed Dial

More Options

 $_{00}$ 

 $\boxed{02}$ 

04

 $\blacksquare \blacksquare \blacksquare$ 

Details

Previe

**Speed Dials** 

ø

 $01$ 

 $\boxed{03}$ 

 $\boxed{05}$ 

- **2.** Toccare il pulsante Speed Dial Search (Ricerca selezione rapida). Questo pulsante ha l'aspetto di una lente di ingrandimento e viene visualizzato a destra del pulsante Selezione rapida.
- **3.** Digitare le prime lettere del nome di selezione rapida da cercare. Man mano che vengono trovate corrispondenze, viene popolato l'elenco nella parte superiore della schermata di ricerca. Se necessario, scorrere per visualizzare tutte le voci oppure digitare più lettere per restringere la ricerca.
- **4.** Selezionare il nome desiderato nell'elenco e toccare il pulsante OK. L'elenco di selezione rapida nella schermata principale fax mostra la voce selezionata all'interno dell'elenco di numeri.
- **5.** Toccare un numero di selezione rapida per aggiungerlo all'elenco dei destinatari.
- **6.** Se necessario, selezionare o ricercare nomi aggiuntivi.

## **Invio di fax usando i numeri della rubrica fax**

La funzione di rubrica fax consente di memorizzare i numeri di fax nel prodotto.

È anche possibile che l'elenco dei contatti di Microsoft® Exchange in uso sia abilitato per essere visualizzato nella rubrica fax.

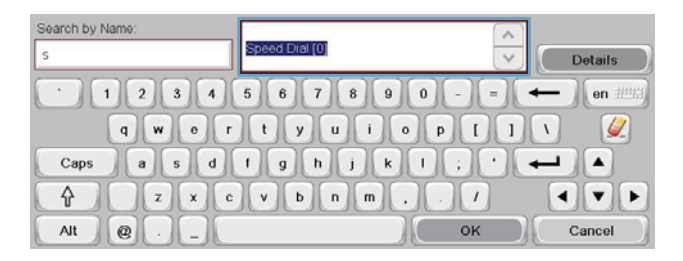

- **1.** Nel pannello di controllo, toccare l'icona Fax per visualizzare la schermata Fax.
- **2.** Toccare l'icona Rubrica per visualizzare la schermata Rubrica.
- **3.** Dal menu a discesa selezionare un'origine della rubrica fax.
- **4.** Toccare i nomi da evidenziare, quindi toccare la freccia destra per spostare i nomi evidenziati nella sezione Destinatari fax.
- **5.** Toccare il pulsante OK per tornare alla schermata Fax.
- **6.** Toccare il pulsante Avvia per inviare il fax. È possibile toccare il pulsante Avvia sullo schermo a sfioramento o premere il pulsante Avvia di colore verde nel pannello di controllo.

# **Annullamento di un fax**

## **Annullare la trasmissione del fax corrente**

**▲** Toccare il pulsante Annulla lavoro nella schermata **Stato** del fax.

### **-oppure-**

Nel pannello di controllo, toccare il pulsante Interrompi di colore rosso.

Toccare il pulsante OK quando viene visualizzato il messaggio **Job has been aborted** (Annullare il processo?).

Toccare il pulsante OK per terminare l'eliminazione del processo fax e ritornare alla schermata fax.

### **Annullamento di fax in attesa**

- **1.** Nella schermata iniziale, individuare e toccare il pulsante Stato processo.
- **2.** Toccare il processo fax da annullare nella schermata Stato processo.
- **3.** Toccare il pulsante Annulla lavoro.
- **4.** Toccare il pulsante Sì nella schermata in cui viene visualizzato il messaggio **Are you sure you want to cancel this job?** (Annullare il processo?).

**EX NOTA:** il completamento dell'operazione di annullamento potrebbe richiedere fino a 30 secondi.

## **Ricezione di fax**

I fax in arrivo ricevuti dall'accessorio fax vengono archiviati in memoria prima della stampa. Una volta memorizzato tutto il fax, viene stampato e successivamente eliminato dalla memoria. I fax vengono stampati al momento della ricezione, a meno che non sia attivata l'opzione di pianificazione della stampa di fax. Se si attiva la funzione di pianificazione della stampa di fax, tutti i fax in arrivo vengono archiviati in memoria senza essere stampati. Quando si disattiva la pianificazione della stampa di fax, tutti i fax memorizzati vengono stampati.

120 Capitolo 3 MFP HP Color LaserJet CM serie 4540, MFP HP Color LaserJet Enterprise serie M4555, MFP HP LaserJet Enterprise serie 500, MFP HP LaserJet Enterprise serie 500 Color e MFP HP LaserJet Enterprise serie M725

Per modificare la modalità di ricezione di un fax, è possibile modificare le impostazioni predefinite per la ricezione dei fax. Alcune impostazioni comprendono le seguenti opzioni:

- Selezione del numero di squilli prima della risposta
- Stampa della data, dell'ora e del numero di pagina sui fax (giornale)
- Selezione del vassoio di alimentazione e dello scomparto di destinazione
- Inoltro di fax a un altro numero
- Blocco di fax da determinati numeri
- Pianificazione della stampa dei fax (blocco memoria)
- **•** Impostazioni di notifica (Unità MFP HP Color LaserJet serie CM3530)

# **Creazione o eliminazione di elenchi di selezioni rapide**

La selezione rapida consente di assegnare un nome di selezione rapida a un singolo numero o a un gruppo di numeri e si inviare un fax a tali numeri selezionando il nome di selezione rapida.

## **Creazione di un elenco di selezione rapida**

- **1.** Nella schermata iniziale, individuare e toccare il pulsante Fax.
- **2.** Toccare il pulsante Selezioni rapide per visualizzare la schermata Selezione rapida.
- **3.** Toccare un Speed Dial Number (Numero selezione rapida).

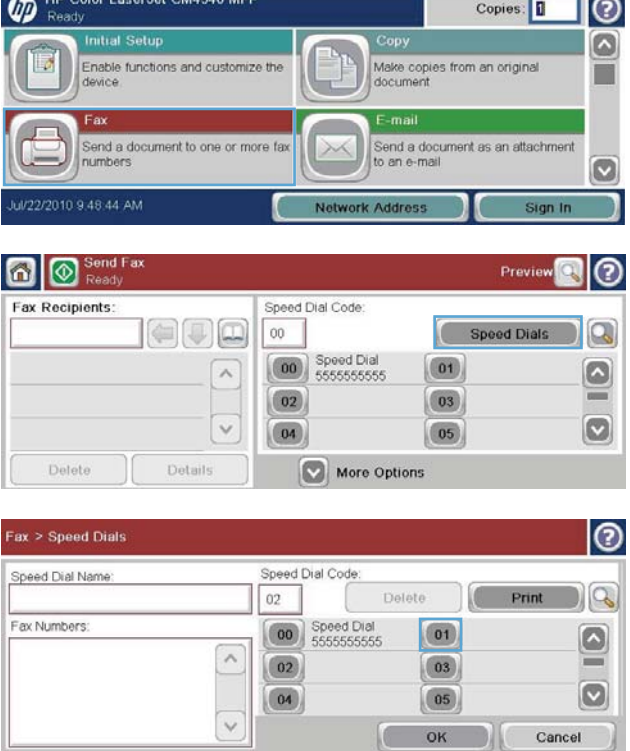

**4.** Toccare la casella Speed Dial Name (Nome selezione rapida) per visualizzare la tastiera.

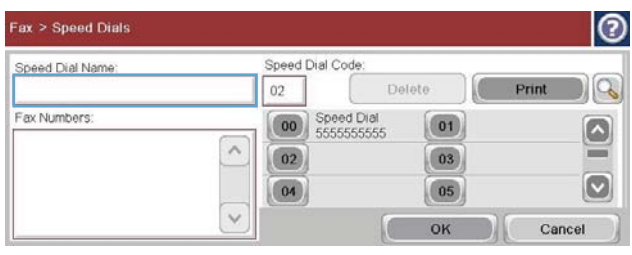

- **5.** Digitare un nome per la selezione rapida.
- **6.** Toccare la freccia rivolta verso il basso nella casella Speed Dial Name (Nome selezione rapida) per aprire il menu a discesa.

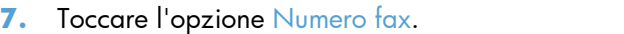

**8.** Digitare un numero di fax per Speed Dial Name (Nome selezione rapida).

**NOTA:** per immettere numeri di fax aggiuntivi per un nome di selezione rapida, toccare la schermata a destra dell'ultima cifra del numero di fax immesso precedentemente. Quando viene visualizzato il cursore, toccare

il tasto di immissione per spostare il cursore alla riga successiva. Ripetere questo passaggio per immettere tutti i numeri per la selezione rapida.

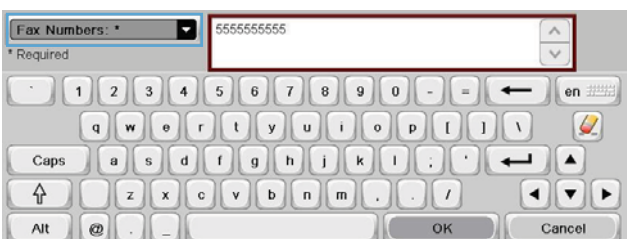

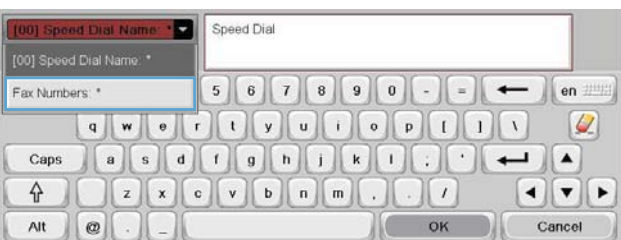

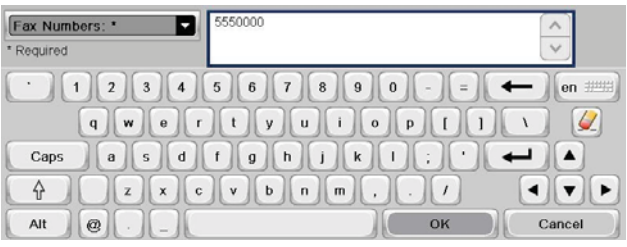

122 Capitolo 3 MFP HP Color LaserJet CM serie 4540, MFP HP Color LaserJet Enterprise serie M4555, MFP HP LaserJet Enterprise serie 500, MFP HP LaserJet Enterprise serie 500 Color e MFP HP LaserJet Enterprise serie M725

- 9. Toccare il pulsante OK. Il nome e i numeri di fax verranno visualizzati accanto al Speed Dial Number (Numero selezione rapida).
- **10.** Al termine, premere il pulsante OK per tornare alla schermata Fax.

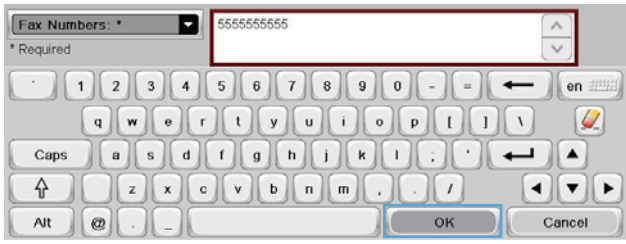

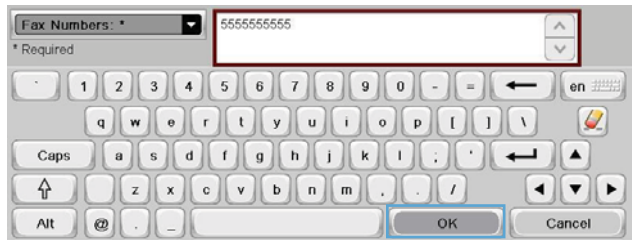

## **Eliminazione di un elenco di selezione rapida**

- **1.** Nella schermata iniziale, individuare e toccare il pulsante Fax.
- **2.** Toccare il pulsante Selezioni rapide per visualizzare la schermata Selezione rapida.
- **3.** Toccare un numero Selezioni rapide dell'elenco da eliminare.

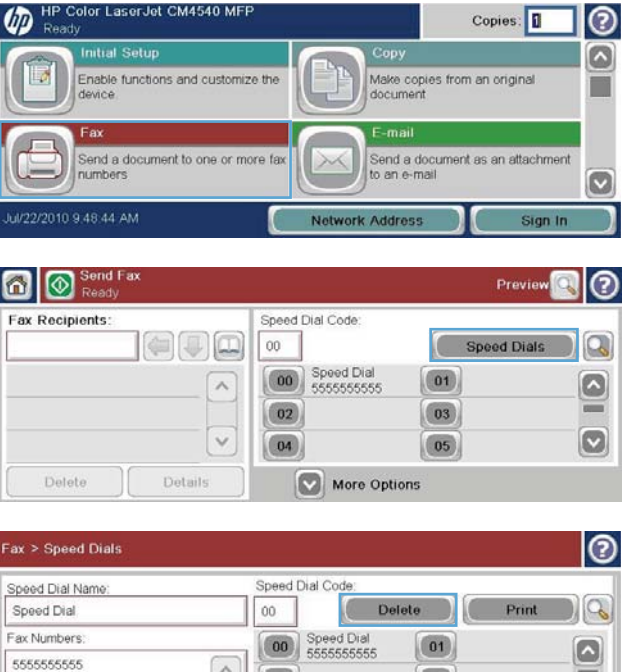

 $\boxed{02}$ 

 $\boxed{04}$ 

 $\boxed{03}$ 

 $\boxed{05}$  $\begin{pmatrix} 1 & 1 \\ 1 & 1 \end{pmatrix}$  ø

Cancel

**4.** Toccare il pulsante Elimina.

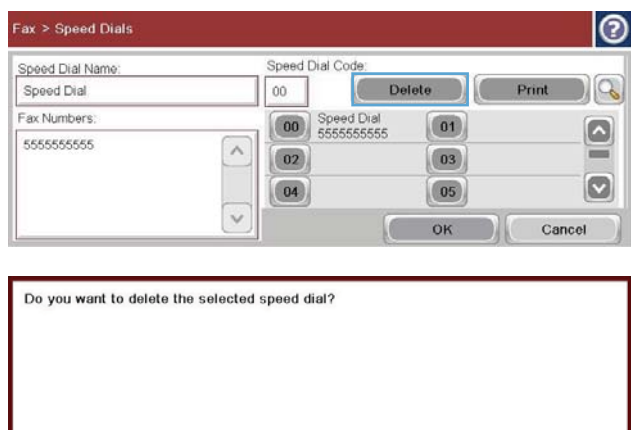

**5.** Toccare il pulsante Sì per confermare l'eliminazione dell'elenco di selezione rapida e ritornare alla schermata Fax.

## **Eliminare un singolo numero dall'elenco di selezioni rapide**

- **1.** Nella schermata iniziale, individuare e toccare il pulsante Fax.
- **2.** Toccare il pulsante Selezioni rapide per visualizzare la schermata Selezione rapida.
- **3.** Toccare il numero Selezione rapida dell'elenco per visualizzare la tastiera.
- **4.** Toccare la freccia rivolta verso il basso nella casella Speed Dial Name (Nome selezione rapida) per aprire il menu a discesa, quindi toccare l'opzione Numeri fax.

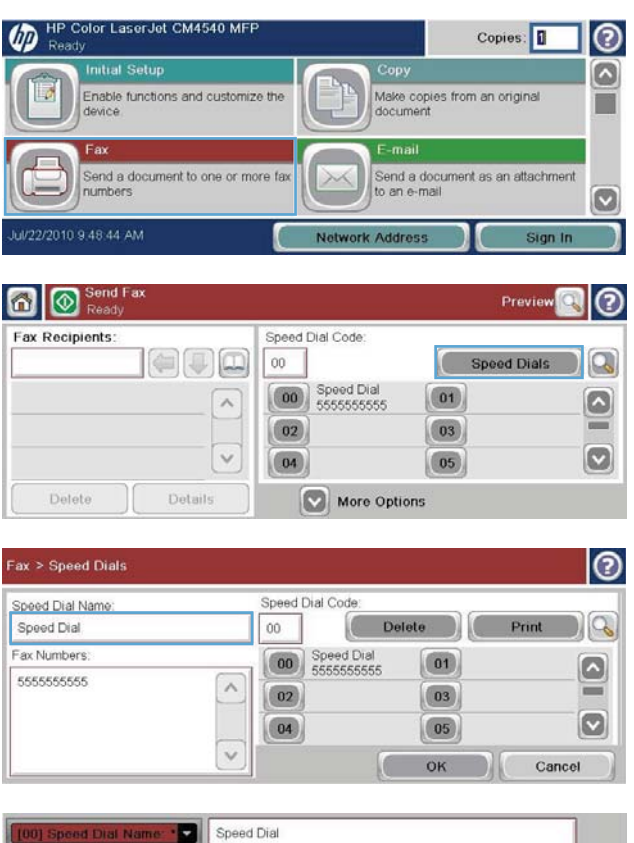

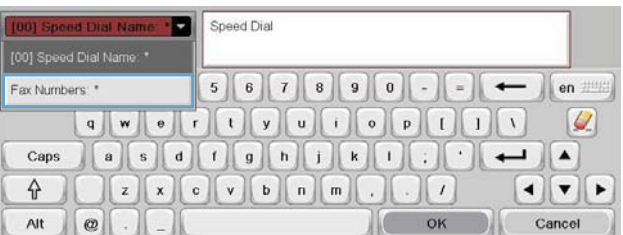

124 Capitolo 3 MFP HP Color LaserJet CM serie 4540, MFP HP Color LaserJet Enterprise serie M4555, MFP HP LaserJet Enterprise serie 500, MFP HP LaserJet Enterprise serie 500 Color e MFP HP LaserJet Enterprise serie M725

ITWW

No

- **5.** Scorrere l'elenco dei numeri di fax e toccare la schermata a destra dell'ultima cifra del numero di fax da eliminare. Utilizzare il tasto Backspace per eliminare il numero di fax.
- **6.** Toccare il pulsante OK per tornare alla schermata Selezioni rapide.
- **7.** Toccare il pulsante OK per tornare alla schermata Fax.

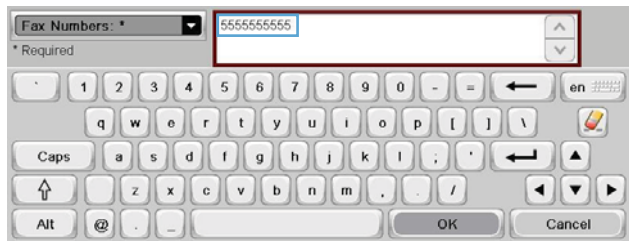

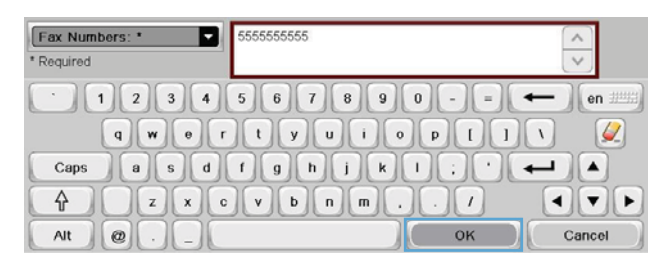

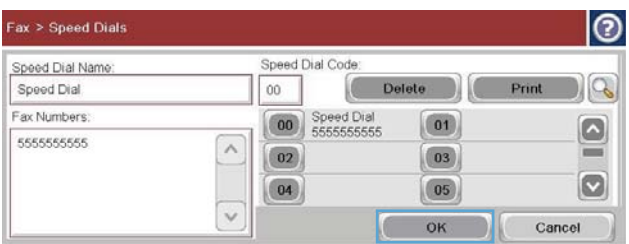

## **Aggiunta di un numero a un elenco di selezioni rapide esistente**

- **1.** Nella schermata iniziale, individuare e toccare il pulsante Fax.
- **2.** Toccare il pulsante Selezioni rapide per visualizzare la schermata Selezione rapida.
- **3.** Toccare il numero Selezione rapida dell'elenco da modificare.

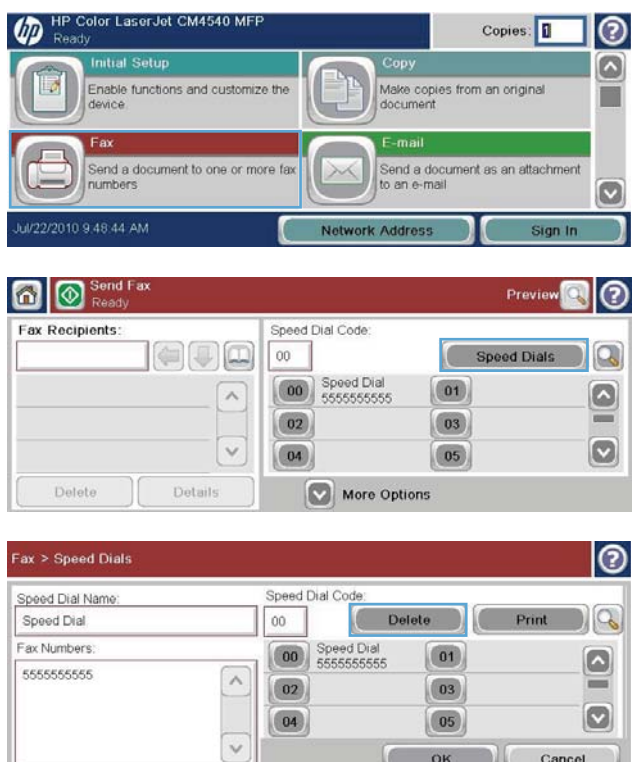

Cancel

- **4.** Toccare la freccia rivolta verso il basso nella casella Speed Dial Name (Nome selezione rapida) per aprire il menu a discesa.
- **5.** Toccare la voce Numeri fax.

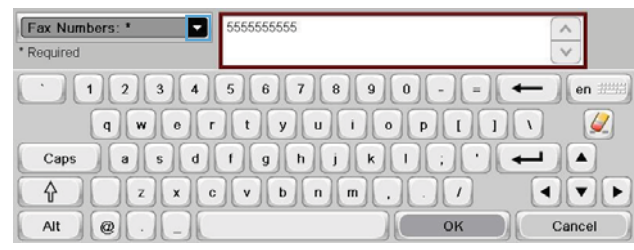

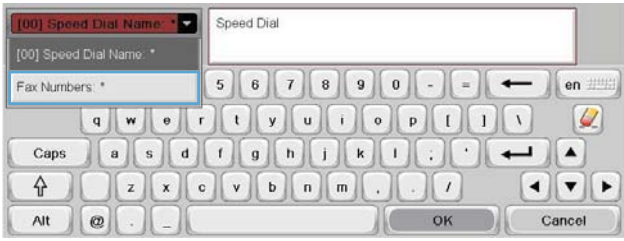

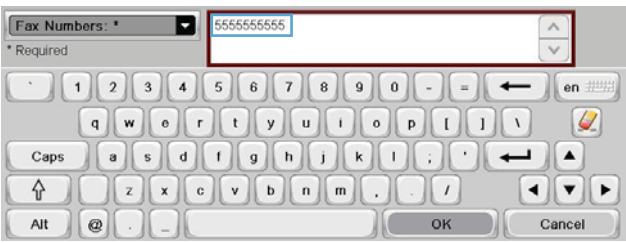

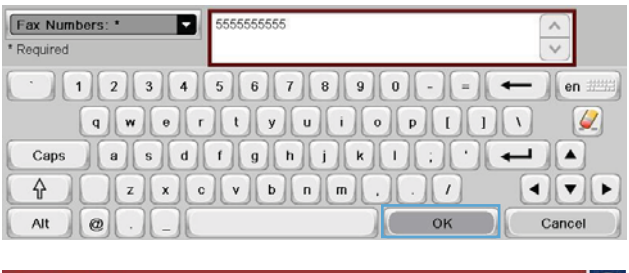

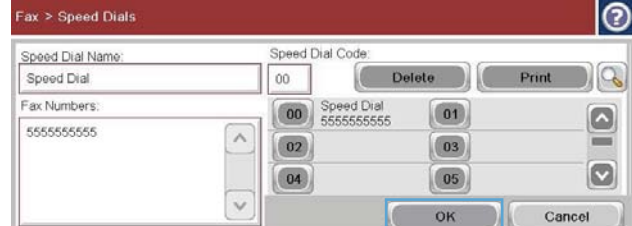

cursore, toccare il tasto di immissione per spostare il cursore alla riga successiva, quindi digitare il numero di fax.

corrispondenza di un nome di selezione rapida, toccare la schermata a destra dell'ultima cifra dell'ultimo numero di fax nell'elenco. Quando viene visualizzato il

**6.** Per aggiungere un numero di fax in

- **7.** Toccare il pulsante OK per tornare alla schermata Selezioni rapide.
- **8.** Toccare il pulsante OK per tornare alla schermata Fax.

# **Chiamate vocali e nuovi tentativi**

## **Rapporto chiamate fax**

Un Rapporto chiamate fax viene stampato quando la funzione di notifica è stata attivata nel menu Opzioni processo predefinite o Altre opzioni.

Quando tutti i tentativi fax sono stati esauriti, verrà stampato il rapporto chiamate fax per un invio fax. Mostra l'ID del registro processi del fax. Il risultato del tentativo finale viene stampato nel rapporto chiamate fax.

126 Capitolo 3 MFP HP Color LaserJet CM serie 4540, MFP HP Color LaserJet Enterprise serie M4555, MFP HP LaserJet Enterprise serie 500, MFP HP LaserJet Enterprise serie 500 Color e MFP HP LaserJet Enterprise serie M725

Il Rapporto chiamate fax non viene stampato per le chiamate che si presumo vocali. Per visualizzare i rapporti delle chiamate fax dettagliati, vedere la selezione del registro nel menu Risoluzione dei problemi.

**NOTA:** Il rapporto chiamate fax genera solo i numeri di processi per i tentativi finali. Se uno di questi rapporti viene stampato manualmente da menu e l'ultima chiamata non era il tentativo finale né una chiamata vocale, il numero di processo sarà zero.

## **Registro attività fax**

Le chiamate che si presumono vocali non sono incluse nel Registro attività fax per impostazione predefinita. Nel Registro attività fax, viene riportato soltanto il tentativo finale dopo che sono state utilizzate tutte le riselezioni o dopo il completamento di un invio di fax.

## **Rapporto T.30**

Le chiamate che si presumono vocali non determinano la stampa di un rapporto T.30. Tutti i tentativi eseguiti determinano la stampa di un rapporto T.30.

# **Pianificazione della stampa dei fax (blocco memoria)**

Utilizzare la funzione di pianificazione dei fax per specificare il momento in cui eseguirne la stampa. È possibile selezionare le seguenti modalità di stampa di fax:

- Memorizza tutti i fax ricevuti
- Stampa tutti i fax ricevuti
- Usa programma stampa fax

Se è selezionata la funzione Memorizza tutti i fax ricevuti, tutti i fax in arrivo verranno memorizzati senza essere stampati. È possibile accedere ai processi fax memorizzati utilizzando il menu Apri da memoria perif.. Questo menu consente di stampare o eliminare i processi mentre sono archiviati in memoria. Per ulteriori informazioni sulla funzione, consultare la descrizione del menu Recupera processo nella guida per l'utente del prodotto.

**MOTA:** per accedere ai fax memorizzati recuperati, utilizzare il menu Stampa fax e passare alla modalità Stampa tutti i fax ricevuti.

Se è selezionata la modalità Stampa tutti i fax ricevuti (Stampa tutti i fax ricevuti), tutti i fax in arrivo verranno stampati. Verranno stampati anche tutti i fax attualmente memorizzati.

Se è selezionata la modalità Usa programma stampa fax (Utilizza pianificazione stampa), i fax verranno stampati solo in base alla pianificazione di stampa. È possibile impostare il programma di pianificazione della stampa dei fax in modo da bloccare un'intera giornata (24 ore) o solo un periodo di tempo all'interno della giornata. È possibile bloccare un solo periodo, che però può essere applicato a più giorni. È possibile configurare il periodo di blocco dal menu Programma stampa fax (Pianificazione stampa fax).

Se si aggiunge soltanto un tipo di evento alla pianificazione, verranno attivate le funzioni **Store All Received Faxes** (Archivia tutti i fax ricevuti) o **Print All Received Faxes** (Archivia tutti i fax stampati) in base al tipo di singolo evento aggiunto. Ciò significa che Single Store Event (Evento archiviazione singolo) determinerà l'attivazione della funzione **Store All Received Faxes** (Archivia tutti i fax ricevuti) e Single Print Event (Evento stampa singolo) determinerà l'attivazione della funzione **Print All Received Faxes** (Stampa tutti i fax ricevuti).

**MOTA:** Al termine del periodo di blocco, qualsiasi fax ricevuto e memorizzato durante tale periodo viene stampato automaticamente.

## **Utilizzo del fax sulle reti VoIP**

La tecnologia VoIP converte il segnale telefonico analogico in bit digitali. Questi vengono poi assemblati in pacchetti trasmessi su Internet. I pacchetti vengono convertiti e ritrasmessi come segnali analogici quando raggiungono o in prossimità della destinazione.

La trasmissione delle informazioni su Internet viene effettuata digitalmente invece che analogicamente. Pertanto, la trasmissione fax presenta vincoli diversi che possono richiedere impostazioni fax diverse rispetto a una rete PSTN (Public Switch Telephone Network). Il fax dipende molto dal rispetto dei tempi e dalla qualità del segnale, per cui una trasmissione fax è più sensibile a un ambiente VoIP.

### **Di seguito sono riportate le modifiche delle impostazioni consigliate per l'HP LaserJet Analog Fax Accessory 500 quando è collegato a un servizio VoIP:**

- Iniziare con il fax impostato sulla modalità V.34 (rapida) e con la modalità di correzione degli errori attivata. Il protocollo V.34 gestisce qualsiasi modifica nella velocità di trasmissione necessaria per le reti VoIP.
- Se si verificano numerosi errori o nuovi tentativi con l'unità impostata su V.34, disattivare V.34 e impostare la velocità su Medium (Media) (14.400 bps).
- Poiché alcuni sistemi VoIP non sono in grado di gestire le frequenze di segnale superiori associate al fax, impostare una velocità di fax inferiore se tali errori persistono. Impostare la velocità di trasmissione massima su 9.600 bps (Lenta).
- In rari casi, se l'errore persiste, disattivare ECM sul prodotto. La qualità dell'immagine potrebbe ridursi. Prima di usare questa impostazione, assicurarsi che la qualità dell'immagine sia accettabile disattivando ECM. Se la disattivazione di ECM elimina gli errore, impostare la velocità su 14.400 bps per ottenere una velocità di trasmissione più veloce e possibilmente un numero inferiore di errori.
- Se le modifiche precedenti alle impostazioni non hanno migliorato l'affidabilità del fax VoIP, contattare il provider VoIP per assistenza.

# **Risoluzione dei problemi**

- Impostazione corretta del fax
- [Verifica stato accessorio fax](#page-141-0)
- [Il fax non funziona](#page-142-0)
- [Problemi fax generali](#page-143-0)
- [Problemi di ricezione dei fax](#page-144-0)
- [Problemi di invio dei fax](#page-146-0)
- [Codici di errore](#page-147-0)
- [Messaggi di errore fax](#page-147-0)
- [Rapporti fax](#page-152-0)
- [Impostazioni del servizio](#page-154-0)
- [Aggiornamenti del firmware](#page-155-0)

## **Impostazione corretta del fax**

Utilizzare l'elenco di controllo riportato di seguito per identificare la causa dei possibili problemi relativi al fax.

- Si utilizza il cavo telefonico fornito con l'accessorio fax? Questo accessorio fax è stato collaudato con il cavo telefonico in dotazione per soddisfare le specifiche RJ11 e funzionali. Non sostituire il cavo con un altro cavo telefonico. Per l'accessorio fax analogico sono necessari un cavo telefonico e una connessione telefonica analogici.
- **Il connettore della linea fax/telefono è inserito nella presa dell'accessorio fax?** Verificare che il connettore telefonico sia inserito correttamente nella presa. Il corretto inserimento è confermato dal "clic" dello scatto in posizione del connettore.
- **Il connettore telefonico a muro funziona correttamente?** Verificare la presenza del segnale collegando un telefono alla presa a muro e accertarsi che venga emesso un segnale e sia possibile effettuare la chiamata.

## **Tipo di linea telefonica utilizzato**

Linea dedicata: un numero di fax/telefono standard assegnato per la ricezione o l'invio di fax.

<span id="page-141-0"></span>**NOTA:** la linea telefonica deve essere utilizzata esclusivamente dal prodotto fax e non deve essere condivisa con altri tipi di dispositivi telefonici, ad esempio sistemi di allarme che utilizzano la linea telefonica per le notifiche agli istituti di vigilanza.

- **Sistema PBX:** un sistema telefonico aziendale. I telefoni standard e l'accessorio fax utilizzano un segnale telefonico analogico. Alcuni sistemi PBX sono digitali e potrebbero non essere compatibili con l'accessorio fax. È necessario disporre dell'accesso a una linea telefonica analogica standard per inviare e ricevere fax.
- **Linee a trasferimento di chiamata:** una funzione del sistema telefonico che consente di trasferire la chiamata successiva sulla successiva linea disponibile quando la prima linea in entrata è occupata. Collegare l'accessorio fax alla prima linea telefonica in entrata. L'accessorio fax risponde alla chiamata dopo il numero di squilli selezionato nell'impostazione del numero di squilli alla risposta.

**NOTA:** Le linee a trasferimento di chiamata possono causare problemi nella ricezione dei fax. L'uso di tali linee è sconsigliato con questo prodotto.

## **Utilizzo di un dispositivo di protezione da sbalzi di tensione**

È possibile utilizzare un dispositivo di protezione da sbalzi di tensione tra la presa a muro e l'accessorio fax per proteggere quest'ultimo da eventuali sbalzi di tensione trasmessi tramite le linee telefoniche. Questi dispositivi possono causare problemi di comunicazione tramite fax in quanto compromettono la qualità del segnale telefonico. Se si incontrano problemi nell'invio o nella ricezione di fax e si utilizza uno di questi dispositivi, collegare l'accessorio fax direttamente alla presa telefonica a muro per stabilire se il problema riguarda il dispositivo di protezione dagli sbalzi di tensione.

## **Utilizzo di un servizio di casella vocale fornito dalla società telefonica o di una segreteria telefonica**

Se il numero di squilli alla risposta impostato per il servizio di messaggistica è inferiore a quello impostato per l'accessorio fax, il servizio di messaggistica risponde alla chiamata e l'accessorio fax non è in grado di ricevere i fax. Se il numero di squilli alla risposta impostato per l'accessorio fax è inferiore a quello impostato per il servizio di messaggistica, l'accessorio fax risponde a tutte le chiamate e nessuna chiamata viene inoltrata al servizio di messaggistica.

## **La linea telefonica presenta la funzione di avviso di chiamata?**

Se sulla linea telefonica del fax è attivata la funzione di avviso di chiamata, un avviso di chiamata può interrompere una chiamata fax in corso, provocando un errore di comunicazione. Verificare che la funzione di avviso di chiamata non sia attiva sulla linea telefonica del fax.

## **Verifica stato accessorio fax**

Se l'accessorio fax analogico sembra non funzionare, stampare un rapporto Pagina di configurazione per controllarne lo stato.

- **1.** Nella schermata iniziale, individuare e toccare il pulsante Amministrazione.
- **2.** Aprire i seguenti menu:
- 130 Capitolo 3 MFP HP Color LaserJet CM serie 4540, MFP HP Color LaserJet Enterprise serie M4555, MFP HP LaserJet Enterprise serie 500, MFP HP LaserJet Enterprise serie 500 Color e MFP HP LaserJet Enterprise serie M725

- <span id="page-142-0"></span>**Rapporti**
- Pagine di configurazione/stato
- Pagina di configurazione
- **3.** Toccare il pulsante Stampa per stampare il rapporto oppure toccare il pulsante Visualizza per visualizzare il rapporto sullo schermo. Il rapporto consiste di diverse pagine.

**NOTA:** l'indirizzo IP o il nome host del prodotto è riportato nella pagina Jetdirect.

Controllare lo stato del modem nella pagina dell'accessorio fax della pagina di configurazione, sotto l'intestazione Informazioni hardware. Nella tabella che segue vengono identificate le condizioni di stato e le soluzioni possibili.

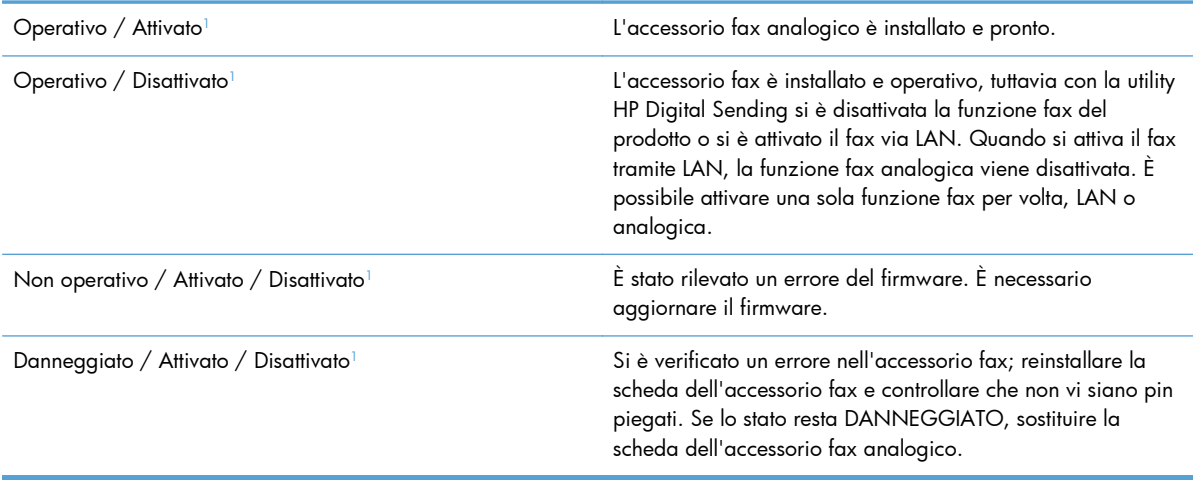

1 ATTIVATO indica che l'accessorio fax analogico è attivato, acceso; DISATTIVATO indica che è attivato il fax via LAN (il fax analogico è spento).

# **Il fax non funziona**

**L'accessorio fax è stato installato, ma l'icona non viene visualizzata nella schermata principale del prodotto.**

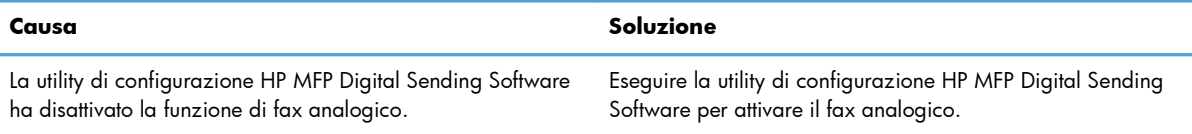

#### <span id="page-143-0"></span>**L'accessorio fax è stato installato, ma l'icona non viene visualizzata nella schermata principale del prodotto.**

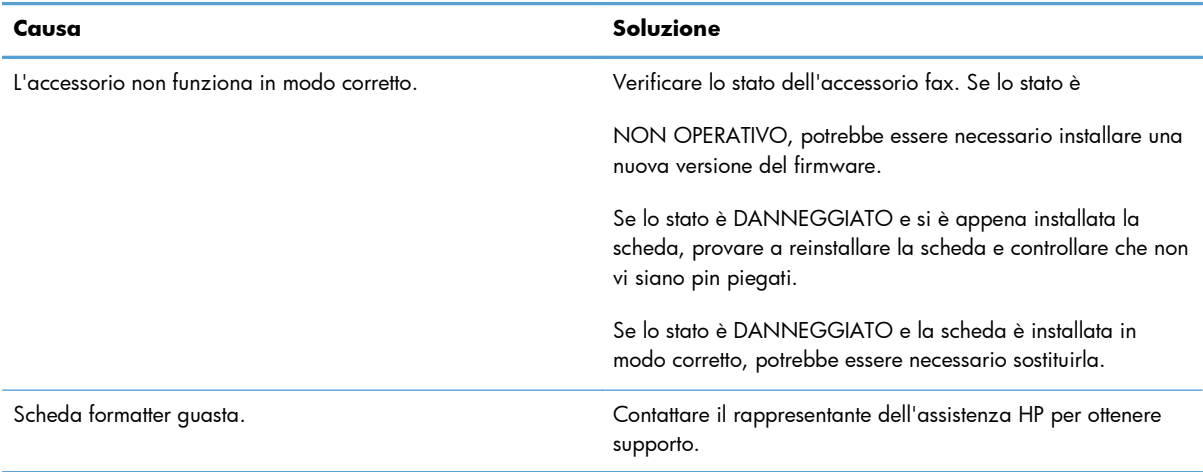

#### **I menu del fax non vengono visualizzati sul prodotto.**

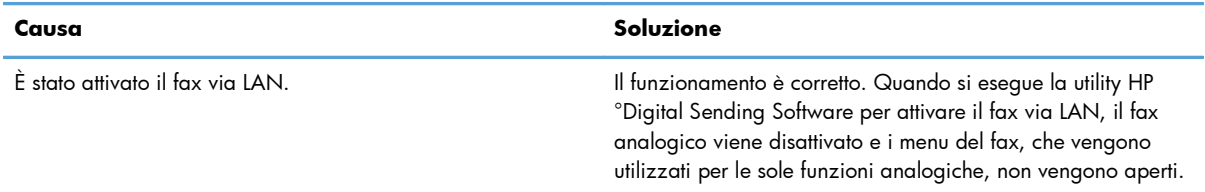

# **Problemi fax generali**

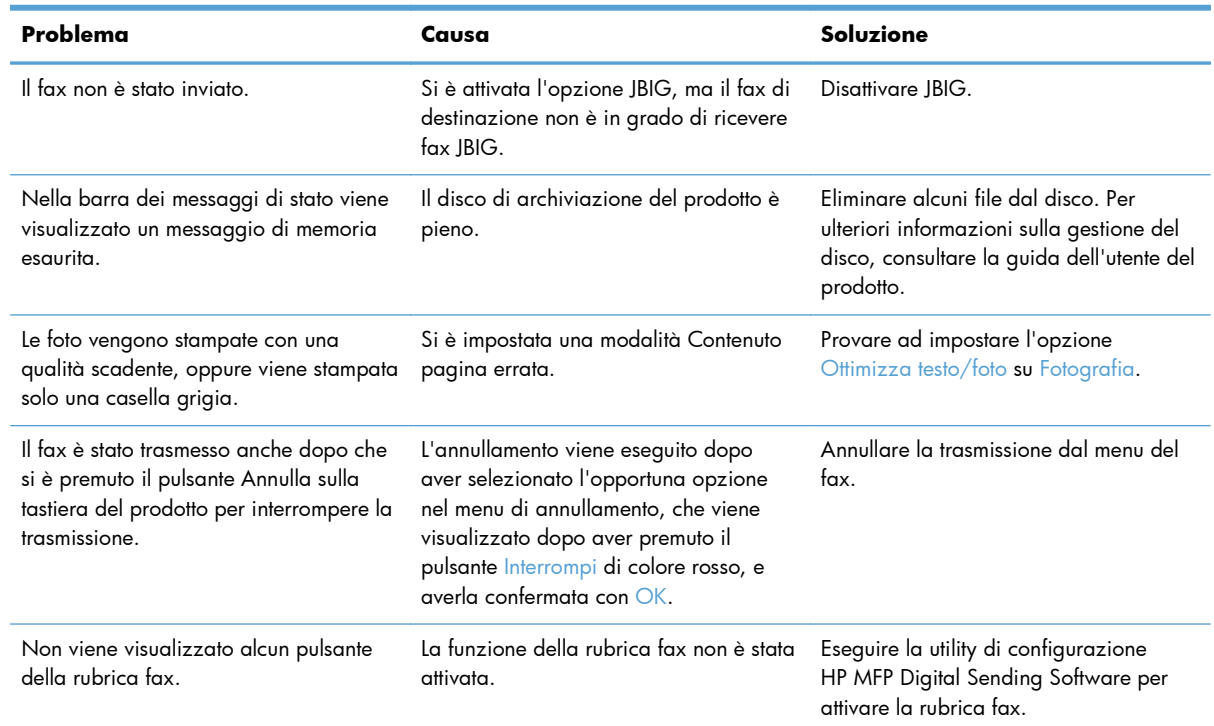

132 Capitolo 3 MFP HP Color LaserJet CM serie 4540, MFP HP Color LaserJet Enterprise serie M4555, MFP HP LaserJet Enterprise serie 500, MFP HP LaserJet Enterprise serie 500 Color e MFP HP LaserJet Enterprise serie M725
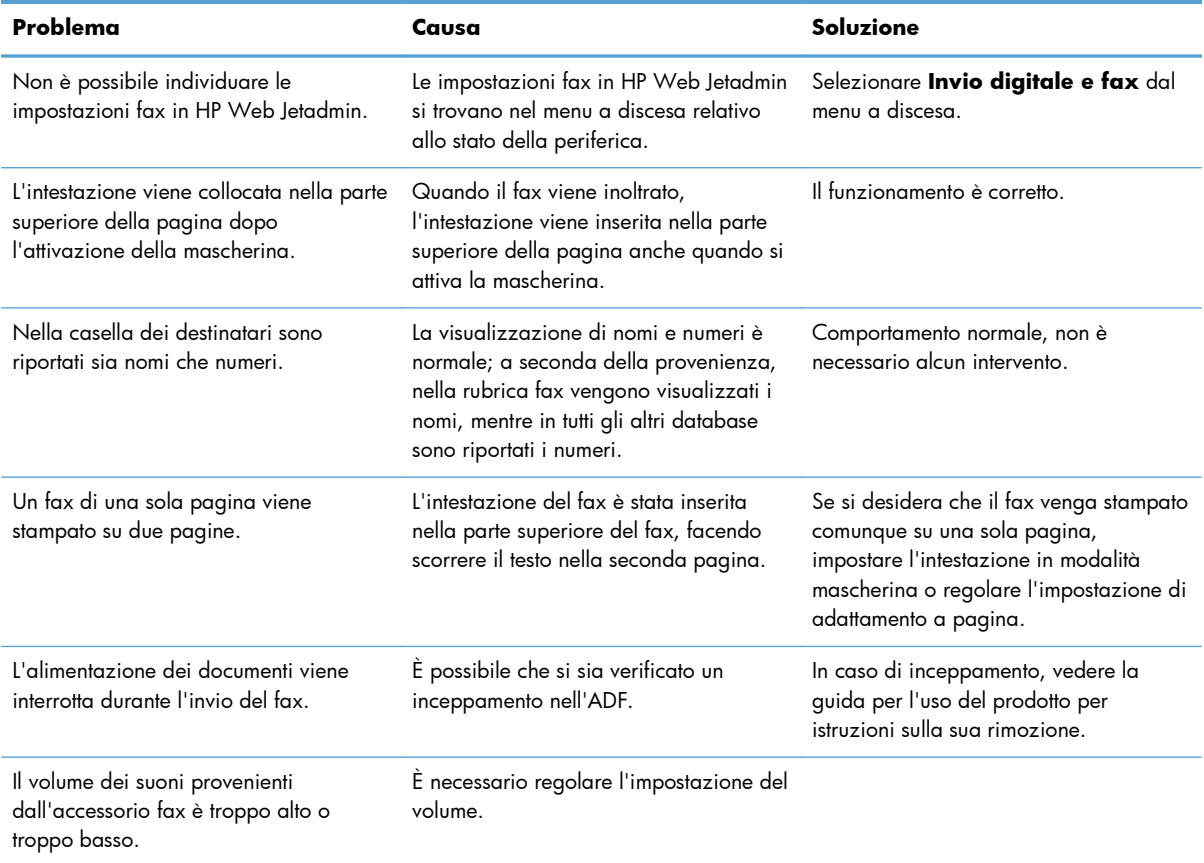

## **Problemi di ricezione dei fax**

#### **L'accessorio fax non risponde alle chiamate fax in entrata (nessun fax rilevato).**

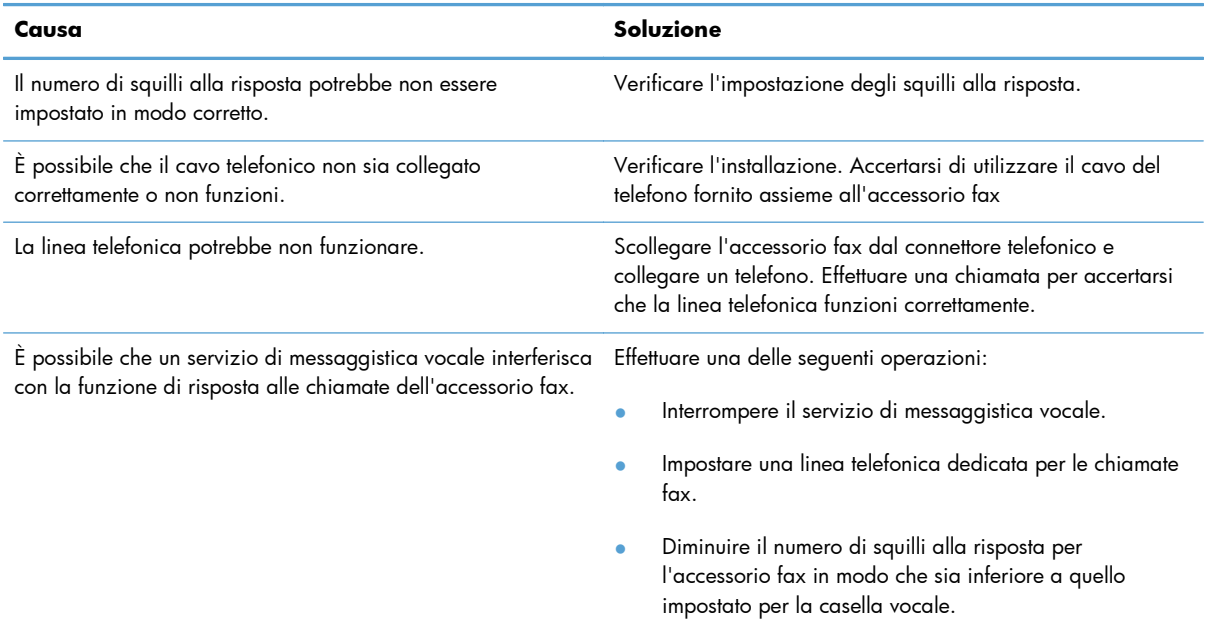

#### **I fax vengono trasmessi o ricevuti molto lentamente.**

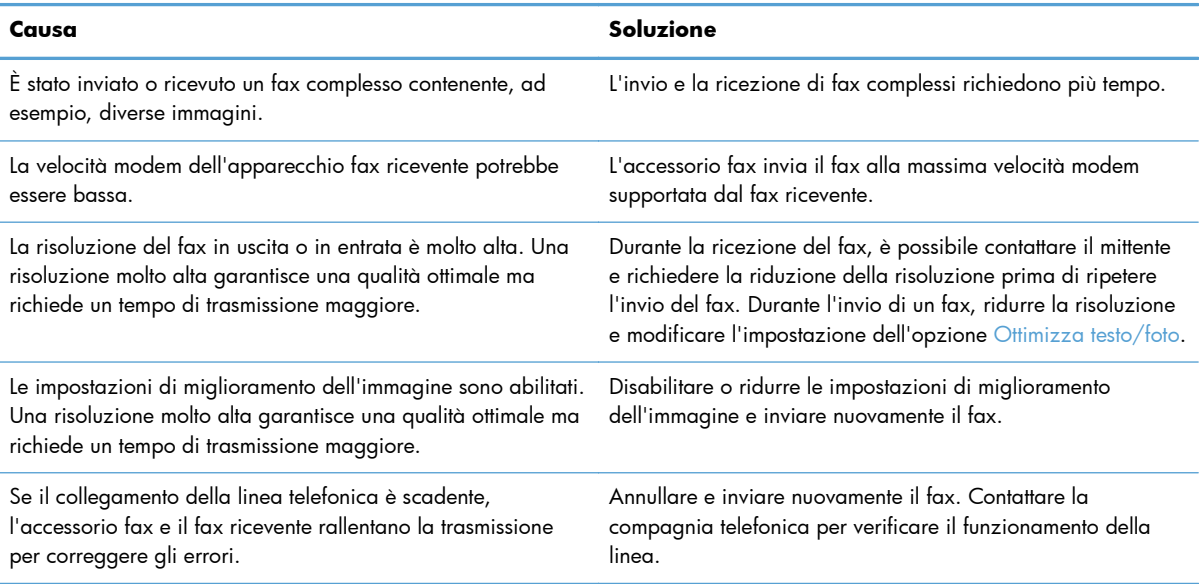

#### **L'unità non stampa i fax.**

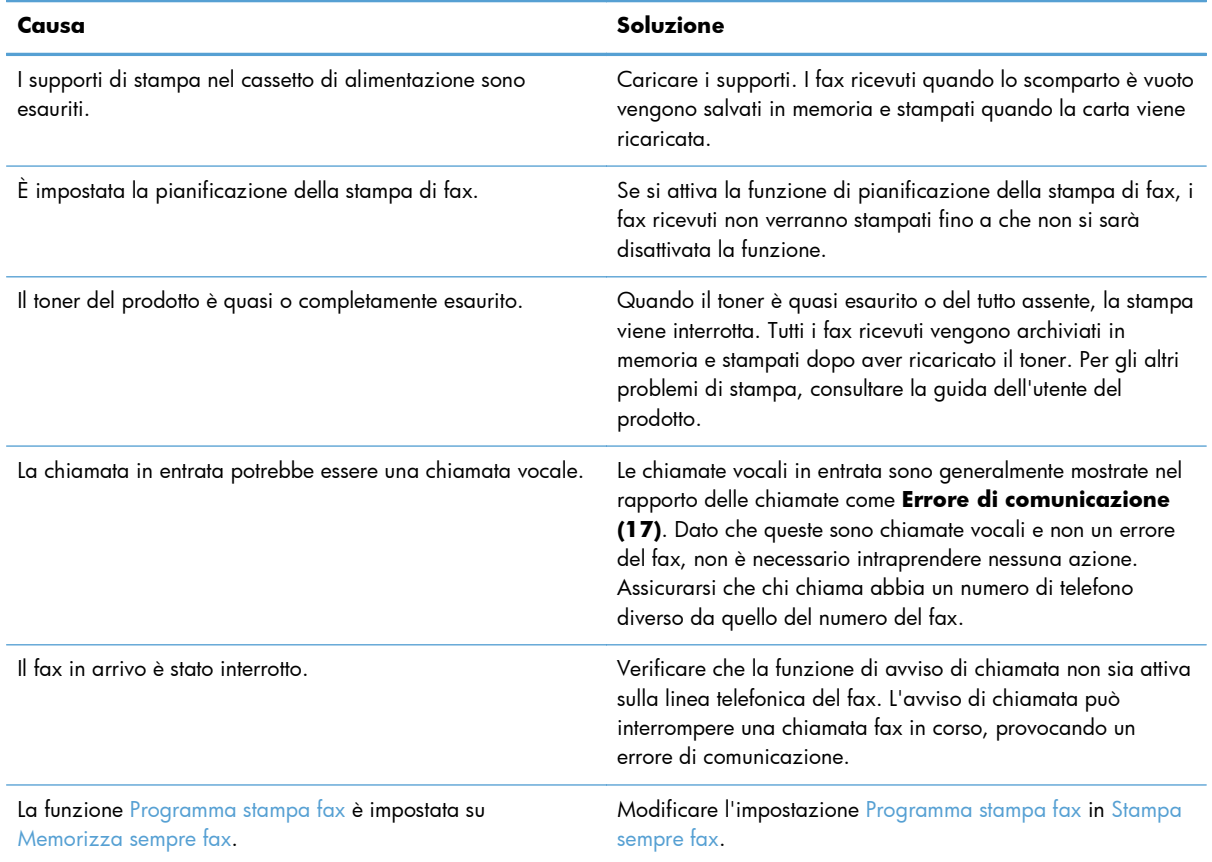

134 Capitolo 3 MFP HP Color LaserJet CM serie 4540, MFP HP Color LaserJet Enterprise serie M4555, MFP HP LaserJet Enterprise serie 500, MFP HP LaserJet Enterprise serie 500 Color e MFP HP LaserJet Enterprise serie M725

ITWW

## **Problemi di invio dei fax**

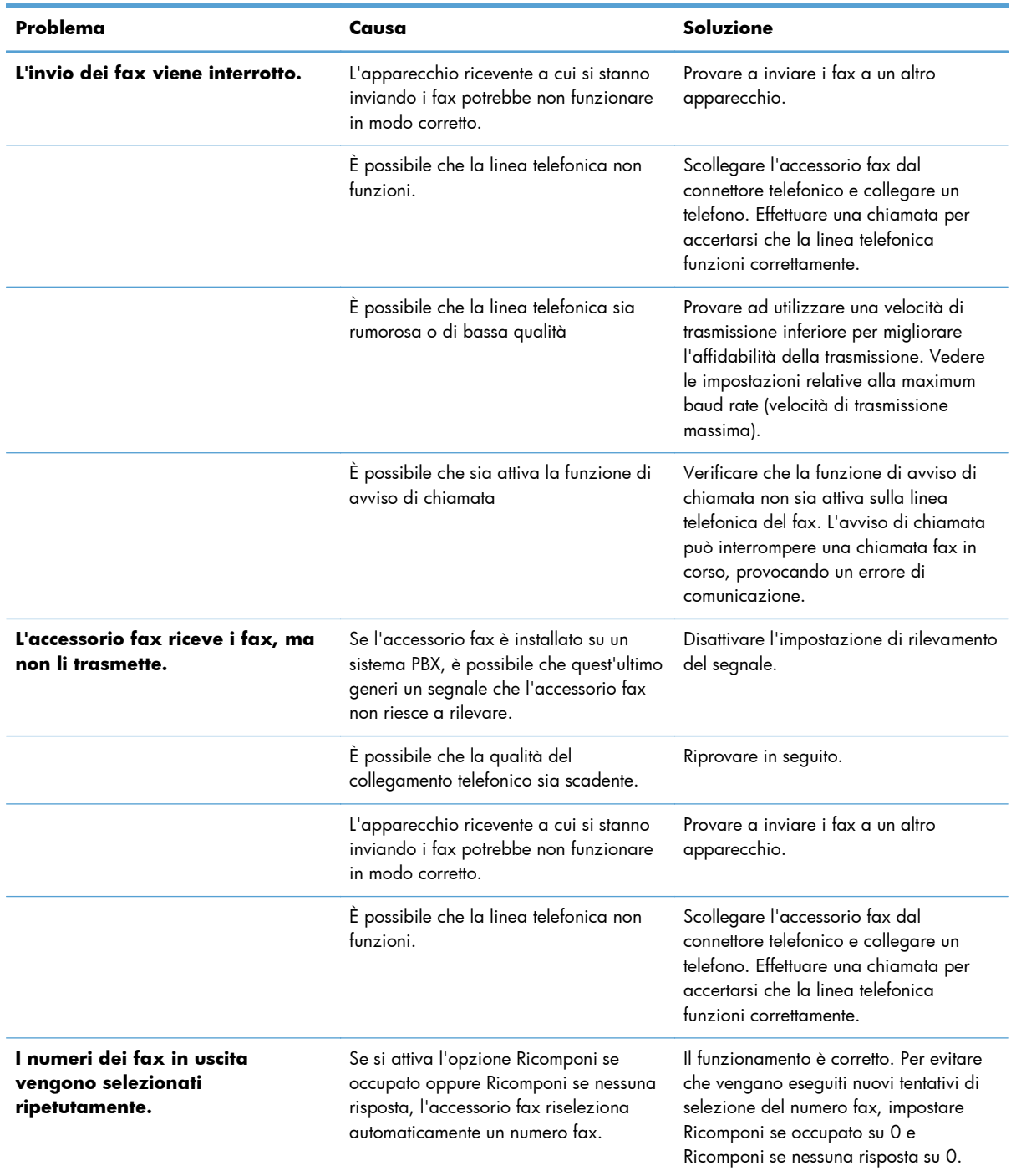

<span id="page-147-0"></span>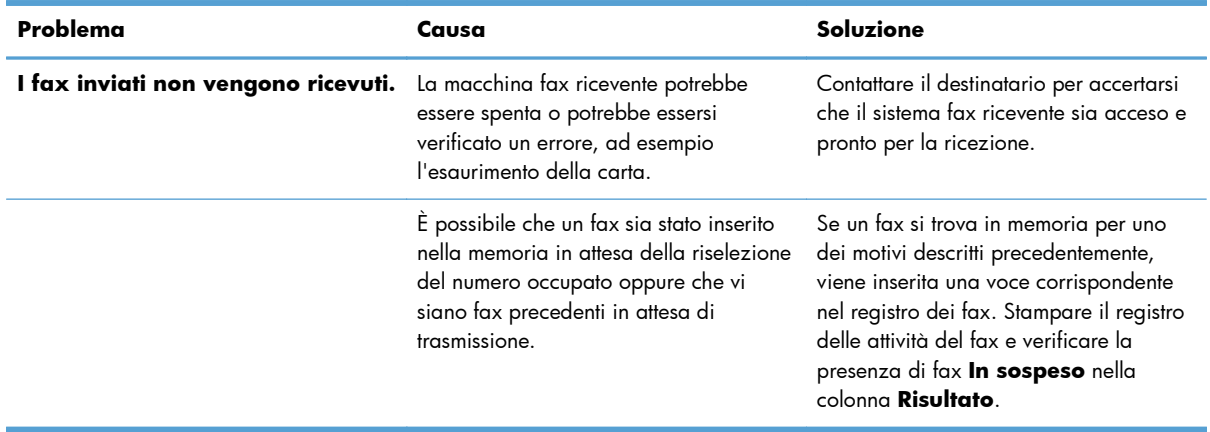

### **Codici di errore**

Se si verifica un problema che impedisce o interrompe l'invio o la ricezione di un fax, viene generato un codice di errore che consente di determinare la causa del problema. I codici di errore vengono riportati nel registro delle attività del fax, nel rapporto delle chiamate fax e in Traccia protocollo T.30. Stampare uno dei tre rapporti per ottenere il codice di errore. È possibile leggere una descrizione dettagliata di alcuni codici di errore e dell'azione appropriata da intraprendere sul sito [www.hp.com](http://www.hp.com) cercando il nome del prodotto in uso.

### **Messaggi di errore fax**

Quando un fax analogico viene inviato o ricevuto su un prodotto HP LaserJet, gli errori che si verificano durante il processo del fax vengono visualizzati sul pannello di controllo del prodotto e vengono immessi nei rapporti fax. Gli errori del fax possono verificarsi per vari motivi e spesso sono causati da interruzioni o da disturbi sulla connessione telefonica. Gli errori che si verificano durante il processo fax, indipendentemente dall'origine, vengono visualizzati dal prodotto.

Se il processo del fax viene interrotto o se si verifica un errore durante la trasmissione o la ricezione di un fax, il sottosistema fax del prodotto genera un descrizione di errore/stato in due parti. Anche i processi normali o completati correttamente generano messaggi indicanti la riuscita dell'operazione. Le informazioni contenute nel messaggio consistono in una descrizione del testo e in un codice numerico, quest'ultimo non incluso in alcuni messaggi. Nel pannello di controllo del prodotto verrà visualizzata soltanto la parte di testo del messaggio, tuttavia sia il messaggio di testo che il codice numerico verranno riportati nei rapporti attività e chiamate fax e traccia T.30 fax (questi rapporti possono essere stampati individualmente dal pannello di controllo del prodotto, nei menu Amministrazione > Rapporti > Rapporti fax e Amministrazione > Risoluzione dei problemi > Fax > Traccia T.30 fax). Il codice numerico viene mostrato tra parentesi dopo la parte di testo del messaggio nei rapporti. Ad esempio, se si è verificato un errore di comunicazione, sul pannello di controllo verrà visualizzato Errore fax: Errore di comunicazione. Lo stesso errore verrà visualizzato nel campo Risultato del rapporto sull'attività fax come **Errore di comunicazione (17)**. In questo esempio, il codice numerico associato all'errore di comunicazione è "17".

Il codice numerico viene generato dal modem fax. In genere, il codice numerico (0) indica una risposta del modem normale. Alcuni messaggi mostreranno sempre un codice numerico (0), altri visualizzeranno un intervallo di codici numerici che varia in base alle circostanze e alcuni ne saranno completamente sprovvisti. In genere, un codice numerico uguale a (0) indica un errore non associato al

136 Capitolo 3 MFP HP Color LaserJet CM serie 4540, MFP HP Color LaserJet Enterprise serie M4555, MFP HP LaserJet Enterprise serie 500, MFP HP LaserJet Enterprise serie 500 Color e MFP HP LaserJet Enterprise serie M725 ITWW modem fax, ma un errore che si è verificato in un'altra parte del sottosistema fax o in un altro sottosistema del prodotto, ad esempio quello di stampa. I codici di errore diversi da zero forniscono ulteriori dettagli relativi all'azione o processo specifico eseguito dal modem e non indicano necessariamente un problema con quest'ultimo.

Nelle tabelle che seguono sono riportati i messaggi fax con i codici numerici più comuni e l'azione correttiva consigliata. Nelle tabelle sono inclusi anche vari messaggi regolari o che indicano un evento normale. Ad esempio, quando non è possibile inviare un fax a un numero occupato, viene visualizzato il messaggio Errore numero occupato. Non si è verificato alcun problema relativo al sottosistema fax; il messaggio indica che il fax non è stato completato perché il numero di telefono di ricezione risulta occupato.

I messaggi di errore persistenti con codici numerici differenti da quelli elencati nelle tabelle richiedono l'intervento dell'assistenza clienti. Prima di contattare l'assistenza clienti per richiedere aiuto nell'identificazione del problema, è possibile stampare un elenco più dettagliato delle ultime chiamate fax. L'elenco fax dettagliato è denominato Traccia T.30 fax e può essere stampato per l'ultimo fax oppure è possibile impostarlo in modo da essere stampato ogni volta che si verifica un errore fax. Per stampare e configurare Traccia T.30 fax, toccare Amministrazione, Risoluzione dei problemi, quindi Traccia T.30 fax. È quindi possibile stampare il rapporto per l'ultimo fax oppure è possibile configurare quando stampare la Traccia T.30.

### **Messaggi fax inviato**

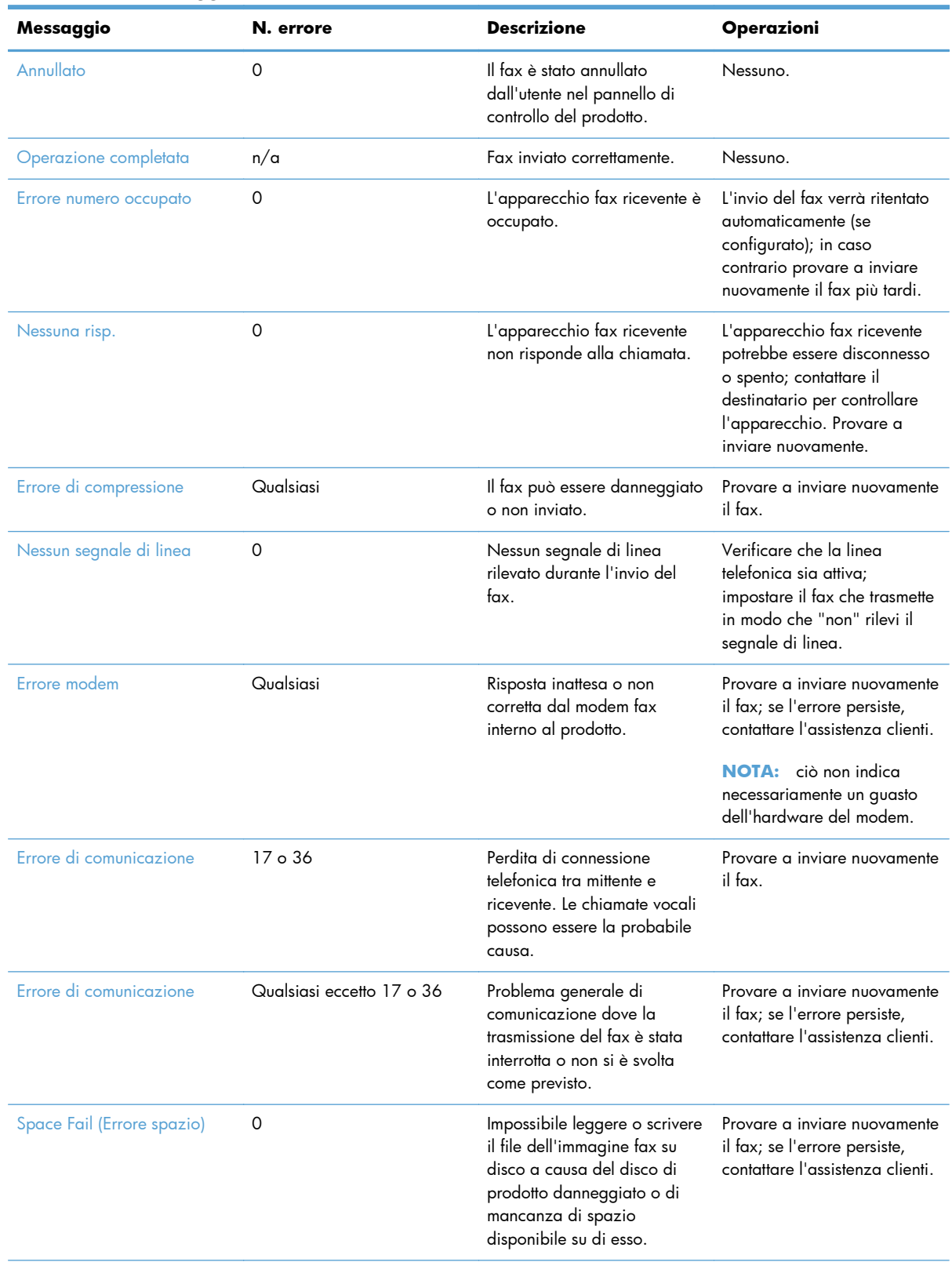

#### **Tabella 3-1 Messaggi fax inviato**

138 Capitolo 3 MFP HP Color LaserJet CM serie 4540, MFP HP Color LaserJet Enterprise serie M4555, MFP HP LaserJet Enterprise serie 500, MFP HP LaserJet Enterprise serie 500 Color e MFP HP LaserJet Enterprise serie M725

ITWW

| Messaggio               | N. errore | <b>Descrizione</b>                                                                                            | Operazioni                                                                                                    |
|-------------------------|-----------|----------------------------------------------------------------------------------------------------|----------------------------------------------------------------------------------------------------|
| Errore pagina           | $\Omega$  | Larghezza della pagina non<br>compatibile o la pagina<br>contiene troppe linee errate.                        | Provare a inviare nuovamente<br>il fax; se l'errore persiste,<br>contattare l'assistenza clienti.                                                                       |
| Errore di memoria       | 0         | Memoria RAM del prodotto<br>esaurita.                                                                         | Se l'errore persiste, potrebbe<br>essere necessario aggiungere<br>RAM al prodotto.                                                                                      |
| Errore processo         | Qualsiasi | Errore fax; il processo fax<br>non è stato completato.                                                        | Provare a inviare nuovamente<br>il fax; se l'errore persiste,<br>contattare l'assistenza clienti.                                                                       |
| Errore di alimentazione | $\Omega$  | Si è verificata una caduta di<br>potenza durante la<br>trasmissione fax dall'unità fax<br>d'invio.            | Provare a inviare nuovamente<br>il fax.                                                                                                    |
| Ness.fax rilev.         | $17o$ 36  | Nessuna unità fax rilevata dal<br>lato ricevente. Le chiamate<br>vocali possono essere la<br>probabile causa. | Verificare il numero di fax e<br>richiedere al destinatario di<br>verificare che l'apparecchio<br>fax sia acceso e connesso;<br>provare a inviare nuovamente<br>il fax. |

**Tabella 3-1 Messaggi fax inviato (continuazione)**

### **Messaggi fax ricevuto**

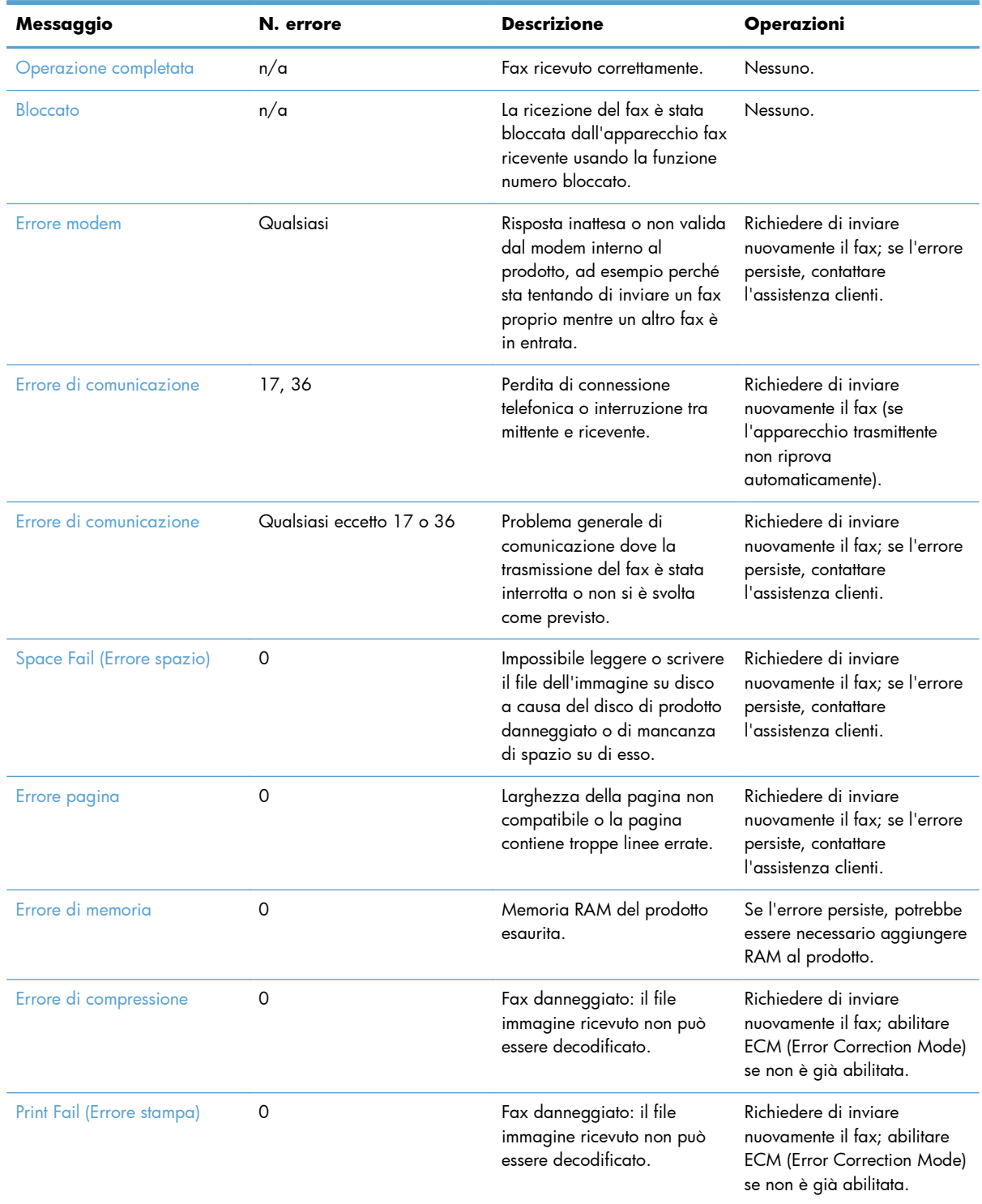

#### **Tabella 3-2 Messaggi fax ricevuto**

140 Capitolo 3 MFP HP Color LaserJet CM serie 4540, MFP HP Color LaserJet Enterprise serie M4555, MFP HP LaserJet Enterprise serie 500, MFP HP LaserJet Enterprise serie 500 Color e MFP HP LaserJet Enterprise serie M725

ITWW

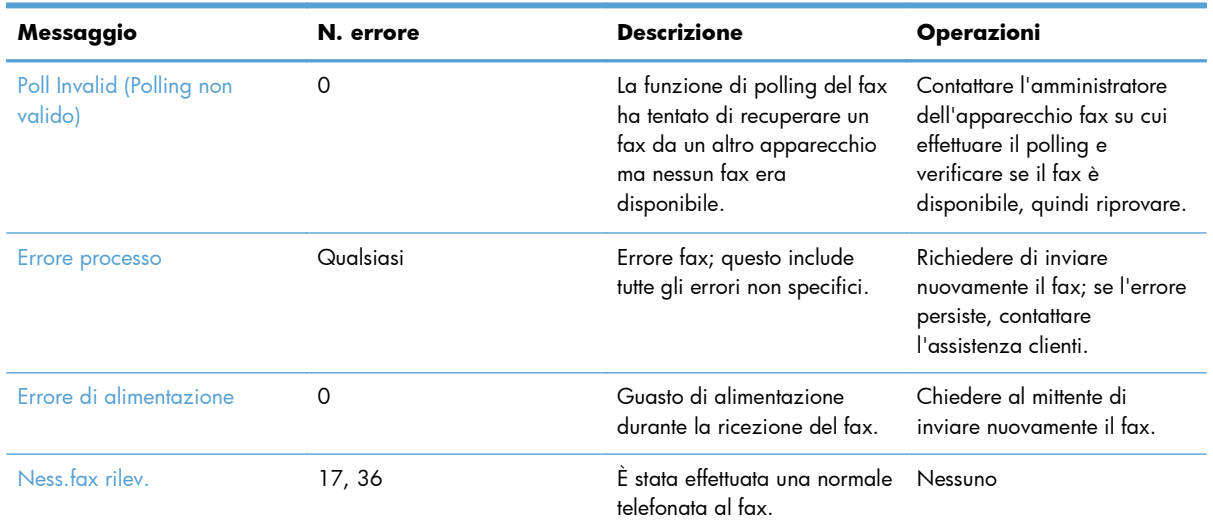

#### **Tabella 3-2 Messaggi fax ricevuto (continuazione)**

### **Rapporti fax**

Nelle seguenti sezioni vengono elencati i rapporti fax disponibili nel prodotto in uso. Questi rapporti possono essere stampati e visualizzati nel pannello di controllo del prodotto.

#### **Su questo prodotto sono disponibili i seguenti rapporti fax:**

- Registro attività fax
- Rapporto codici fatt.
- Elenco fax bloccati
- **•** Elenco selezioni rapide
- Rapporto chiamate fax

#### **Utilizzare i passaggi riportati di seguito per stampare o visualizzare un rapporto fax:**

- **1.** Nella schermata iniziale, individuare e toccare il pulsante Amministrazione.
- **2.** Aprire i seguenti menu:
	- Rapporti
	- Rapporti fax
- **3.** Toccare il registro o il rapporto da stampare o visualizzare.
- **4.** Toccare il pulsante Stampa o Visualizza.

#### **Registro delle attività fax**

In questo log sono riportate le seguenti informazioni:

- Informazioni contenute nell'intestazione del fax configurate sul prodotto.
- Numero di ciascun processo fax.
- Data e ora di tutti i fax ricevuti e inviati o il cui invio non è riuscito.
- **•** Tipo di processo fax, invio o ricezione.
- Identificazione (numero di telefono, se disponibile)
- Durata (della chiamata)
- Numero di pagine
- Risultato (inviato in modo corretto, in sospeso o non inviato, con un tipo e un codice di errore)

Nel database vengono memorizzati i 500 fax più recenti (quelli precedenti vengono eliminati dal registro). Le voci di fax presenti nel database includono qualsiasi sessione fax. Ad esempio, una sessione fax può essere un fax inviato, un fax ricevuto o aggiornamenti del firmware. A seconda dell'attività svolta, nel rapporto potrebbero essere riportate meno di 500 voci (a meno che non si inviino 500 fax senza riceverne o senza completare altre attività).

Se si desidera utilizzare il rapporto come registro delle attività, è consigliabile stampare il rapporto periodicamente (almeno ogni 500 fax) e quindi cancellarlo.

### **Rapporto codici fatturazione**

Il rapporto codici fatturazione è un elenco dei 500 fax inviati più recenti, riportati in base al codice di fatturazione. Nel rapporto è possibile trovare le informazioni indicate di seguito.

- Numero del codice di fatturazione
- Data e ora di tutti i fax inviati
- Numero di identificazione
- Durata (della chiamata)
- Numero di pagine inviate
- Risultato (invii riusciti)

Nel database vengono memorizzati i 500 fax più recenti (quelli precedenti vengono eliminati dal database). Se si desidera utilizzare il rapporto come registro delle attività, è consigliabile stampare il rapporto periodicamente (almeno ogni 500 fax) e quindi cancellarlo.

### **Rapporto elenco fax bloccati**

Il rapporto elenco fax bloccati contiene l'elenco dei numeri di fax da cui il prodotto non può ricevere fax.

### **Rapporto elenco selezione rapida**

Nel rapporto elenco selezione rapida sono riportati i numeri di fax assegnati ai nomi di selezione rapida.

142 Capitolo 3 MFP HP Color LaserJet CM serie 4540, MFP HP Color LaserJet Enterprise serie M4555, MFP HP LaserJet Enterprise serie 500, MFP HP LaserJet Enterprise serie 500 Color e MFP HP LaserJet Enterprise serie M725

ITWW

### <span id="page-154-0"></span>**Rapporto delle chiamate fax**

Il rapporto delle chiamate fax è un breve riepilogo in cui viene indicato lo stato dell'ultimo fax inviato o ricevuto.

### **Cancellazione del registro delle attività fax**

Per annullare il registro delle attività fax, attenersi ai passaggi riportati di seguito.

- **1.** Nel pannello di controllo, toccare l'icona Amministrazione.
- **2.** Aprire i seguenti menu:
	- Impostazioni fax
	- Cancella registro attività fax
- **3.** Toccare il pulsante Cancella per annullare il registro attività fax.

### **Impostazioni del servizio**

Queste voci dei menu del pannello di controllo possono facilitare la risoluzione dei problemi nei casi in cui l'azione correttiva intrapresa in base alla sezione Codici di errore si rivela inutile. Devono essere utilizzate quando si tenta di risolvere un problema con il supporto di un rappresentante dell'assistenza HP.

### **Impostazioni del menu Risoluzione dei problemi**

Aprire il menu Amministrazione, quindi selezionare il menu Risoluzione dei problemi.

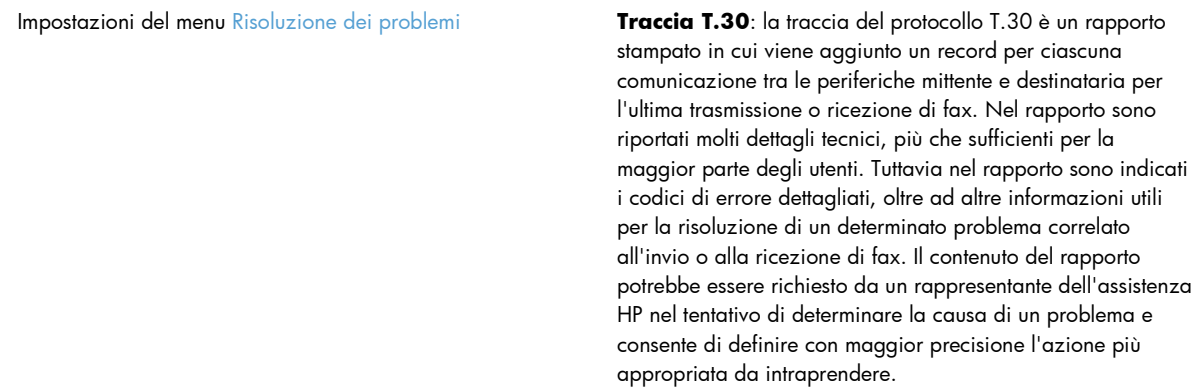

V34: questa impostazione presenta due valori, Normale e Disattivato che controllano la velocità di trasmissione del modem. L'impostazione Normale consente al modem di selezionare (negoziare con l'altro modem) una delle velocità di trasmissione supportate, fino a 33.600 bps. L'impostazione Off (Disattivato) consente di impostare la velocità di trasmissione massima a 14.400 bps. Questa impostazione viene mantenuta finché non è modificata.

Modalità altoparlante: questa impostazione di assistenza presenta due modalità, Normale e Diagnostica. In modalità Normale, l'altoparlante del modem viene attivato durante la composizione del numero e viene disattivato una volta stabilito il collegamento. In modalità Diagnostica, l'altoparlante viene attivato e rimane acceso per tutta la durata delle comunicazioni via fax, fino a che non viene reimpostata la modalità Normale.

### <span id="page-155-0"></span>**Impostazioni del menu Ripristina**

Aprire il menu Amministrazione, quindi selezionare il menu Ripristina.

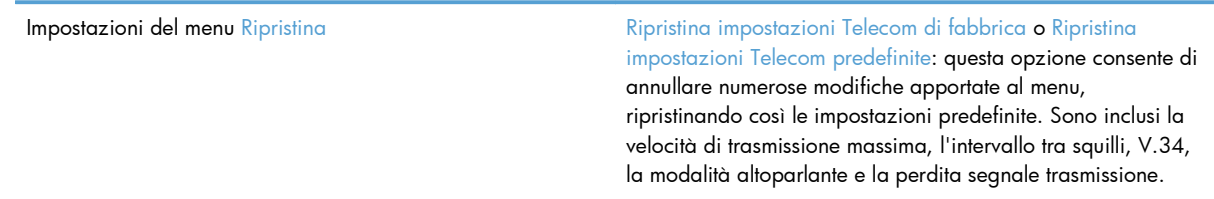

### **Aggiornamenti del firmware**

È possibile eseguire degli aggiornamenti del firmware sull'accessorio fax. Gli aggiornamenti del firmware del fax vengono eseguiti nell'ambito dell'aggiornamento complessivo del firmware del prodotto. Per ulteriori informazioni, consultare la guida per l'utente del prodotto.

# <span id="page-156-0"></span>**A Assistenza e supporto**

- [Dichiarazione di garanzia limitata Hewlett-Packard](#page-157-0)
- [Supporto clienti](#page-158-0)

# <span id="page-157-0"></span>**Dichiarazione di garanzia limitata Hewlett-Packard**

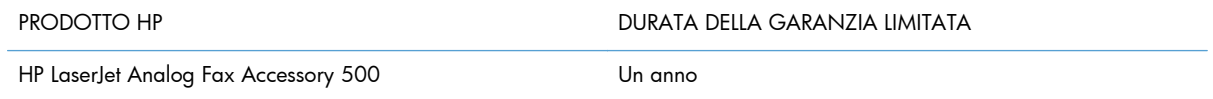

HP garantisce che l'hardware HP e gli accessori sono esenti da difetti nei materiali e nella lavorazione, dalla data di acquisto e per il periodo sopra indicato. Se eventuali difetti vengono notificati ad HP durante il periodo di garanzia, HP riparerà o sostituirà (a propria discrezione) il prodotto che dovesse rivelarsi difettoso. Il prodotto in sostituzione sarà fornito nuovo o come-nuovo.

HP garantisce che il software HP eseguirà le istruzioni di programmazione, per il periodo sopra indicato, e che, se installato e usato in modo corretto, sarà privo di difetti dovuti ai materiali e alla lavorazione. Se si avvisa HP della presenza di simili difetti entro il periodo di garanzia, HP sostituirà i supporti del software che, a causa di tali difetti, non eseguisse le istruzioni di programmazione.

HP non garantisce il funzionamento ininterrotto o esente da errori dei propri prodotti. Se HP non è in grado, entro un tempo ragionevole, di riparare o sostituire un prodotto difettoso come indicato dalla presente garanzia, il cliente potrà richiedere un rimborso totale del prezzo di acquisto dietro restituzione tempestiva del prodotto stesso.

I prodotti HP possono contenere parti rigenerate, equivalenti a parti nuove in quanto a prestazioni, oppure parti già soggette ad uso incidentale.

La garanzia non è valida in caso di difetti dovuti a: (a) manutenzione o calibratura impropria o inadeguata, (b) uso di software, interfacce, componenti o materiali non forniti da HP, (c) modifiche non autorizzate o uso improprio, (d) utilizzo in condizioni ambientali diverse da quelle consigliate per il prodotto in questione, (e) installazione e manutenzione improprie.

CONFORMEMENTE A QUANTO CONSENTITO DALLE LEGGI LOCALI, LE GARANZIE QUI RIPORTATE SONO LE UNICHE A DISPOSIZIONE DEL CLIENTE E HP NON CONCEDE ALTRE GARANZIE O CONDIZIONI, ESPRESSE O IMPLICITE, SCRITTE O VERBALI. HP NON OFFRE ALCUNA GARANZIA IMPLICITA DI COMMERCIABILITÀ, QUALITÀ E IDONEITÀ PER SCOPI SPECIFICI. Alcuni paesi/regioni, stati o province non consentono limitazioni di durata delle garanzie implicite; in tali casi, le suddette limitazioni o esclusioni potrebbero essere inapplicabili. Questa garanzia conferisce all'utente diritti legali specifici; tuttavia, le normative locali possono prevedere ulteriori diritti a seconda dei diversi paesi/regioni, stati o province.

La garanzia limitata HP è valida in tutti i paesi/regioni o le località in cui è disponibile un servizio di assistenza HP per il prodotto e in cui tale prodotto è stato commercializzato. Il livello dei servizi di garanzia forniti varia a seconda degli standard locali. HP non altererà la forma e le funzionalità del prodotto per adattare il suo funzionamento al paese/regione per il quale non è stato predisposto a causa di limitazioni legali o di normativa.

CONFORMEMENTE A QUANTO CONSENTITO DALLE LEGGI LOCALI IN VIGORE, I PROVVEDIMENTI QUI RIPORTATI SONO GLI UNICI A DISPOSIZIONE DEL CLIENTE. FATTO SALVO QUANTO SOPRA SPECIFICATO, HP E I SUOI FORNITORI DECLINANO OGNI RESPONSABILITÀ PER PERDITA DI DATI O PER DANNI DIRETTI, SPECIALI, ACCIDENTALI O CONSEQUENZIALI, COMPRESA LA PERDITA DI DATI O IL MANCATO PROFITTO, O PER ALTRO TIPO DI DANNI, BASATI SU CONTRATTO, ATTO ILLECITO O ALTRO. Alcuni paesi/regioni, stati o province non consentono

<span id="page-158-0"></span>l'esclusione o la limitazione dei danni accidentali o conseguenti; in tali casi, le suddette limitazioni o esclusioni potrebbero essere inapplicabili.

I TERMINI DELLA PRESENTE GARANZIA NON ESCLUDONO, LIMITANO O MODIFICANO, FATTA ECCEZIONE PER QUANTO SANCITO DALLE NORMATIVE VIGENTI, I DIRITTI SANCITI DALLE AUTORITÀ COMPETENTI IN MERITO ALLA COMMERCIALIZZAZIONE DEL PRESENTE PRODOTTO.

# **Supporto clienti**

Assistenza telefonica gratuita durante il periodo di validità della garanzia per il paese/regione di appartenenza

Prendere nota del nome del prodotto, del numero di serie, della data di acquisto e della descrizione del problema e tenere queste informazioni a portata di mano.

I numeri di telefono relativi al paese/regione di appartenenza sono reperibili nell'opuscolo incluso con il prodotto o all'indirizzo [www.hp.com/support/.](http://www.hp.com/support/)

Assistenza Internet 24 ore su 24 and 24 [www.hp.com/go/ljanalogfaxaccessory500\\_manuals](http://www.hp.com/go/ljanalogfaxaccessory500_manuals)

# **B Specifiche**

- [Specifiche dell'accessorio fax](#page-161-0)
- [Parti sostitutive e accessori](#page-162-0)

# <span id="page-161-0"></span>**Specifiche dell'accessorio fax**

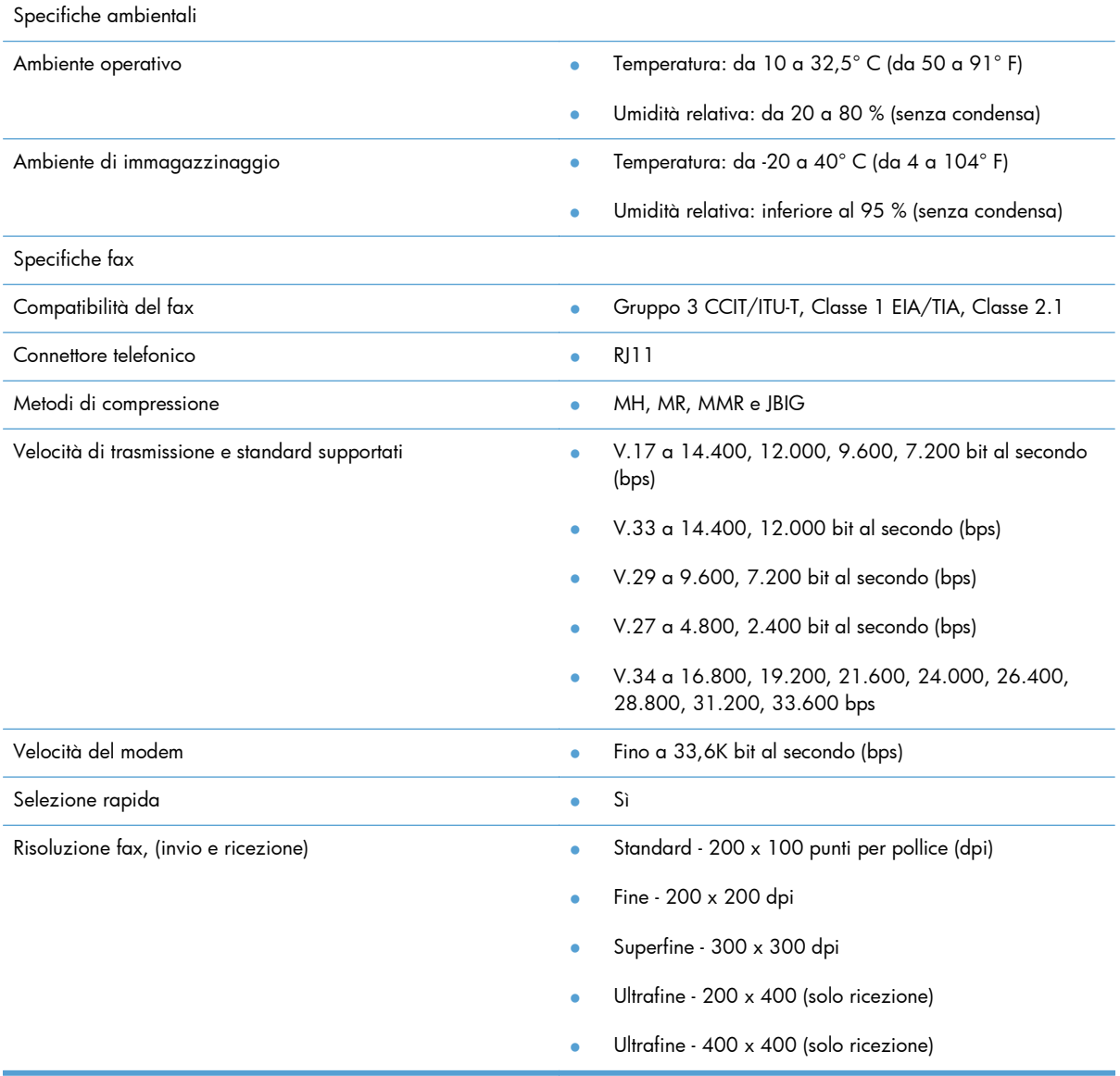

# <span id="page-162-0"></span>**Parti sostitutive e accessori**

Le parti sostitutive per l'accessorio fax possono essere richieste al rappresentante o al rivenditore Hewlett-Packard.

# **C Norme e conformità**

- [Programma ecologico](#page-165-0)
- [Dichiarazione di conformità](#page-166-0)
- [Normativa FCC](#page-168-0)
- [Additional FCC statement for telecom products \(US\)](#page-169-0)
- [Marcatura Telecom per il Giappone](#page-169-0)
- [Atto per la tutela dell'utenza telefonica \(USA\)](#page-170-0)
- [Norme DOC per il Canada](#page-171-0)
- [Industry Canada CS-03 requirements](#page-171-0)
- [Dichiarazione EU per l'utilizzo nelle telecomunicazioni](#page-172-0)
- [New Zealand Telecom Statements](#page-173-0)
- [Dichiarazione EMI \(Taiwan\)](#page-174-0)
- [Dichiarazione VCCI \(Giappone\)](#page-174-0)
- **•** [Dichiarazione EMC Cina](#page-174-0)
- [Dichiarazione EMC \(Corea\)](#page-175-0)
- **•** [Tabella sostanze \(Cina\)](#page-176-0)

# <span id="page-165-0"></span>**Programma ecologico**

### **Protezione dell'ambiente**

Hewlett-Packard Company è impegnata a fornire prodotti di alta qualità nel rispetto dell'ambiente. Questo prodotto è stato progettato con numerose caratteristiche in grado di ridurre al minimo l'impatto sull'ambiente.

### **Materiali in plastica**

La maggior parte dei componenti in plastica di peso superiore a 25 g è provvista di contrassegni conformi agli standard internazionali che consentono di identificare e riciclare i materiali con maggiore facilità nel momento in cui la stampante deve essere sostituita.

### **Limitazioni relative ai materiali**

Questo prodotto HP non contiene mercurio aggiunto.

Questo prodotto HP non contiene batterie.

### **Smaltimento delle apparecchiature da parte degli utenti**

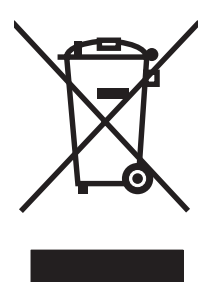

Questo simbolo significa che il prodotto non può essere smaltito con i rifiuti urbani. È responsabilità dell'utente proteggere la salute e l'ambiente smaltendo le apparecchiature dismesse consegnandole al punto di raccolta designato per il riciclaggio dei rifiuti elettrici o elettronici. Per maggiori informazioni, contattare il servizio di smaltimento dei rifiuti urbani o accedere al sito Web: [www.hp.com/recycle.](http://www.hp.com/recycle)

### **Ulteriori informazioni**

Per ulteriori informazioni sugli argomenti ambientali:

- Scheda relativa al profilo ambientale di questo prodotto e di molti altri prodotti HP correlati
- Impegni HP in materia di rispetto dell'ambiente
- Sistema di gestione ambientale HP
- Programma di riciclaggio e restituzione dei prodotti HP
- Material Safety Data Sheet (Scheda tecnica di sicurezza)

Visitare il sito Web [www.hp.com/go/environment](http://www.hp.com/go/environment) o [www.hp.com/hpinfo/globalcitizenship/](http://www.hp.com/hpinfo/globalcitizenship/environment) [environment.](http://www.hp.com/hpinfo/globalcitizenship/environment)

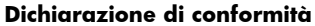

#### **in base agli standard ISO/IEC 17050-1 e EN 17050-1: DoC# BOISB-0703-00-rel.12.0**

<span id="page-166-0"></span>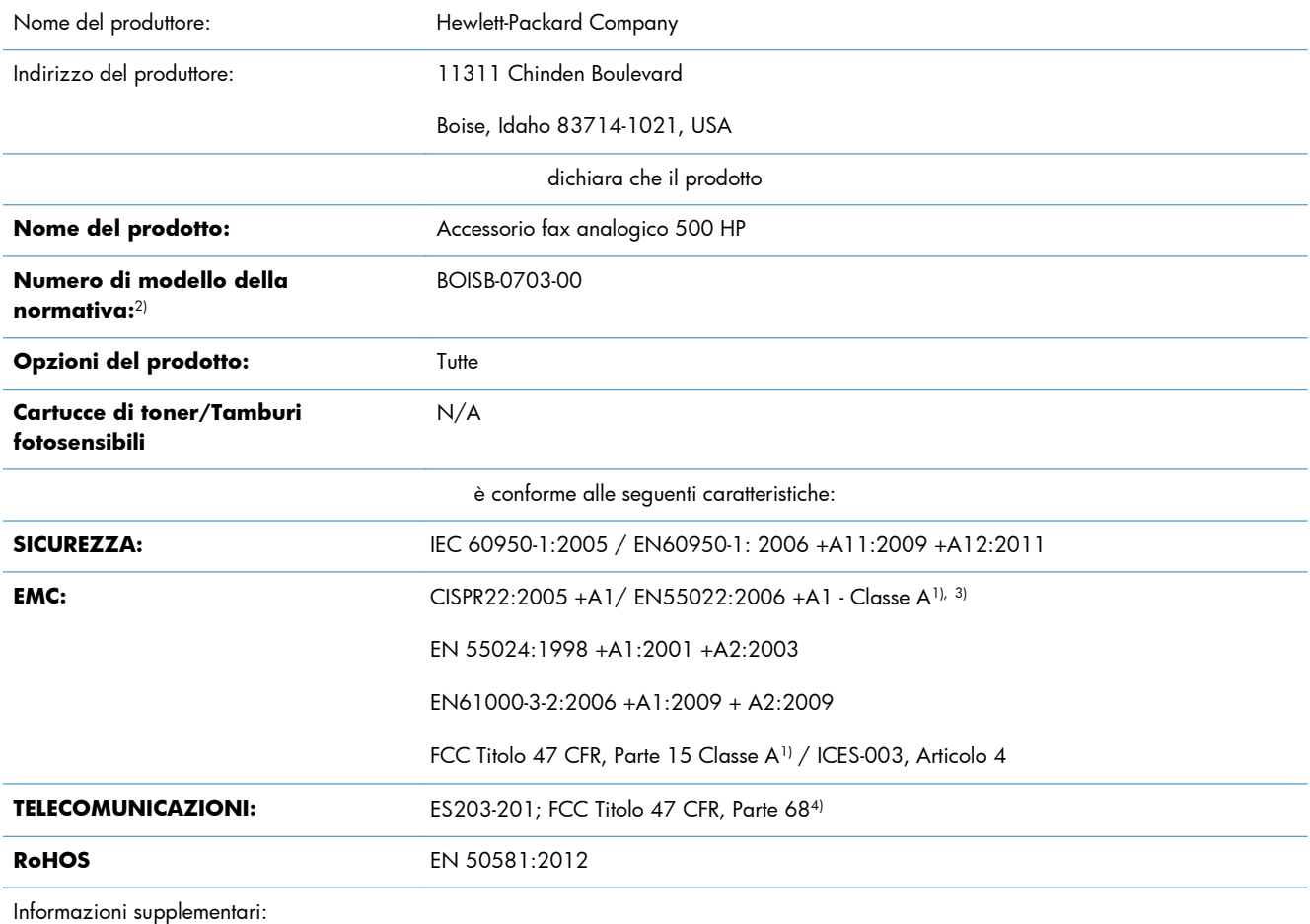

Questo prodotto è conforme ai requisiti della Direttiva EMC 2004/108/CE, alla Direttiva sulle basse tensioni 2006/95/CE e alla Direttiva R&TTE 1999/5/CE ed è contrassegnato dal marchio CE  $\bigcap$ .

Questo dispositivo è conforme alla Parte 15 delle norme FCC. Il funzionamento è soggetto alle seguenti condizioni: (1) il dispositivo non deve causare interferenze dannose e (2) il dispositivo deve accettare le eventuali interferenze ricevute, incluse quelle che possono causare un funzionamento errato.

1)Il prodotto è stato collaudato in una configurazione tipica con sistemi di personal computer Hewlett-Packard.

2) A questo modello viene assegnato un numero di modello della normativa per facilitarne il riconoscimento. Questo numero non deve essere confuso né con il nome né con i numeri del prodotto.

3) Il prodotto è conforme ai requisiti EN55022 e CNS13438 Classe A per cui si applica quanto riportato di seguito: "Avvertenza: si tratta di un prodotto di classe A. In un ambiente domestico può causare interferenze radio, nel qual caso, l'utente è tenuto ad adottare misure adeguate".

4) Le approvazioni e gli standard Telecom appropriati per i paesi/regioni di destinazione sono stati applicati a questo prodotto, oltre a quelli elencati in precedenza.

Boise, Idaho 83714-1021, USA

#### **Dichiarazione di conformità**

#### **in base agli standard ISO/IEC 17050-1 e EN 17050-1: DoC# BOISB-0703-00-rel.12.0**

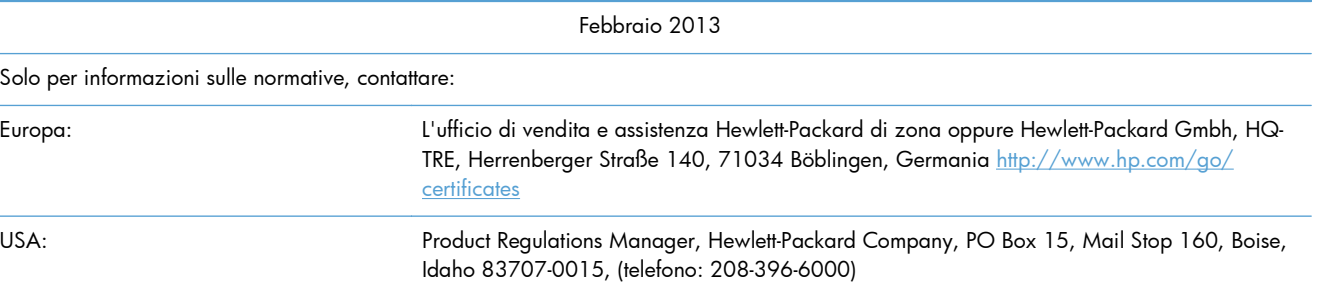

# <span id="page-168-0"></span>**Normativa FCC**

Questo apparecchio è stato testato ed è risultato conforme ai limiti previsti per i dispositivi digitali di Classe A, secondo quanto disposto dalla Parte 15 delle norme FCC. Tali limiti sono stati previsti al fine di fornire una ragionevole protezione da interferenze dannose di apparecchi utilizzati in ambienti commerciali. Questo apparecchio genera, usa e può irradiare un'energia di frequenza radio e, se non è installato e utilizzato secondo il manuale di istruzioni, può provocare interferenze dannose alle comunicazioni radio. L'utilizzo di questo apparecchio in un'area residenziale può provocare interferenze dannose, nel qual caso l'eliminazione delle interferenze sarà a carico dell'utente.

**NOTA:** le modifiche apportate alla stampante che non siano esplicitamente autorizzate dalla HP possono annullare la facoltà dell'utente di utilizzare l'apparecchio.

L'uso di un cavo di interfaccia schermato è necessario per garantire la conformità ai limiti di Classe A della Parte 15 delle normative FCC.

# <span id="page-169-0"></span>**Additional FCC statement for telecom products (US)**

This equipment complies with Part 68 of the FCC rules and the requirements adopted by the ACTA. On the back of this equipment is a label that contains, among other information, a product identifier in the format US:AAAEQ##TXXXX. If requested, this number must be provided to the telephone company.

The REN is used to determine the quantity of devices, which may be connected to the telephone line. Excessive RENs on the telephone line may result in the devices not ringing in response to an incoming call. In most, but not all, areas, the sum of the RENs should not exceed five (5.0). To be certain of the number of devices that may be connected to the line, as determined by the total RENs, contact the telephone company to determine the maximum REN for the calling area.

This equipment uses the following USOC jacks: RJ11C.

An FCC-compliant telephone cord and modular plug is provided with this equipment. This equipment is designed to be connected to the telephone network or premises wiring using a compatible modular jack, which is Part 68 compliant. This equipment cannot be used on telephone company-provided coin service. Connection to Party Line Service is subject to state tariffs.

If this equipment causes harm to the telephone network, the telephone company will notify you in advance that temporary discontinuance of service may be required. If advance notice is not practical, the telephone company will notify the customer as soon as possible. Also, you will be advised of your right to file a complaint with the FCC if you believe it is necessary.

The telephone company may make changes in its facilities, equipment, operations, or procedures that could affect the operation of the equipment. If this happens, the telephone company will provide advance notice in order for you to make the necessary modifications in order to maintain uninterrupted service.

If trouble is experienced with this equipment, please see the numbers in this manual for repair and (or) warranty information. If the trouble is causing harm to the telephone network, the telephone company may request you remove the equipment from the network until the problem is resolved.

The customer can do the following repairs: Replace any original equipment that came with the device. This includes the print cartridge, the supports for trays and bins, the power cord, and the telephone cord. It is recommended that the customer install an AC surge arrestor in the AC outlet to which this device is connected. This is to avoid damage to the equipment caused by local lightning strikes and other electrical surges.

## **Marcatura Telecom per il Giappone**

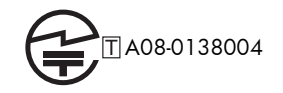

# <span id="page-170-0"></span>**Atto per la tutela dell'utenza telefonica (USA)**

The Telephone Consumer Protection Act of 1991 makes it unlawful for any person to use a computer or other electronic device, including fax machines, to send any message unless such message clearly contains, in a margin at the top or bottom of each transmitted page or on the first page of the transmission, the date and time it is sent and an identification of the business, other entity, or individual sending the message and the telephone number of the sending machine or such business, or other entity, or individual. (The telephone number provided cannot be a 900 number or any other number for which charges exceed local or long distance transmission charges).

# <span id="page-171-0"></span>**Norme DOC per il Canada**

Complies with Canadian EMC Class A requirements.

« Conforme à la classe A des normes canadiennes de compatibilité électromagnétiques. « CEM ». »

# **Industry Canada CS-03 requirements**

**Notice**: The Industry Canada label identifies certified equipment. This certification means the equipment meets certain telecommunications network protective, operational, and safety requirements as prescribed in the appropriate Terminal Equipment Technical Requirement document(s). The Department does not guarantee the equipment will operate to the user's satisfaction. Before installing this equipment, users should ensure that it is permissible for the equipment to be connected to the facilities of the local telecommunications company. The equipment must also be installed using an acceptable method of connection. The customer should be aware that compliance with the above conditions may not prevent degradation of service in some situations. Repairs to certified equipment should be coordinated by a representative designated by the supplier. Any repairs or alterations made by the user to this equipment, or equipment malfunctions, may give the telecommunications company cause to request the user to disconnect the equipment. Users should ensure for their own protection that the electrical ground connections of the power utility, telephone lines, and internal metallic water pipe system, if present, are connected together. This precaution can be particularly important in rural areas.

A **ATTENZIONE:** Users should not attempt to make such connections themselves, but should contact the appropriate electric inspection authority, or electrician, as appropriate. The Ringer Equivalence Number (REN) of this device is 0,0.

Notice: The Ringer Equivalence Number (REN) assigned to each terminal device provides an indication of the maximum number of terminals allowed to be connected to a telephone interface. The termination on an interface may consist of any combination of devices subject only to the requirement that the sum of the Ringer Equivalence Number of all the devices does not exceed five (5.0). The standard connecting arrangement code (telephone jack type) for equipment with direct connections to the telephone network is CA11A.

# <span id="page-172-0"></span>**Dichiarazione EU per l'utilizzo nelle telecomunicazioni**

Questo prodotto è stato progettato per essere collegato a reti PSTN (Public Switched Telecommunication Networks) analogiche dei paesi/regioni EEA (Area economica europea).

Questo prodotto è conforme ai requisiti della direttiva EU R&TTE 1999/5/EC (Allegato II), pertanto è contrassegnato dal marchio di conformità CE.

Per ulteriori informazioni, vedere la Dichiarazione di conformità fornita dal produttore in un'altra sezione del presente manuale.

Tuttavia, a causa delle differenze tra le singole reti PSTN locali, il prodotto non fornisce garanzia incondizionata di corretto funzionamento in ogni punto di terminazione della rete PSTN. La compatibilità di rete dipende dalla configurazione appropriata impostata dal cliente in preparazione della connessione a PSTN. Seguire le istruzioni fornite nel Manuale per l'utente.

In caso di problemi di compatibilità di rete, contattare il fornitore dell'apparecchiatura o l'assistenza clienti Hewlett-Packard del paese/regione di utilizzo.

La connessione a un punto di terminazione PSTN potrebbe richiedere ulteriori requisiti individuati dall'operatore PSTN locale.

# <span id="page-173-0"></span>**New Zealand Telecom Statements**

The grant of a Telepermit for any item of terminal equipment indicates only that Telecom has accepted that the item complies with minimum conditions for connection to its network. It indicates no endorsement of the product by Telecom, nor does it provide any sort of warranty. Above all, it provides no assurance that any item will work correctly in all respects with another item of Telepermitted equipment of a different make or model, nor does it imply that any product is compatible with all of Telecom's network services.

This equipment may not provide for the effective hand-over of a call to another device connected to the same line.

This equipment shall not be set up to make automatic calls to the Telecom "111" Emergency Service.

This product has not been tested to ensure compatibility with the FaxAbility distinctive ring service for New Zealand.

# <span id="page-174-0"></span>**Dichiarazione EMI (Taiwan)**

警告使用者:

這是甲類的資訊產品,在居住的環境中使用時,可能會造成射頻<br>干擾,在這種情況下,使用者會被要求採取某些適當的對策。

# **Dichiarazione VCCI (Giappone)**

この装置は、クラスA情報技術装置です。この装置を家庭 環境で使用すると電波妨害を引き起こすことがあります。 この場合には使用者は適切な対策を講ずるよう要求される ことがあります。

**VCCI-A** 

# **Dichiarazione EMC Cina**

此为A级产品,在生活环境中,该 产品可能会造成无线电干扰。在这种情 况下,可能需要用户对其干扰采取切实 可行的措施。

# <span id="page-175-0"></span>**Dichiarazione EMC (Corea)**

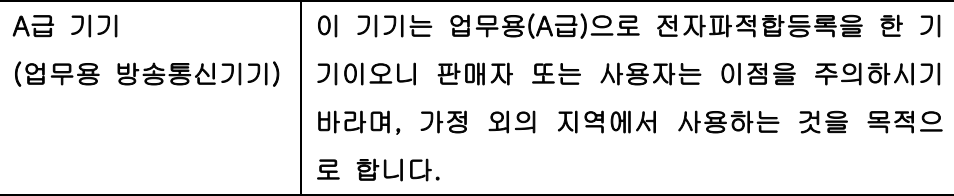

# <span id="page-176-0"></span>**Tabella sostanze (Cina)**

# 有毒有害物质表

根据中国电子信息产品污染控制管理办法的要求而出台

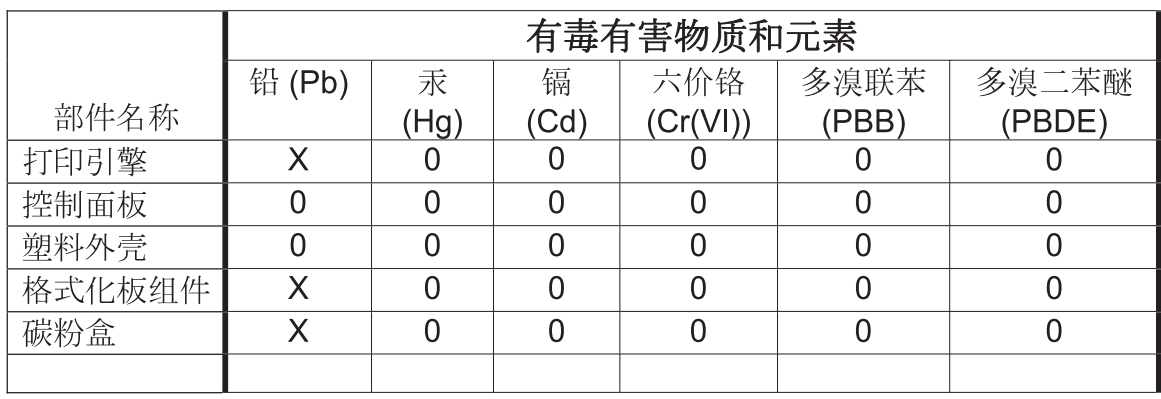

0609

0: 表示在此部件所用的所有同类材料中, 所含的此有毒或有害物质均低于 SJ/T11363-2006 的限制要求。

X: 表示在此部件所用的所有同类材料中, 至少一种所含的此有毒或有害物质高于 SJ/T11363-2006 的限制要求。

注:引用的"环保使用期限"是根据在正常温度和湿度条件下操作使用产品而确定的。

# **Indice analitico**

#### **A**

Accessori [151](#page-162-0) Accessorio fax collegamento alla linea telefonica [11](#page-22-0) Accessorio fax, installazione [6](#page-17-0) Adatta alla pagina [34](#page-45-0) adatta alla pagina [110](#page-121-0) Aggiornamenti del firmware [62](#page-73-0), [144](#page-155-0) Annullamento di un fax [43](#page-54-0), [120](#page-131-0) Anteprima immagine [95](#page-106-0) Archiviazione fax [34,](#page-45-0) [35](#page-46-0) Archivio fax [34,](#page-45-0) [112](#page-123-0) abilitazione [112](#page-123-0) attivazione [35](#page-46-0) Avvertenze [2](#page-13-0) Avvisi [2](#page-13-0)

#### **B**

Barra dei messaggi di stato [116](#page-127-0) Batterie fornite [154](#page-165-0) Blocco dei fax in arrivo [31,](#page-42-0) [107](#page-118-0) Blocco memoria abilitazione [127](#page-138-0) disabilitazione [127](#page-138-0) PIN [45](#page-56-0)

Browser, Web configurazione remota [15](#page-26-0), [86](#page-97-0)

#### **C**

Cancellazione dei dati di registro/ rapporto [59,](#page-70-0) [143](#page-154-0) Caratteristiche, descrizione [3](#page-14-0) Chiamate vocali e nuovi tentativi [44](#page-55-0), [126](#page-137-0) Codici di fatturazione [23,](#page-34-0) [100](#page-111-0) Collegamento al modem [82](#page-93-0) Come contattare HP [147](#page-158-0) Componenti [4](#page-15-0) Composizione a frequenza impostazione [17](#page-28-0), [89](#page-100-0) Composizione a impulsi impostazione [17](#page-28-0), [89](#page-100-0) Compressione JBIG impostazione [21](#page-32-0) Conferma del numero di fax [21,](#page-32-0) [93](#page-104-0) Configurazione remota [15](#page-26-0), [86](#page-97-0) Configurazione remota [15](#page-26-0) browser Web [15](#page-26-0), [86](#page-97-0) utility digital sending [16](#page-27-0), [87](#page-98-0) Web Jetadmin [15](#page-26-0), [86](#page-97-0) Configurazione remota del fax [86](#page-97-0) Convenzioni del documento [2](#page-13-0) Corrispondenza selezione rapida del numero di fax [23](#page-34-0) Creazione di processi [28,](#page-39-0) [99](#page-110-0)

#### **D**

database [59](#page-70-0) Dichiarazione di conformità [155](#page-166-0) Dichiarazione EMC Corea [164](#page-175-0) Dichiarazione EMI per Taiwan [163](#page-174-0) Dichiarazione VCCI per il Giappone [163](#page-174-0) Dichiarazioni normative dichiarazione di conformità [155](#page-166-0) Documento, convenzioni [2](#page-13-0) DSS. *Vedere* utility digital sending

#### **E**

Elaborazione delle immagini cancella bordi [104](#page-115-0)

impostazioni [103](#page-114-0) nitidezza [104](#page-115-0) regolazione toni [106](#page-117-0) rilevamento colore [104](#page-115-0) ritaglio pagina [105](#page-116-0) rotazione immagine [106](#page-117-0) Elenco di fax bloccati cancellazione di tutti i numeri [32](#page-43-0) eliminazione di numeri da [108](#page-119-0) rimozione di numeri da [31](#page-42-0) Elenco fax bloccati creazione [31](#page-42-0), [108](#page-119-0) Eliminazione pagine vuote [29](#page-40-0) Eliminazione pagine vuote [29](#page-40-0), [100](#page-111-0) Errore codici [52,](#page-63-0) [136](#page-147-0) EWS abilitazione polling [113](#page-124-0)

### **F**

Fax annullamento [43](#page-54-0), [120](#page-131-0) collegamento della linea telefonica [11](#page-22-0) Impostazioni necessarie [11,](#page-22-0) [82](#page-93-0) invio [38](#page-49-0), [116](#page-127-0) problemi di alimentazione [48](#page-59-0), [132](#page-143-0) ricezione [120](#page-131-0) risoluzione [150](#page-161-0) stampa [127](#page-138-0) fax configurazione guidata [12](#page-23-0) impostazione guidata [83](#page-94-0) Fax LAN [12](#page-23-0) Formato originale [27](#page-38-0), [98](#page-109-0) Foto, bassa qualità [38,](#page-49-0) [116](#page-127-0) Funzionamento del fax [11](#page-22-0), [82](#page-93-0)

### **G**

Garanzia prodotto [145](#page-156-0), [146](#page-157-0) Giornale dei fax ricevuti [33](#page-44-0) Grafica, bassa qualità [38,](#page-49-0) [116](#page-127-0)

#### **H**

HP Color LaserJet CM 3530 [5](#page-16-0) HP Color LaserJet CM 4540 [63](#page-74-0) HP Color LaserJet Enterprise M4555 [63](#page-74-0) HP LaserJet Enterprise 500 [63](#page-74-0) HP LaserJet Enterprise 500 Color [63](#page-74-0)

#### **I**

Immagazzinaggio, ambiente [150](#page-161-0) Impostazione intervallo di riselezione [18](#page-29-0) ricezione fax [30](#page-41-0) riselezione in assenza di risposta [19](#page-30-0) riselezione in caso di linea occupata [18](#page-29-0) Impostazione chiaro/scuro per fax trasmessi [22](#page-33-0) Impostazione data/ora [84](#page-95-0) Impostazione del fax per gli squilli prima della risposta [102](#page-113-0) Impostazione del volume della suoneria del fax [101](#page-112-0) Impostazione dell'intervallo squilli del fax [103](#page-114-0) Impostazione della frequenza di squilli del fax [103](#page-114-0) Impostazione di data e ora [12](#page-23-0) Impostazione Nitidezza per fax trasmessi [22](#page-33-0) Impostazione ricezione fax impostazione [30](#page-41-0) volume suoneria [30](#page-41-0) Impostazione sfondo copia di carta colorata [22](#page-33-0) rimozione dai fax trasmessi [22](#page-33-0) Impostazioni blocco memoria [127](#page-138-0) codici di fatturazione [23,](#page-34-0) [100](#page-111-0) compressione JBIG [21](#page-32-0) conferma del numero di fax [21](#page-32-0) corrispondenza selezione rapida del numero di fax [23](#page-34-0) fax [17,](#page-28-0) [88](#page-99-0) fax generali [21](#page-32-0) formato di data e ora [84](#page-95-0) impostazione chiaro/scuro [22](#page-33-0)

impostazioni generali di invio [92](#page-103-0) inoltro fax [36](#page-47-0) intestazione della mascherina [19](#page-30-0) invio di fax [17](#page-28-0), [88](#page-99-0) menu [12](#page-23-0) modalità di composizione [17](#page-28-0) modalità di correzione degli errori [23](#page-34-0) necessarie [11,](#page-22-0) [82](#page-93-0) nitidezza [22](#page-33-0) prefisso di selezione [20](#page-31-0) ricezione fax [29,](#page-40-0) [101](#page-112-0) rilevazione del segnale di linea [19](#page-30-0) risoluzione [24](#page-35-0) sfondo [22](#page-33-0) volume modem [17](#page-28-0) Impostazioni del fax [17](#page-28-0), [88](#page-99-0) Impostazioni del giornale dei fax ricevuti [109](#page-120-0) Impostazioni del servizio [60,](#page-71-0) [143](#page-154-0) Impostazioni di composizione del fax [17,](#page-28-0) [88](#page-99-0) Impostazioni di invio fax anteprima immagine [95](#page-106-0) conferma del numero di fax [93](#page-104-0) creazione di processi [99](#page-110-0) eliminazione pagine vuote [100](#page-111-0) formato originale [98](#page-109-0) generali [92](#page-103-0) intervallo di riselezione [89](#page-100-0) modalità di composizione [89](#page-100-0) modalità di correzione degli errori [94](#page-105-0) opzioni di processo predefinite [24](#page-35-0) orientamento del contenuto [97](#page-108-0) ottimizza testo/foto [99](#page-110-0) prefisso di selezione [92](#page-103-0) regolazione immagine [98](#page-109-0) rilevazione del segnale di linea [91](#page-102-0) riselezione in assenza di risposta [91](#page-102-0) riselezione in caso di errore [90](#page-101-0)

riselezione in caso di linea occupata [91](#page-102-0) risoluzione [95](#page-106-0) velocità [89](#page-100-0) volume composizione [88](#page-99-0) Impostazioni di notifica [25,](#page-36-0) [33](#page-44-0), [97](#page-108-0) Impostazioni di notifica fax [109](#page-120-0) Impostazioni di protezione [45](#page-56-0) Impostazioni di ricezione fax adatta alla pagina [34,](#page-45-0) [110](#page-121-0) blocco dei fax [107](#page-118-0) blocco dei fax in arrivo [31](#page-42-0) frequenza squilli [103](#page-114-0) giornale dei fax ricevuti [33](#page-44-0), [109](#page-120-0) impostazione lati [111](#page-122-0) intervallo squilli [103](#page-114-0) notifica [33](#page-44-0), [109](#page-120-0) opzioni di processo predefinite [32](#page-43-0) scomparto di uscita [111](#page-122-0) selezione della carta [110](#page-121-0) selezione vassoio carta [34](#page-45-0) squilli prima della risposta [102](#page-113-0) vassoio carta [112](#page-123-0) velocità [102](#page-113-0) volume della suoneria [101](#page-112-0) Impostazioni fax blocco dei fax in arrivo [31](#page-42-0) composizione [17](#page-28-0), [88](#page-99-0) data e ora [84](#page-95-0) elaborazione delle immagini [103](#page-114-0) generali [21](#page-32-0) invio [17](#page-28-0), [88](#page-99-0) pianificazione di stampa dei fax [30](#page-41-0) ricezione [29](#page-40-0), [101](#page-112-0) volume suoneria [30](#page-41-0) Impostazioni fax del vassoio carta [112](#page-123-0) Impostazioni fax di adattamento alla pagina [110](#page-121-0) Impostazioni fax di impostazioni dei lati [111](#page-122-0) Impostazioni fax di selezione della carta [110](#page-121-0) Impostazioni fax generali [21](#page-32-0)
Impostazioni fax per lo scomparto di uscita [111](#page-122-0) Impostazioni generali di invio fax [92](#page-103-0) Impostazioni necessarie paese/regione [11,](#page-22-0) [82](#page-93-0) Impostazioni per l'invio di fax [17,](#page-28-0) [88](#page-99-0) composizione [17](#page-28-0), [88](#page-99-0) Impostazioni ricezione fax [29,](#page-40-0) [101](#page-112-0) impostazione [101](#page-112-0) pianificazione di stampa dei fax [30](#page-41-0) Inoltro fax [34,](#page-45-0) [36](#page-47-0), [112](#page-123-0) abilitazione [113](#page-124-0) Installazione HP Color LaserJet CM3530 [6](#page-17-0) HP Color LaserJet CM4540 [64](#page-75-0) HP Color LaserJet M4555 [67](#page-78-0) HP LaserJet Enterprise 500 [71](#page-82-0) MFP HP LaserJet Enterprise 500 [75](#page-86-0) Installazione dell'accessorio fax [64](#page-75-0), [67,](#page-78-0) [71](#page-82-0), [75](#page-86-0) Intervallo di riselezione, impostazione [18](#page-29-0), [89](#page-100-0) Intestazione del fax [13](#page-24-0) Intestazione della mascherina impostazione [19](#page-30-0) Invio di un fax a più destinatari [43,](#page-54-0) [121](#page-132-0) eliminazione di più destinatari [43](#page-54-0), [123](#page-134-0) usando i numeri della rubrica [41](#page-52-0) usando i numeri della rubrica fax [119](#page-130-0)

## **L**

Lati originale [25](#page-36-0) Le impostazioni del menu non vengono visualizzate [12](#page-23-0) Linea telefonica collegamento [82](#page-93-0) Linea telefonica, collegamento dell'accessorio fax [11](#page-22-0)

#### **M**

Materiali, limitazioni [154](#page-165-0)

Memoria, salvataggio ed eliminazione di fax [38,](#page-49-0) [116](#page-127-0) Menu, impostazioni fax [12](#page-23-0) MFP HP LaserJet Enterprise serie M725 [63](#page-74-0) Modalità di composizione impostazione [17](#page-28-0), [89](#page-100-0) modalità di composizione fax [89](#page-100-0) Modalità di correzione degli errori impostazioni [23,](#page-34-0) [94](#page-105-0)

## **N**

Nome azienda [13](#page-24-0) Non configurato [11,](#page-22-0) [82](#page-93-0) Normativa FCC [157](#page-168-0) Norme DOC per il Canada [160](#page-171-0) Note [2](#page-13-0) Notifica fax [25,](#page-36-0) [33](#page-44-0), [97](#page-108-0) Numero di telefono [13](#page-24-0)

# **O**

Opzioni di processo predefinite [24](#page-35-0), [32,](#page-43-0) [108](#page-119-0) Orientamento [26](#page-37-0) Orientamento del contenuto [26,](#page-37-0) [97](#page-108-0)

# **P**

Paese/regione [13](#page-24-0) Parti sostitutive [151](#page-162-0) Pausa, durante la composizione [38](#page-49-0), [116](#page-127-0) Pianificazione stampa dei fax [107](#page-118-0) Pianificazione della stampa dei fax [107](#page-118-0) Pianificazione di stampa dei fax [30](#page-41-0) PIN creazione [45](#page-56-0) modifica [45](#page-56-0) reimpostazione [45](#page-56-0) Polling [32](#page-43-0), [113](#page-124-0) abilitazione [113](#page-124-0) polling [113](#page-124-0) Polling di fax [32](#page-43-0), [113](#page-124-0) Prefisso composizione automatica [20](#page-31-0) prefisso composizione automatica [92](#page-103-0) Prefisso di selezione [92](#page-103-0) impostazione [20](#page-31-0) Problemi di alimentazione [48](#page-59-0), [132](#page-143-0) Procedura guidata, configurazione fax [12](#page-23-0) Procedura guidata, impostazione fax [83](#page-94-0) Prodotti terminati, smaltimento [154](#page-165-0) Prodotto privo di mercurio [154](#page-165-0)

# **R**

Rapporto codici fatturazione stampa [59,](#page-70-0) [142](#page-153-0) Rapporto delle chiamate [57](#page-68-0), [143](#page-154-0) Rapporto elenco fax bloccati stampa [60,](#page-71-0) [142](#page-153-0) Rapporto traccia T.30 [60,](#page-71-0) [143](#page-154-0) Registro delle attività [58](#page-69-0), [141](#page-152-0) Registro/Rapporto rapporto codici fatturazione [59](#page-70-0), [142](#page-153-0) rapporto codici fatturazione, cancellazione [59](#page-70-0) rapporto delle chiamate fax [57](#page-68-0), [143](#page-154-0) rapporto elenco fax bloccati [60](#page-71-0), [142](#page-153-0) rapporto elenco selezione rapida [60](#page-71-0), [142](#page-153-0) registro attività, cancellazione [59](#page-70-0) registro delle attività [58](#page-69-0), [141](#page-152-0) registro delle attività, cancellazione [143](#page-154-0) Regolazione immagine [27](#page-38-0), [98](#page-109-0) Ricezione di fax [120](#page-131-0) Ricezione lenta dei fax [50,](#page-61-0) [133](#page-144-0) rifiuti, smaltimento [154](#page-165-0) Rilevazione del segnale di linea [91](#page-102-0) Rilevazione del segnale di linea, impostazione [19](#page-30-0) Riselezione in assenza di risposta [91](#page-102-0) impostazione [19](#page-30-0) Riselezione in caso di errore [90](#page-101-0)

Riselezione in caso di linea occupata [91](#page-102-0) impostazione [18](#page-29-0) Risoluzione impostazione [24](#page-35-0), [95](#page-106-0) Risoluzione dei problemi le impostazioni del menu non vengono visualizzate [12](#page-23-0) ricezione lenta dei fax [50](#page-61-0), [133](#page-144-0) sistemi PBX [49](#page-60-0), [135](#page-146-0) Trasmissione fax lenta [49,](#page-60-0) [135](#page-146-0) Risoluzione dei problemi dei sistemi PBX [49,](#page-60-0) [135](#page-146-0) Risoluzione dei problemi delle linee telefoniche [49,](#page-60-0) [135](#page-146-0) Risoluzione, invio fax [150](#page-161-0) Rubrica [41](#page-52-0) Rubrica fax [119](#page-130-0)

## **S**

Selezione di gruppo. *Vedere* selezione rapida Selezione rapida creazione [43](#page-54-0), [121](#page-132-0) eliminazione [43,](#page-54-0) [123](#page-134-0) rapporto elenco [60](#page-71-0), [142](#page-153-0) Selezione vassoio carta [34](#page-45-0) Server Web incorporato [15,](#page-26-0) [86](#page-97-0) Smaltimento, prodotti terminati [154](#page-165-0) Specifiche [150](#page-161-0) Specifiche ambientali [150](#page-161-0) squilli prima della risposta [102](#page-113-0) Stampa fax bloccati [127](#page-138-0) Stato, pagina accessorio fax [47,](#page-58-0) [130](#page-141-0) Suggerimenti [2](#page-13-0) Supporto [147](#page-158-0) Supporto clienti [147](#page-158-0)

#### **T**

Testo/foto [99](#page-110-0) ottimizza [28](#page-39-0) Trasmissione fax lenta [49,](#page-60-0) [135](#page-146-0)

#### **U**

Utility digital sending, configurazione remota [16](#page-27-0), [87](#page-98-0)

#### **V**

Velocità del modem [50,](#page-61-0) [133](#page-144-0) Velocità di invio del fax [89](#page-100-0) Velocità di ricezione del fax [102](#page-113-0) Velocità modem [150](#page-161-0) VoIP [46,](#page-57-0) [128](#page-139-0) Volume di composizione del fax [88](#page-99-0) Volume modem [17](#page-28-0) Volume suoneria [30](#page-41-0)

#### **W**

Web Jetadmin, configurazione remota [15](#page-26-0), [86](#page-97-0)

© 2011 Hewlett-Packard Development Company, L.P.

www.hp.com

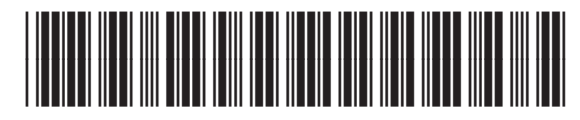

CC487-91233

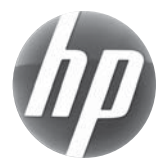